# **SoMachine Basic Operating Guide**

01/2016

www.schneider-electric.com

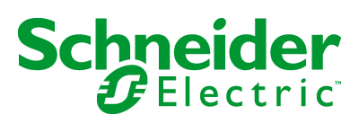

The information provided in this documentation contains general descriptions and/or technical characteristics of the performance of the products contained herein. This documentation is not intended as a substitute for and is not to be used for determining suitability or reliability of these products for specific user applications. It is the duty of any such user or integrator to perform the appropriate and complete risk analysis, evaluation and testing of the products with respect to the relevant specific application or use thereof. Neither Schneider Electric nor any of its affiliates or subsidiaries shall be responsible or liable for misuse of the information contained herein. If you have any suggestions for improvements or amendments or have found errors in this publication, please notify us.

No part of this document may be reproduced in any form or by any means, electronic or mechanical, including photocopying, without express written permission of Schneider Electric.

All pertinent state, regional, and local safety regulations must be observed when installing and using this product. For reasons of safety and to help ensure compliance with documented system data, only the manufacturer should perform repairs to components.

When devices are used for applications with technical safety requirements, the relevant instructions must be followed.

Failure to use Schneider Electric software or approved software with our hardware products may result in injury, harm, or improper operating results.

Failure to observe this information can result in injury or equipment damage.

© 2016 Schneider Electric. All rights reserved.

# **Table of Contents**

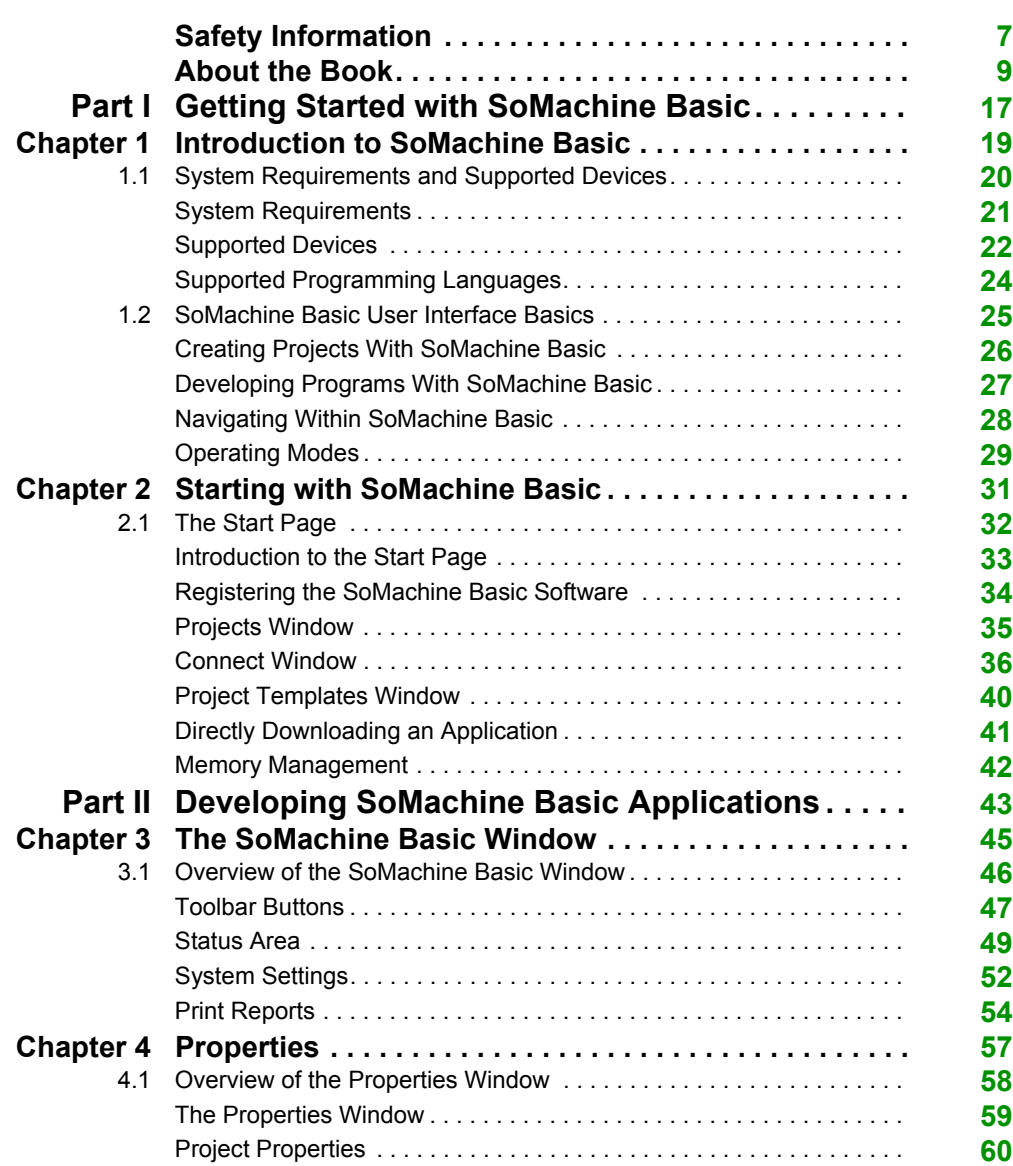

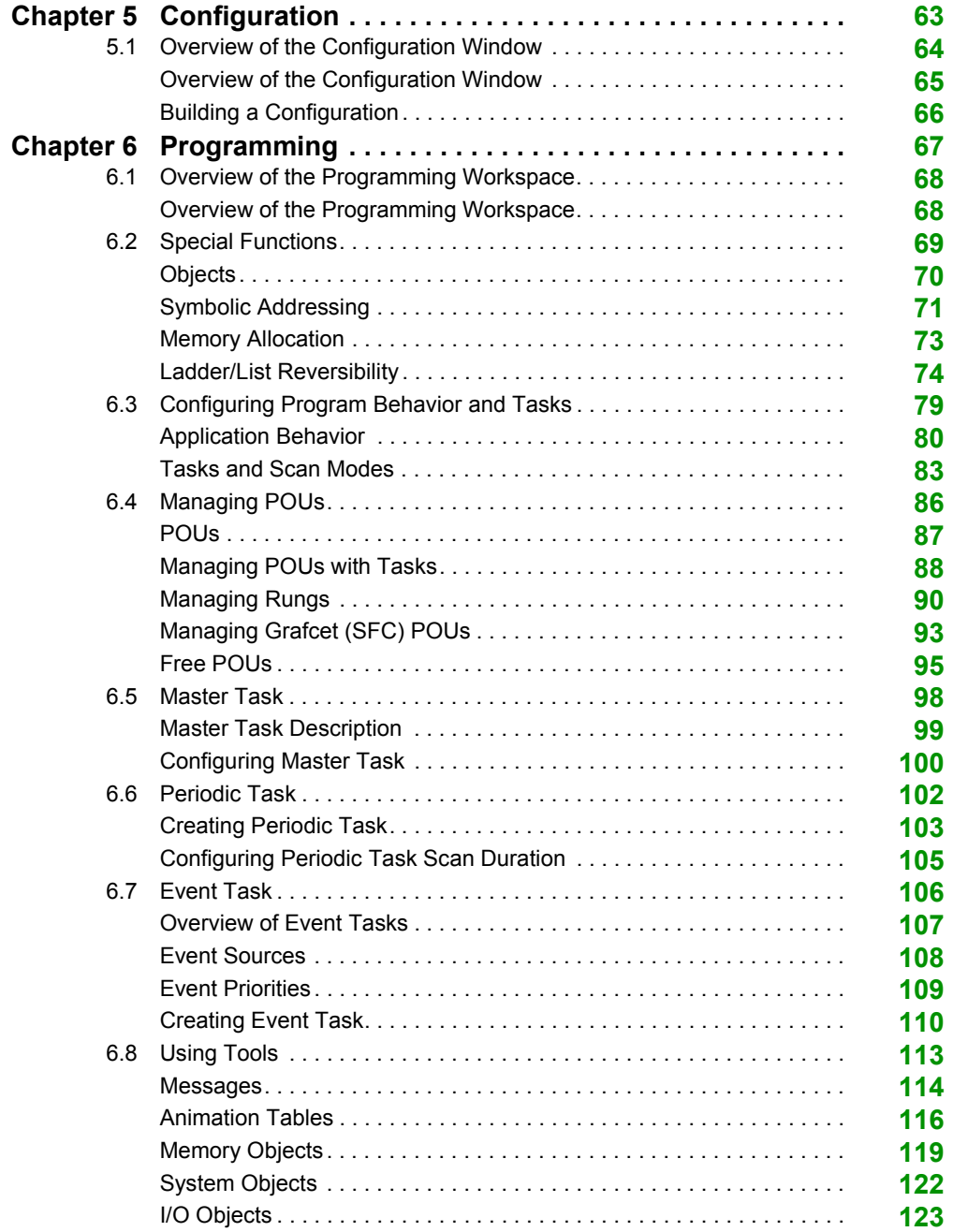

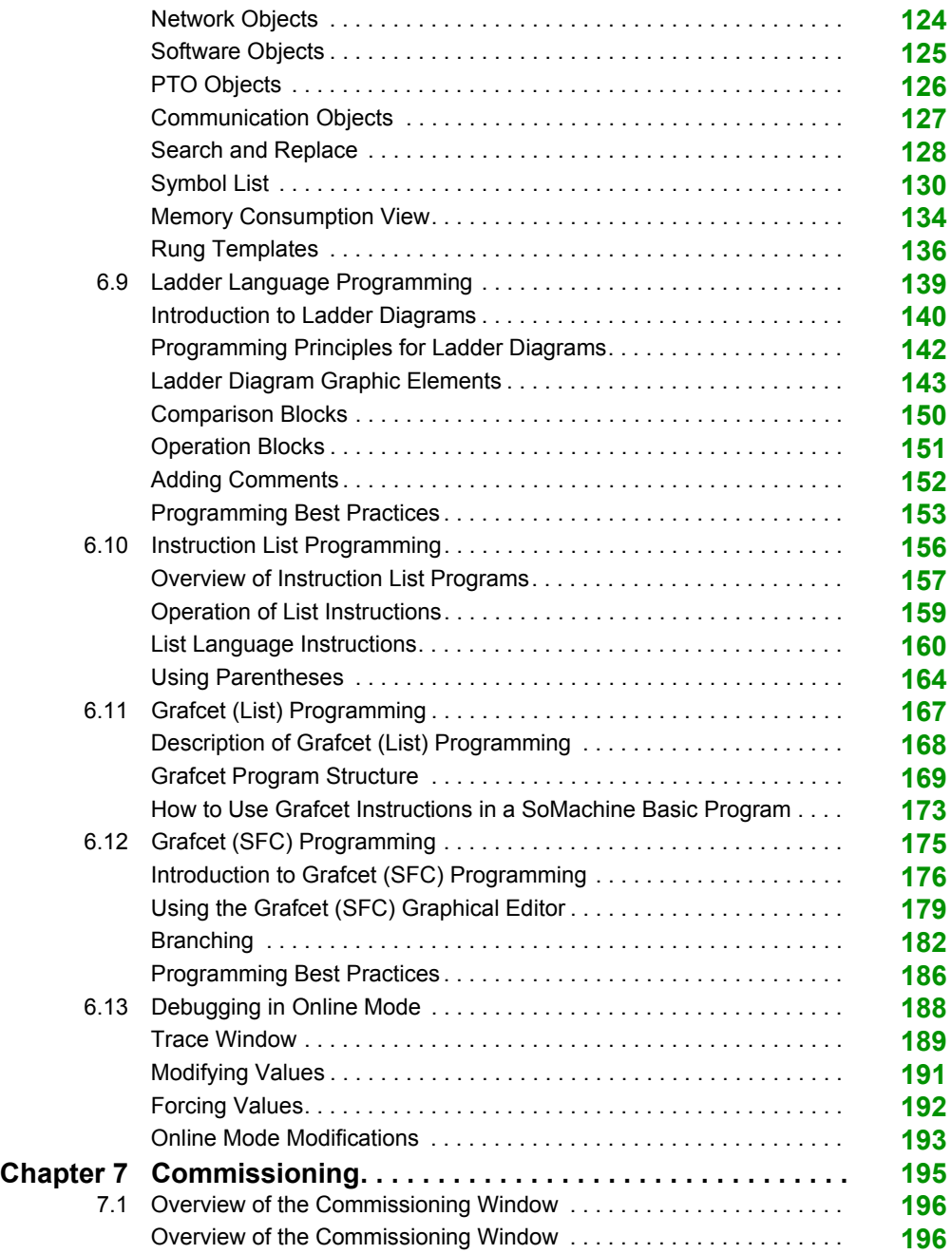

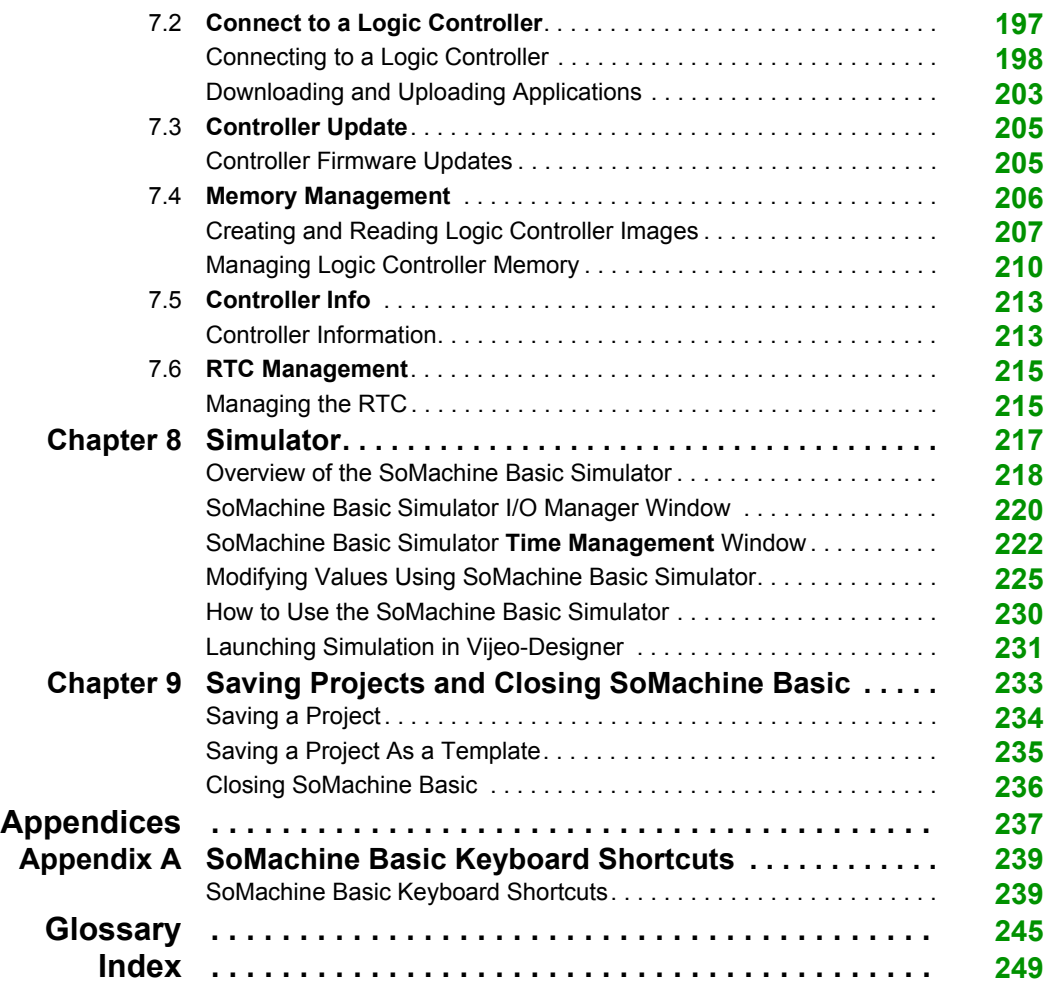

# <span id="page-6-0"></span>**Safety Information**

### **Important Information**

#### **NOTICE**

Read these instructions carefully, and look at the equipment to become familiar with the device before trying to install, operate, or maintain it. The following special messages may appear throughout this documentation or on the equipment to warn of potential hazards or to call attention to information that clarifies or simplifies a procedure.

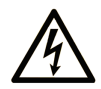

The addition of this symbol to a "Danger" or "Warning" safety label indicates that an electrical hazard exists which will result in personal injury if the instructions are not followed.

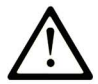

This is the safety alert symbol. It is used to alert you to potential personal injury hazards. Obey all safety messages that follow this symbol to avoid possible injury or death.

# A DANGER

DANGER indicates a hazardous situation which, if not avoided, will result in death or serious injury.

# A WARNING

**WARNING** indicates a hazardous situation which, if not avoided, could result in death or serious injury.

# A CAUTION

CAUTION indicates a hazardous situation which, if not avoided, could result in minor or moderate injury.

# **NOTICE**

**NOTICE** is used to address practices not related to physical injury.

#### **PLEASE NOTE**

Electrical equipment should be installed, operated, serviced, and maintained only by qualified personnel. No responsibility is assumed by Schneider Electric for any consequences arising out of the use of this material.

A qualified person is one who has skills and knowledge related to the construction and operation of electrical equipment and its installation, and has received safety training to recognize and avoid the hazards involved.

# <span id="page-8-0"></span>**About the Book**

### **At a Glance**

#### **Document Scope**

This guide describes how to use the SoMachine Basic software to configure, program, and commission applications for supported logic controllers.

#### **Validity Note**

The information in this manual is applicable **only** for SoMachine Basic products.

This document has been updated for the release of SoMachine Basic V1.4.

The technical characteristics of the devices described in this document also appear online. To access this information online:

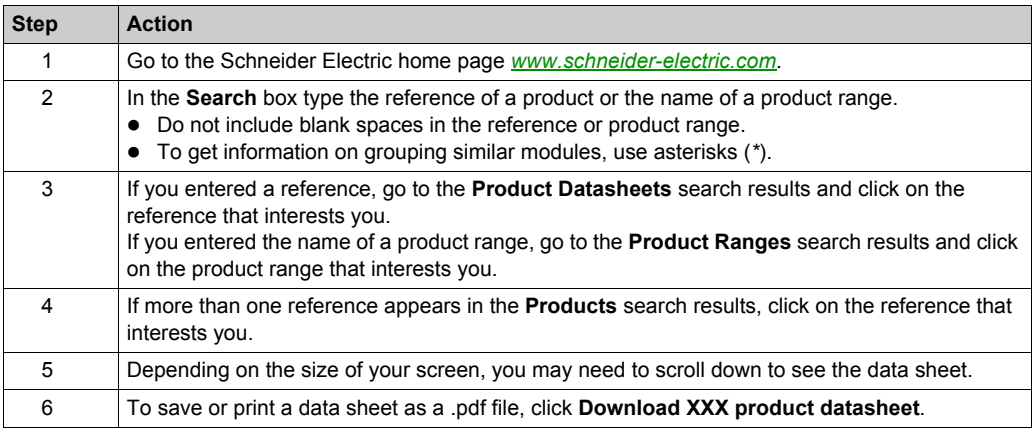

The characteristics that are presented in this manual should be the same as those characteristics that appear online. In line with our policy of constant improvement, we may revise content over time to improve clarity and accuracy. If you see a difference between the manual and online information, use the online information as your reference.

### **Related Documents**

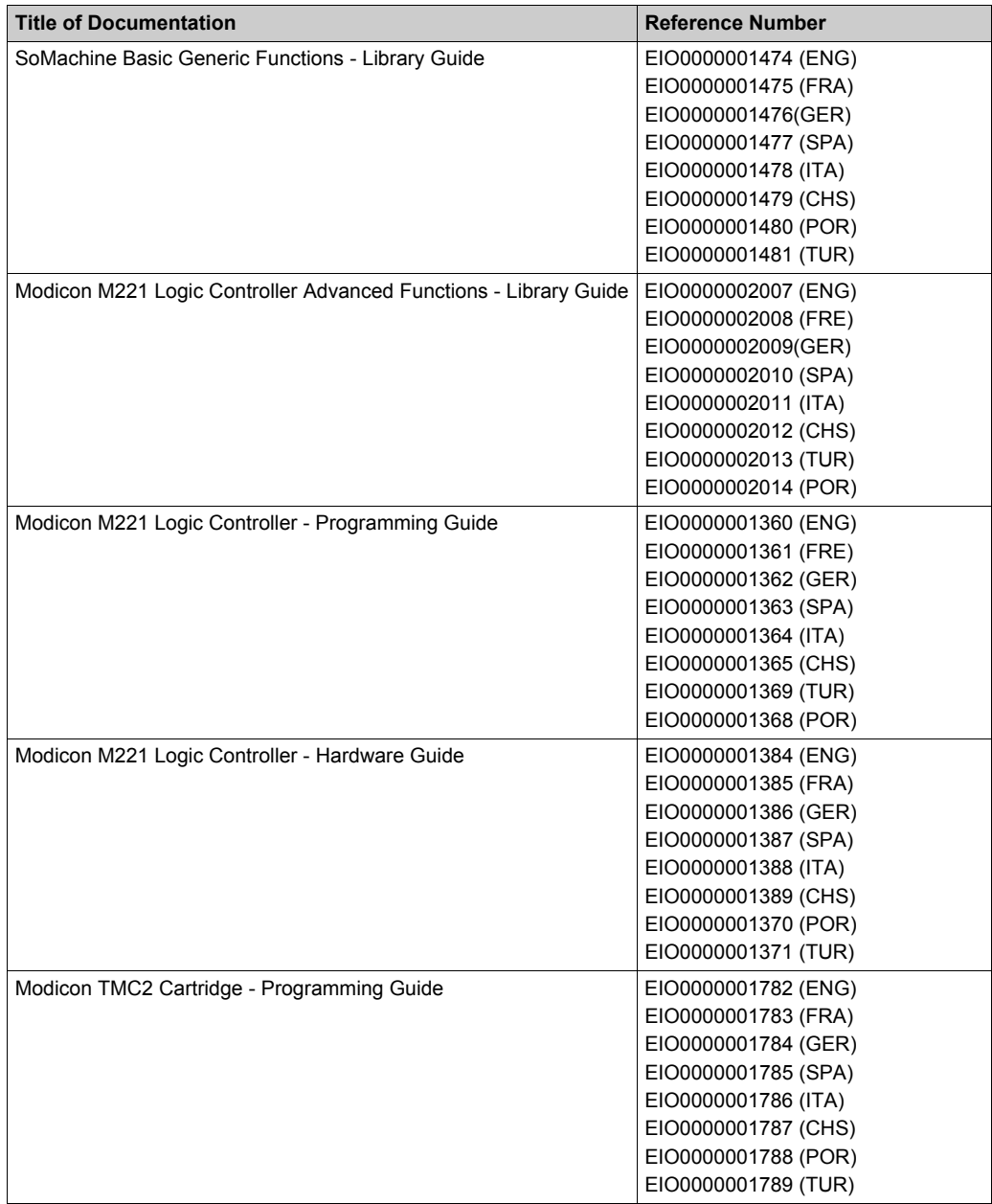

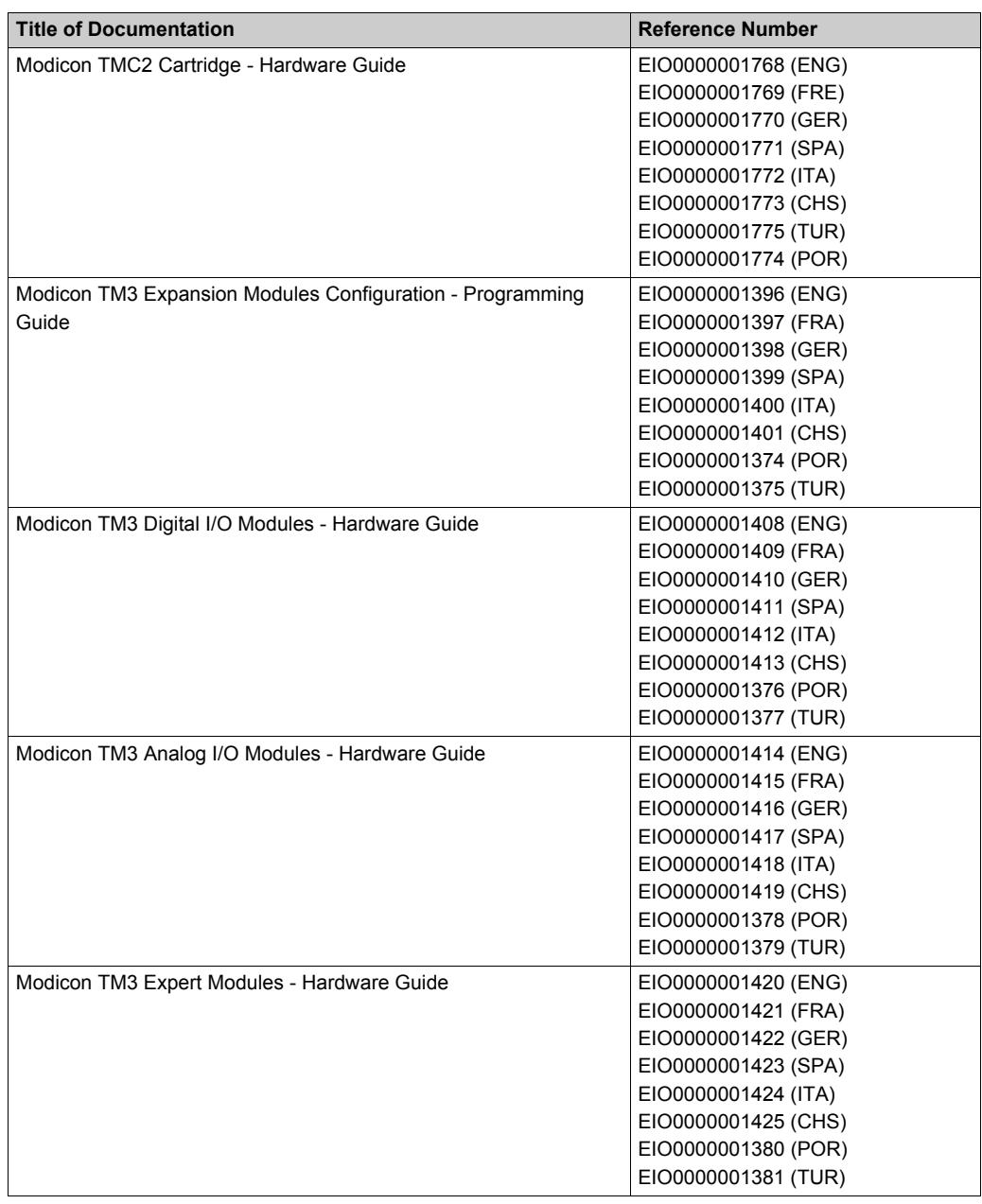

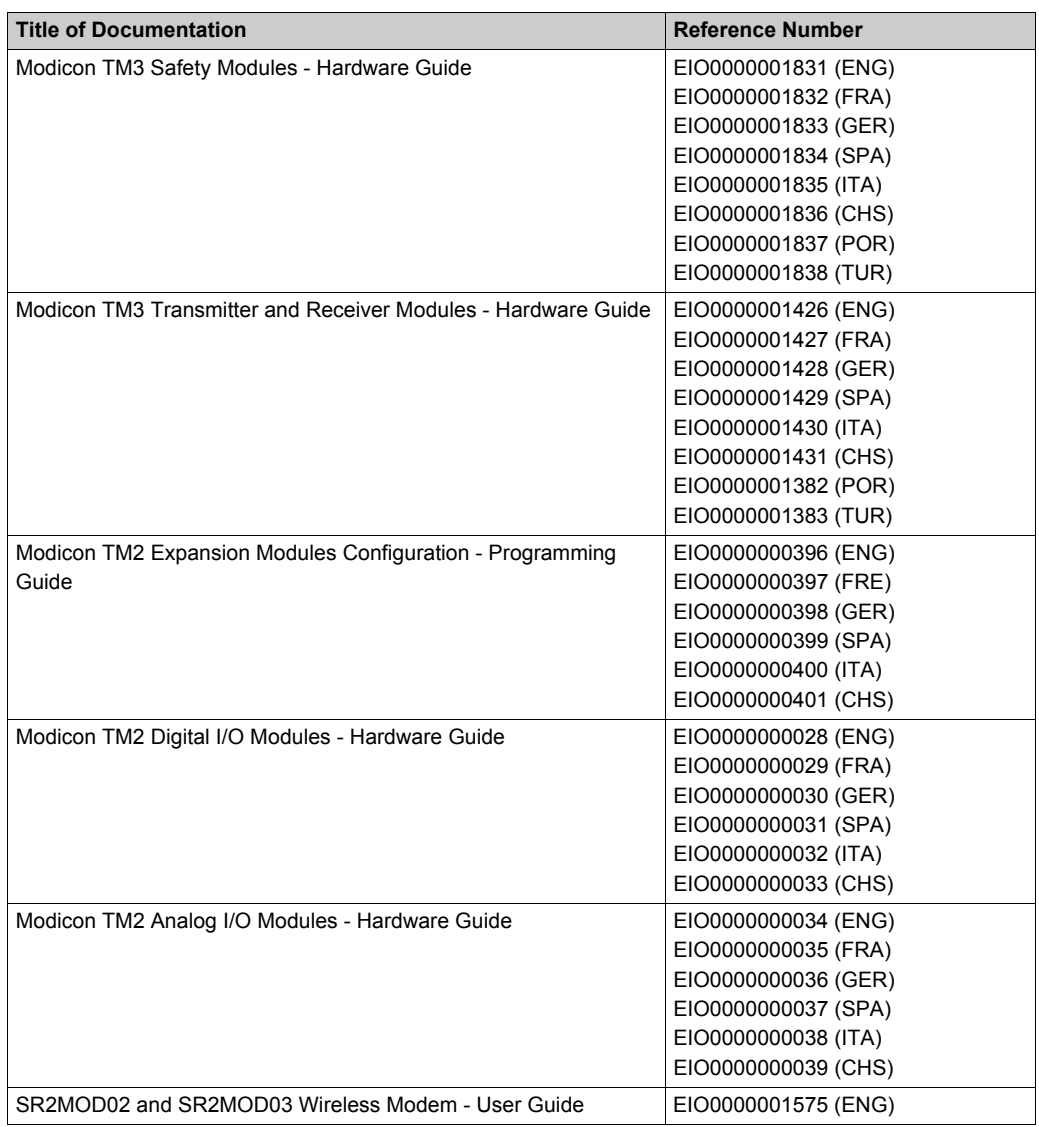

You can download these technical publications and other technical information from our website at http://download.schneider-electric.com

#### **Product Related Information**

# **WARNING**

#### **LOSS OF CONTROL**

- The designer of any control scheme must consider the potential failure modes of control paths and, for certain critical control functions, provide a means to achieve a safe state during and after a path failure. Examples of critical control functions are emergency stop and overtravel stop, power outage and restart.
- Separate or redundant control paths must be provided for critical control functions.
- System control paths may include communication links. Consideration must be given to the implications of unanticipated transmission delays or failures of the link.
- $\bullet$  Observe all accident prevention regulations and local safety quidelines.<sup>1</sup>
- Each implementation of this equipment must be individually and thoroughly tested for proper operation before being placed into service.

#### **Failure to follow these instructions can result in death, serious injury, or equipment damage.**

 $1$  For additional information, refer to NEMA ICS 1.1 (latest edition), "Safety Guidelines for the Application, Installation, and Maintenance of Solid State Control" and to NEMA ICS 7.1 (latest edition), "Safety Standards for Construction and Guide for Selection, Installation and Operation of Adjustable-Speed Drive Systems" or their equivalent governing your particular location.

# **WARNING**

#### **UNINTENDED EQUIPMENT OPERATION**

- Only use software approved by Schneider Electric for use with this equipment.
- Update your application program every time you change the physical hardware configuration.

#### **Failure to follow these instructions can result in death, serious injury, or equipment damage.**

#### **Terminology Derived from Standards**

The technical terms, terminology, symbols and the corresponding descriptions in this manual, or that appear in or on the products themselves, are generally derived from the terms or definitions of international standards.

In the area of functional safety systems, drives and general automation, this may include, but is not limited to, terms such as *safety*, *safety function*, *safe state*, *fault*, *fault reset*, *malfunction*, *failure*, *error*, *error message*, *dangerous*, etc.

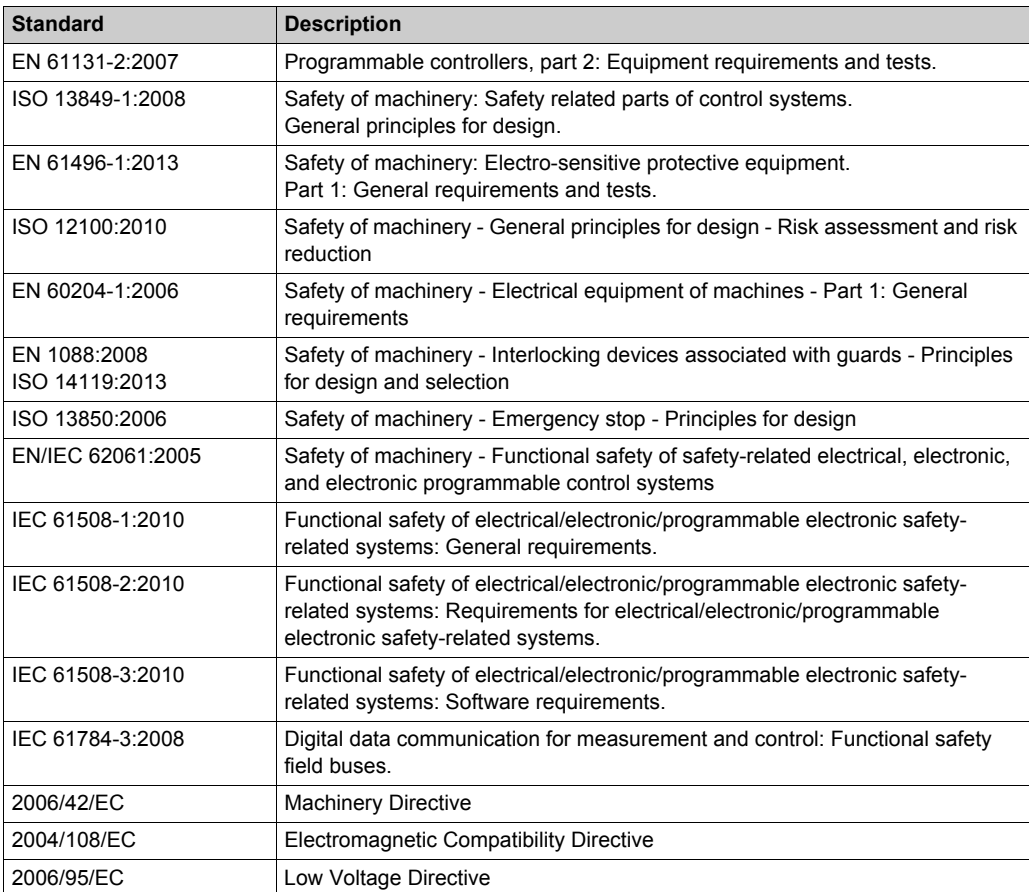

Among others, these standards include:

In addition, terms used in the present document may tangentially be used as they are derived from other standards such as:

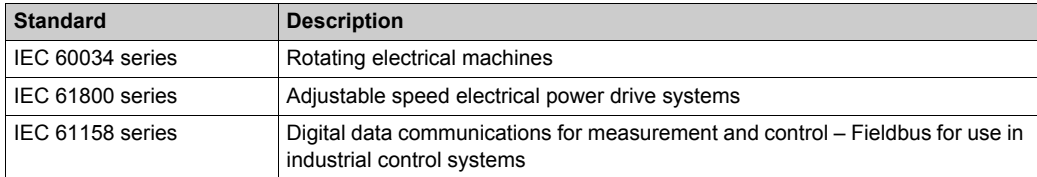

Finally, the term *zone of operation* may be used in conjunction with the description of specific hazards, and is defined as it is for a *hazard zone* or *danger zone* in the *EC Machinery Directive* (*EC/2006/42*) and *ISO 12100:2010*.

**NOTE:** The aforementioned standards may or may not apply to the specific products cited in the present documentation. For more information concerning the individual standards applicable to the products described herein, see the characteristics tables for those product references.

# <span id="page-16-0"></span>**Part I Getting Started with SoMachine Basic**

#### **What Is in This Part?**

This part contains the following chapters:

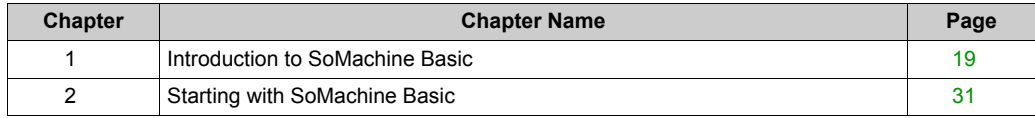

# <span id="page-18-0"></span>**Chapter 1 Introduction to SoMachine Basic**

### **What Is in This Chapter?**

This chapter contains the following sections:

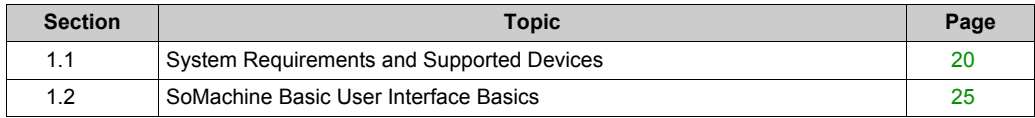

# <span id="page-19-1"></span><span id="page-19-0"></span>**Section 1.1 System Requirements and Supported Devices**

#### **What Is in This Section?**

This section contains the following topics:

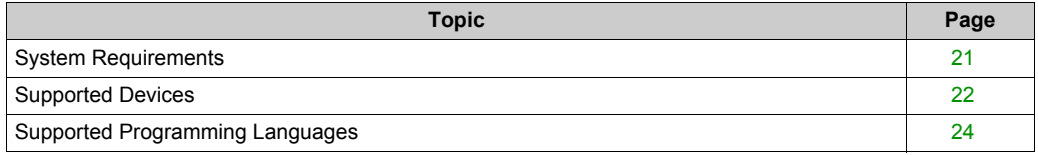

### <span id="page-20-1"></span><span id="page-20-0"></span>**System Requirements**

#### **Overview**

The minimum system requirements for the PC on which SoMachine Basic software is installed are:

- Intel Core 2 Duo processor or greater
- 1 GB RAM
- Display resolution 1280 x 768 pixels or higher
- The 32- or 64-bit version of one of the following operating systems:
	- o Microsoft Windows XP Service Pack 3
	- o Microsoft Windows 7
	- o Microsoft Windows 8

### <span id="page-21-1"></span><span id="page-21-0"></span>**Supported Devices**

#### **M221 Logic Controllers**

For more information about the M221 logic controller configuration, refer to the following programming and hardware guides:

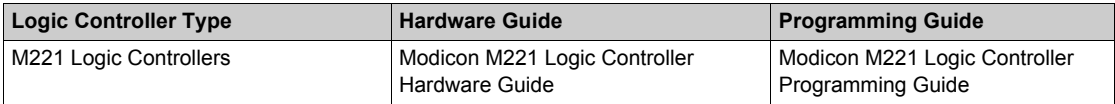

#### **TM3 Expansion Modules**

For more information about module configuration, refer to the following programming and hardware guides of each expansion module type:

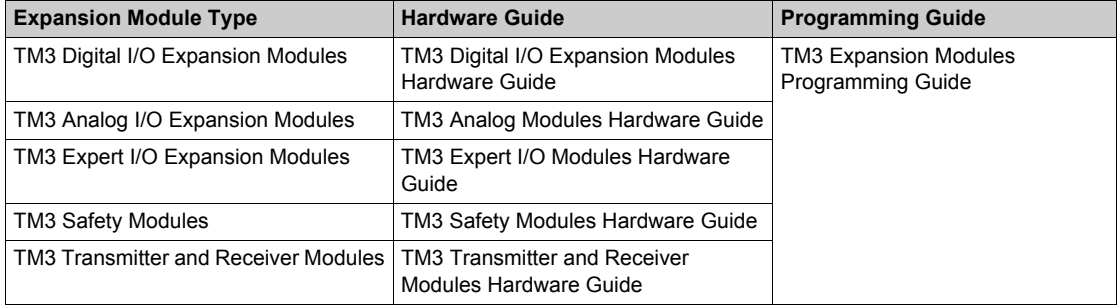

#### **TM2 Expansion Modules**

For more information about module configuration, refer to the programming and hardware guides of each expansion module type:

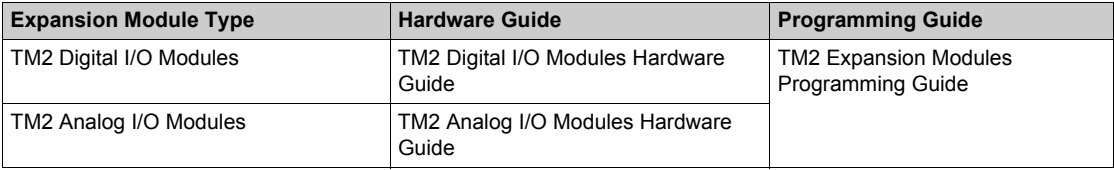

#### **TMC2 Cartridges**

For more information about cartridge configuration, refer to the following programming and hardware guides:

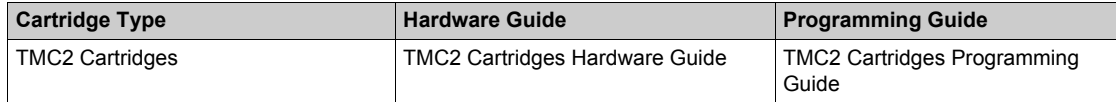

#### **TMH2GDB Remote Graphic Display**

For information about the Remote Graphic Display installation, compatibility, configuration, and operation, refer to the following guide:

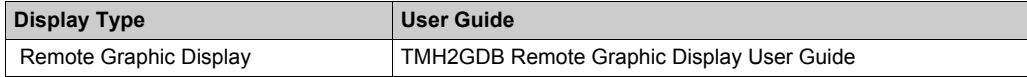

### <span id="page-23-1"></span><span id="page-23-0"></span>**Supported Programming Languages**

#### **Overview**

A programmable logic controller reads inputs, writes outputs, and solves logic based on a control program. Creating a control program for a logic controller consists of writing a series of instructions in one of the supported programming languages.

SoMachine Basic supports the following IEC-61131-3 programming languages:

- Ladder Diagram language
- Instruction List language
- Grafcet (List)
- Grafcet (SFC)

## <span id="page-24-1"></span><span id="page-24-0"></span>**Section 1.2 SoMachine Basic User Interface Basics**

#### **What Is in This Section?**

This section contains the following topics:

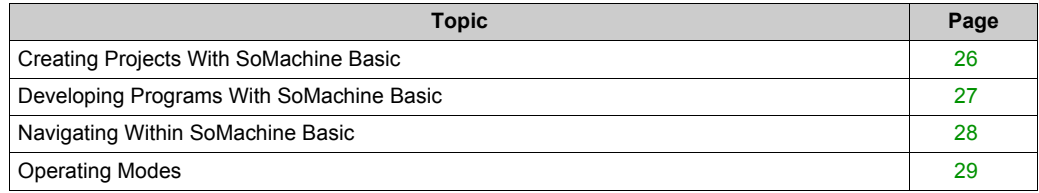

### <span id="page-25-1"></span><span id="page-25-0"></span>**Creating Projects With SoMachine Basic**

#### **Overview**

SoMachine Basic is a graphical programming tool designed to make it easy to configure, develop, and commission programs for logic controllers.

#### **Some Essential Terminology**

SoMachine Basic uses the following terms:

- **Project**: A SoMachine Basic project contains details about the developer and purpose of the project, the configuration of the logic controller and associated expansion modules targeted by the project, the source code of a program, symbols, comments, documentation, and all other related information.
- **Application**: Contains all parts of the project that are downloaded to the logic controller, including the compiled program, hardware configuration information, and non-program data (project properties, symbols, and comments).
- **Program**: The compiled source code that runs on the logic controller.
- **POU** (program organization unit): The reusable object that contains a variable declaration and a set of instructions used in a program.

### <span id="page-26-1"></span><span id="page-26-0"></span>**Developing Programs With SoMachine Basic**

#### **Introduction**

The following diagram shows the typical stages of developing a project in SoMachine Basic (the **Configuration**, **Programming** and **Commissioning** tabs):

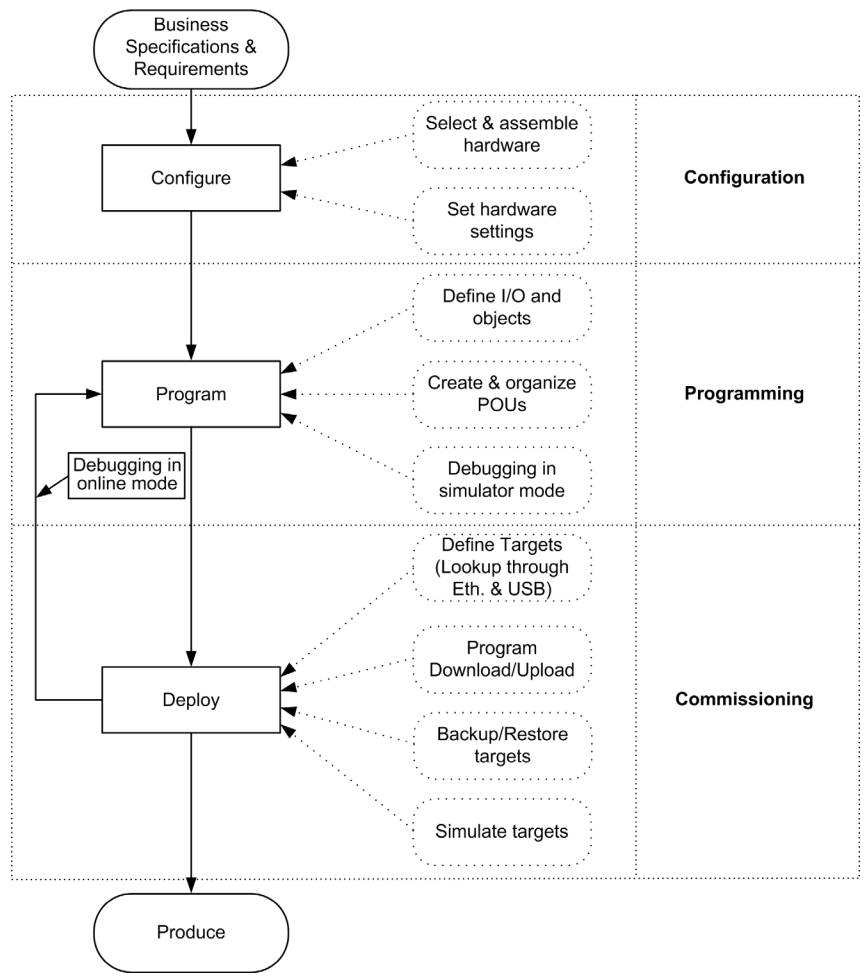

### <span id="page-27-1"></span><span id="page-27-0"></span>**Navigating Within SoMachine Basic**

#### **Start Page**

The **Start Page** window is always displayed when you launch SoMachine Basic. Use this window to register your SoMachine Basic software, manage the connection to the logic controller, and create or select a project to work with.

#### **Module Areas**

Once you have selected a project to work with, SoMachine Basic displays the main window.

At the top of the main window, a toolbar *[\(see page 47\)](#page-46-0)* contains icons that allow you to perform common tasks, including returning to the **Start Page** window.

Next to the toolbar, the status bar *[\(see page 49\)](#page-48-0)* displays informational messages about the current state of the connection to the logic controller.

Below this, the main window is divided into a number of *modules*. Each module controls a different stage of the development cycle, and is accessible by clicking a tab at the top of the module area. To develop an application, work your way through the modules from left to right:

- **Properties** *[\(see page 57\)](#page-56-0)* Set up the project properties
- **Configuration** *[\(see page 63\)](#page-62-0)* Define the hardware configuration of the logic controller and associated expansion modules
- **Programming** *[\(see page 67\)](#page-66-0)* Develop your program in one of the supported programming languages
- **Commissioning** *[\(see page 195\)](#page-194-0)* Manage the connection between SoMachine Basic and the logic controller, upload/download applications, test, and commission the application.

### <span id="page-28-1"></span><span id="page-28-0"></span>**Operating Modes**

#### **Introduction**

The operating modes provide control to develop, debug, monitor, and modify the application when the controller is connected or not connected to SoMachine Basic.

SoMachine Basic can operate in the following modes.

- Offline mode
- Online mode
	- $\Omega$  Simulator mode

#### **Offline Mode**

SoMachine Basic operates in offline mode when no physical connection to a logic controller has been established.

In offline mode, you configure SoMachine Basic to match the hardware components you are targeting, then develop your application.

#### **Online Mode**

SoMachine Basic operates in online mode if:

- a logic controller is physically connected to the PC.
- SoMachine Basic is simulating a virtual logic controller (known as simulator mode).

In online mode, you can proceed to download your application to the logic controller (downloading and uploading application is not possible in the simulator mode because the application is directly saved in the simulated logic controller). SoMachine Basic then synchronizes the application in the PC memory with the version stored in the logic controller, allowing you to debug, monitor, and modify the application.

You cannot modify a program in online mode.

**NOTE:** Online program modifications are subjected to the predefined configuration. See Memory Management *[\(see page 42\)](#page-41-0)*. In addition, refer to Debugging in Online Mode *[\(see page 188\)](#page-187-0)* for more information.

#### **Simulator Mode**

SoMachine Basic operates in simulator mode when a connection has been established with a simulated logic controller. In simulator mode, no physical connection to a logic controller is established; instead SoMachine Basic simulates a connection to a logic controller and the expansion modules to run and test the program.

For more information, refer to SoMachine Basic Simulator.

# <span id="page-30-0"></span>**Chapter 2 Starting with SoMachine Basic**

# <span id="page-31-0"></span>**Section 2.1 The Start Page**

#### **What Is in This Section?**

This section contains the following topics:

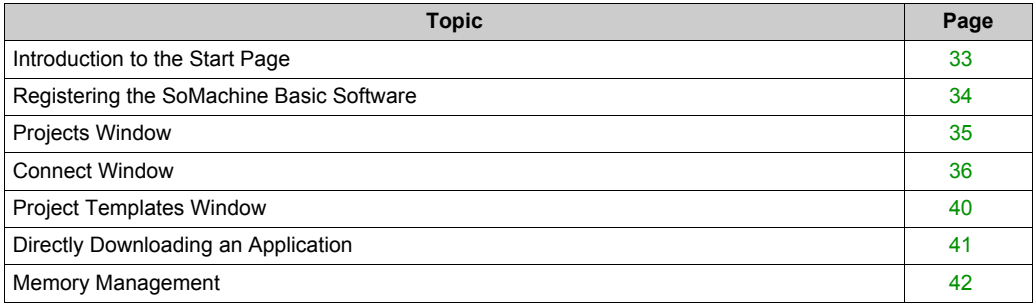

### <span id="page-32-1"></span><span id="page-32-0"></span>**Introduction to the Start Page**

#### **Overview**

The Start Page window is always the first window that is displayed when you start SoMachine Basic.

The Start Page window has the following windows:

- **Register** *[\(see page 34\)](#page-33-1)* To register SoMachine Basic software and view license details.
- **Projects** *[\(see page 35\)](#page-34-1)* To create a new project or open an existing project.
- **Connect** *[\(see page 36\)](#page-35-1)* To connect to a logic controller, download/upload application to/from the controller, back up/restore controller memory, and to flash the LEDs of the connected controller.
- **Templates** *[\(see page 40\)](#page-39-1)* To create a new project using an example project as a template.
- **Help** To display the online help.
- **About**

To display information about SoMachine Basic.

**Exit**

To exit from SoMachine Basic.

### <span id="page-33-1"></span><span id="page-33-0"></span>**Registering the SoMachine Basic Software**

#### **Overview**

You can use the SoMachine Basic software for 30 days before you are required to register the software. When you register, you receive an authorization code to use the software.

Registering your SoMachine Basic software entitles you to receive technical support and software updates.

#### **Registering**

To register your SoMachine Basic software:

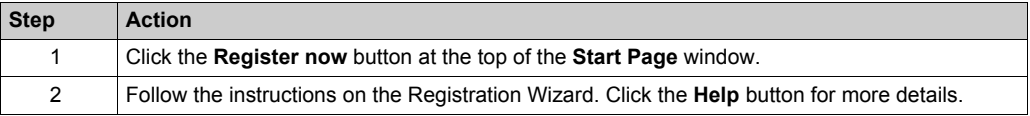

To view details on the license key installed on your PC, click **About** on the **Start Page** window.

### <span id="page-34-1"></span><span id="page-34-0"></span>**Projects Window**

#### **Overview**

Use the **Projects** window to create a new SoMachine Basic project or to open an existing SoMachine Basic, TwidoSoft, or TwidoSuite project to work with.

The right-hand area of the **Projects** window contains links to additional useful information.

#### **Opening a SoMachine Basic Project File**

Follow these steps to open a project file:

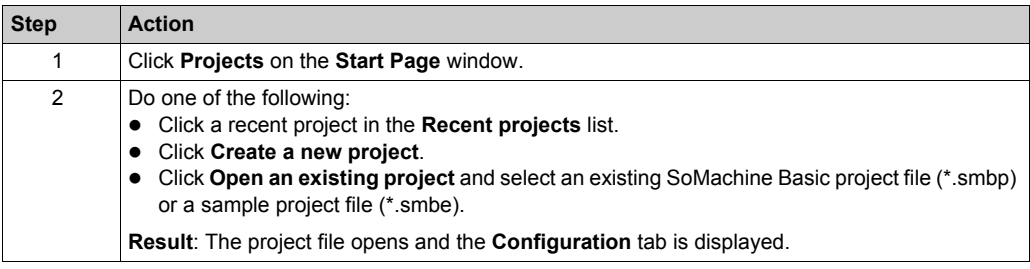

#### **Opening a TwidoSuite or TwidoSoft Project File**

SoMachine Basic allows you to open applications created for Twido programmable controllers and convert them to SoMachine Basic project files.

Follow these steps to open a TwidoSuite or TwidoSoft project file:

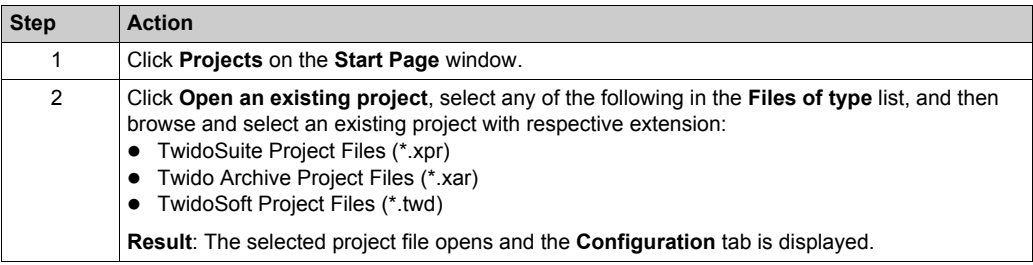

**NOTE:** TwidoSuite uses  $\text{\$I0.0.1}$  (or  $\text{\$I0.0.7}$ ) as the Pulse input on the Very Fast Counter (%VFC) function block. In SoMachine Basic the equivalent High Speed Counter (%HSC) function block uses  $\S 10.0$  (or  $\S 10.6$ ). Make appropriate modifications to your applications after conversion.

### <span id="page-35-1"></span><span id="page-35-0"></span>**Connect Window**

#### **Connected Devices**

The **Connect** window presents two lists of devices:

#### **1. Local Devices**

Displays all devices connected to the PC giving access to logic controllers:

- o via the physical COM ports of the PC (COM1, for example)
- $\Omega$  via USB cables
- o via the virtualized COM ports (by USB-to-serial converters or Bluetooth dongles)
- $\circ$  via modem(s) and associated telephone number(s) that you manually add to this list

**NOTE:** If a COM port is selected and the **Keep Modbus driver parameters** check box is activated, the communication is established with the parameters defined in the Modbus driver.

#### **2. Ethernet Devices**

Displays all logic controllers that are accessible on the same Ethernet subnet as the PC running SoMachine Basic. Devices behind a router or any device that blocks UDP broadcasts are not listed.

The list includes logic controllers that are automatically detected by SoMachine Basic as well as any controllers that you choose to add manually.

#### **Manually Adding Controllers**

Follow these steps to add a logic controller to the **Ethernet Devices** list:

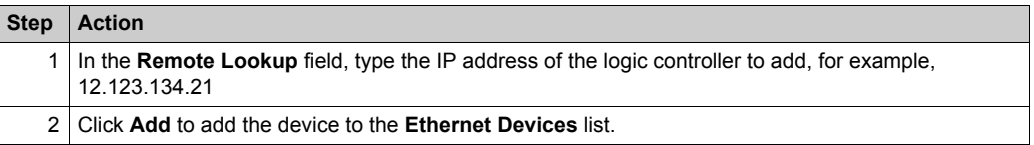
## **Adding Modem Connections**

To add a modem connection to the **Local Devices** list:

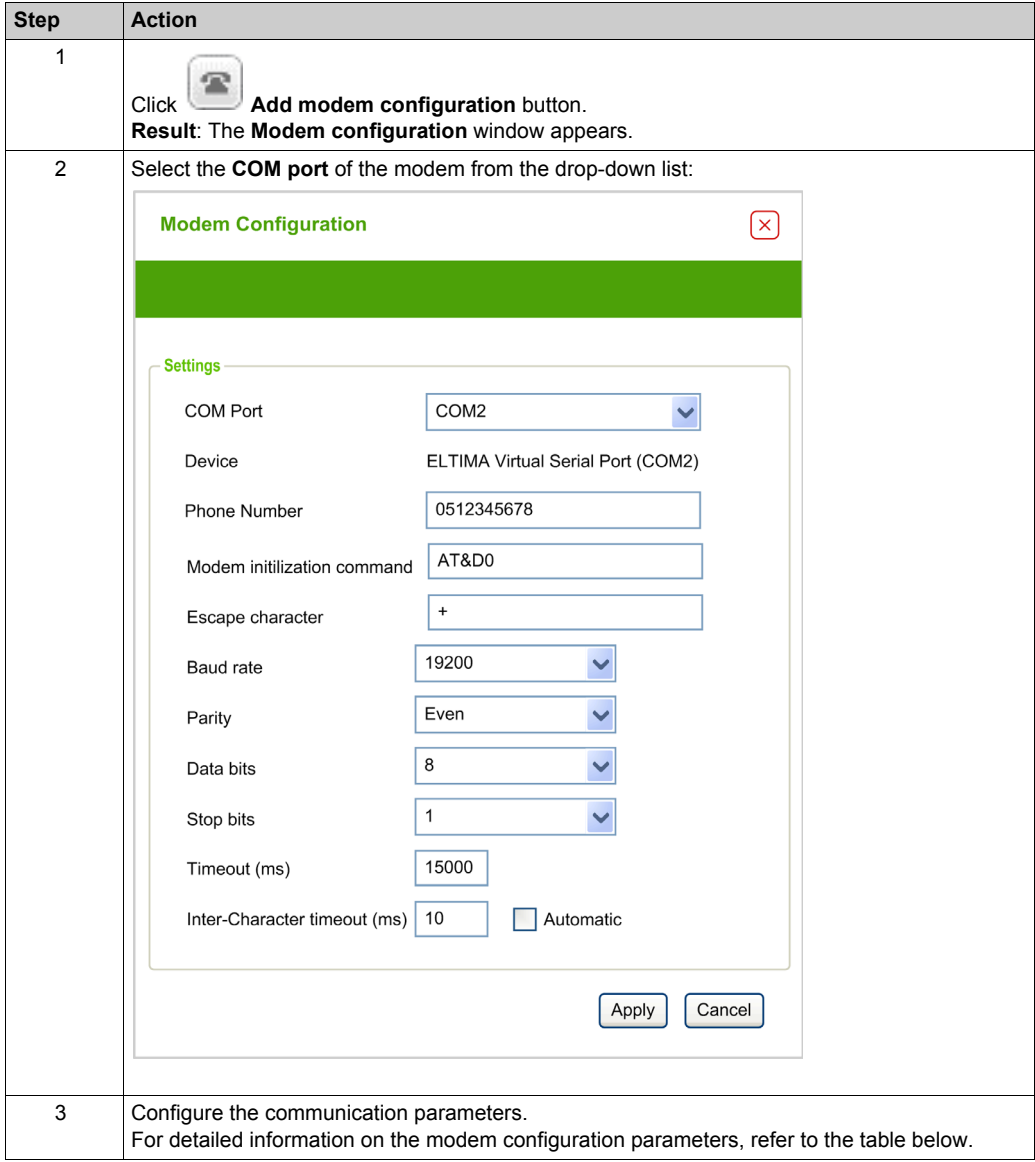

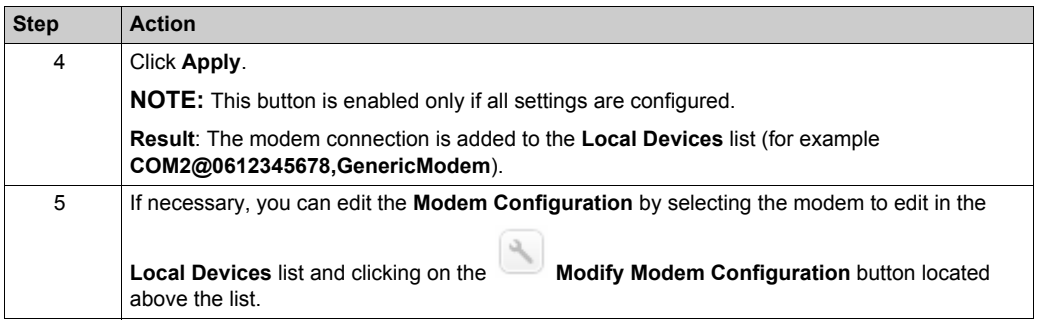

## **Modem Configuration Parameters**

This table describes each parameter of the modem configuration:

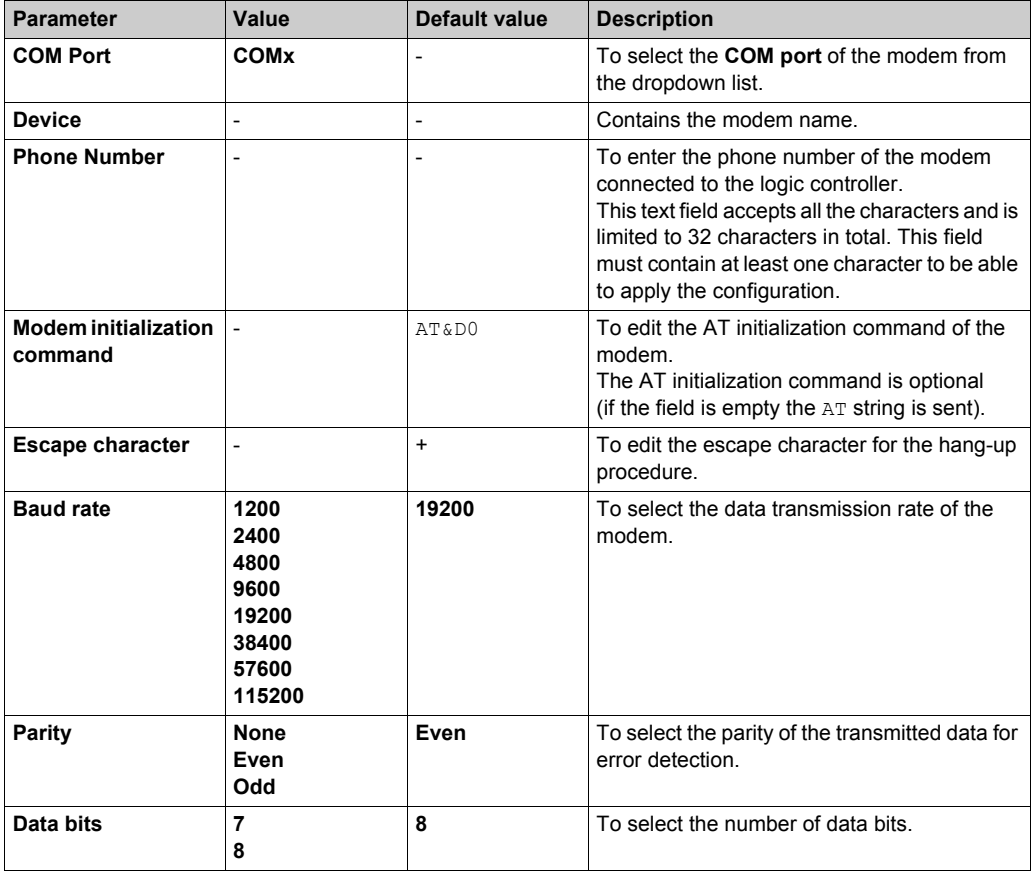

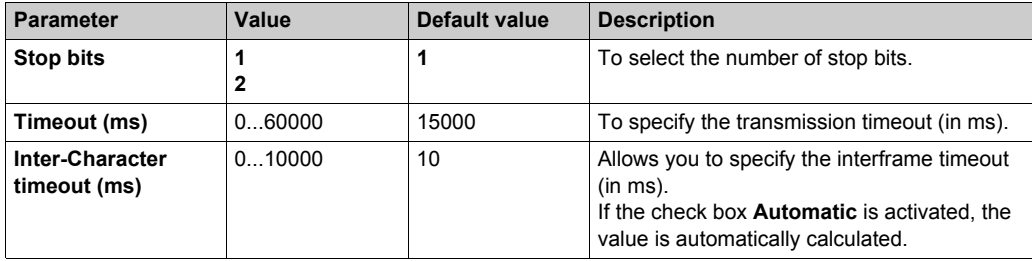

## **Connecting to a Controller**

Follow these steps to connect a controller to SoMachine Basic:

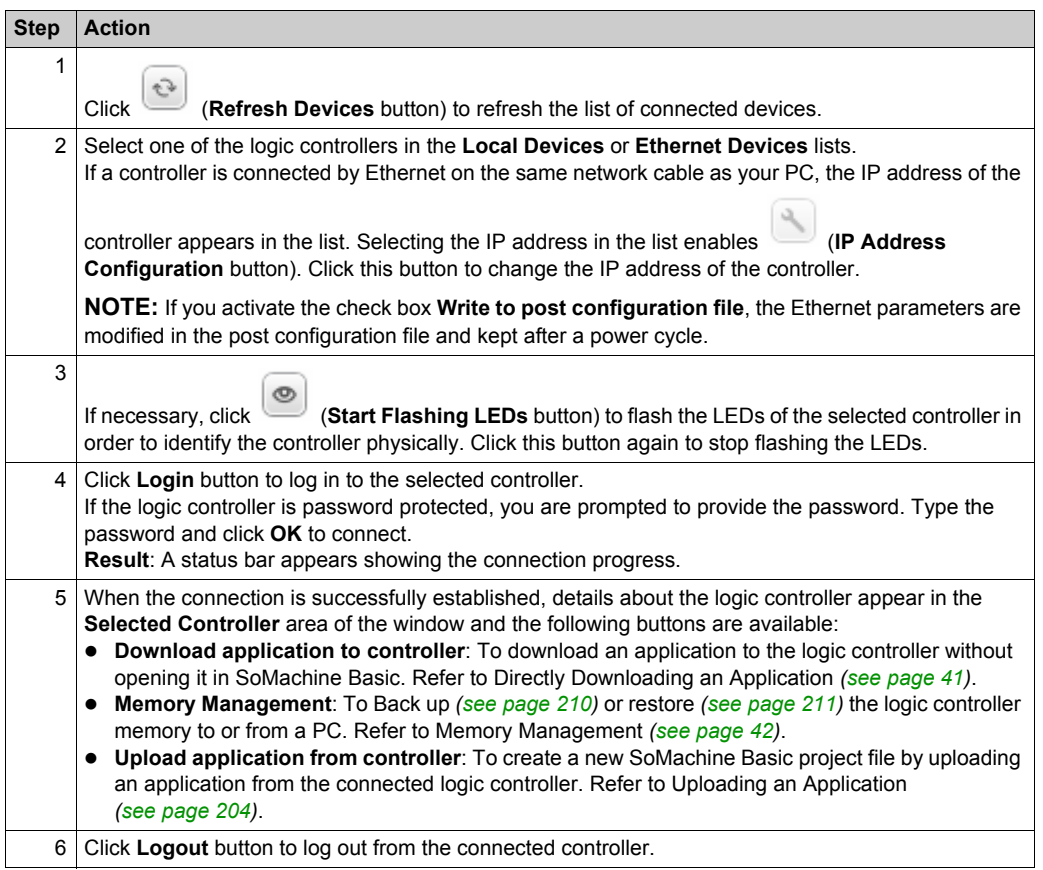

## **Project Templates Window**

## **Overview**

You can use example projects to form the basis of new SoMachine Basic projects.

## **Opening a Project Template**

Follow these steps to create a new project based on a project template:

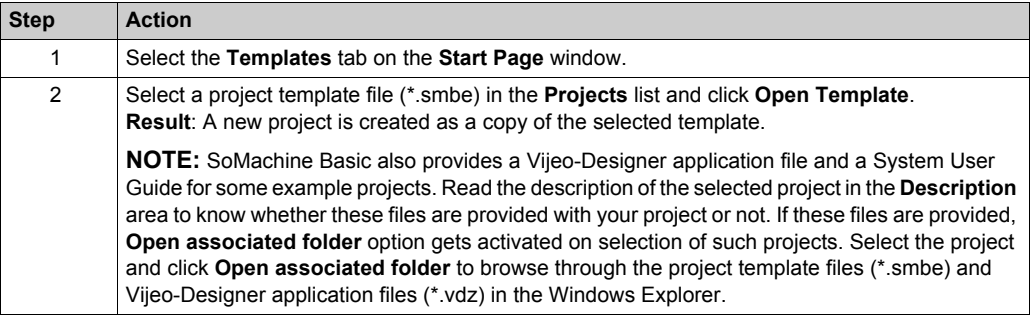

# <span id="page-40-0"></span>**Directly Downloading an Application**

## **Overview**

You can download the application contained in a project file to a logic controller without having to open the project in SoMachine Basic. This is useful if the project is protected in *download only* mode, which prevents users from opening the project unless they have the password.

Only downloading is possible in this way.To upload an application from the logic controller to SoMachine Basic, refer to Uploading an Application *[\(see page 204\)](#page-203-0)*.

## **Directly Downloading an Application**

To directly download an application to a logic controller:

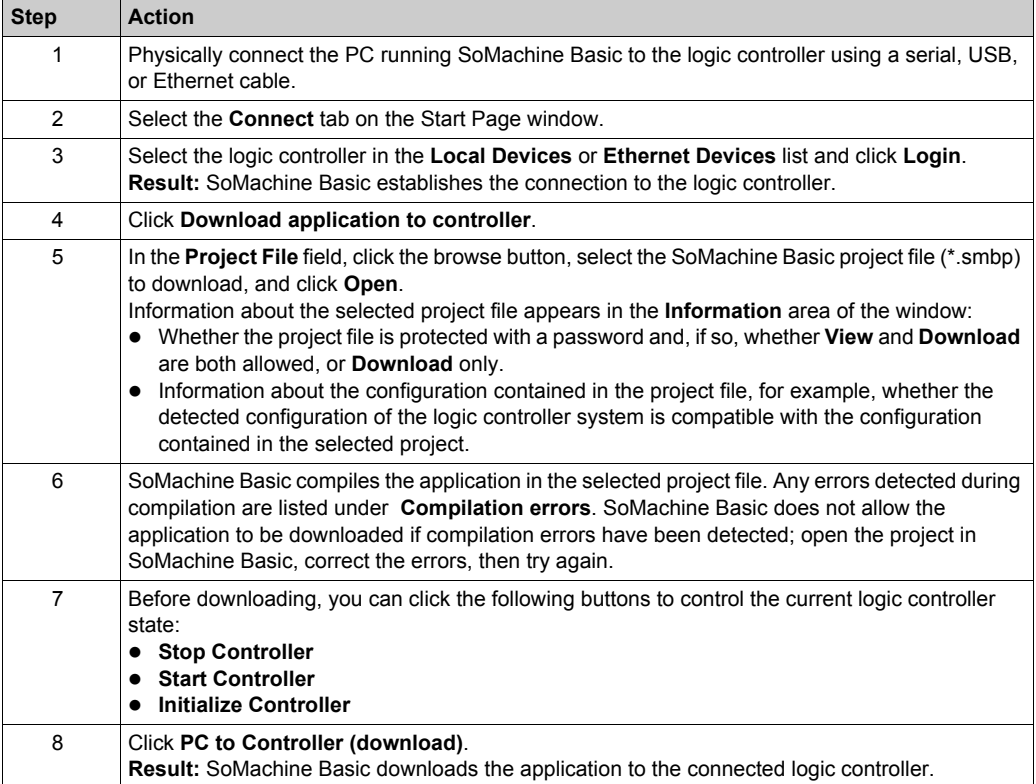

## <span id="page-41-0"></span>**Memory Management**

## **Overview**

Click the **Memory Management** button on the **Connect** window to back up or restore the logic controller memory.

Select the action to perform:

- Backing up to a PC *[\(see page 210\)](#page-209-0)*
- Restore from a PC *[\(see page 211\)](#page-210-0)*

# **Part II Developing SoMachine Basic Applications**

## **What Is in This Part?**

This part contains the following chapters:

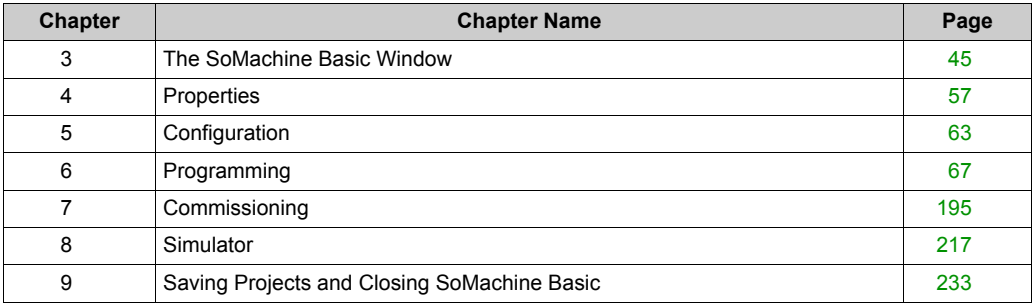

# <span id="page-44-0"></span>**Chapter 3 The SoMachine Basic Window**

# **Section 3.1 Overview of the SoMachine Basic Window**

## **What Is in This Section?**

This section contains the following topics:

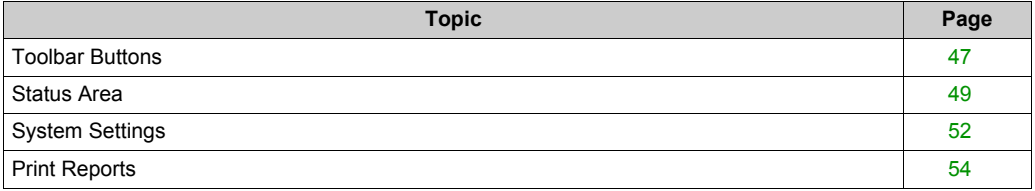

# <span id="page-46-0"></span>**Toolbar Buttons**

## **Introduction**

The toolbar appears at the top of the SoMachine Basic window to provide easy access to commonly-used functions.

## **Toolbar**

The toolbar has the following buttons:

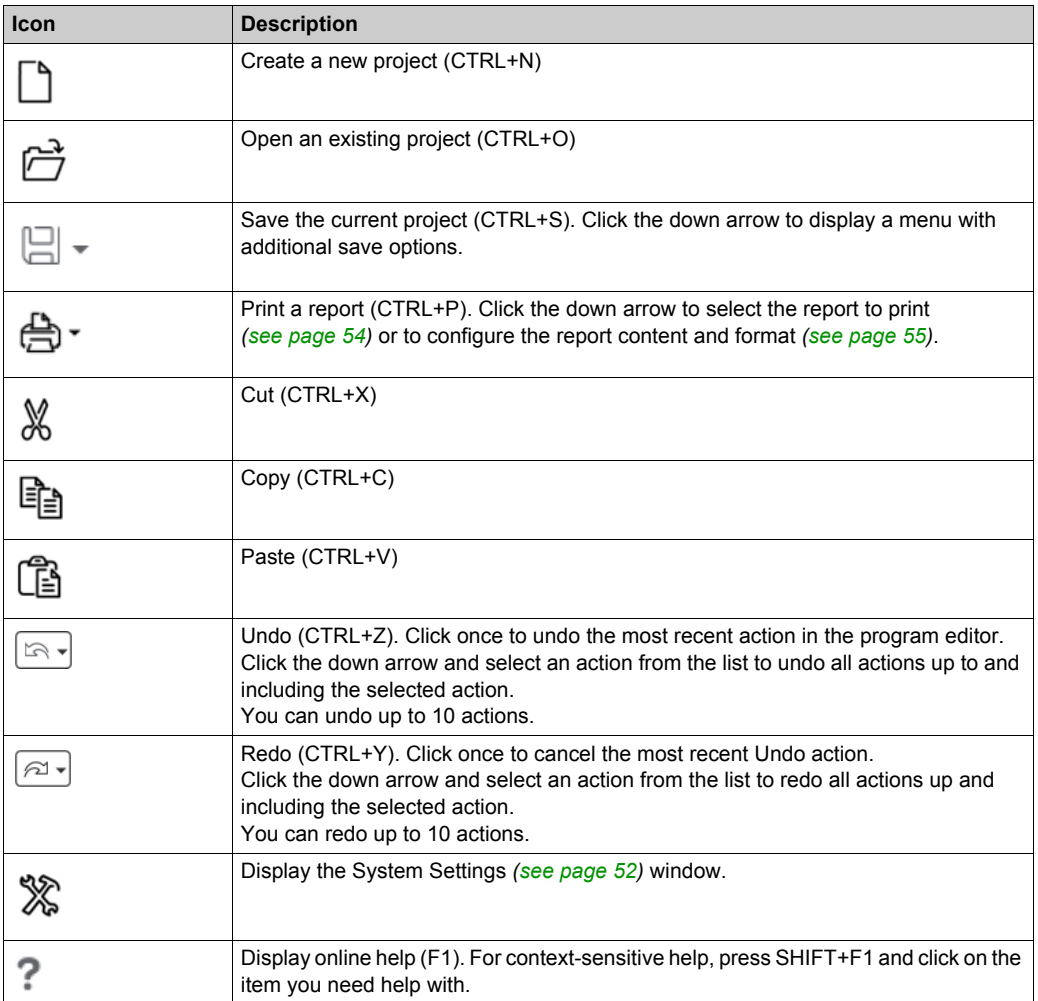

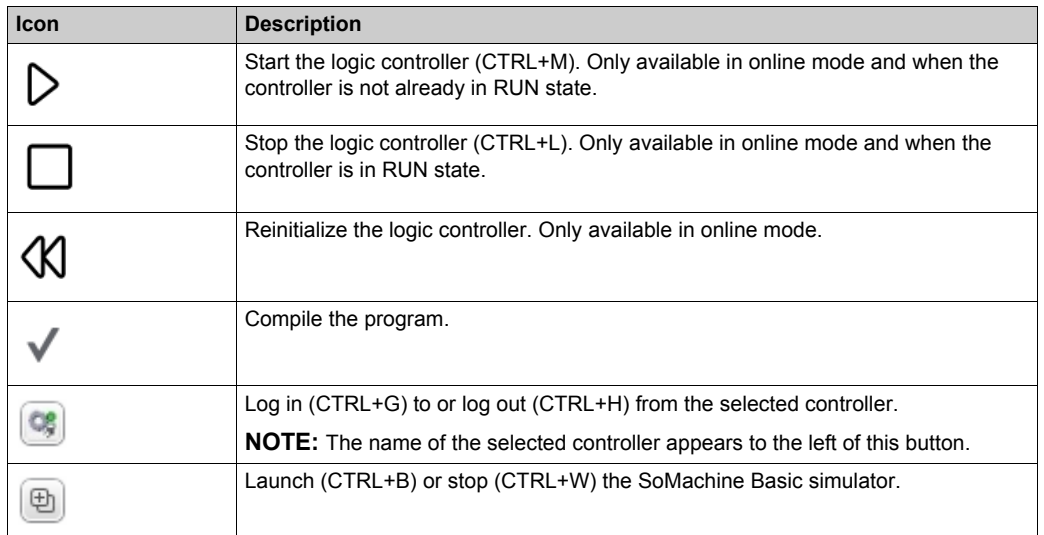

## <span id="page-48-0"></span>**Status Area**

### **Overview**

The status area at the top of the main window displays information on the present system status:

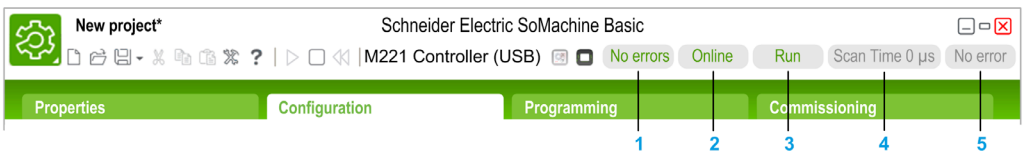

## **1 Program status**:

Indicates whether the program has errors detected or not.

#### **2 Connection status**:

Indicates the connection status between SoMachine Basic and either the logic controller or the simulated logic controller.

**3 Controller status**:

Indicates the present state of the logic controller (RUNNING, STOPPED, HALTED, and so on).

## **4 Scan time**:

Indicates the last scan time.

## **5 Controller last error detected**:

Indicates the most recent error detected. Information is extracted from the system bits and system words if the logic controller is in STOPPED or HALTED state.

## **Status Area Messages**

The following messages can appear in the status area:

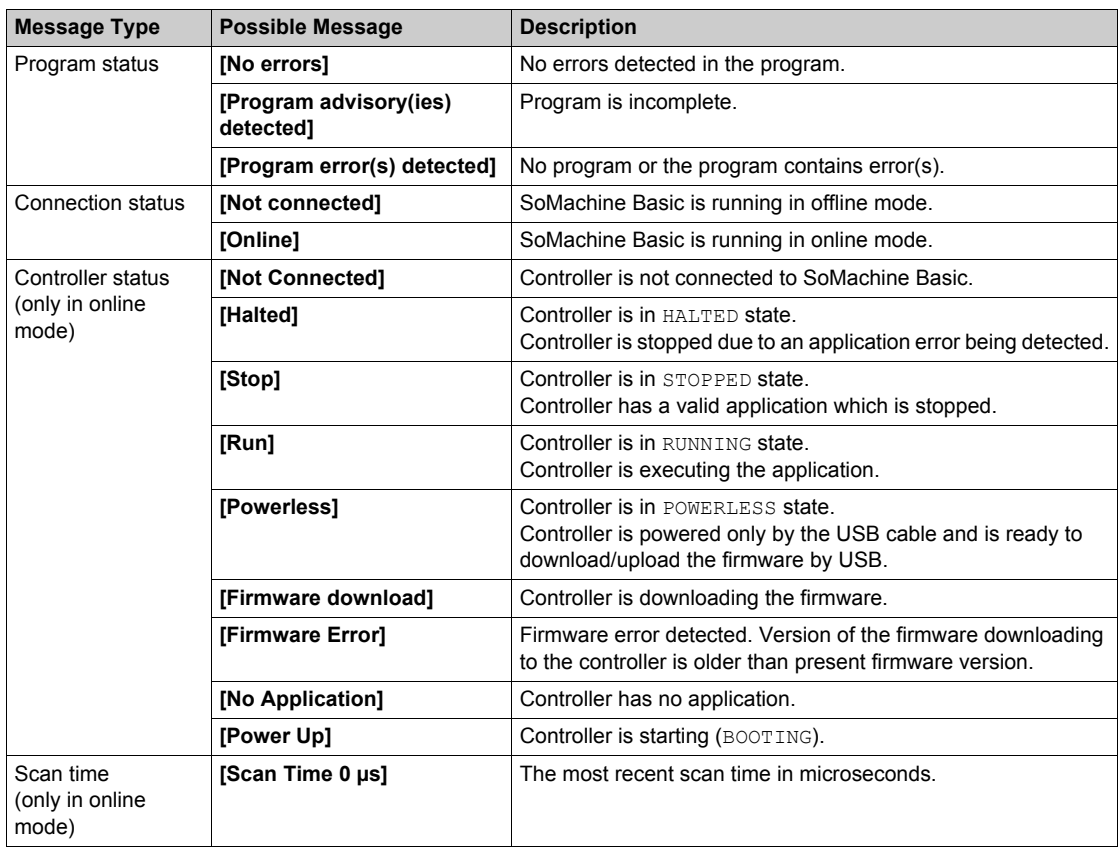

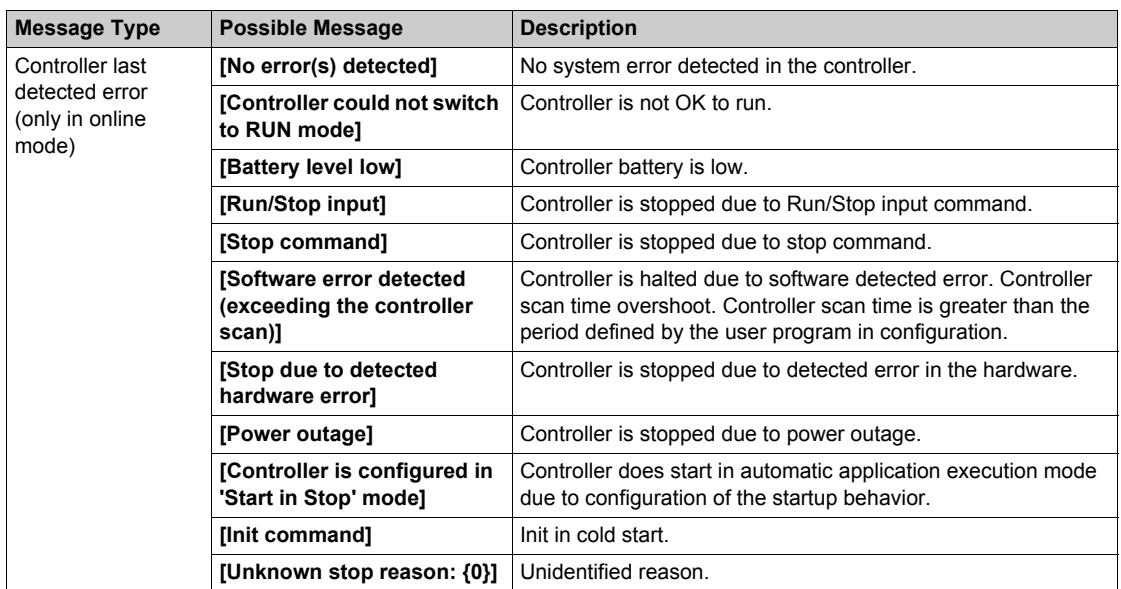

Refer to the programming guide of the logic controller for a complete list of the system bits and system words.

# <span id="page-51-1"></span><span id="page-51-0"></span>**System Settings**

### **Overview**

This window allows you to set the language of the SoMachine Basic software, customize the Ladder editor, and choose the default logic controller that appears on the **Configuration** tab when you create a new project.

### **Changing the User Interface Language**

Follow these steps to change the user interface language:

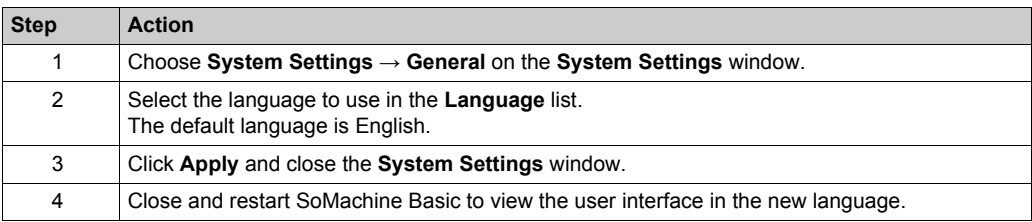

#### **Customizing the Ladder Editor**

Follow these steps to customize the Ladder editor:

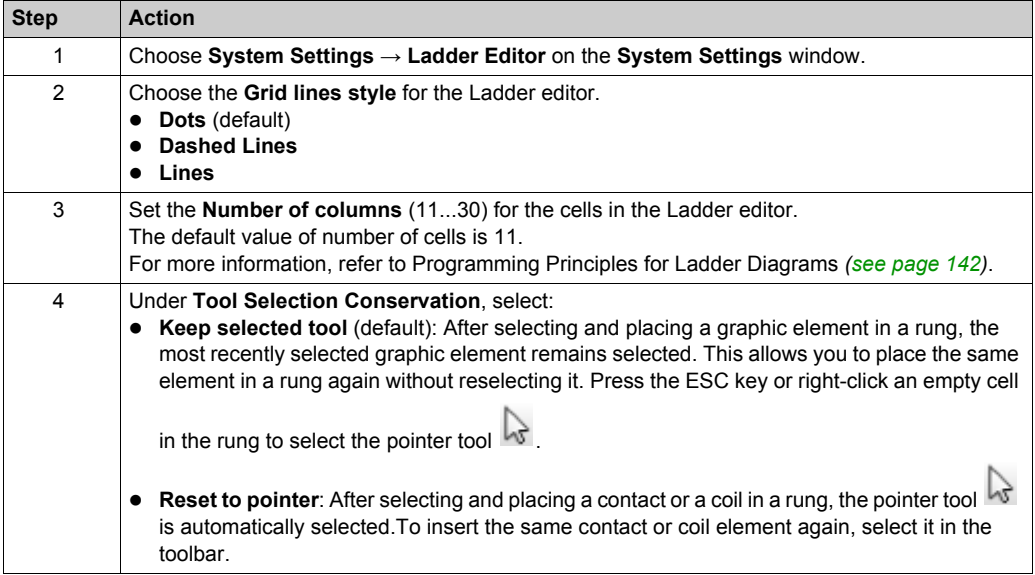

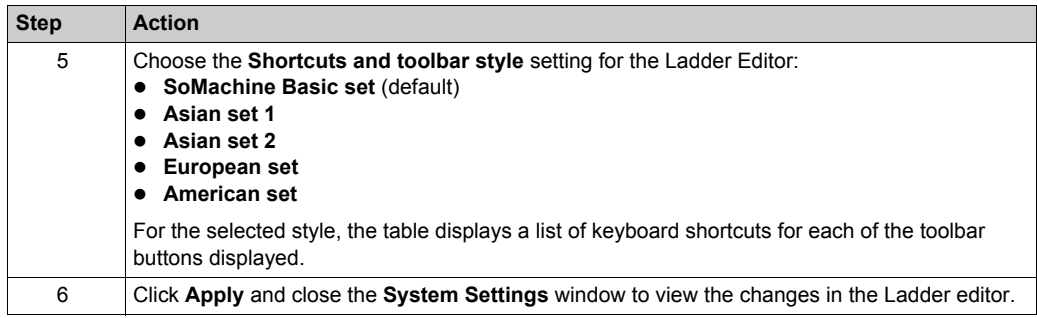

## **Choosing a Default Logic Controller**

Follow these steps to choose a default logic controller:

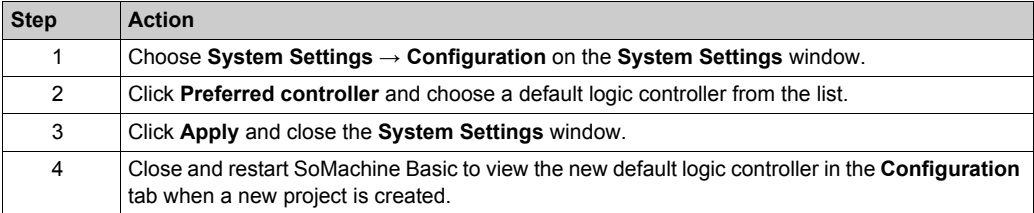

# <span id="page-53-0"></span>**Print Reports**

#### **Presentation**

You can generate customizable reports to print or to save in PDF format on the PC.

The **Print** button provides the following options:

- **Print Project Report** to print a customized report which can include the listing of the hardware components, the application architecture and the contents of the project, program, and application.
- **Print Bill Of Material** to print a listing of the hardware components used in the project configuration.
- **Settings** to customize the project report, allowing you to select which elements to include and the page layout.

#### **Printing the Project Report**

To print the project report:

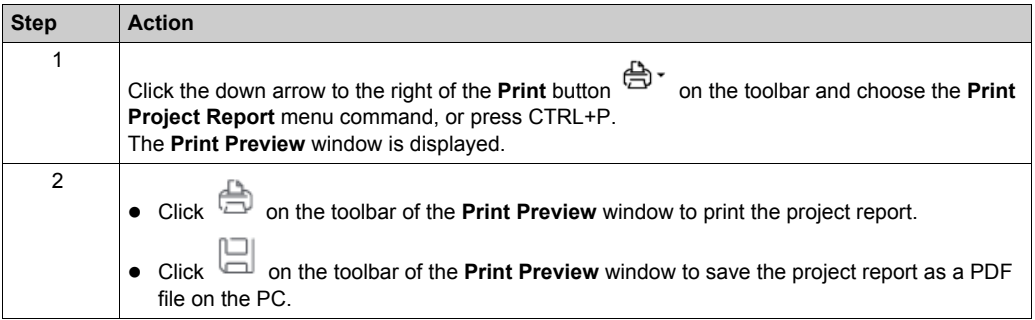

### **Printing the Bill Of Material**

To print the **Bill Of Material**:

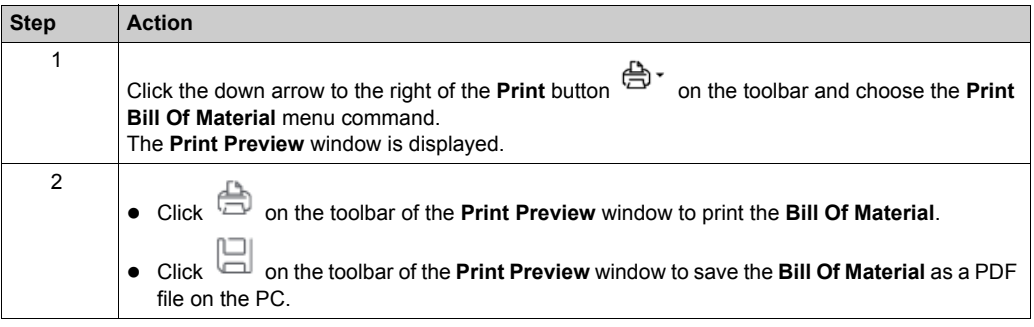

## <span id="page-54-0"></span>**Customizing the Project Report**

To select which items to include in the project report and configure its layout:

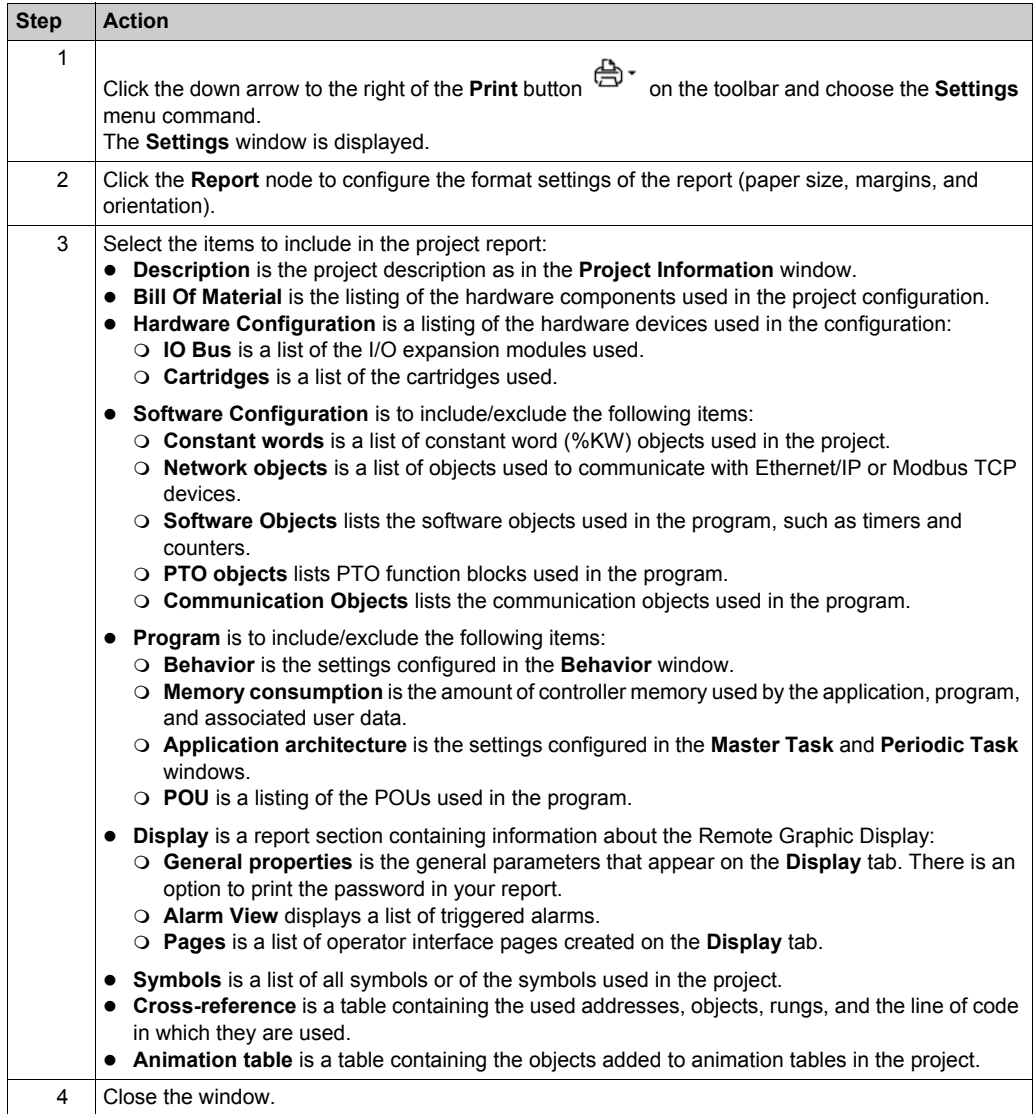

# <span id="page-56-0"></span>**Chapter 4 Properties**

# **Section 4.1 Overview of the Properties Window**

## **What Is in This Section?**

This section contains the following topics:

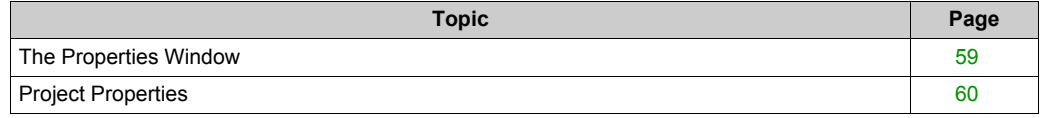

## <span id="page-58-0"></span>**The Properties Window**

#### **Overview**

The **Properties** tab allows you to specify information about the project and whether it is to be password-protected:

- Details about the developer and the company developing the project.
- Information about the project itself.
- If the project is to be password protected, the password that must be entered correctly to open the project in SoMachine Basic.
- If the application stored in the logic controller controller is to be password protected, the password that must be entered correctly to upload the application into a SoMachine Basic project.

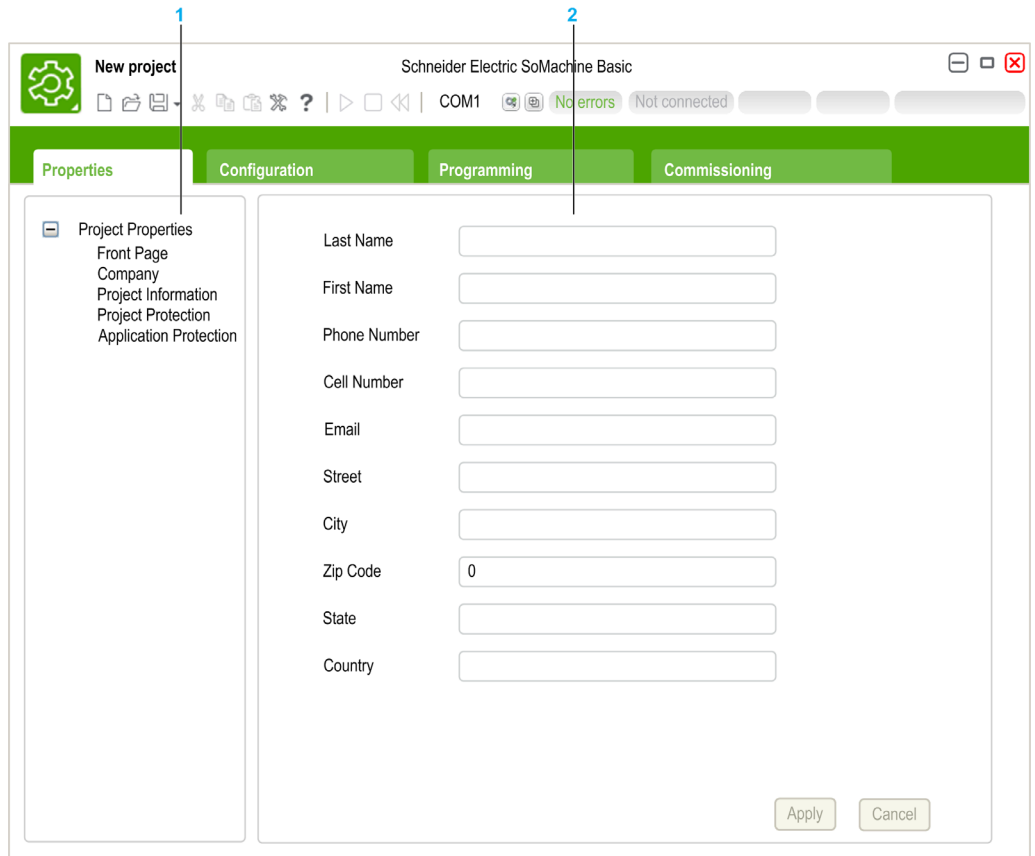

- **1** The left hand area displays a list of the available properties.
- **2** The right hand area displays the properties of the item that is currently selected in the left hand area.

# <span id="page-59-0"></span>**Project Properties**

## **Overview**

Use the **Properties** window to provide details about the user of SoMachine Basic, the company developing the application, and the project. In this window, you can also password protect the project file and the application when stored in the logic controller.

## **Specifying Application Developer Properties**

To specify the application developer properties:

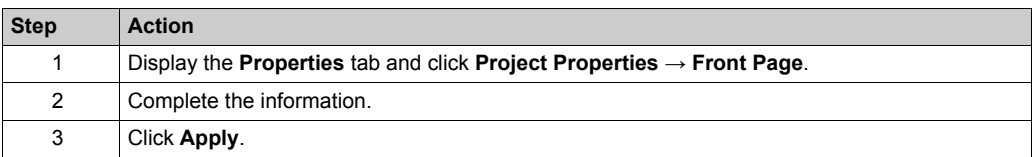

**NOTE:** This information appears in the Windows Explorer properties window when you right-click on a SoMachine Basic project file.

## **Specifying Company Properties**

To specify the company properties:

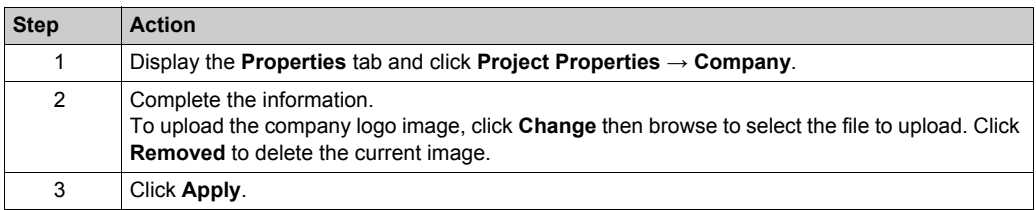

## **Specifying Project Information**

To specify project information:

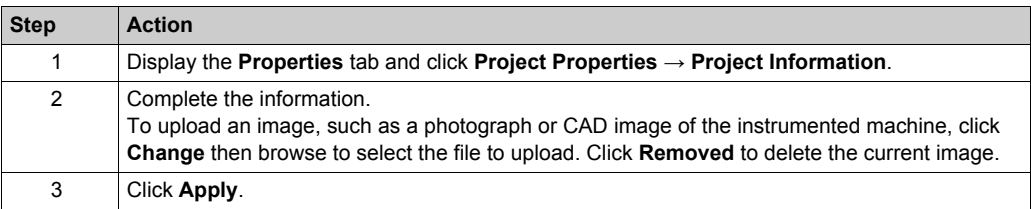

## **Password Protecting a Project**

It is possible to protect the project file. When a project is password protected, you are prompted for the password whenever the project is opened in SoMachine Basic.

Follow these steps to password protect a project file:

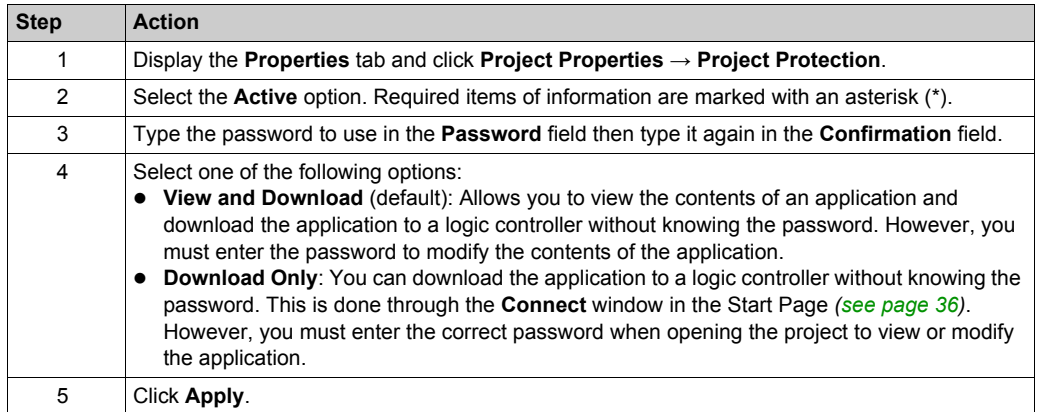

## **Removing Password Protection from a Project**

Follow these steps to remove password protection from a project:

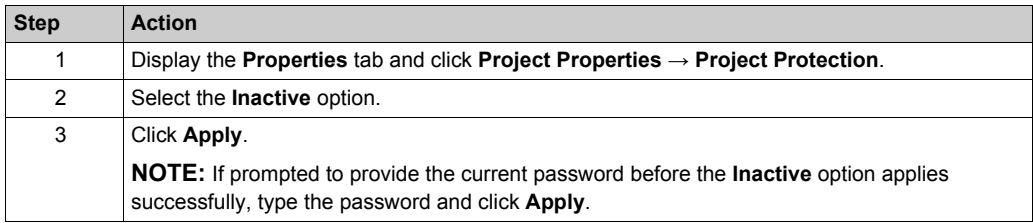

## **Password Protecting an Application**

SoMachine Basic allows an application stored in the logic controller to be protected with a password. This password controls uploading of the application from the logic controller into a SoMachine Basic project.

Follow these steps to password protect an application:

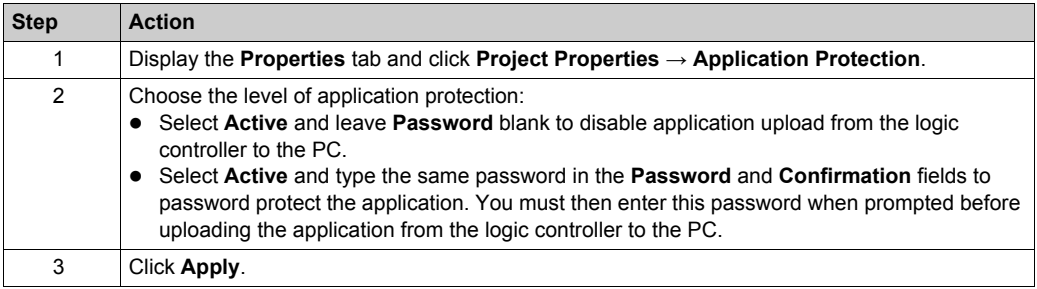

#### **Removing Password Protection from an Application**

Follow these steps to remove password protection from an application:

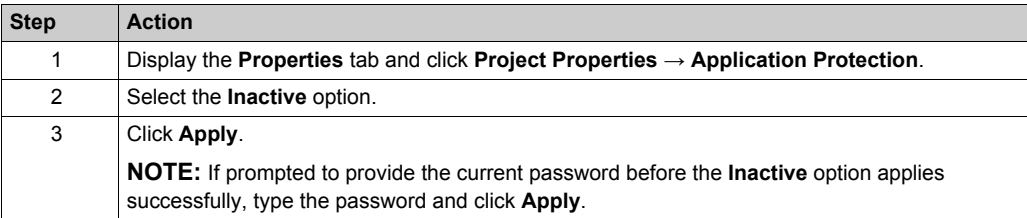

# <span id="page-62-0"></span>**Chapter 5 Configuration**

# **Section 5.1 Overview of the Configuration Window**

## **What Is in This Section?**

This section contains the following topics:

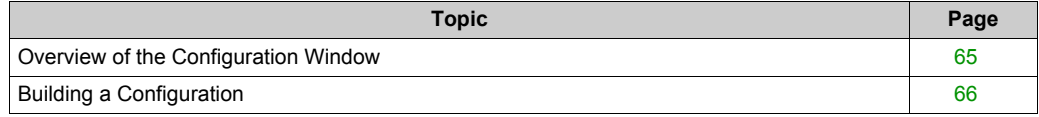

## <span id="page-64-0"></span>**Overview of the Configuration Window**

#### **Introduction**

Use the **Configuration** window to recreate the hardware configuration of the logic controller and expansion modules to be targeted by the program.

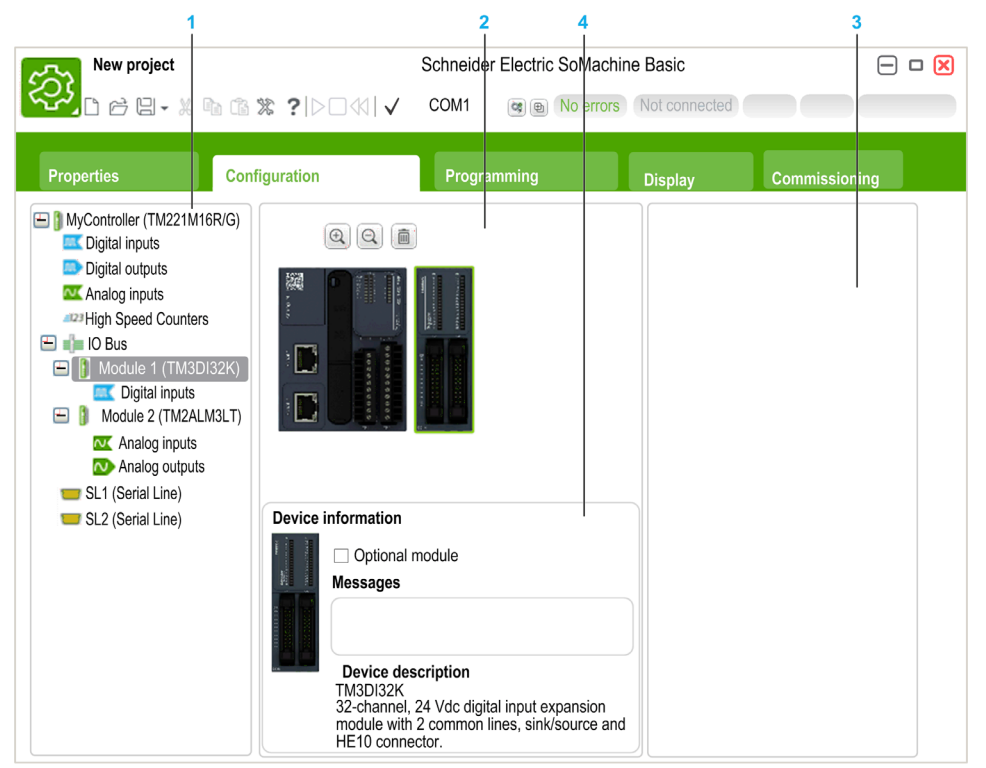

- **1** The Hardware Tree a structured view of the hardware configuration.
- **2** The configuration a logic controller and expansion modules.
- **3** Catalog references of the supported logic controller and expansion module hardware components. To add a component to the hardware configuration, drag and drop it onto the configuration.
- **4** The properties of the component selected in the configuration, or the properties of the selected item in the Hardware Tree.

# <span id="page-65-0"></span>**Building a Configuration**

#### **Replacing the Default Logic Controller**

When you create a new SoMachine Basic project, a logic controller reference appears in the central area of the **Configuration** window.

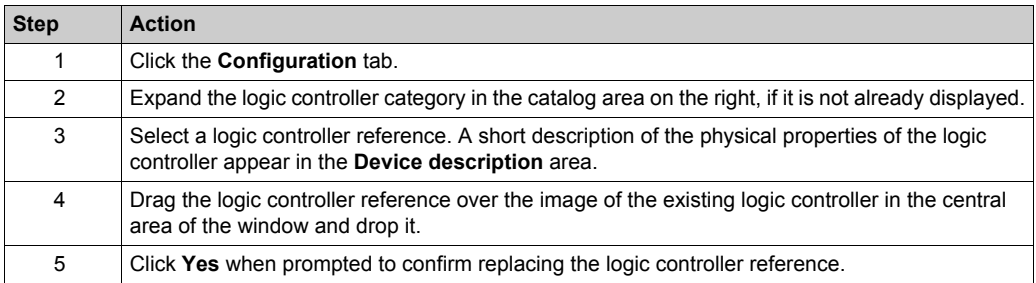

**NOTE:** The default controller reference is specified in the **System Settings** window *[\(see page 52\)](#page-51-1)*.

#### **Configuring the Logic Controller**

Use the **Configuration** window to configure the logic controller.

Refer to the *Programming Guide* of the logic controller used in the configuration for details.

#### **Configuring Expansion Modules**

Use the **Configuration** window to add and configure expansion modules.

Refer to the *Programming Guide* of the expansion module used in the configuration for details.

# <span id="page-66-0"></span>**Chapter 6 Programming**

## **What Is in This Chapter?**

This chapter contains the following sections:

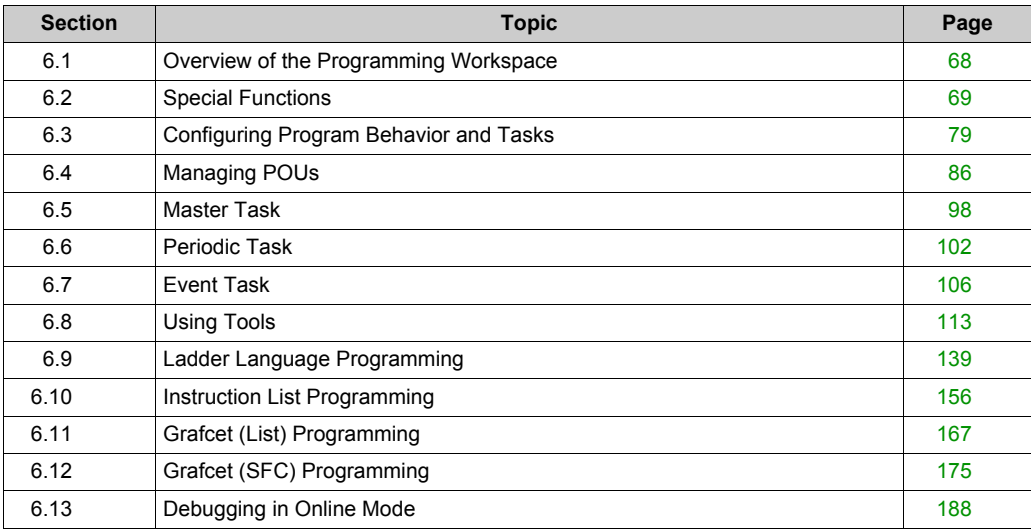

# <span id="page-67-0"></span>**Section 6.1 Overview of the Programming Workspace**

## **Overview of the Programming Workspace**

#### **Overview**

The **Programming** tab is split into 3 main areas:

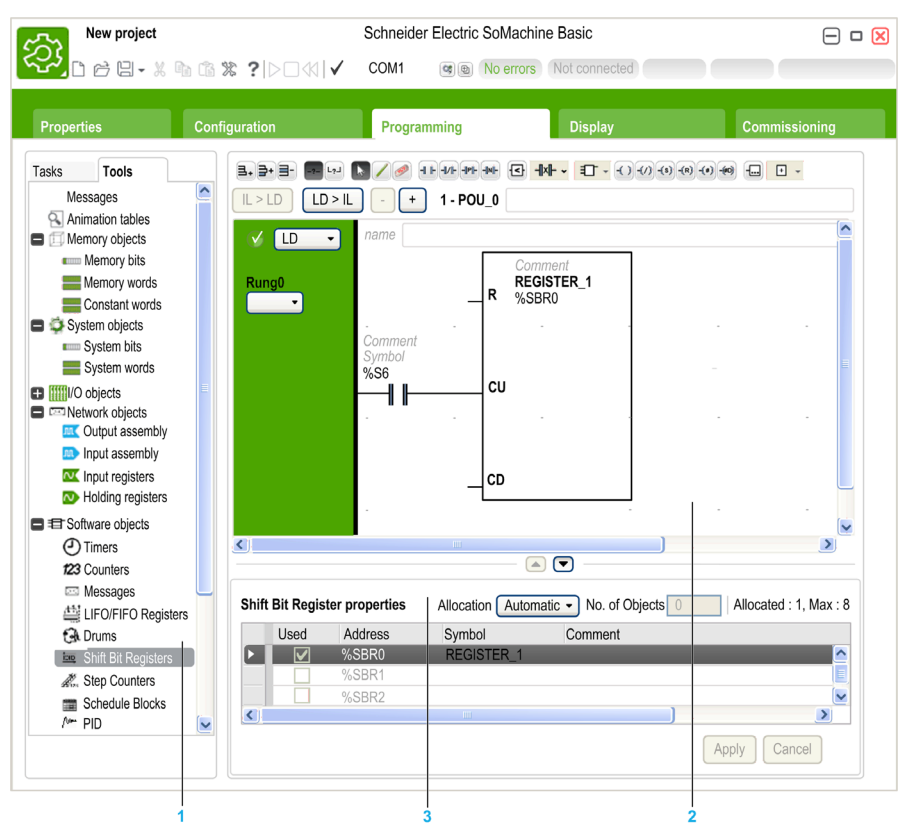

- **1** The Programming Tree allows you to select the properties of the program and its objects, and functions, as well as a number of tools which you can use to monitor and debug the program.
- **2** The upper central area is the programming workspace where you enter the source code of your program.
- **3** The lower central area allows you to view and configure the properties of the item selected in the programming workspace or the Programming Tree.

# <span id="page-68-0"></span>**Section 6.2 Special Functions**

## **What Is in This Section?**

This section contains the following topics:

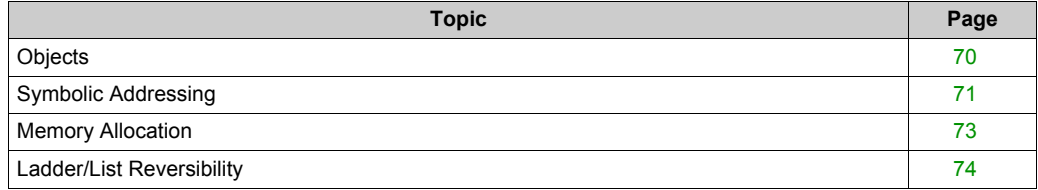

## <span id="page-69-0"></span>**Objects**

#### **Overview**

In SoMachine Basic, the term *object* is used to represent an area of logic controller memory reserved for use by an application. Objects can be:

- Simple software variables, such as memory bits and words
- Addresses of digital or analog inputs and outputs
- Controller-internal variables, such as system words and system bits
- Predefined system functions or function blocks, such as timers and counters.

Controller memory is either pre-allocated for certain object types, or automatically allocated when an application is downloaded to the logic controller.

Objects can only be addressed by a program once memory has been allocated. Objects are addressed using the prefix  $\S$ . For example,  $\Sfty M12$  is the address of a memory word,  $\S0$ . 3 is the address of an embedded digital output, and  $\text{\$TM0}$  is the address of a  $\text{\tt Timer}$  function block.

## <span id="page-70-0"></span>**Symbolic Addressing**

### **Introduction**

SoMachine Basic supports the symbolic addressing of language objects; that is, the indirect addressing of objects by name. Using symbols allows for quick examination and analysis of program logic, and greatly simplifies the development and testing of an application.

#### **Example**

For example,  $WASH$  END is a symbol that could be used to identify an instance of a Timer function block representing the end of a wash cycle. Recalling the purpose of this name is easier than trying to remember the role of a program address such as  $\text{\textdegree{T}}$ M3.

#### **To Define a Symbol in the Properties Window**

To define a symbol in the properties window:

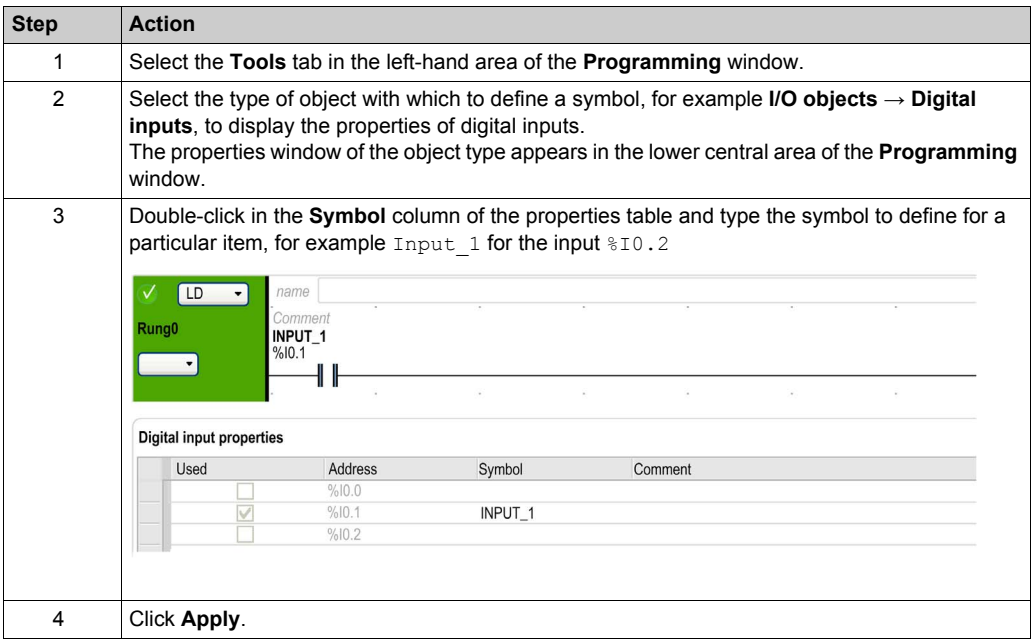

## **To Define a Symbol in the Ladder Editor**

To define a symbol within the Ladder editor:

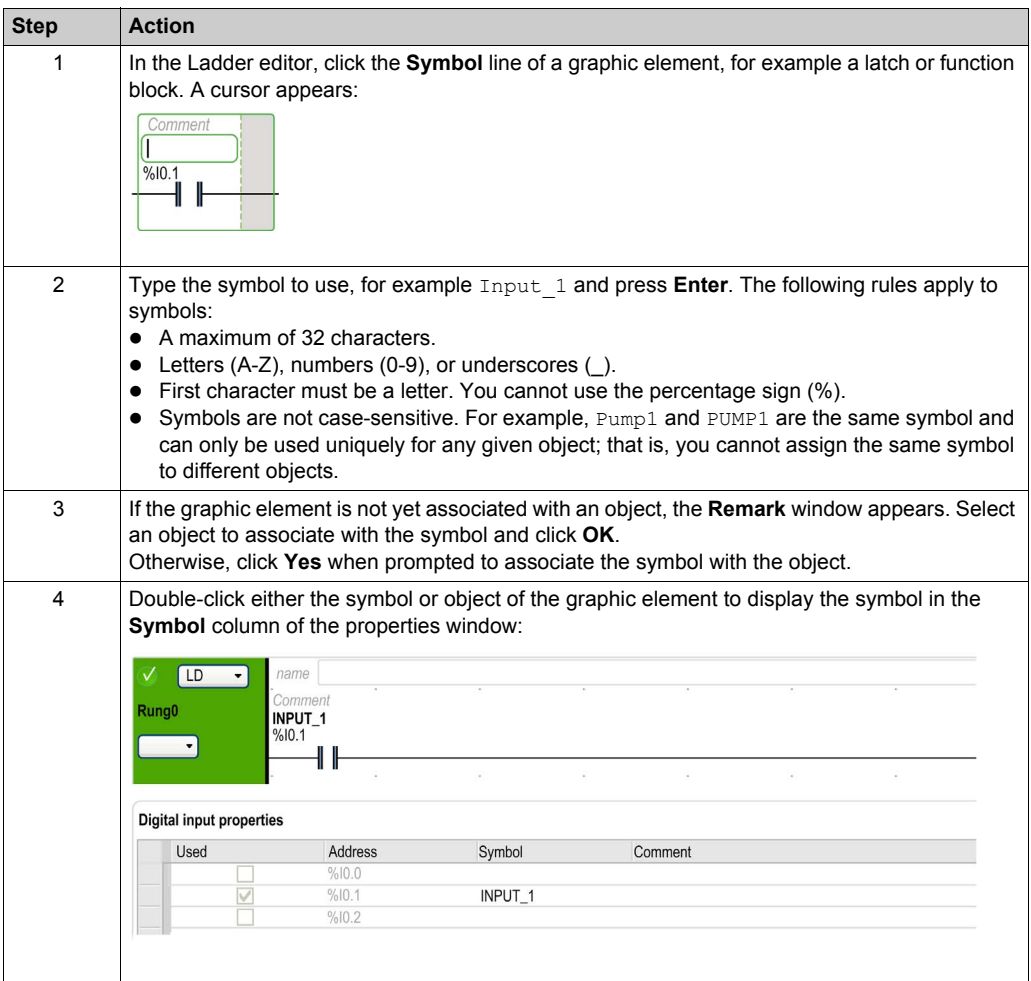

### **Displaying All Defined Symbols**

Choose **Tools → Symbol list** to display a list of all defined symbols *[\(see page 130\)](#page-129-0)*.

## **Storing Symbols**

Symbols are a part of non-program data. They are stored in the logic controller as part of a SoMachine Basic application.
## **Memory Allocation**

#### **Introduction**

SoMachine Basic allows you to pre-allocate (reserve) blocks of logic controller memory for use by certain object types used in a program, including simple objects (memory words, constant words) and software objects (function blocks).

#### **Allocation Modes**

In offline mode, you can specify the memory allocation mode for each object type. When configuring these objects (**Programming → Tools**), the following window then appears above the list of configurable objects:

No. of Objects 0 Allocated: 1, Max: 512 Allocation Automatic

Choose the memory allocation mode to use:

 **Automatic**. All objects from offset 0 to the highest memory address used in the program, or associated with a symbol, are automatically allocated in logic controller memory. For example: if the memory word  $\gamma_{\text{MW20}}$  is used in the program, all objects from  $\gamma_{\text{MW20}}$  to  $\gamma_{\text{MW20}}$  inclusive (21 objects) are automatically allocated in memory.

If you later switch to online mode, you cannot allocate new memory objects with addresses higher than the highest address that was used before you went online.

 **Manual**. Specify a number of objects to be allocated in memory in the **No. of Objects** box. When you switch to online mode, you can add new contacts, coils, or equations in your program (up to the limit of memory allocated) without having to log out from the logic controller, modify the program, log in, and download the application again.

SoMachine Basic displays the total number of **Allocated** memory objects and the **Max**imum number of memory objects available in the logic controller.

## **Ladder/List Reversibility**

#### **Introduction**

SoMachine Basic supports conversion of rungs from Ladder Diagram to Instruction List and from Instruction List back to Ladder Diagram. This is called *program reversibility*.

In SoMachine Basic, you can toggle rungs between programming languages at any time as required. You can therefore display a program with some rungs in Ladder Diagram and other rungs in Instruction List.

**NOTE:** You cannot convert Ladder and Instruction List programs to Grafcet (SFC), or Grafcet (SFC) programs to Ladder or Instruction List, or Grafcet (IL) to Grafcet (SFC).

#### **Understanding Reversibility**

A key to understanding program reversibility is examining the relationship between a Ladder Diagram rung and the associated Instruction List rung:

- **Ladder Diagram rung**: A collection of Ladder Diagram instructions that constitute a logical expression.
- **List sequence**: A collection of Instruction List programming instructions that correspond to the Ladder Diagram instructions and represents the same logical expression.

The following illustration displays a common Ladder Diagram rung and its equivalent program logic expressed as a sequence of Instruction List instructions.

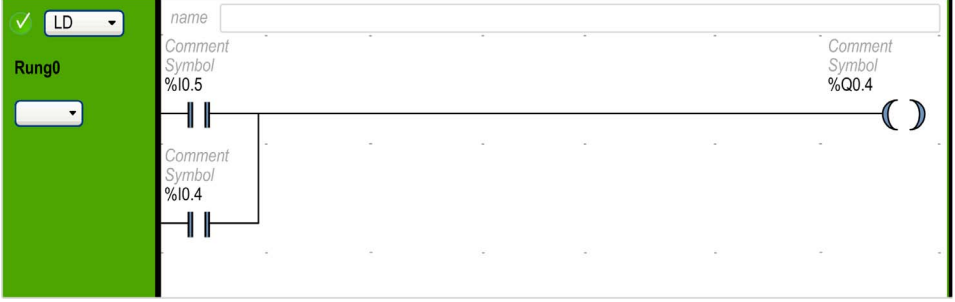

Equivalent Instruction List instruction:

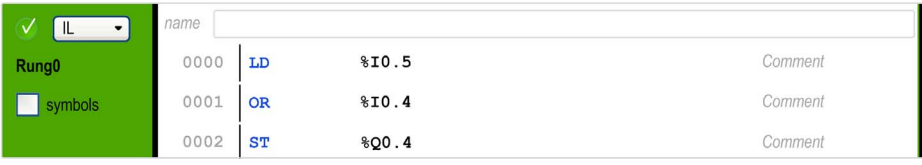

A program is always stored internally as Instruction List instructions, regardless of whether it is originally written in the Ladder Diagram or Instruction List language. SoMachine Basic takes advantage of the program structure similarities between the 2 languages and uses this internal Instruction List image of the program to display it either as an Instruction List program, or graphically as a Ladder Diagram.

#### **Instructions Required for Reversibility**

The structure of a reversible function block in Instruction List language requires the use of the following instructions:

- $\bullet$  BLK marks the block start, and defines the beginning of the rung and the start of the input portion to the block.
- $\bullet$  OUT BLK marks the beginning of the output portion of the block.
- END BLK marks the end of the block and the rung.

The use of these reversible function block instructions is not mandatory for a properly functioning Instruction List program.

#### **Programming Situations and IL/Ladder Reversibility**

The following table lists programming situations for the Ladder or IL languages which, if left untreated, generate advisories or errors and a possible loss of reversibility.

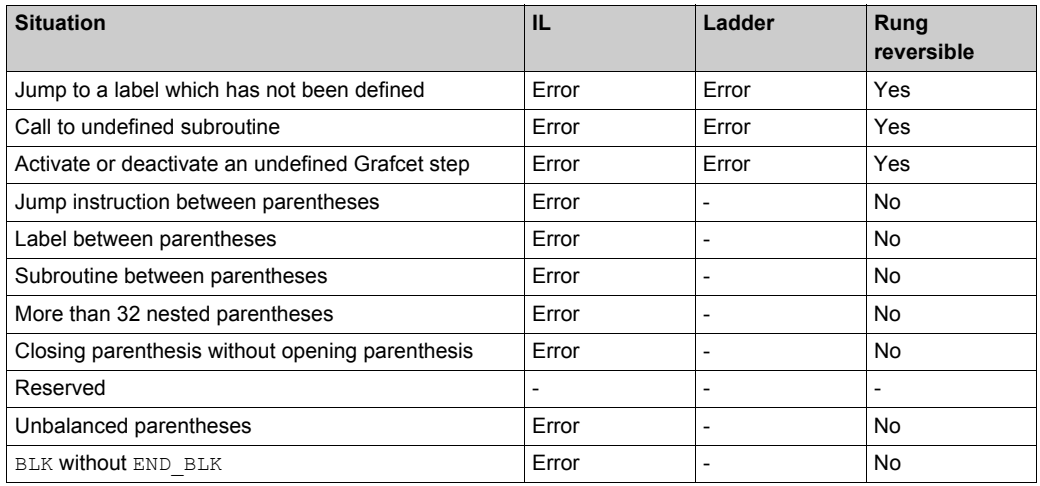

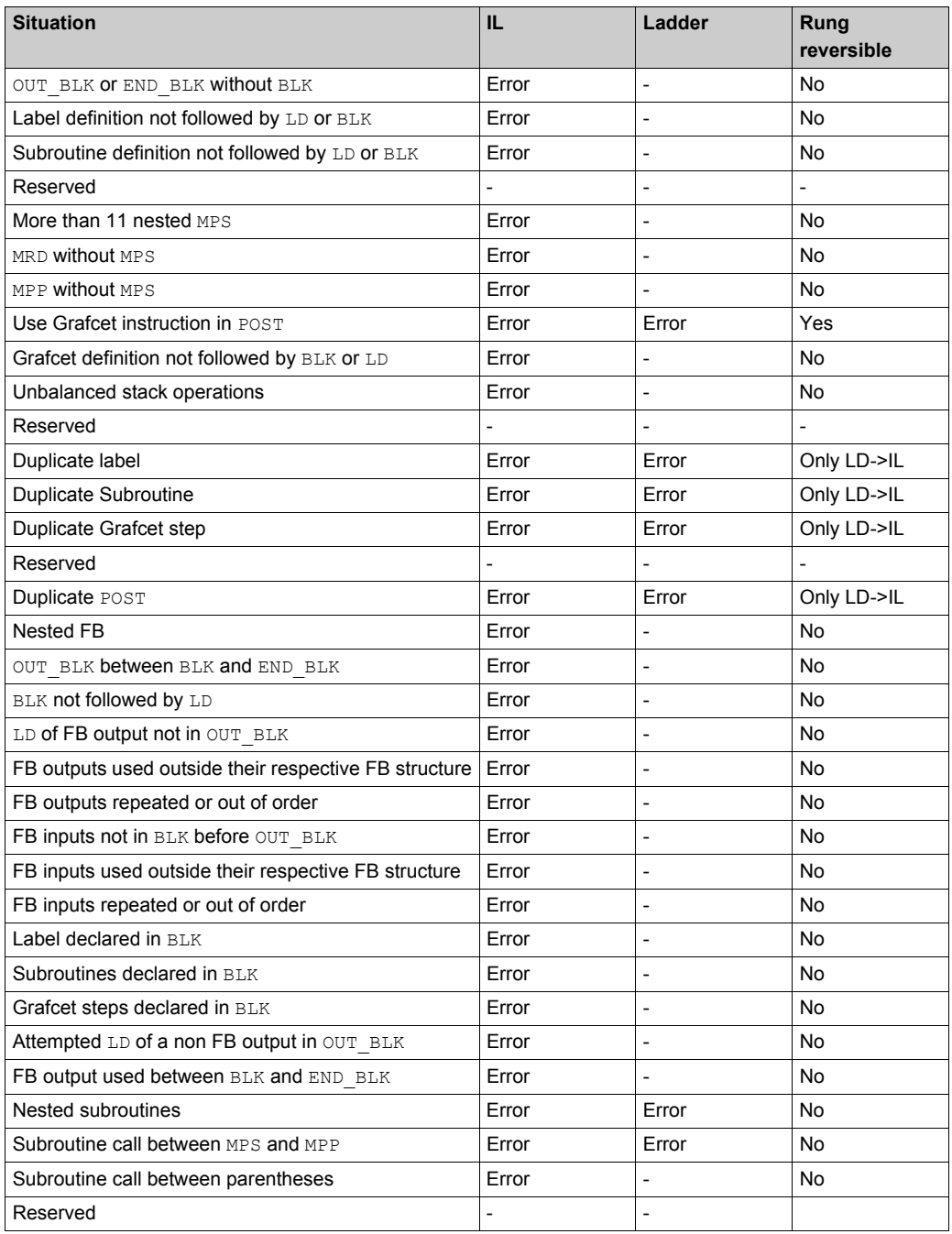

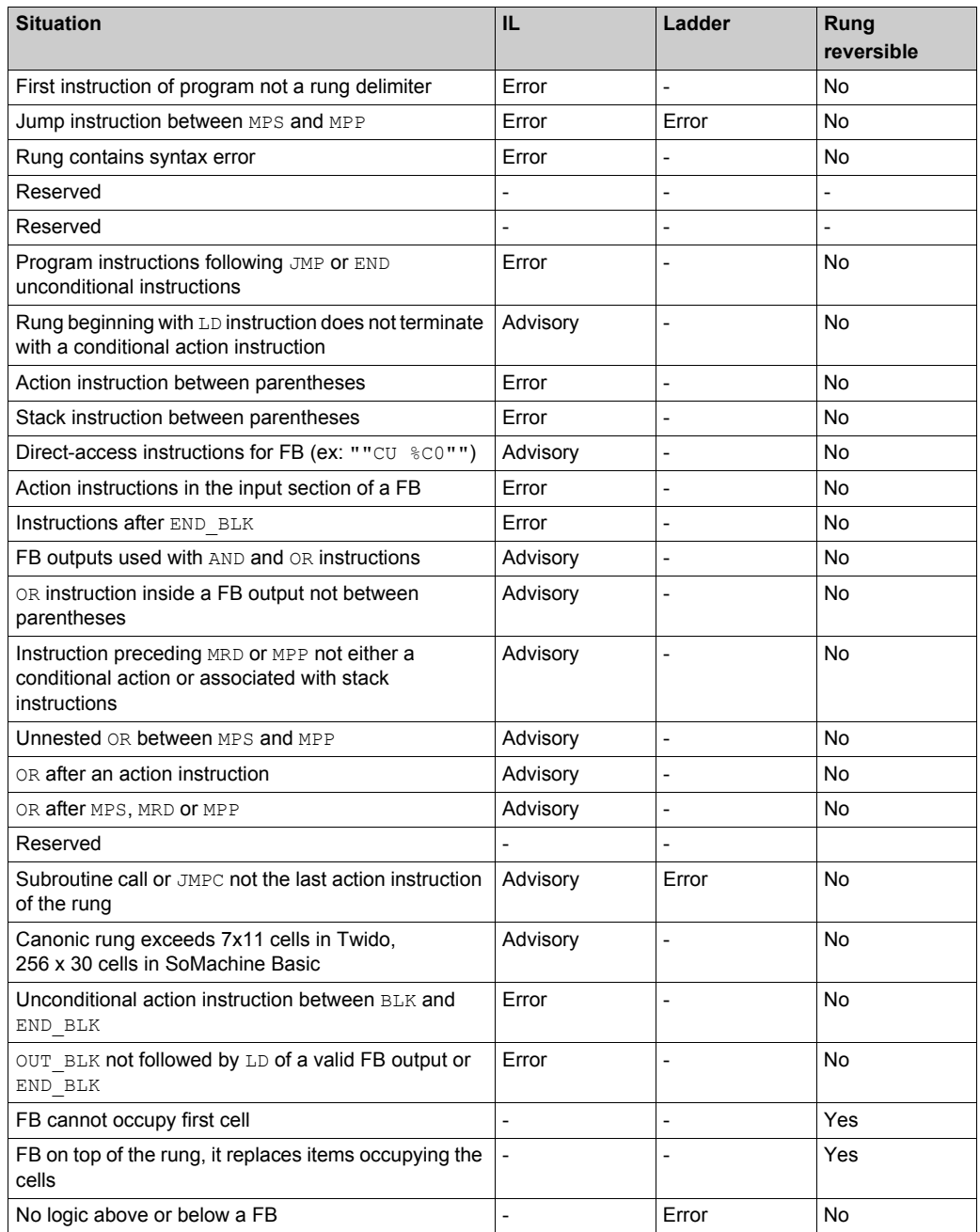

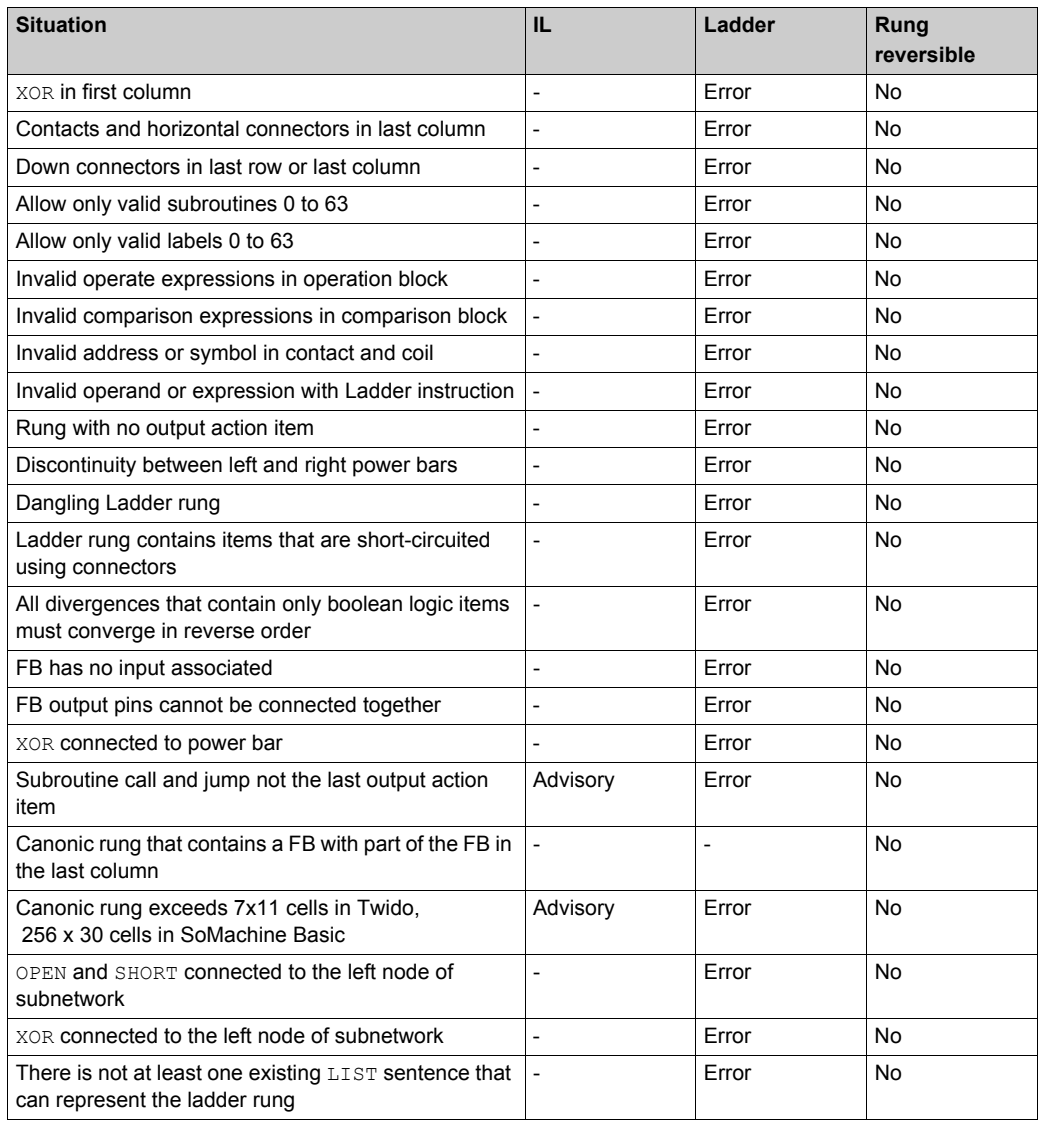

# **Section 6.3 Configuring Program Behavior and Tasks**

## **What Is in This Section?**

This section contains the following topics:

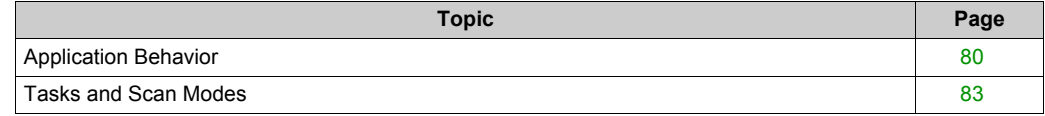

## <span id="page-79-0"></span>**Application Behavior**

#### **Overview**

You can configure the following aspects of how the application interacts with the logic controller:

- **Functional levels** *[\(see page 80\)](#page-79-1)*
- **Startup** *[\(see page 81\)](#page-80-0)*
- **Watchdog** *[\(see page 82\)](#page-81-0)*
- **Fallback behavior** *[\(see page 82\)](#page-81-1)*

### **Configuring Application Behavior**

Follow these steps to configure the application behavior:

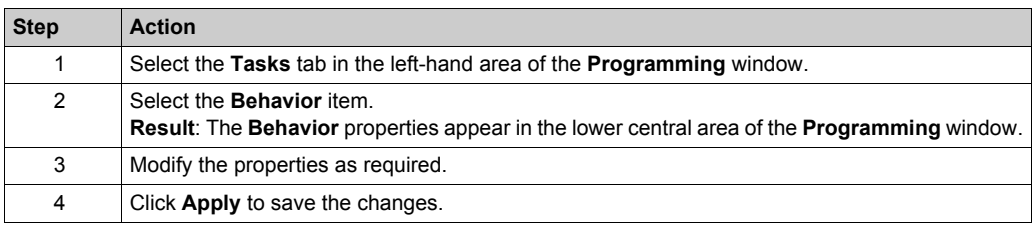

#### <span id="page-79-1"></span>**Functional Levels**

Your system could include logic controllers with different firmware versions, and therefore with different capability levels. SoMachine Basic supports functional level management to allow you to control the functional level of your application.

Select a level from the **Functional levels** list:

- **Level 4.0**: Contains support for sink transistor output controllers, Grafcet (SFC), Frequency Generator, Retentive Timer, Memory Management, Remote Graphic display evolution.
- **Level 3.3**: Contains enhancements (PTO Motion Task, HSC evolution).
- **Level 3.2**: Contains enhancements to support **Optional module** feature, EtherNet/IP adapter, and  $\S$  SEND RECV SMS function block.
- **Level 3.1**: Contains enhancements (**Unconditional Start In Run** feature).
- **Level 3.0**: Contains enhancements (communications, modem, Remote Graphic Display) to the previous level of software and hardware.
- **Level 2.0**: Contains any enhancements and corrections over the previous level software and firmware. For example, for Pulse Train Output (PTO) support, it would be necessary to select this functional level or greater.
- **Level 1.0**: First release of the combination of the SoMachine Basic software and the compatible firmware version(s).

#### <span id="page-80-0"></span>**Startup**

Specify how the program behaves following a restart of the logic controller:

- **Start In Previous State**: The logic controller starts in the state that it was in before it was stopped.
- **Start In Stop**: The logic controller does not automatically start application execution.
- **Start In Run** (default): The logic controller automatically starts application execution given run criteria, such as the presence and charge of a battery, are met.
- **Unconditional Start In Run**: The logic controller automatically starts application execution even if the controller battery is absent or discharged.

When using the Start In Run feature, the controller will start executing program logic when power is applied to the equipment. It is essential to know in advance how automatic reactivation of the outputs will affect the process or machine being controlled. Configure the Run/Stop input to help control the Start In Run feature. In addition, the Run/Stop input is designed to give local control over remote RUN commands. If the possibility of a remote RUN command after the controller had been stopped locally by SoMachine would have unintended consequences, you must configure and wire the Run/Stop input to help control this situation.

# **WARNING**

## **UNINTENDED MACHINE START-UP**

- Confirm that the automatic reactivation of the outputs does not produce unintended consequences before using the Start In Run feature.
- Use the Run/Stop input to help control the Start In Run feature and to help prevent the unintentional start-up from a remote location.
- Verify the state of security of your machine or process environment before applying power to the Run/Stop input or before issuing a Run command from a remote location.

**Failure to follow these instructions can result in death, serious injury, or equipment damage.**

# **WARNING**

#### **UNINTENDED MACHINE OR PROCESS START-UP**

- Verify the state of security of your machine or process environment before applying power to the Run/Stop input.
- Use the Run/Stop input to help prevent the unintentional start-up from a remote location.

#### **Failure to follow these instructions can result in death, serious injury, or equipment damage.**

When using the Unconditional Start In Run feature, the controller will attempt to start executing program logic when power is applied to the equipment, independent of the reason the controller had previously stopped. This occurs even if there is no charge in the battery, or if the battery is not present. Therefore, the controller will start with all memory values re-initialized to zero or other predetermined default values. It is conceivable that if the controller attempts to restart, for example, after a short power outage, the values in memory at the time of the outage would be lost, and restarting the machine may have unintended consequences as there was no battery to maintain memory values. It is essential to know in advance how an unconditional start will affect the process or machine being controlled. Configure the Run/Stop input to help control the Unconditional Start In Run feature.

# **WARNING**

#### **UNINTENDED MACHINE OPERATION**

- Conduct a thorough risk analysis to determine the effects, under all conditions, of configuring the controller with the Unconditional Start In Run feature.
- Use the Run/Stop input to help avoid an unwanted unconditional restart.

**Failure to follow these instructions can result in death, serious injury, or equipment damage.**

#### <span id="page-81-0"></span>**Watchdog**

A watchdog is a special timer used so that programs do not overrun their allocated scan time.

The watchdog timer has a default value of 250 ms. Specify the duration of the watchdog scan task. The possible range is 10...500 ms.

#### <span id="page-81-1"></span>**Fallback Behavior**

Specify the fallback behavior to use when the logic controller enters the STOPPED or an exception state for any reason.

Two fallback behaviors exist:

 You can set individual fallback values to outputs. By default, the outputs are set to the fallback values defined in the configuration properties of the embedded logic controller and expansion module outputs.

Refer to the *Programming Guide* of the logic controller or expansion module for information on configuring fallback values for outputs.

Individual fallback values cannot be defined for configured PTO and FREQGEN outputs. The fallback value for these objects is 0 and cannot be modified.

 Select **Maintain values** to keep each output to the state it was when the logic controller entered the STOPPED or an exception state. In this mode, the fallback values configured for logic controller and expansion module outputs are ignored and, instead, are set to the last value assumed by the output.

**Maintain values** behavior is not applied to fast outputs (HSC reflex outputs, PLS, PWM, PTO, and FREQGEN) and, instead, the fallback value for these objects is 0.

## <span id="page-82-0"></span>**Tasks and Scan Modes**

#### **Overview**

SoMachine Basic has the following scan modes for Master task:

**Normal mode**

Continuous cyclic scanning mode (Freewheeling mode); a new scan starts immediately after the previous scan has completed.

**Periodic mode**

Periodic cyclic scanning mode; a new scan starts only after the configured scan time of the previous scan has elapsed. Every scan is therefore the same duration.

SoMachine Basic offers the following task types:

- **Master task**: Main task of the application. Master task is controlled by continuous cyclic scanning (in normal scan mode) or by specifying the scan period of 2...150 ms (default 100 ms) in periodic scan mode.
- **Periodic task**: A short duration subroutine processed periodically. Periodic tasks are configured by specifying the scan period of 2...255 ms (default 255 ms).
- **Event task**: A very short duration subroutine to reduce the response time of the application. Event tasks are triggered by the physical inputs or the HSC function blocks. These events are associated with embedded digital inputs (%I0.2...%I0.5) (rising, falling or both edges) or with the high speed counters ( $\frac{8HSC0}{4HSC1}$ ) (when the count reaches the high speed counter threshold). You can configure 2 events for each HSC function block.

### **Tasks Priorities**

This table summarizes the task types and their priorities:

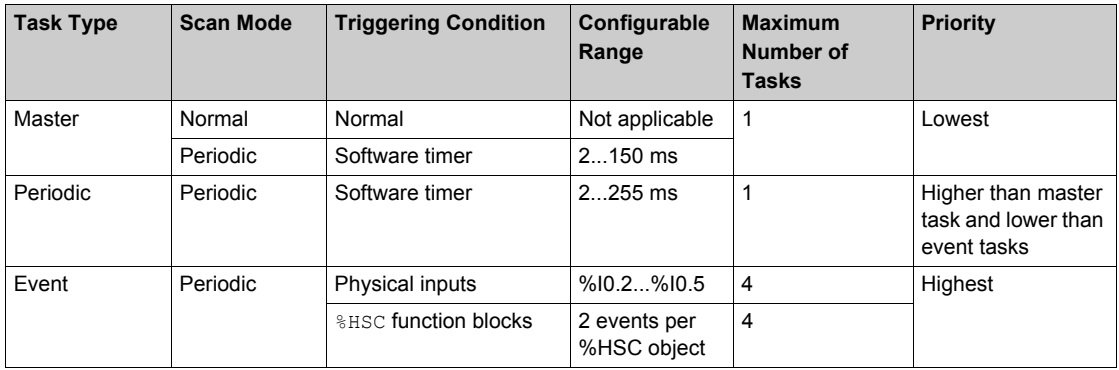

#### **Events Priorities**

Refer to Event Priorities and Queues *[\(see page 109\)](#page-108-0)*.

#### **Master Task in Normal Scan Mode**

This graphic shows the relationship between master task and periodic task execution when the master task is configured in normal scan mode:

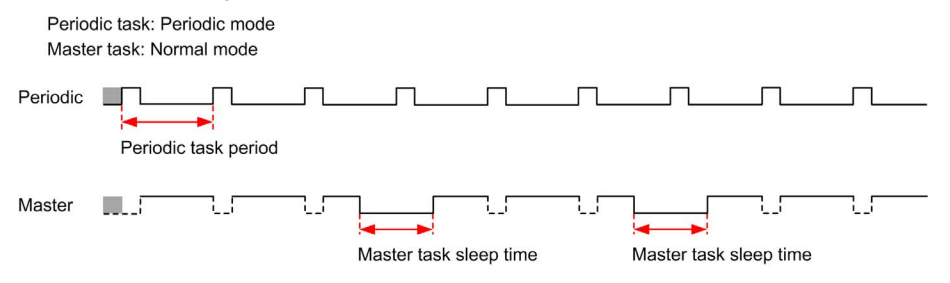

**NOTE:** The master task sleep time is at least 30% of the total cycle time with a minimum of 1 millisecond.

#### **Master Task in Periodic Scan Mode**

This graphic shows the relationship between master task and periodic task when the master task is configured in periodic scan mode:

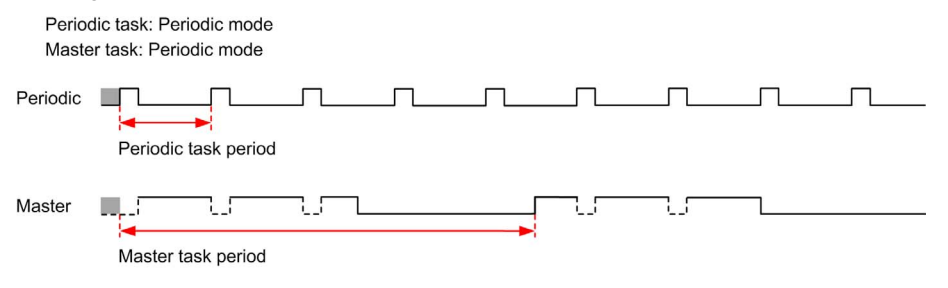

## **Event Priority Over Master and Periodic Tasks**

Event priorities control the relationship between the event tasks, master task, and periodic task. The event task interrupts the master task and periodic task execution.

This figure shows the relationship between event tasks, master tasks, and periodic tasks in the periodic mode:

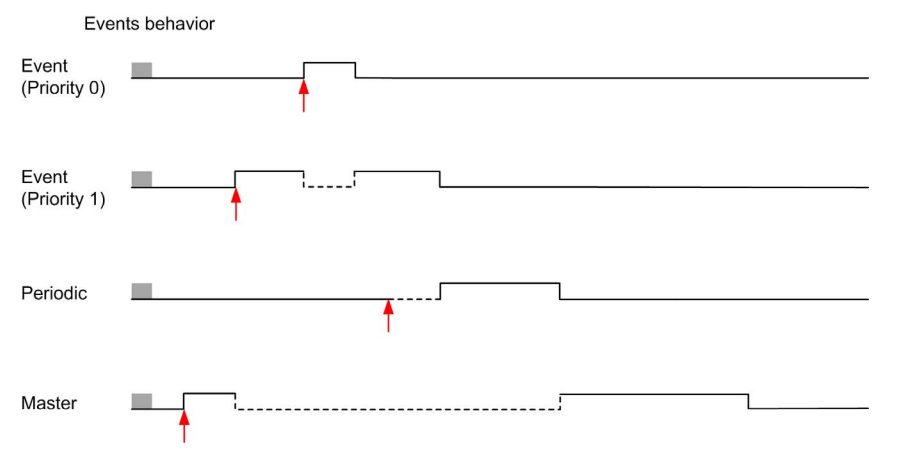

The event tasks are triggered by a hardware interruption that sends a task event to the event task.

# **Section 6.4 Managing POUs**

## **What Is in This Section?**

This section contains the following topics:

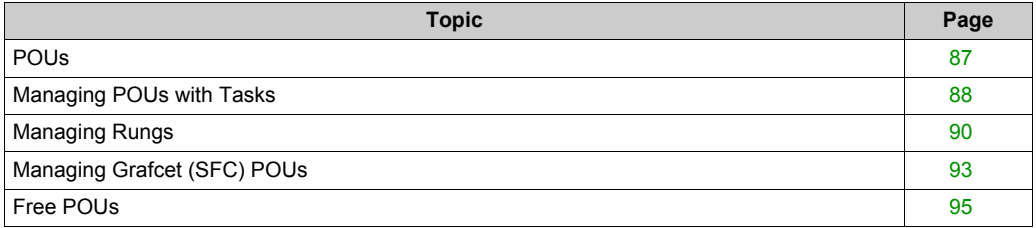

## <span id="page-86-0"></span>**POUs**

### **Overview**

A Program Organization Unit (POU) is a reusable object used in a program. Each POU consists of a variable declaration and a set of instructions in the source code of a supported programming language.

One POU always exists and is linked to the master task of the program. This POU is then called automatically whenever the program starts.

You can create additional POUs containing other objects, for example, functions or function blocks.

When first created, a POU can be either:

- associated with a task *[\(see page 88\)](#page-87-0)*, or
- a Free POU *[\(see page 95\)](#page-94-0)*. A Free POU is not associated with a specific task or event. A Free POU can, for example, contain library functions that are maintained independently of the main program. Free POUs are called from within programs as either subroutines or jumps. A periodic task *[\(see page 103\)](#page-102-0)* is a subroutine that is implemented as a Free POU.

## <span id="page-87-0"></span>**Managing POUs with Tasks**

## <span id="page-87-1"></span>**Adding a New POU Associated with a Task**

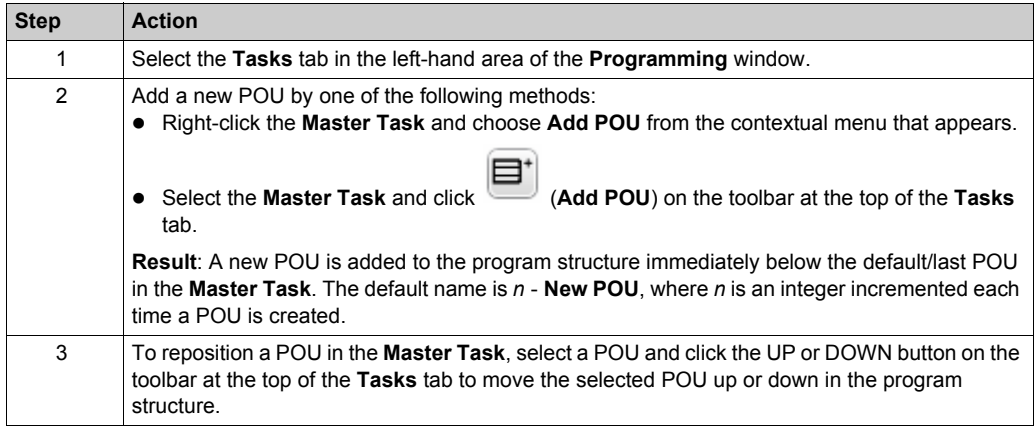

## **Inserting a New POU**

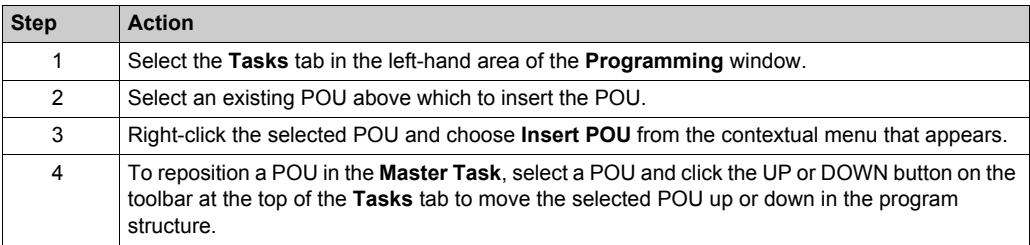

## **Copying and Pasting Existing POUs Associated with a Task**

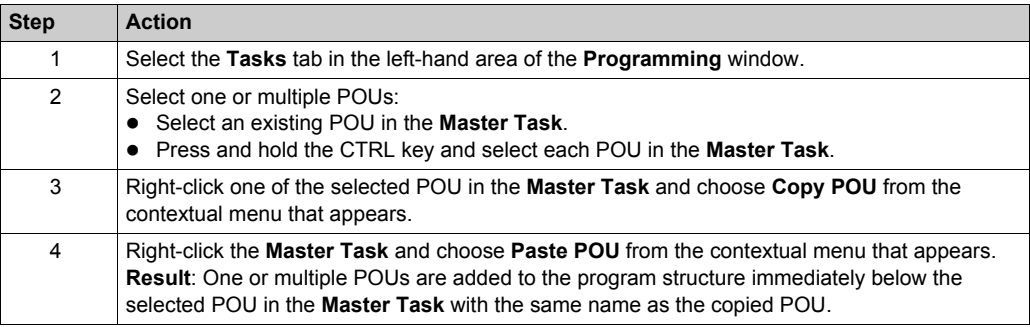

## <span id="page-88-0"></span>**Renaming a POU**

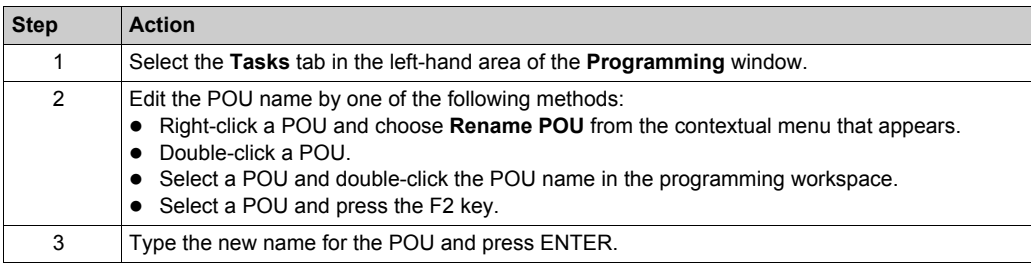

## <span id="page-88-1"></span>**Removing POUs**

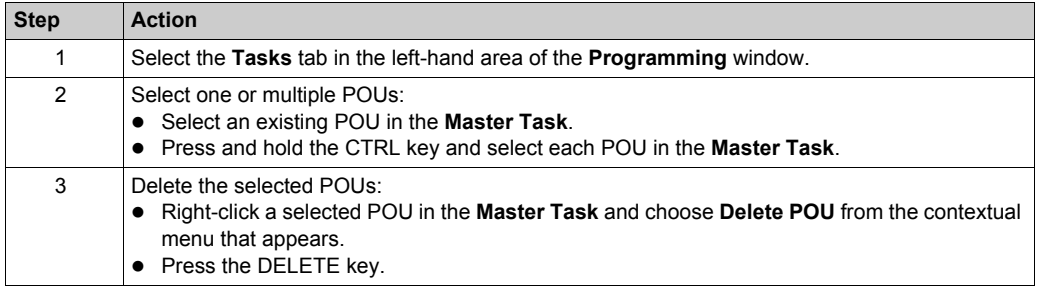

# <span id="page-89-0"></span>**Managing Rungs**

## **Creating a Rung**

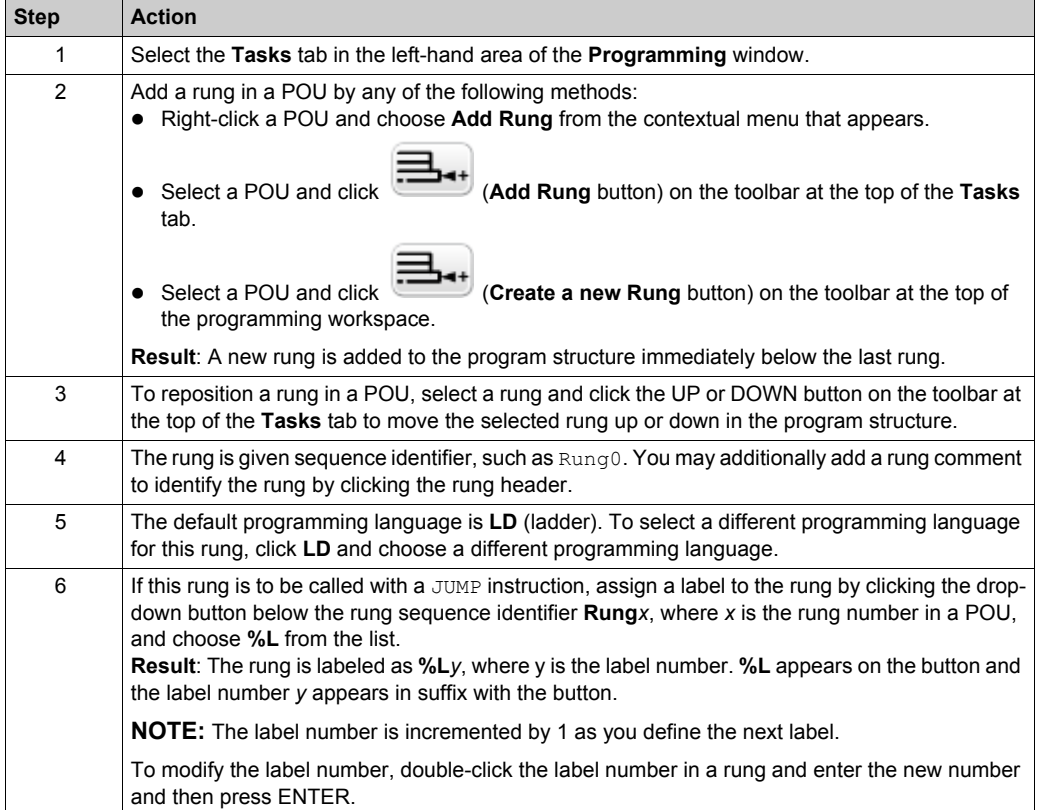

## **Inserting a Rung Above an Existing Rung**

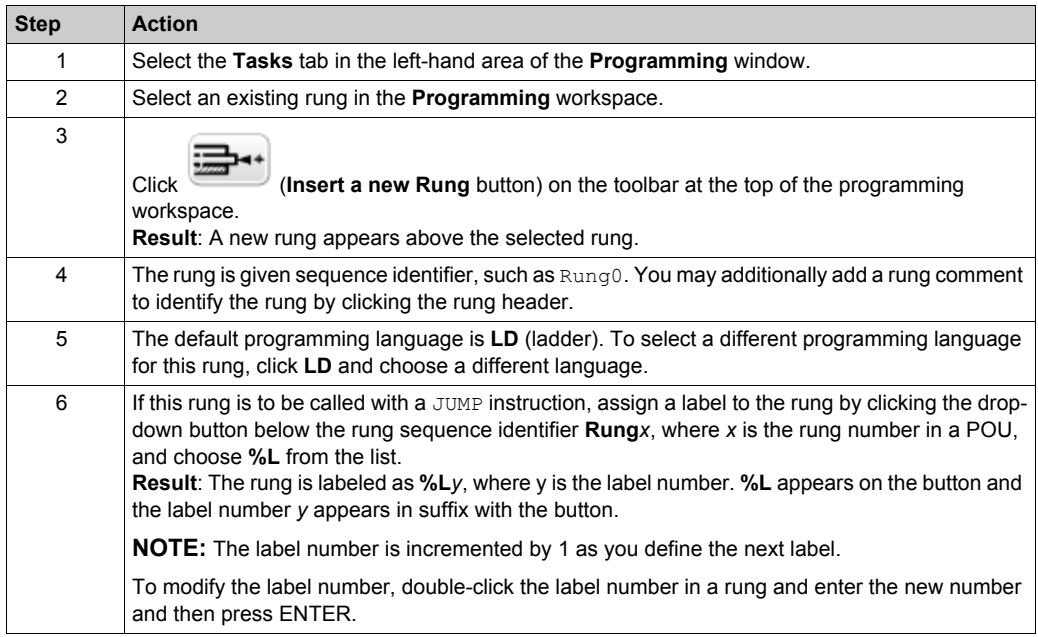

## **Copying Rungs**

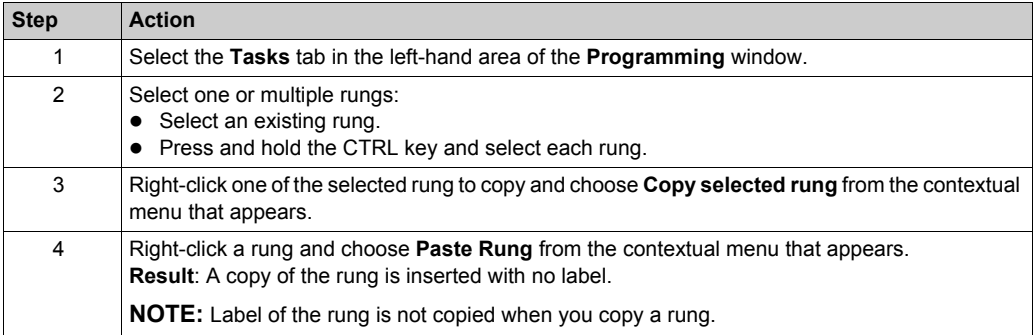

## **NOTE:** You can also copy and paste rungs in the **Programming** window:

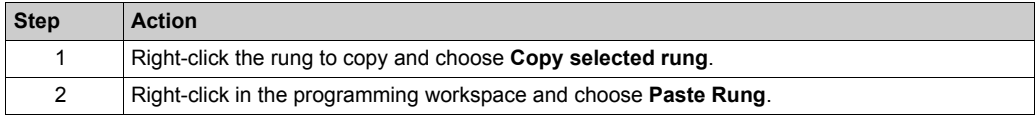

## **Renaming a Rung**

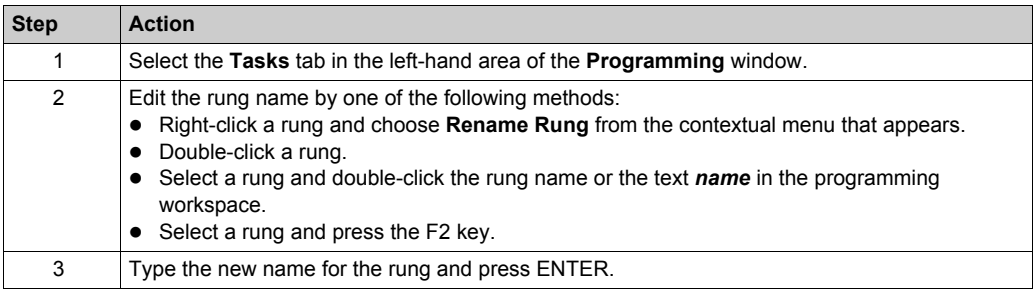

## **Removing Rungs**

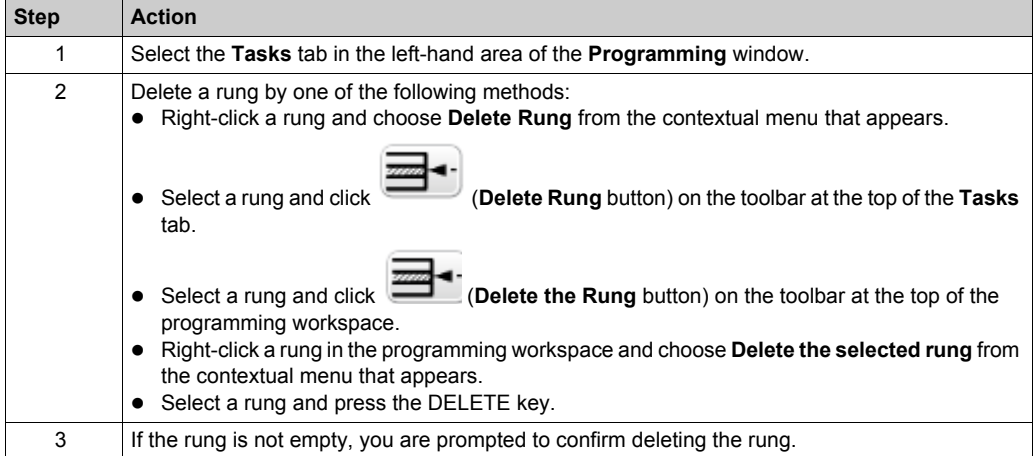

# <span id="page-92-0"></span>**Managing Grafcet (SFC) POUs**

## **Creating a Grafcet POU**

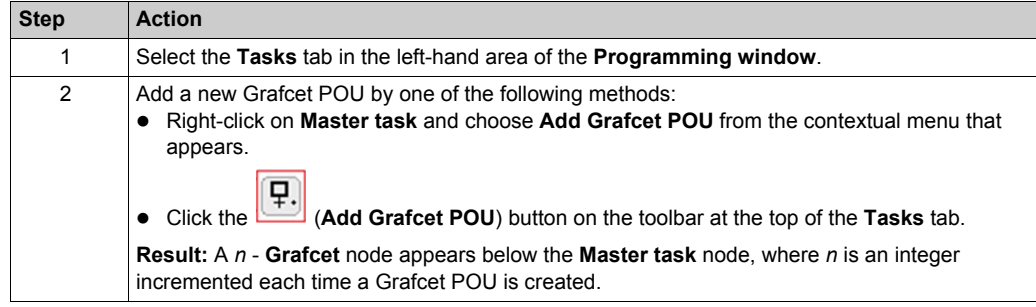

## **Inserting a New Grafcet POU**

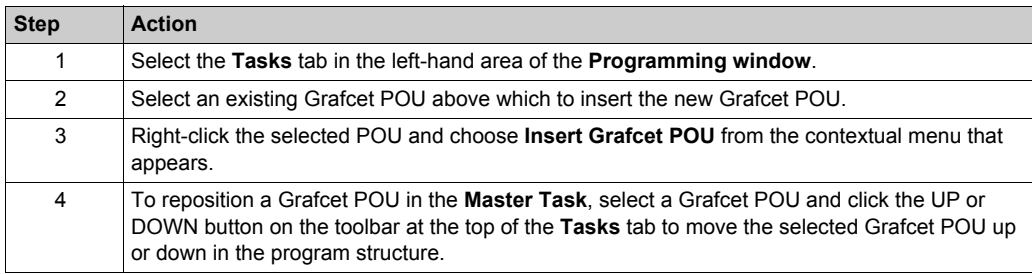

## **Copying and Pasting Grafcet POUs**

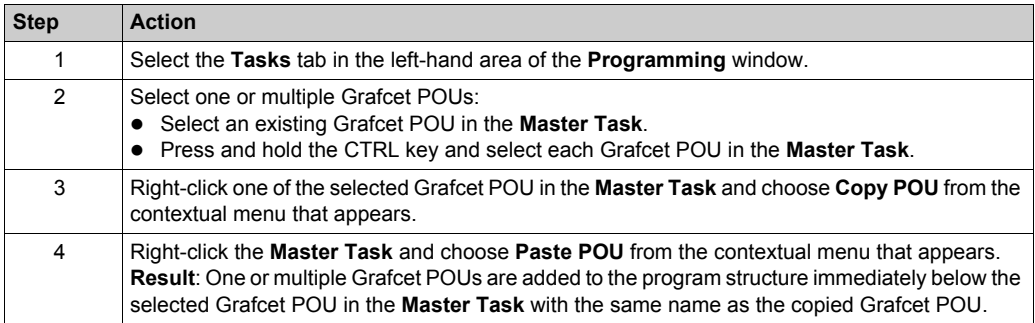

## **Renaming a Grafcet POU**

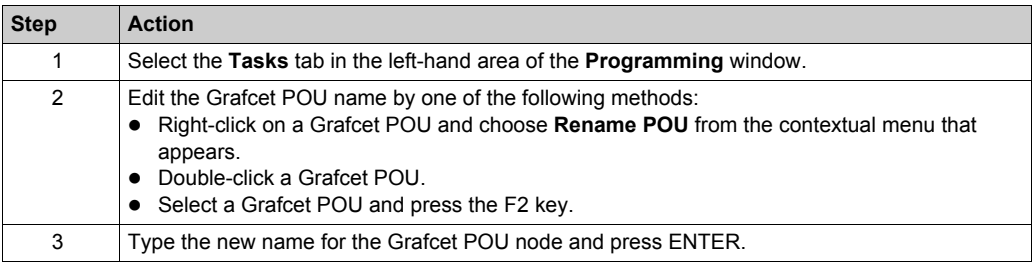

## **Removing Grafcet POUs**

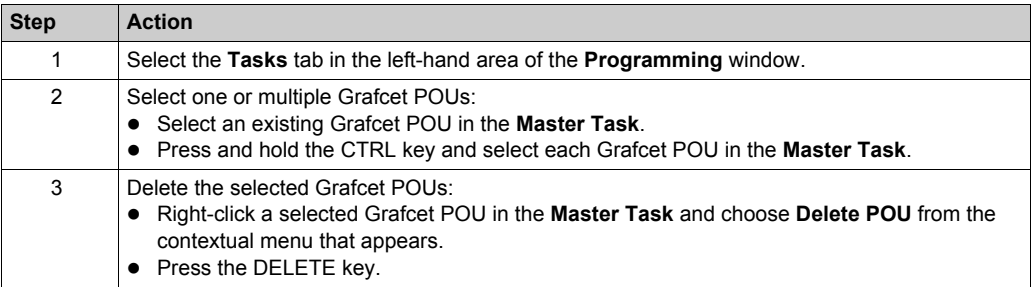

## <span id="page-94-0"></span>**Free POUs**

### **Introduction**

In SoMachine Basic, a Free POU is a special type of POU that is not explicitly associated with a task:

#### $\Box$  Free POUs Free POU\_0 (SR2)

Rung0 Rung1 Free POU 1 (SR3) Rung<sub>0</sub> Free POU\_2 (SR4) Rung<sub>0</sub> Rung1 Runa<sub>2</sub>

Each Free POU is implemented as a subroutine and is made up of 1 or more rungs written in the Ladder or IL programming languages.

**NOTE:** Grafcet POUs cannot be Free POUs.

Free POUs are consumed when:

- Called using a subroutine call (SRi) from within a program rung
- Configured as the periodic task
- Configured as an event task, for example, the subroutine for threshold 0 of a High Speed Counter (HSC) function block (%HSCi.TH0)

When consumed as periodic or event tasks, the Free POU subroutine is automatically moved from the **Free POUs** area of the **Tasks** window to the **Periodic Task** or **Events** area of the window, respectively.

When no longer consumed as a periodic task of event task, the subroutine moves back to the **Free POUs** area and available to be consumed by other tasks or events.

## <span id="page-95-0"></span>**Creating a New Free POU**

Proceed as follows to create a new Free POU:

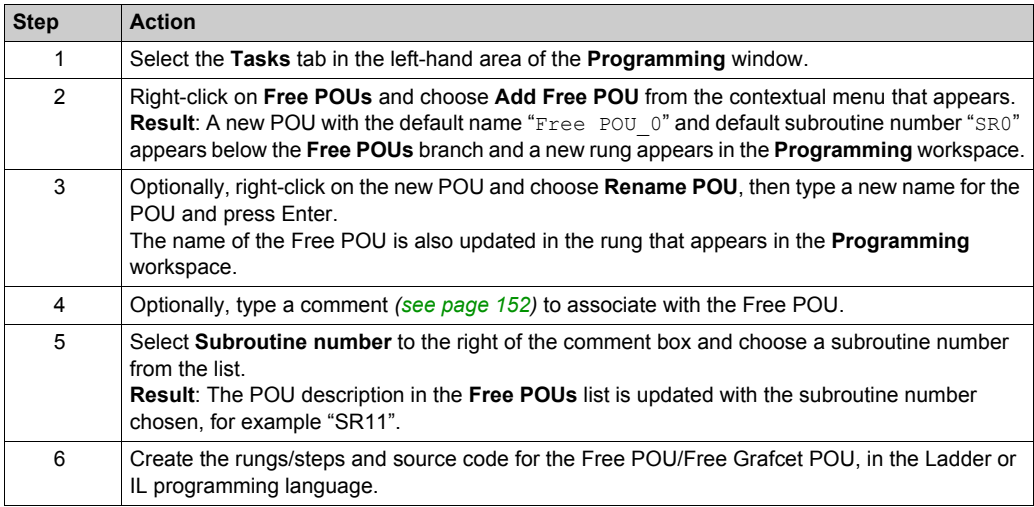

## **Inserting a New Free POU**

Proceed as follows to insert a new Free POU:

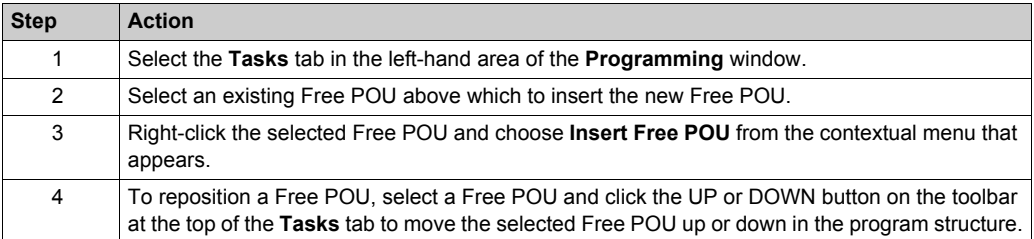

### **Copying and Pasting Existing Free POUs**

Proceed as follows to copy and paste existing POUs associated with a task to create a Free POU:

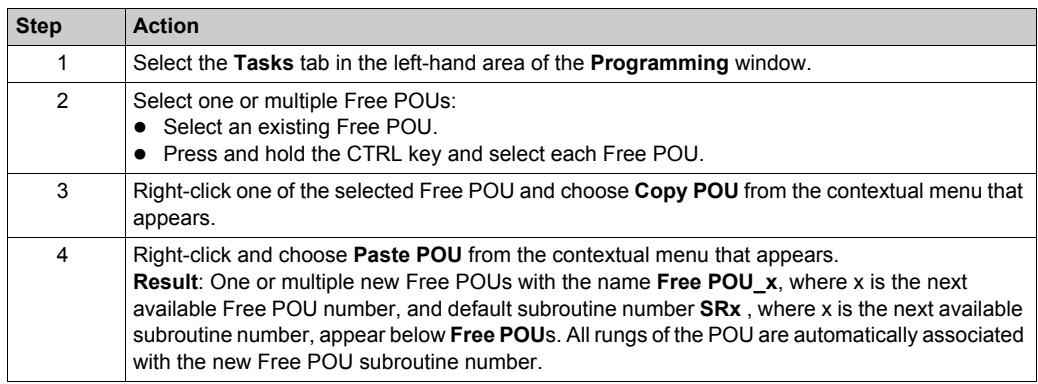

#### **Removing Free POUs**

Proceed as follows to remove Free POUs:

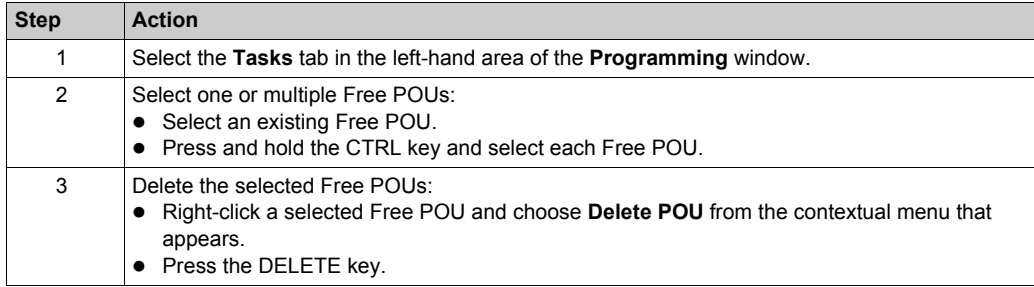

**NOTE:** Unassign *[\(see page 104\)](#page-103-0)* a Free POU from a task before removing it.

#### **Assigning Free POUs to Events or Periodic Tasks**

By default, Free POUs and subroutines are not associated with any events or tasks.

Refer to Creating Periodic Task *[\(see page 103\)](#page-102-0)* for information on how to associate a Free POU with a periodic task.

Refer to Creating Event Task *[\(see page 110\)](#page-109-0)* for information on how to associate a Free POU with an event.

# **Section 6.5 Master Task**

## **What Is in This Section?**

This section contains the following topics:

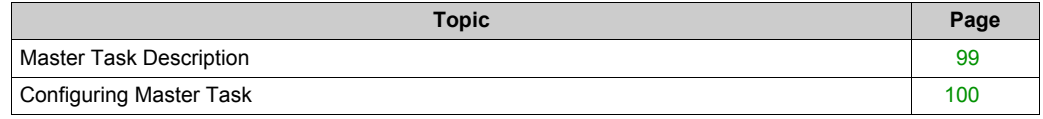

## <span id="page-98-0"></span>**Master Task Description**

### **Overview**

The master task represents the main task of the application program. It is obligatory and is created by default. The master task is made up of sections and subroutines represented within Program Organizational Units (POUs). Each POU of the master task can be programmed in any of the supported programming languages.

## **Procedure**

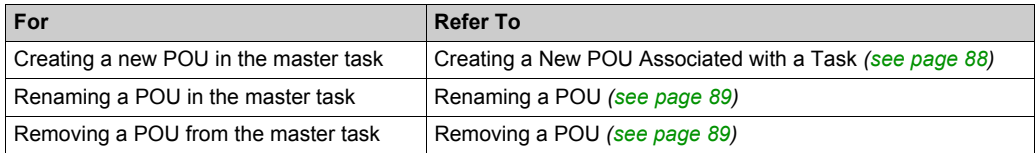

## <span id="page-99-0"></span>**Configuring Master Task**

### **Procedure**

Follow these steps to configure the master task:

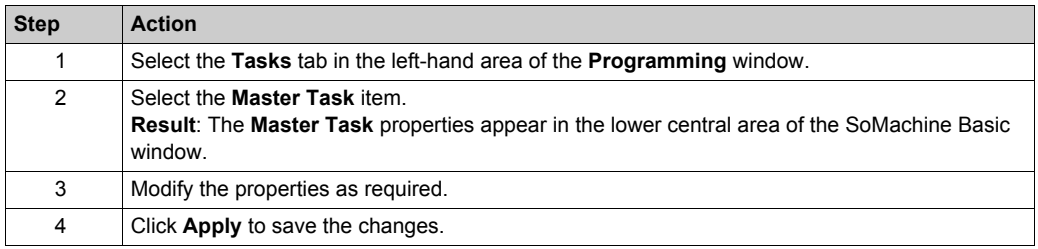

### **Master Task Properties**

### **Scan Mode**

Choose the scan mode to use for the program:

- **Normal**: When a logic controller is in normal (freewheeling) scan mode, a new scan starts immediately after the previous scan has completed.
- **Periodic**: In periodic scan mode, the logic controller waits until the configured scan time has elapsed before starting a new scan. Every scan is therefore the same duration. Specify the scan **Period** for the periodic scan mode of 2...150 ms. The default value is 100 ms.

The default scan mode is Normal.

## **System Bits and Words Controlling the Master Task**

The master task can be controlled by system bits (%S) and system words (%SW):

This table lists the system bits:

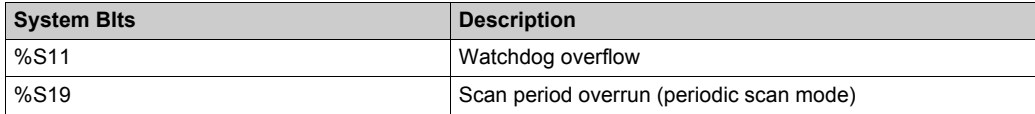

This table lists the system words:

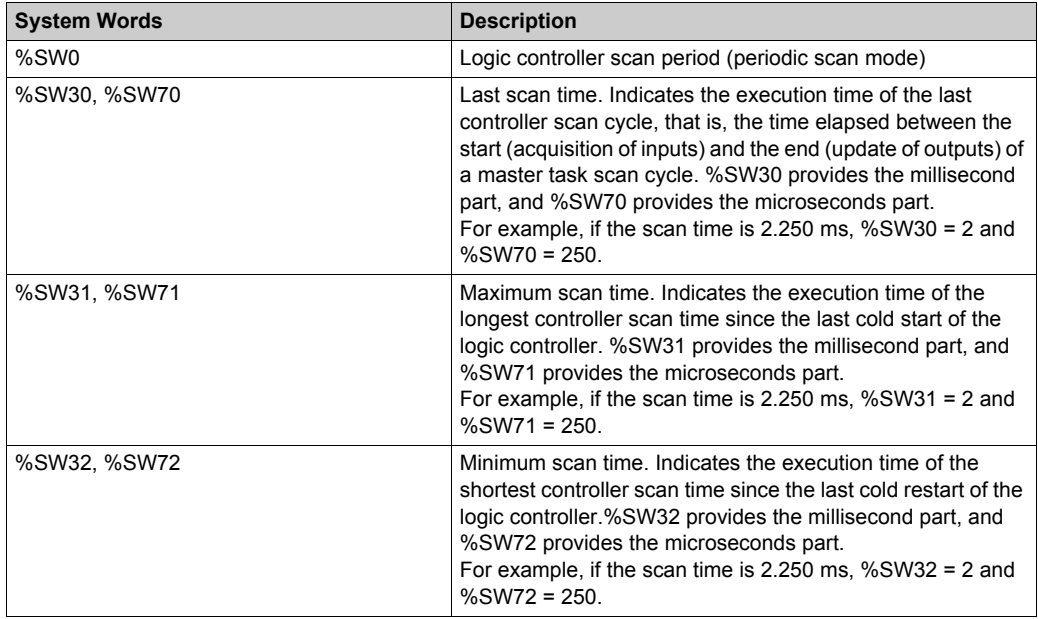

Refer to the *Programming Guide* for your hardware platform for a complete list of system bits and words and their meaning.

# **Section 6.6 Periodic Task**

## **What Is in This Section?**

This section contains the following topics:

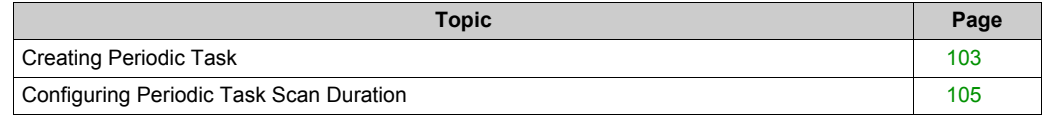

## <span id="page-102-0"></span>**Creating Periodic Task**

#### **Overview**

A periodic task is a subroutine, usually of short duration, that is processed periodically. In SoMachine Basic, this subroutine is implemented as a Free POU *[\(see page 95\)](#page-94-0)*. The subroutine can be written in any of the programming languages supported by SoMachine Basic.

## **Assigning a Subroutine to a Periodic Task**

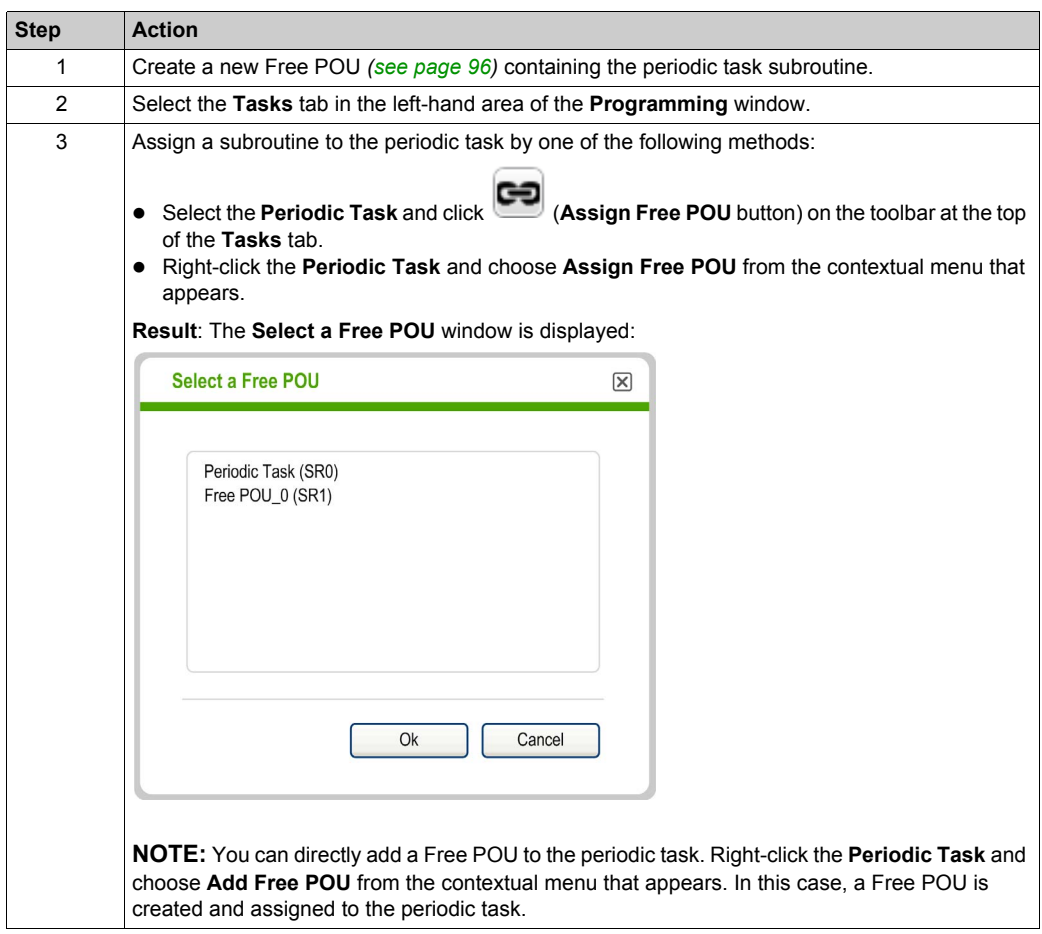

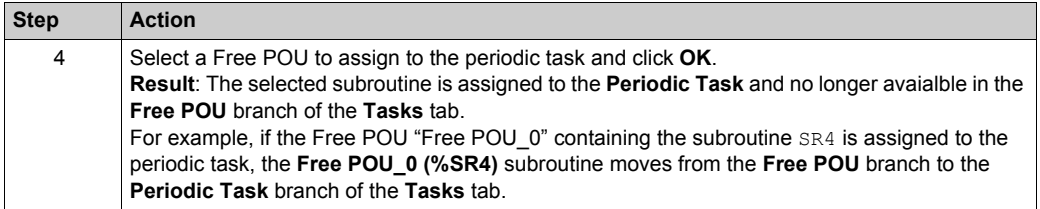

## <span id="page-103-0"></span>**Removing a Subroutine from a Periodic Task**

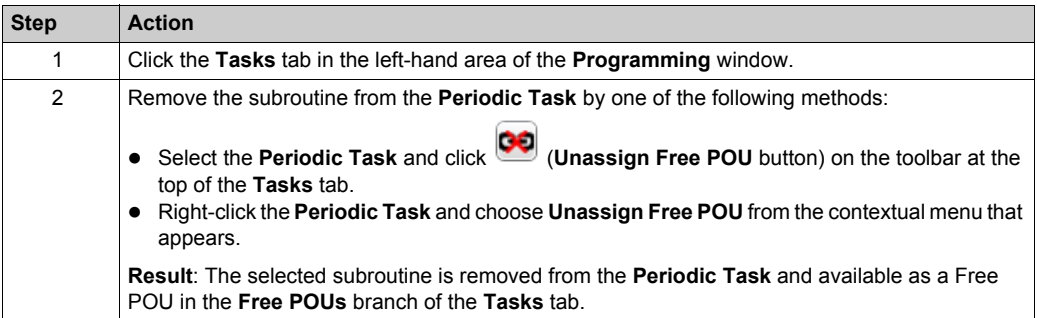

## <span id="page-104-0"></span>**Configuring Periodic Task Scan Duration**

### **Procedure**

Follow these steps to configure scan duration for periodic task:

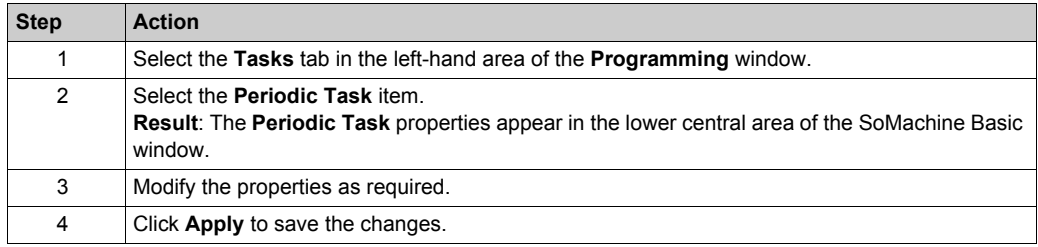

## **Periodic Task Properties**

Specify the scan **Period** for the periodic task from 2...255 ms. The default value is 255 ms.

# **Section 6.7 Event Task**

## **What Is in This Section?**

This section contains the following topics:

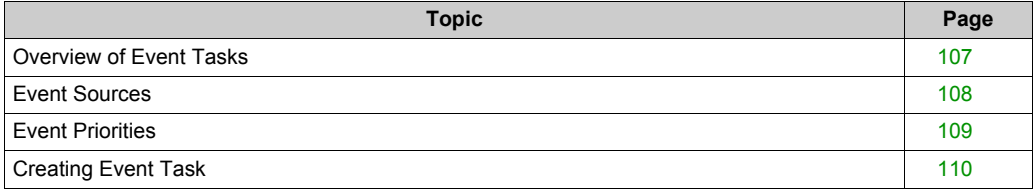

## <span id="page-106-0"></span>**Overview of Event Tasks**

### **Introduction**

An event task:

- Is a part of a program executed when a given condition is met (event source)
- Has a higher priority than the main program
- Produces a rapid response time, enabling the overall response time of the system to be reduced.

#### **Description of an Event**

An event is composed of:

- An *event source*: a software or hardware condition that interrupts the program when the event is triggered.
- A *POU*: an independent program entity (subroutine) associated with an event.
- A *priority level*: a priority assigned to events to determine the order in which they are executed.

## <span id="page-107-0"></span>**Event Sources**

#### **Overview**

8 event sources are available:

- 4 linked to selected physical inputs of the logic controller
- 4 linked to the HSC function block thresholds

An event source is always attached to a single event. When an event is triggered, it interrupts the controller, which then executes the subroutine associated with the event.

## **Physical Input Events of a Logic Controller**

The embedded digital inputs %I0.2, %I0.3, %I0.4 and %I0.5 of a logic controller can be configured as event sources (filtering must be disabled).

For each of these event sources, you can choose to:

- Trigger events on detection of a rising edge, falling edge, or both rising and falling edges
- Assign a priority to the event
- Identify the subroutine associated with the event.

For further details on configuring input events, refer to the *Programming Guide* of the logic controller.

### **Threshold Output Event of an %HSC Function Block**

The threshold outputs TH0 and TH1 of the %HSC function block can be used as event sources. Outputs TH0 and TH1 are set as follows:

- $\bullet$  TH0 = 0 and TH1 = 0 when the value is less than threshold S0 and threshold S1
- $\bullet$  TH0 = 1 and TH1 = 0 when the value is greater than threshold S0 and less than threshold S1
- $\bullet$  TH0 = 1 and TH1 = 1 when the value is greater than threshold S0 and threshold S1

For each of these event sources, you can choose to:

- Trigger events on detection of a rising edge, falling edge, or both rising and falling edges.
- Assign a priority to the event.
- $\bullet$  Identify the subroutine associated with the event.

A rising or falling edge of these outputs can activate an event process.

For further details on configuring output event, refer to the *Programming Guide* of the logic controller.
# **Event Priorities**

#### **Event Priorities**

Events have one of 8 possible priorities, from 7 (the lowest) to 0 (the highest).

Assign a priority to each event source. Two events cannot have the same priority. Thus, the order of execution depends on their relative priorities and the order in which they are detected.

Event tasks interrupt both master and periodic task execution. For more information, refer to Event Priority Over Master and Periodic Tasks *[\(see page 85\)](#page-84-0)*.

**NOTE:** Care must be exercised when writing to global areas of memory or affecting I/O values when event tasks are called during the execution of other tasks. Modifying values that are otherwise used in the other tasks could affect logical outcomes of those tasks adversely.

# **WARNING**

### **UNINTENDED EQUIPMENT OPERATION**

Thoroughly test and validate all tasks (Master, Periodic and any Event tasks) and the interactive affect they have on one another before putting your application into service.

**Failure to follow these instructions can result in death, serious injury, or equipment damage.**

For configuring the event task priorities, refer to *Programming Guide* of your controller.

#### **Event Management**

Each time an interrupt linked to an event source appears, the following sequence is launched:

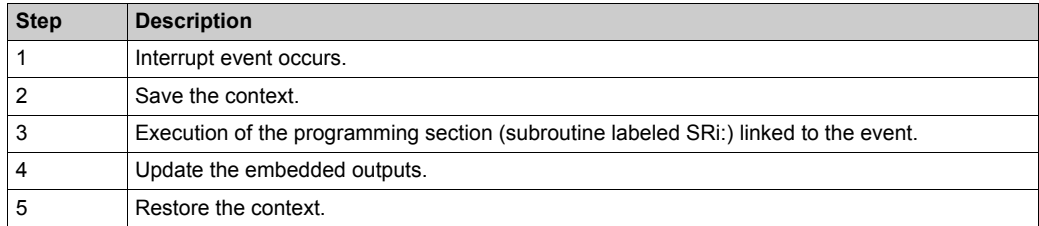

# **Creating Event Task**

## **Overview**

You can view currently configured event sources, subroutines currently attached to events, and check the current status of events using system bits and words.

To view the currently assigned event sources and subroutines (Free POUs) assigned to events, do the following action:

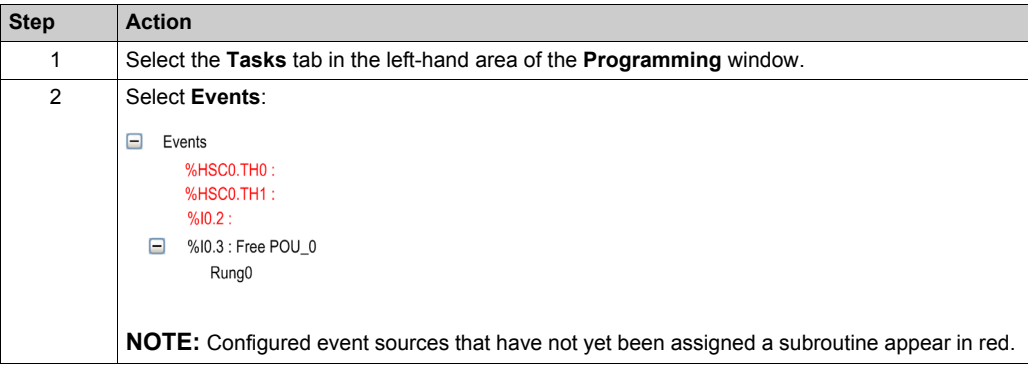

**NOTE:** Only embedded controller inputs/outputs can be used in an event subroutine.

# **Assigning a Free POU to an Event Source**

Proceed as follows to assign a Free POU to a configured event source:

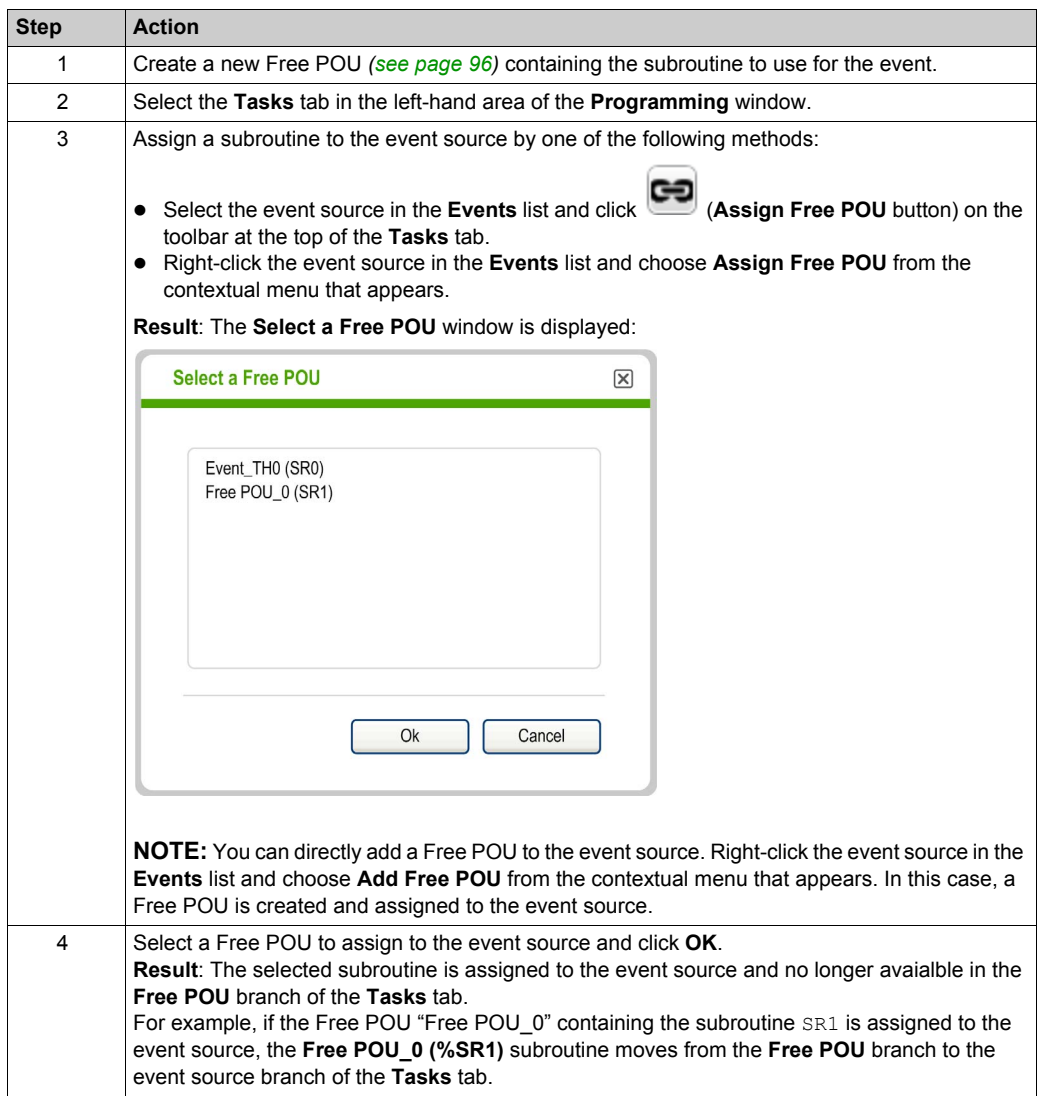

#### **Removing a Subroutine from an Event**

To remove the association between a subroutine and an event source, follow these steps:

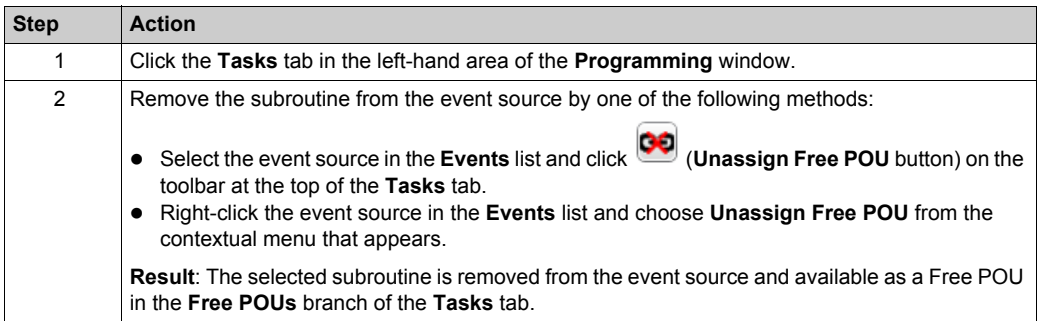

#### **Checking Events with System Bits and Words**

The following system bits are used to check the events:

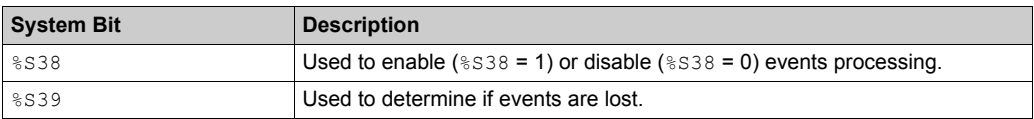

The following system words are used to check the events:

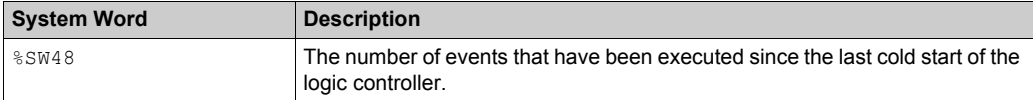

The values of %S39 and %SW48 are reset to 0 and the value of system bit %S38 is set to its initial state 1 following a cold restart or after an application is loaded. Their values remain unchanged after a warm restart.

# **Section 6.8 Using Tools**

# **What Is in This Section?**

This section contains the following topics:

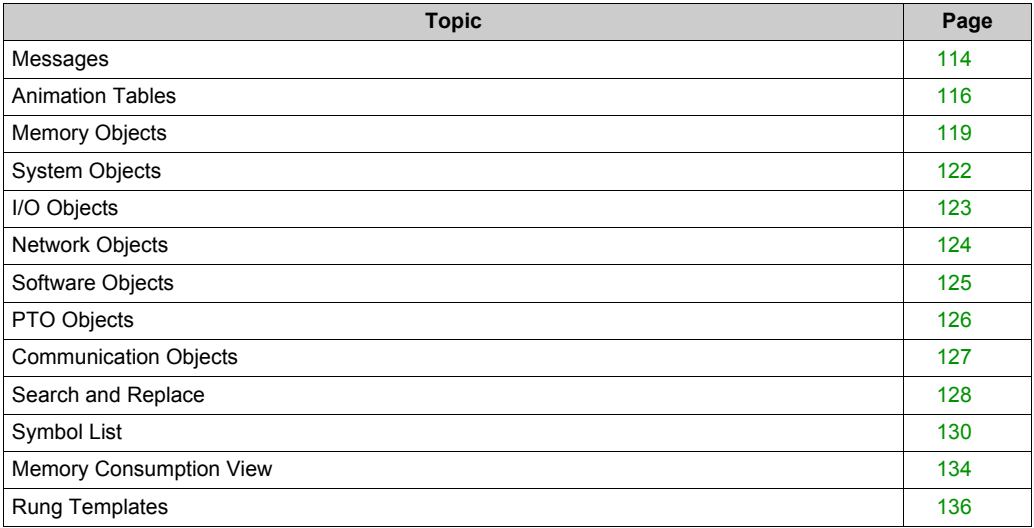

# <span id="page-113-0"></span>**Messages**

### **Overview**

SoMachine Basic continuously compiles the source code displayed in the **Programming** tab into a program ready to be downloaded to the logic controller.

If errors or advisories are detected, an icon is displayed in the **Programming** tab:

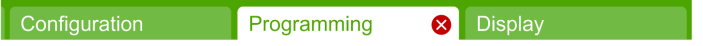

The icon is also displayed in the **Tools** tab next to **Messages**:

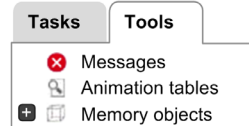

The icon that is displayed depends on the message severity:

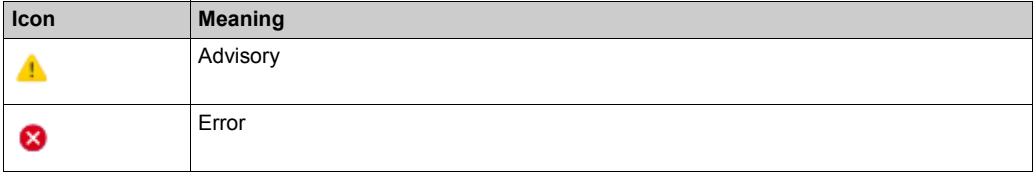

If both advisory and error messages are detected, only the Error icon  $\bullet$  is displayed.

# **Displaying Messages**

To display a list of error and advisory messages:

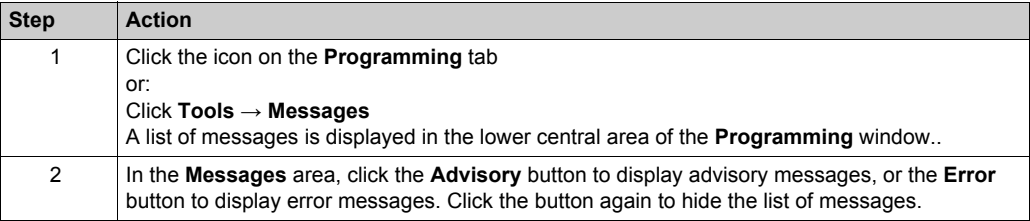

## **Rung Compilation Status**

SoMachine Basic also displays the compilation status of each rung in the program individually. If a rung compiles successfully and there are no messages to display, a green tick symbol appears:

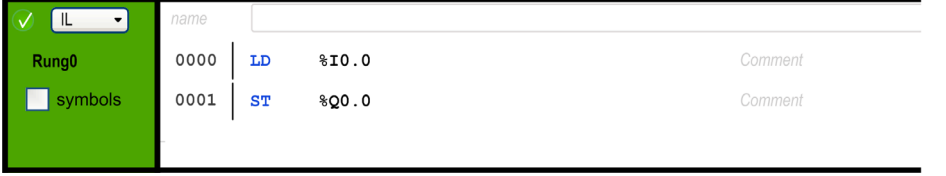

An Advisory icon appears if SoMachine Basic cannot compile the program because the rung is incomplete, for example, it does not contain a final instruction such as an END, CALL, or Jump:

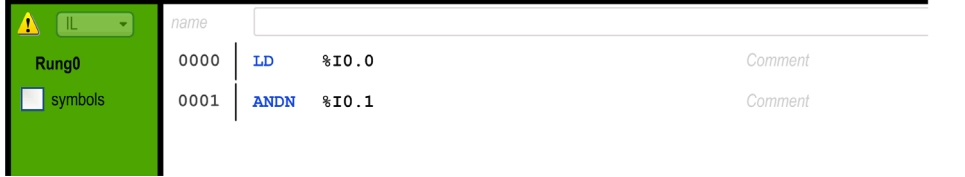

An Error icon appears if SoMachine Basic detects errors that prevent successful compilation of the rung:

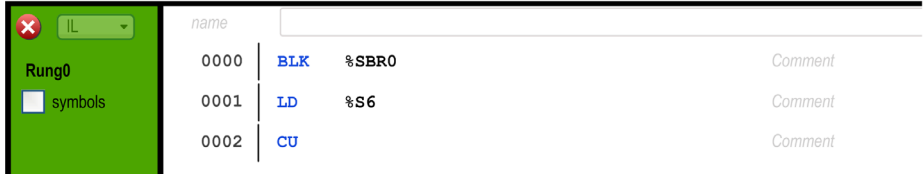

Advisory and Error icons are also displayed next to the name of each rung with errors in the **Tasks** tab:

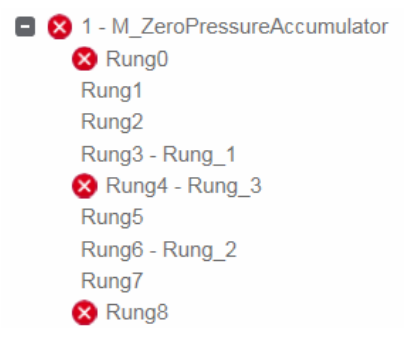

# <span id="page-115-0"></span>**Animation Tables**

#### **Overview**

You can manually add objects to animation tables. An animation table allows you to:

- select objects to be displayed in the Trace window *[\(see page 189\)](#page-188-0)*.
- view symbols associated with objects.
- view and modify the real-time values of certain object types when SoMachine Basic is connected to the logic controller and the program is running (online mode).

Animation tables are a component of a SoMachine Basic application, and so are downloaded to the logic controller as part of the non-program data together with the program. This allows the objects stored in animation tables to be retrieved when an application is later uploaded from the logic controller.

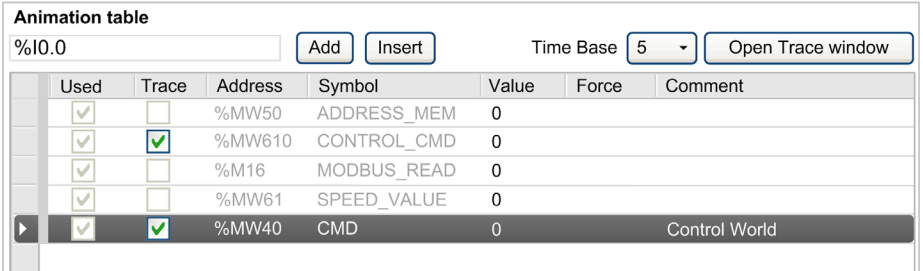

# **Creating an Animation Table**

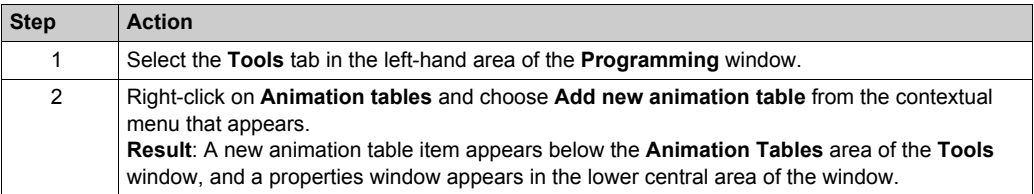

# **Adding Items To an Animation Table**

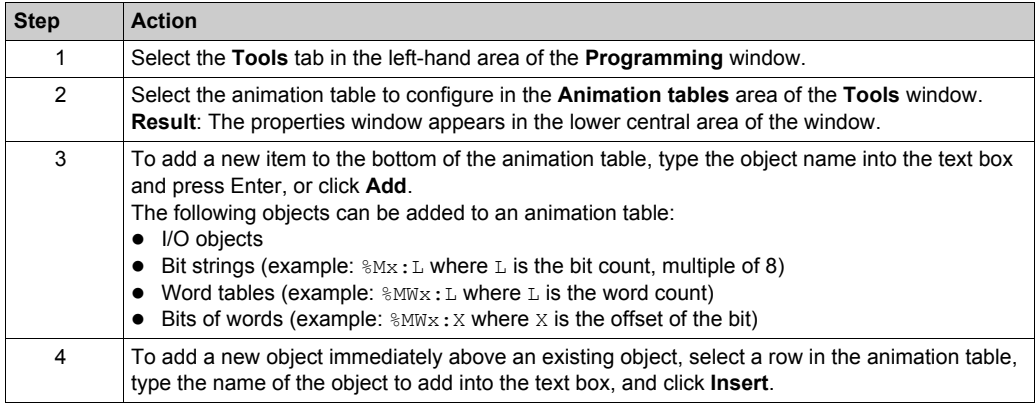

# **Animation Table Properties**

This table describes the properties of the animation tables:

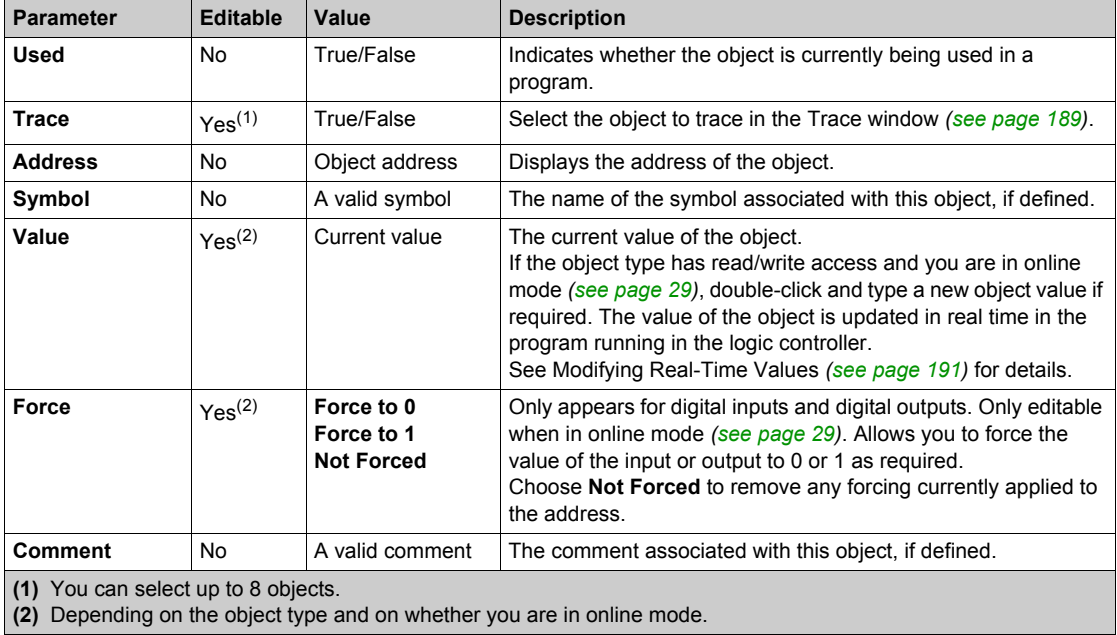

#### **Configuring Items In an Animation Table**

To search for and optionally replace an object in an animation table, right-click on the object and choose **Search and Replace**. Refer to Search and Replace *[\(see page 128\)](#page-127-0)* for further details.

To remove an object from an animation table, right-click on the object and choose **Remove from animation table**.

## **Renaming an Animation Table**

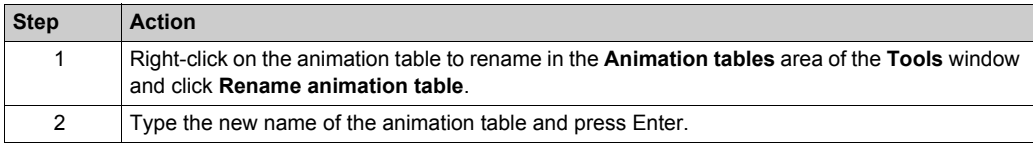

## **Deleting an Animation Table**

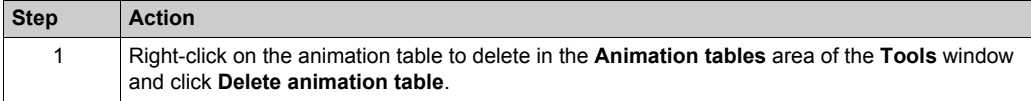

#### **Opening the Trace Window**

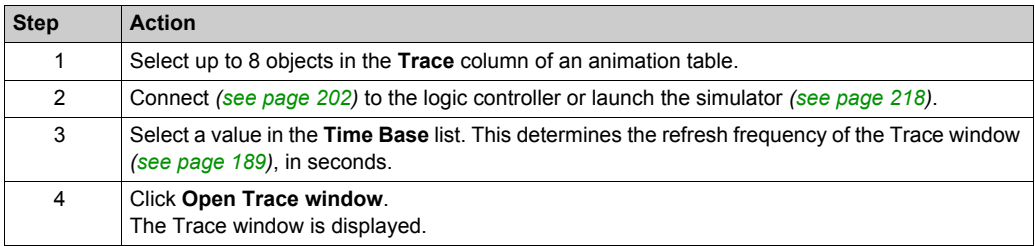

# <span id="page-118-0"></span>**Memory Objects**

# **Overview**

Memory objects include:

- Memory bits
- Memory words
- Constant words

## **Selecting the Memory Allocation Mode**

Before viewing or updating the properties of memory objects, choose the memory allocation mode *[\(see page 73\)](#page-72-0)* to use.

# **Memory Bit Properties**

This table describes each parameter of the **Memory bits** screen:

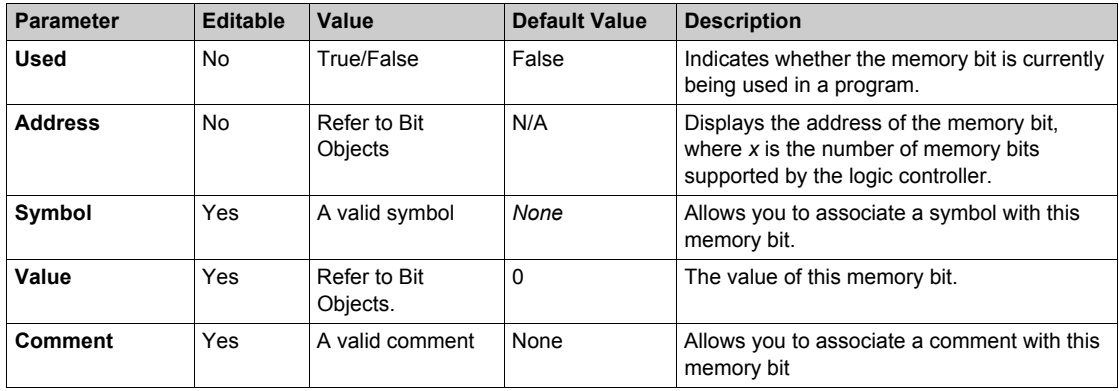

## **Memory Word Properties**

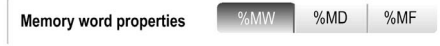

First choose the memory word type to display properties for:

- **%MW**. Memory words
- **%MD**. Double words
- **%MF**. Floating-point words

This table describes the properties of **Memory words**:

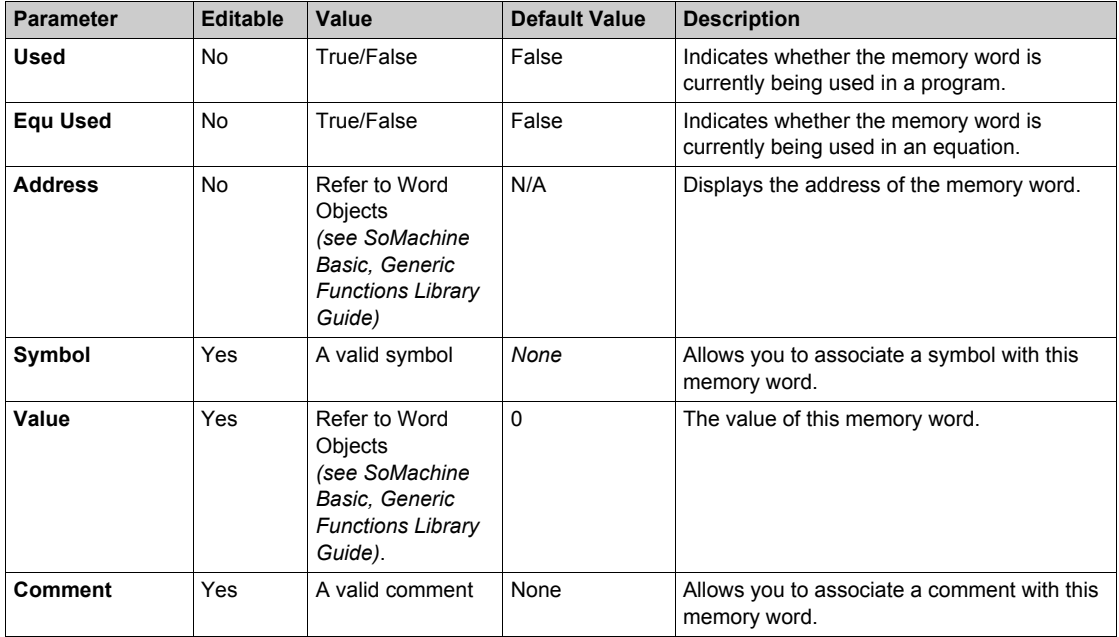

# **Constant Word Properties**

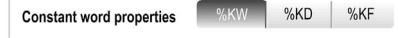

First choose the constant word type to display properties for:

- **%KW**. Constant words.
- **%KD**. Double constant words
- **%KF**. Floating-point constant words.

This table describes each parameter of the **Constant words** screen:

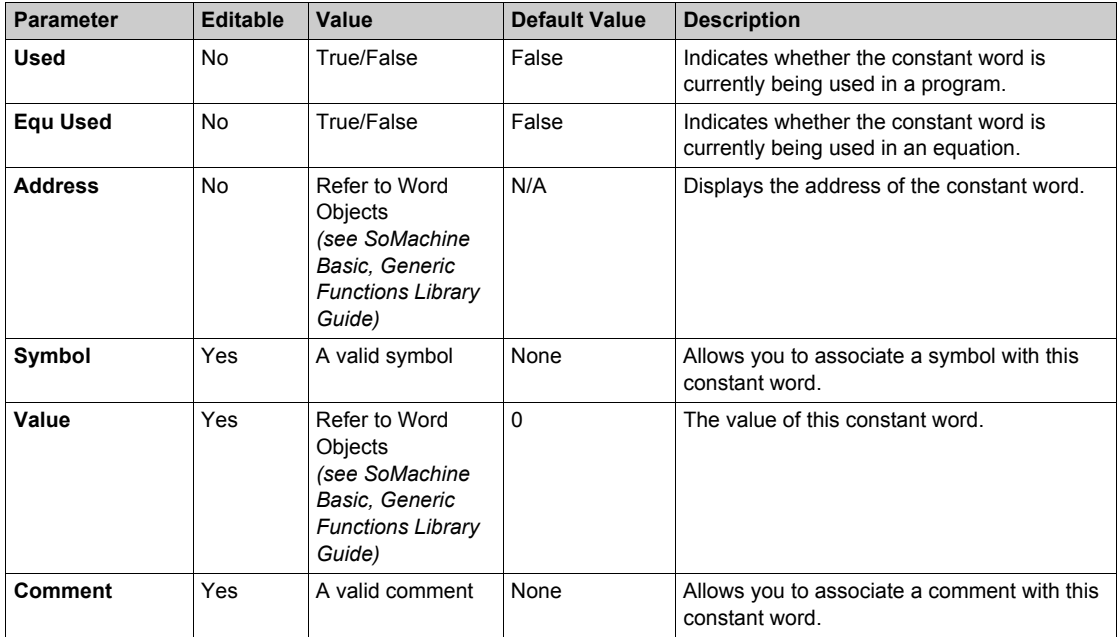

# <span id="page-121-0"></span>**System Objects**

# **Overview**

System bits and words are specific to the logic controller. For details, refer to the *Programming Guide* of your logic controller.

# <span id="page-122-0"></span>**I/O Objects**

# **Overview**

The following object types are hardware-specific and depend on the logic controller being used:

- Digital inputs and outputs
- Analog inputs and outputs
- Advanced function blocks such as fast counters, high-speed counters, and pulse generators.

For more details, refer to the *Programming Guide* and *Advanced Functions Library Guide* of your logic controller.

# <span id="page-123-0"></span>**Network Objects**

## **Presentation**

Network objects are used to communicate with EtherNet/IP or Modbus TCP devices.

There are two types of network object for EtherNet/IP communication:

- $&QWEi:$  Input Assembly
- *& IWEi: Output Assembly*

There are two types of network object for Modbus TCP communication:

- *\*QWMi: Input registers*
- *& IWMi: Output registers*

**NOTE:** References to input and output are from the point of view of the EtherNet/IP master or Modbus TCP client.

For more information on how to configure network objects, refer to the programming guide for your logic controller *(see Modicon M221, Logic Controller, Programming Guide)*.

# <span id="page-124-0"></span>**Software Objects**

## **Overview**

SoMachine Basic supports the following generic software objects:

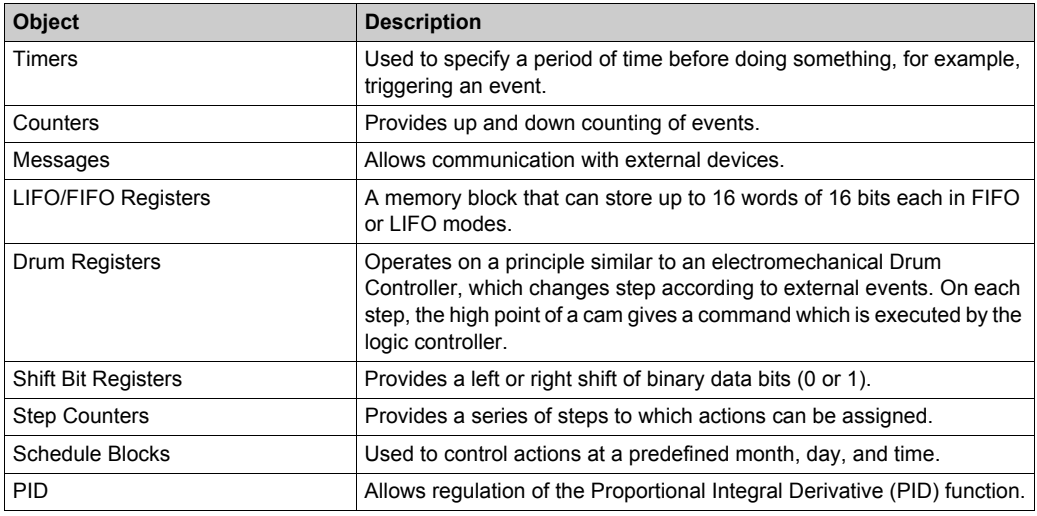

These function blocks are described in the *SoMachine Basic Generic Functions Library Guide*.

# **Selecting the Memory Allocation Mode**

Before viewing or updating the properties of software objects, choose the memory allocation mode *[\(see page 73\)](#page-72-0)* to use.

# <span id="page-125-0"></span>**PTO Objects**

# **Overview**

The PTO objects provide the function blocks used for programming the PTO functions. The PTO function blocks are categorized as:

• Motion

These function blocks control motions of the axis. For example, power to axis, movement of the axis, and so on.

• Administrative

These function blocks control the status and diagnostics of the axis movement. For example, status and value of actual velocity, actual position, axis control detected errors, and so on.

For more details on the PTO function blocks, refer to the *Advanced Function Library Guide* of your controller.

# <span id="page-126-0"></span>**Communication Objects**

## **Overview**

Communication objects are used to communicate with Modbus devices, and to send/receive messages in character mode (ASCII).

For details, refer to the chapter Communication Objects *(see SoMachine Basic, Generic Functions Library Guide)*.

# <span id="page-127-0"></span>**Search and Replace**

## **Overview**

Search and Replace allows you to find all occurrences of an object used anywhere in a program and optionally replace it with a different object.

# **Searching and Replacing Items**

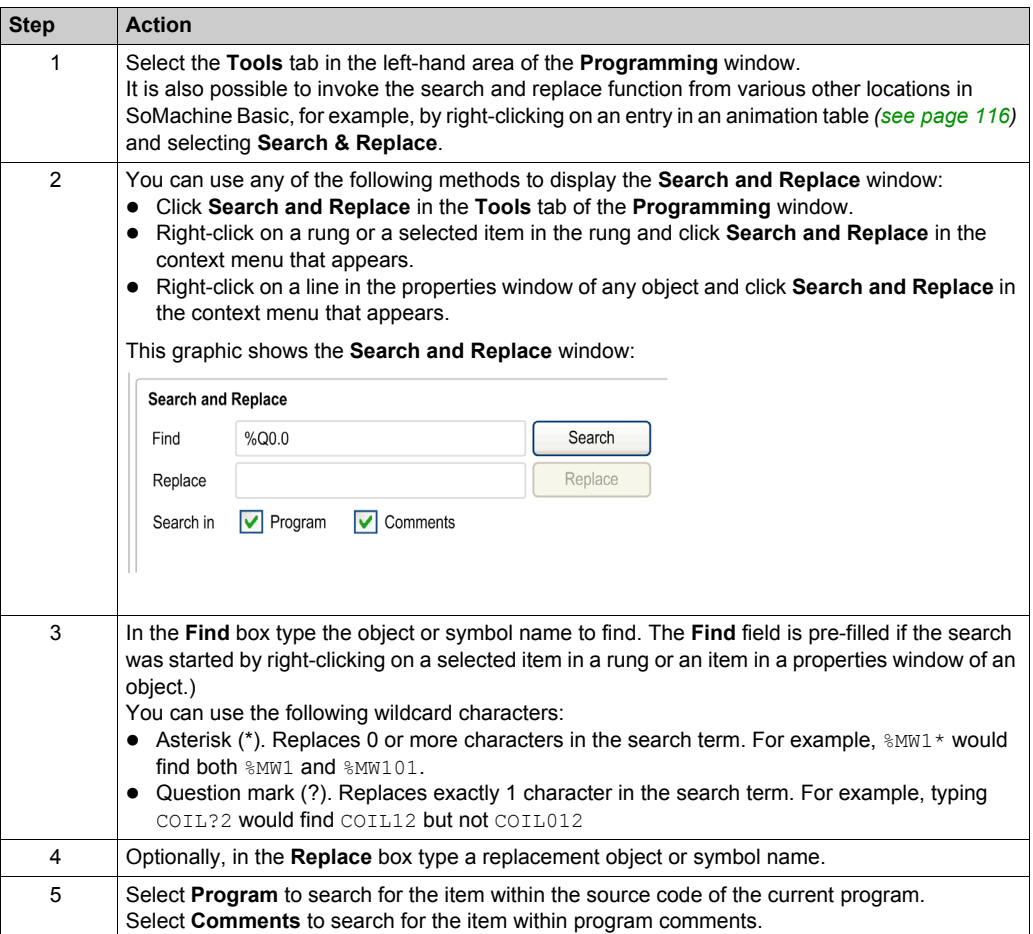

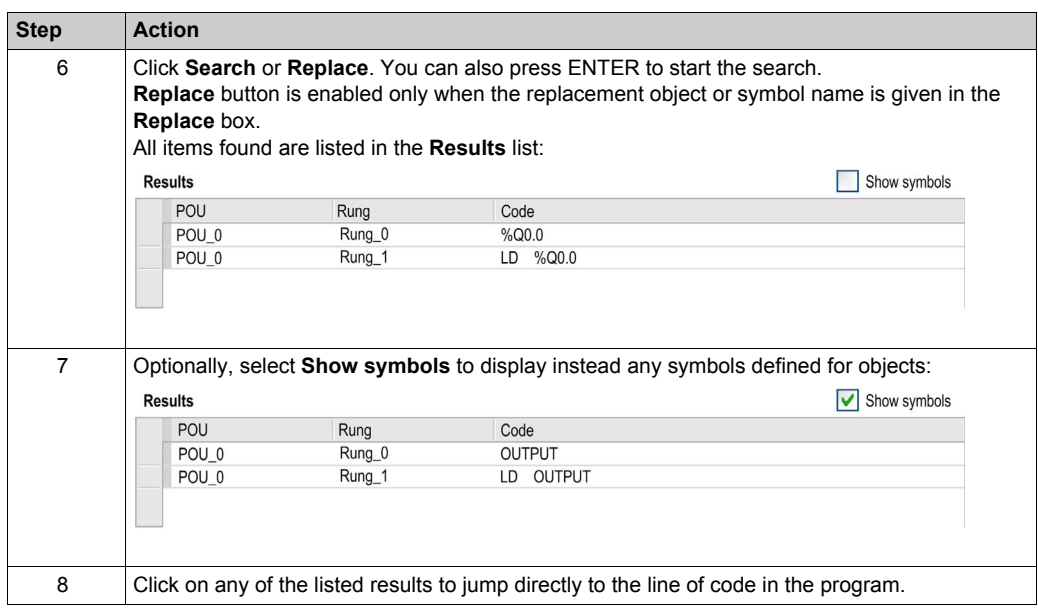

# <span id="page-129-0"></span>**Symbol List**

## **Overview**

You can display a list of all the symbols that have been associated with objects in your program. All objects with symbols are displayed, except the system bits (%S) and system words (%SW).

Defining and Using Symbols *[\(see page 71\)](#page-70-0)* describes how to create symbols and use them in your programs.

# **Displaying the Symbol List**

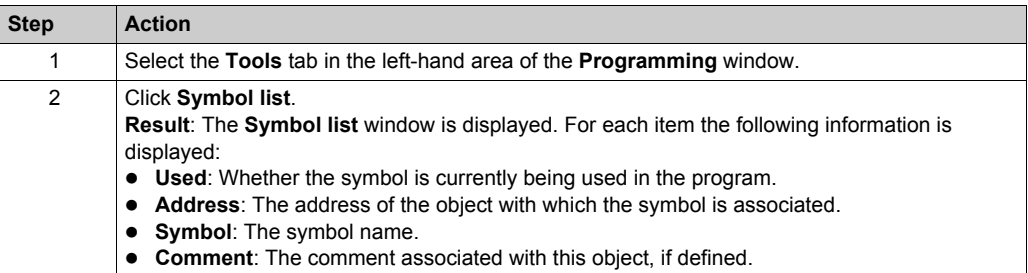

# **Importing Symbols**

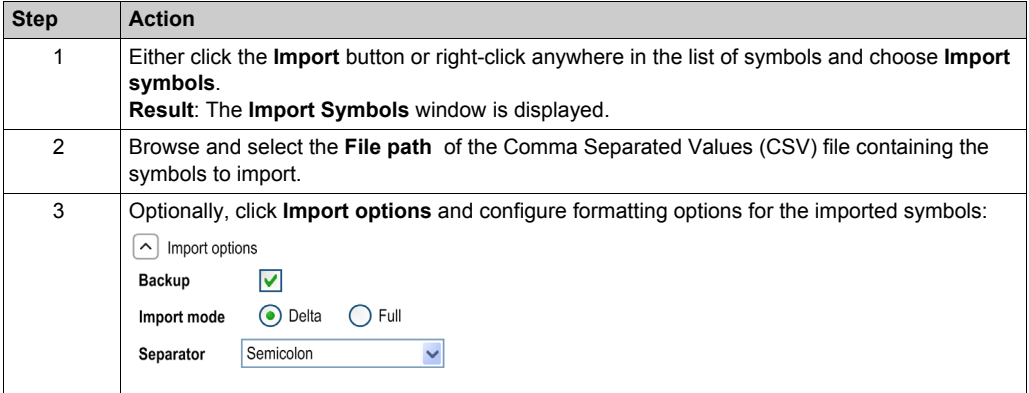

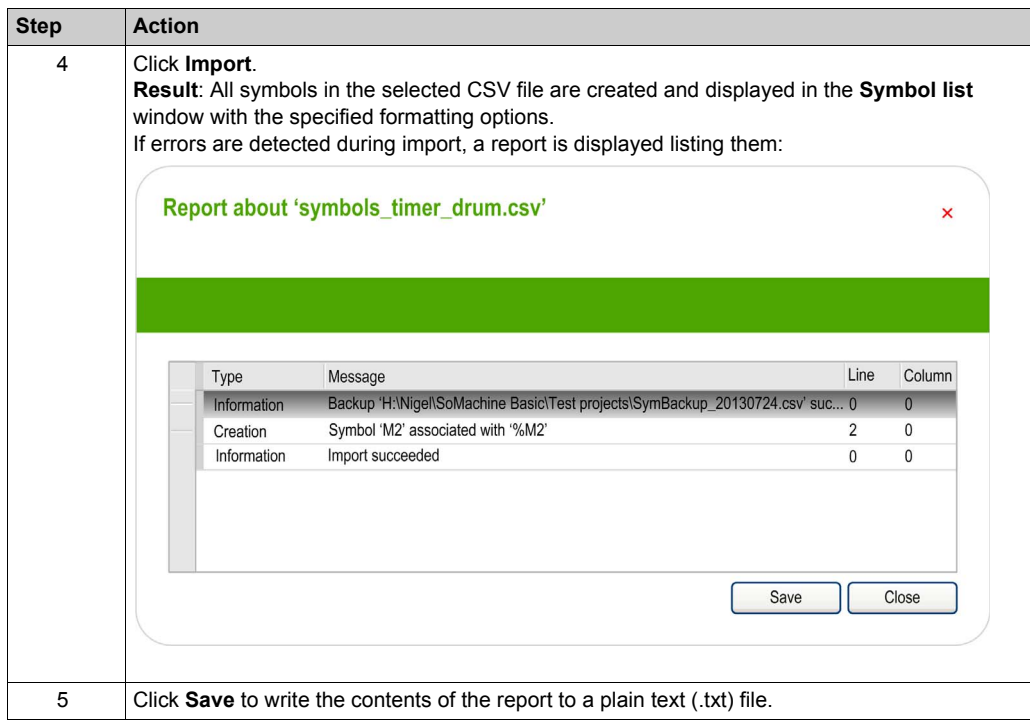

# **Exporting the Symbol List**

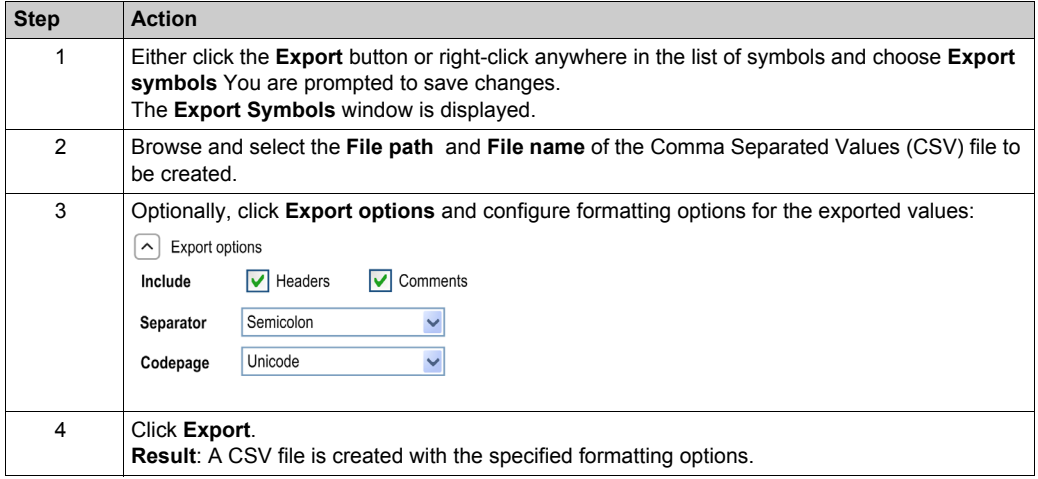

#### **Sharing Symbols Between a SoMachine Basic Project and a Vijeo-Designer Project**

Before sharing the symbols with a Vijeo-Designer project, verify that all symbols that you want to share are defined in the SoMachine Basic project. If not, create/open a project in SoMachine Basic, define the symbol names, and save the product.

Follow these steps to share SoMachine Basic symbols with a Vijeo-Designer project:

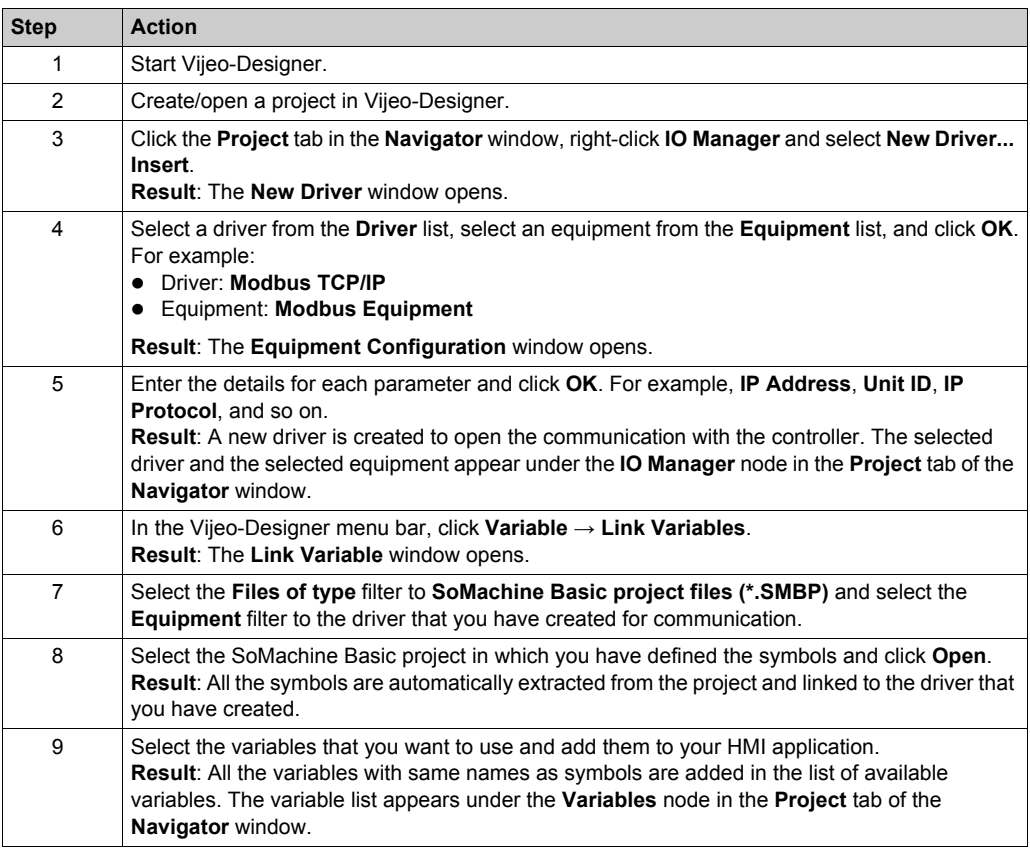

**NOTE:** If you have already shared the symbols with a Vijeo-Designer project before and if you change the existing symbols and/or add new symbols to your project in SoMachine Basic, you must update the symbols in the Vijeo-Designer project.

To update the symbols in a Vijeo-Designer project, first define new symbols and/or modify the existing symbols, save the SoMachine Basic project, and open the Vijeo-Designer project and follow these steps:

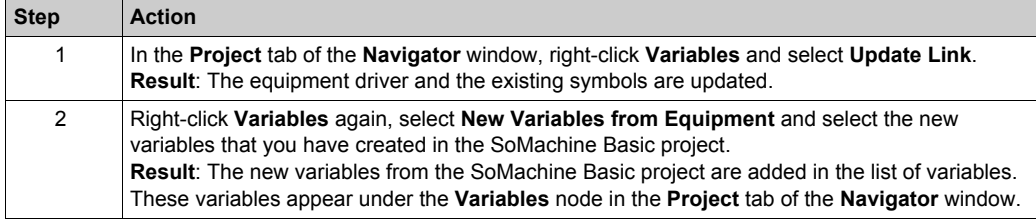

# <span id="page-133-0"></span>**Memory Consumption View**

## **Overview**

You can display information about the controller memory used by the application, program, and associated user data.

#### **Displaying the Memory Consumption View**

The program must first compile with no errors detected to use this feature. Refer to the Messages window *[\(see page 114\)](#page-113-0)* for the current program status.

To open the **Memory consumption view**, follow this procedure:

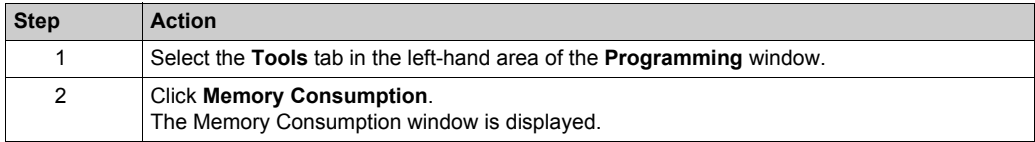

#### **Description of the Memory Consumption View**

**NOTE:** This view is available only if there is a valid compilation.

The following tables describe the fields of the **Memory consumption view**:

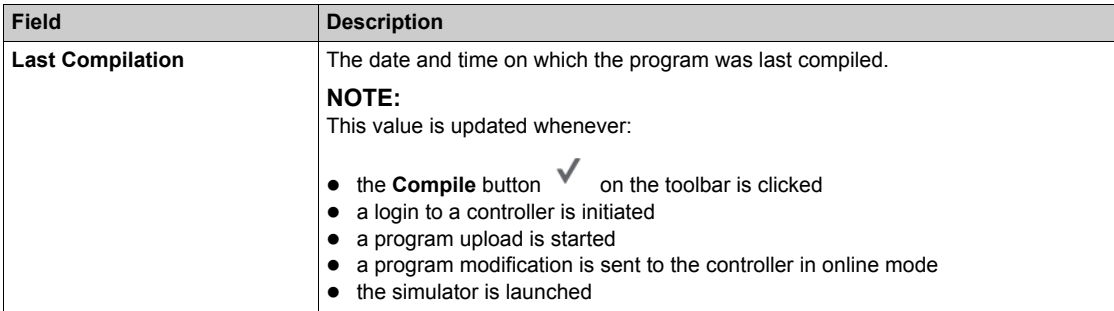

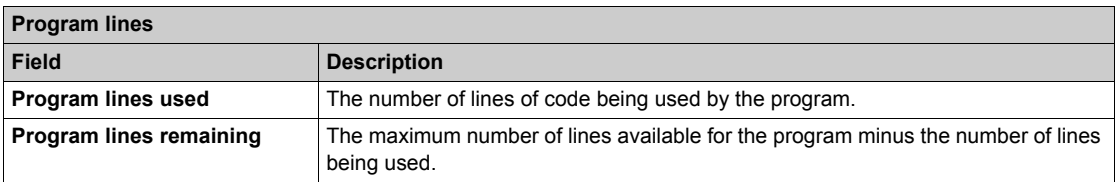

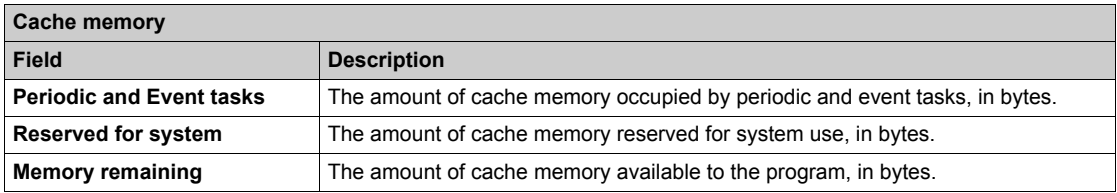

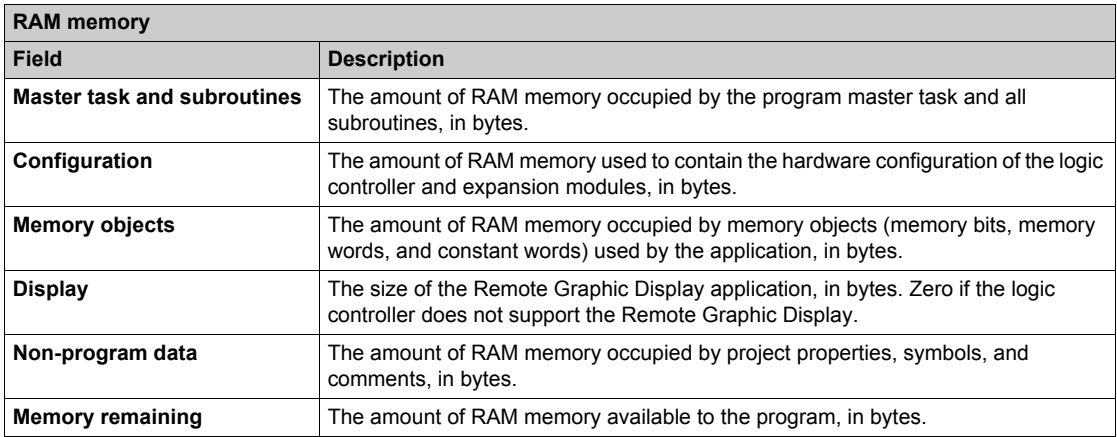

# <span id="page-135-0"></span>**Rung Templates**

## **Overview**

A rung template is a pre-configured portion of source code that you can insert into your programs to make programming quicker while reducing coding errors. SoMachine Basic maintains separate lists of Ladder Diagram and Instruction List rung templates.

# **Inserting a Rung Template into a Program**

Follow these steps to insert a rung template into a program:

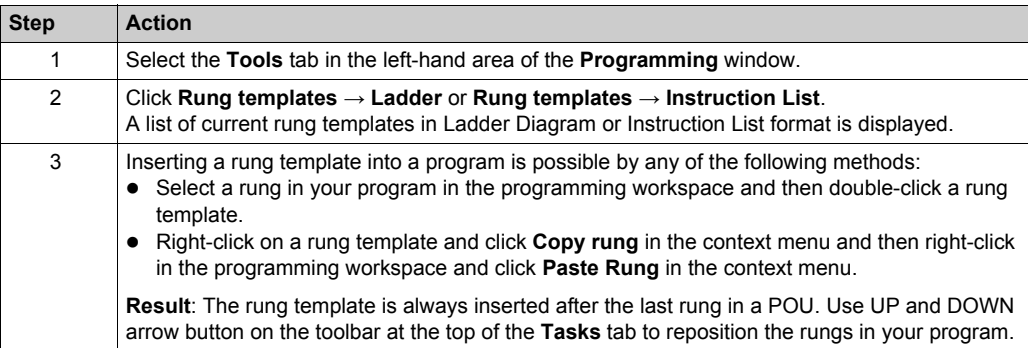

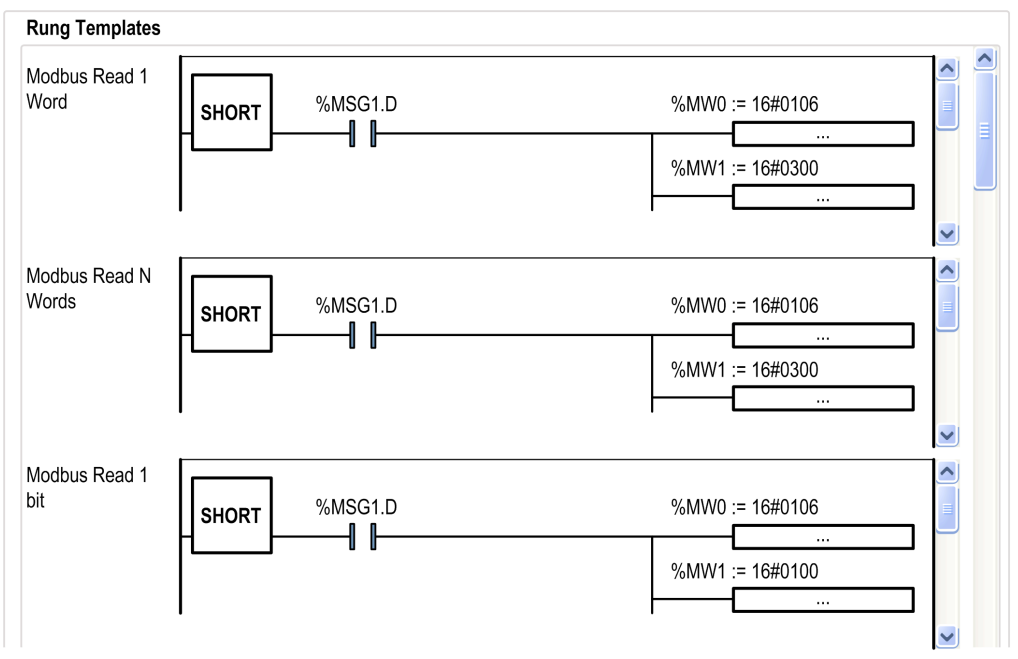

This graphic shows the rung templates in Ladder Diagram language:

This graphic shows the rung templates in Instruction List language:

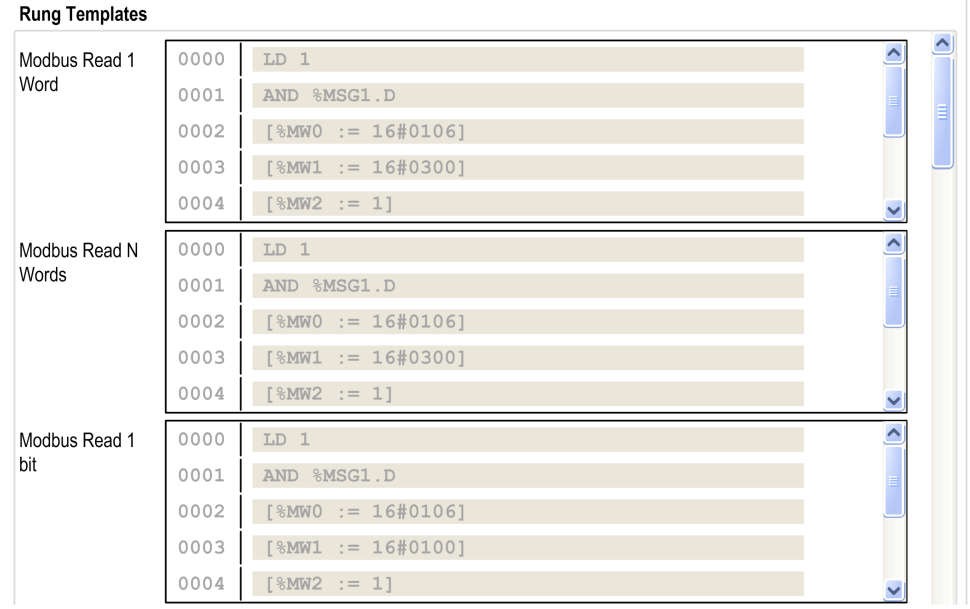

# **Section 6.9 Ladder Language Programming**

# **What Is in This Section?**

This section contains the following topics:

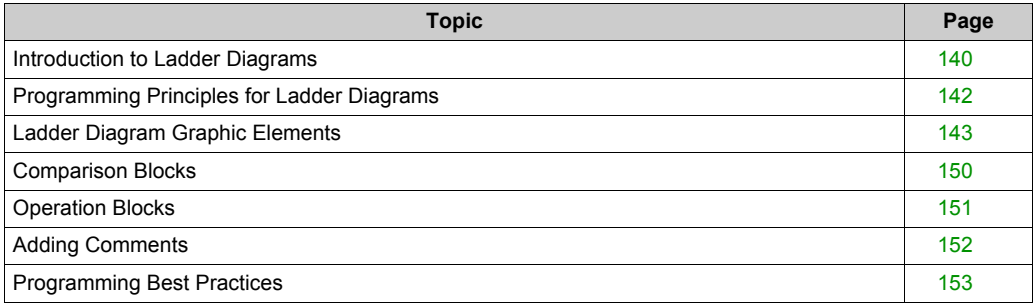

# <span id="page-139-0"></span>**Introduction to Ladder Diagrams**

#### **Introduction**

Ladder Diagrams are similar to relay logic diagrams that represent relay control circuits. The main differences between the 2 are the following features of Ladder Diagram programming that are not found in relay logic diagrams:

- All inputs and binary logic bits are represented by contact symbols ( ).
- All outputs and binary logic bits are represented by coil symbols ( ).
- Numerical operations are included in the graphical Ladder instruction set.

#### **Ladder Diagram Equivalents to Relay Circuits**

The following illustration shows a simplified wiring diagram of a relay logic circuit:

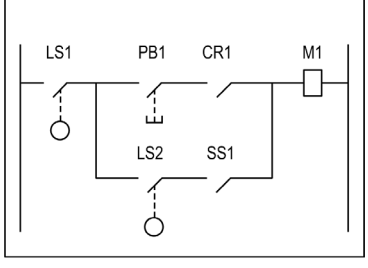

Relay logic circuit

The equivalent Ladder diagram:

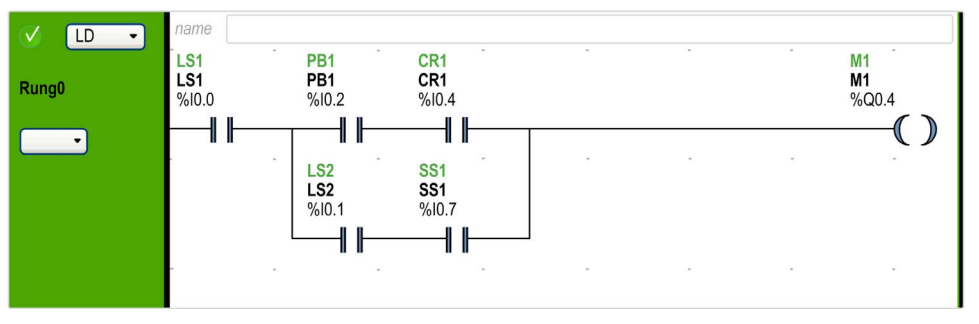

In the above illustration, all inputs associated with a switching device in the relay logic diagram are shown as contacts in the Ladder Diagram. The M1 output coil in the relay logic diagram is represented with an output coil symbol in the Ladder Diagram. The address numbers appearing above each contact/coil symbol in the Ladder Diagram are references to the locations of the external input/output connections to the logic controller.

#### **Ladder Diagram Rungs**

A program written in Ladder Diagram language is composed of rungs which are sets of graphical instructions drawn between 2 vertical potential bars. The rungs are executed sequentially by the logic controller.

The set of graphical instructions represents the following functions:

- Inputs/outputs of the controller (push buttons, sensors, relays, pilot lights, and so on)
- Functions of the controller (timers, counters, and so on)
- Math and logic operations (addition, division, AND, XOR, and so on)
- Comparison operators and other numerical operations  $(A < B, A = B,$  shift, rotate, and so on)
- Internal variables in the controller (bits, words, and so on)

These graphical instructions are arranged with vertical and horizontal connections leading eventually to one or several outputs and/or actions. A rung cannot support more than one group of linked instructions.

### **Example of Ladder Diagram Rungs**

The following diagram is an example of a Ladder Diagram program composed of 2 rungs.

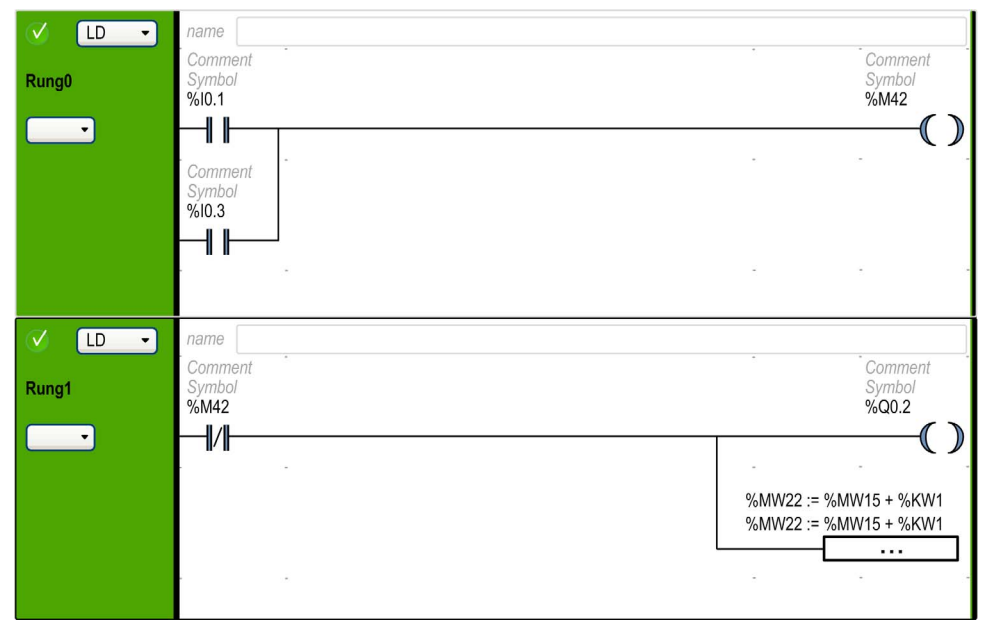

# <span id="page-141-0"></span>**Programming Principles for Ladder Diagrams**

### **Programming Grid**

Each Ladder rung consists of a grid of up to 1,000 rows by 11...30 columns that are organized into 2 zones as shown in the following illustration:

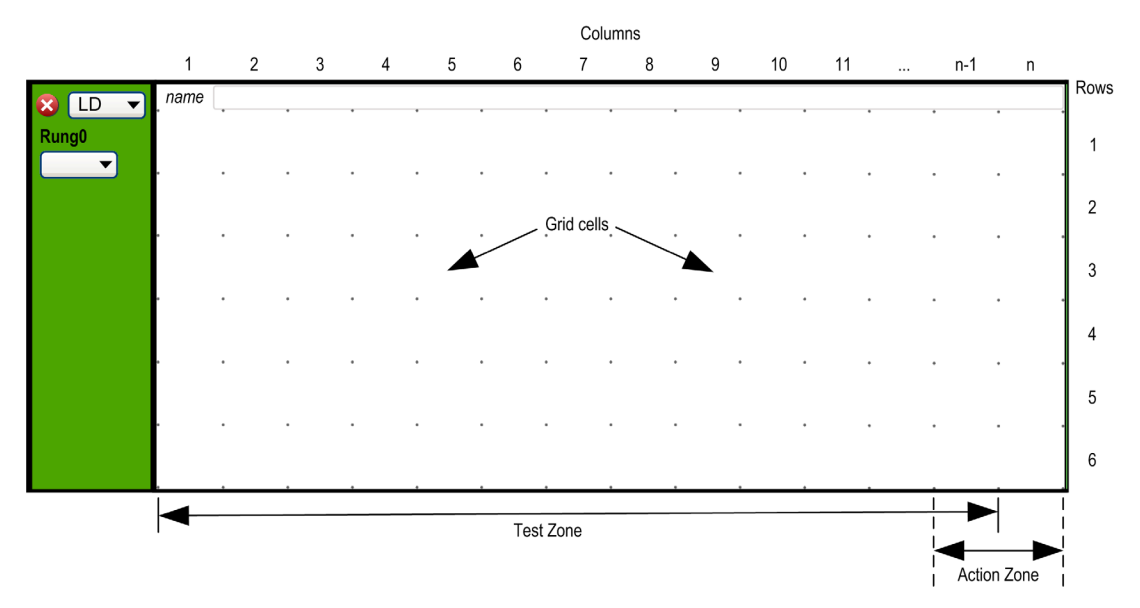

**n** Number of configured columns (11...30). For more information on configuration of number of columns, refer to Customizing the Ladder Editor *[\(see page 52\)](#page-51-0)*.

### **Grid Cells**

Cells allow you to position graphical elements in the grid. Each cell in the grid is delimited by 4 dots at the corners of the cell.

# **Grid Zones**

By default, the Ladder Diagram programming grid is divided into 2 zones:

• Test zone

Contains the conditions that are tested in order to perform actions. Consists of columns 1 to n-1, where n is the number of configured columns and contains contacts, function blocks, and comparison blocks.

# • Action zone

Contains the output or operation that will be performed according to the results of the tests of the conditions in the Test zone. Consists of columns n-1 to n, where n is the number of configured columns and contains coils and operation blocks.

# <span id="page-142-0"></span>**Ladder Diagram Graphic Elements**

## **Introduction**

Instructions in Ladder Diagrams are inserted by dragging and dropping graphic elements from the toolbar that appears above the programming workspace into a grid cell.

#### **Inserting a Graphic Element**

To insert a graphic element in a rung:

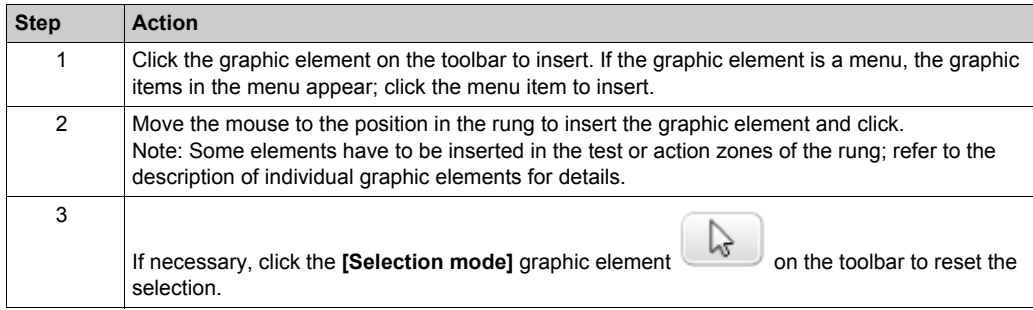

#### **Rungs**

Use the following graphic elements to manage the rungs in a program:

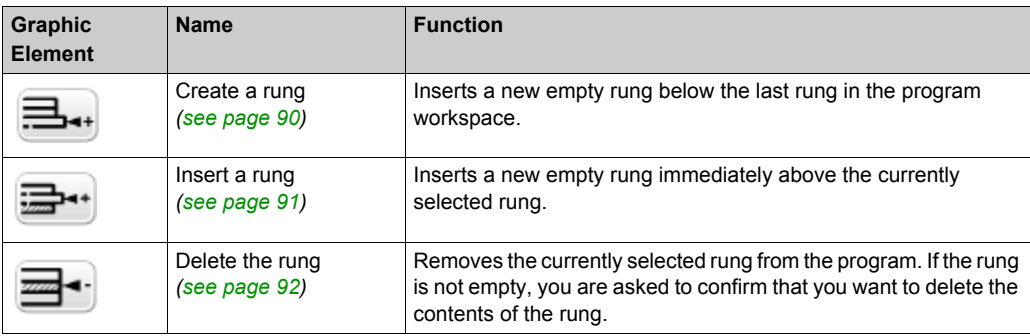

# **Branching Modes**

Use the following graphic elements to manage the branch in Ladder diagram:

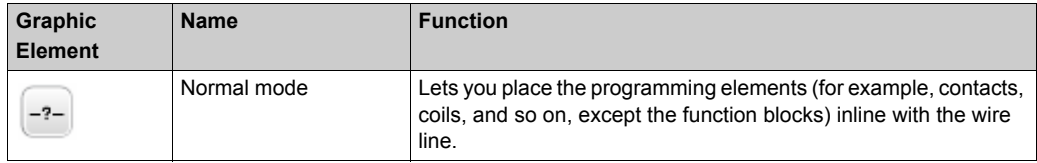

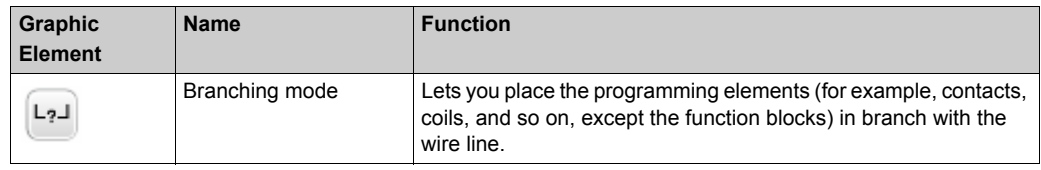

## **Selections and Lines**

Use the following graphic elements to select graphic elements and draw lines:

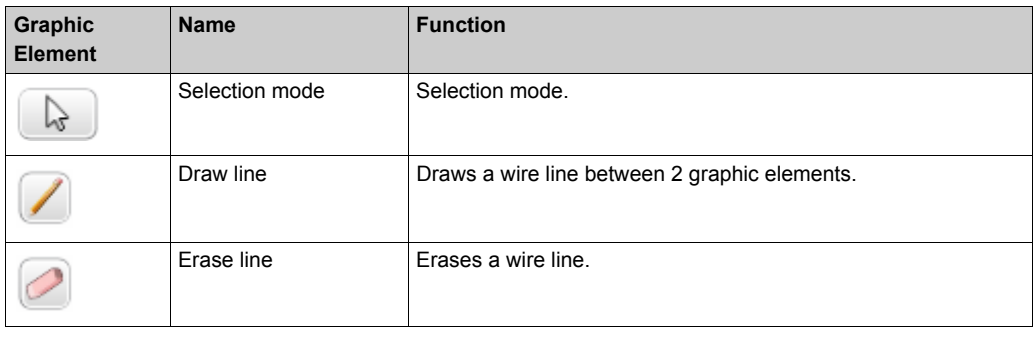

#### **Contacts**

Use the following graphic elements to insert contacts (one row high by one column wide).

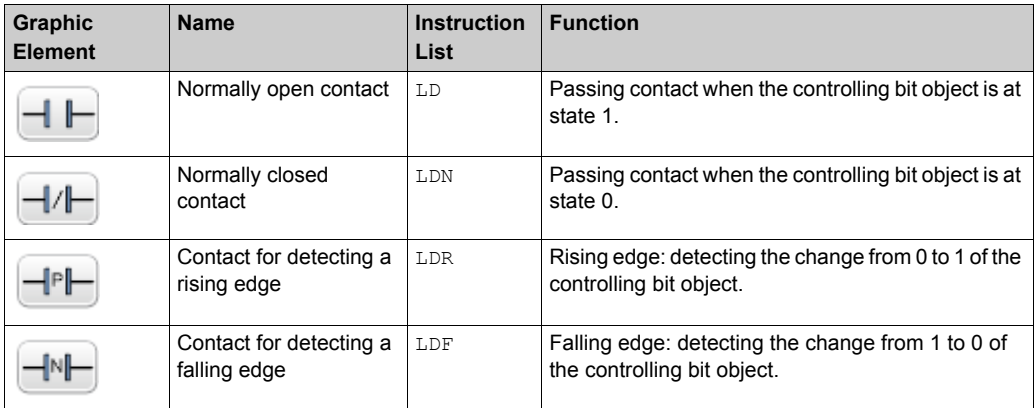

## **Comparison Block**

Comparison blocks are placed in the test zone of the programming grid. The block may appear in any row or column in the test zone as long as the entire length of the instruction resides in the test zone.
The graphic element for comparison blocks takes up 2 cells (1 row high by 2 columns wide).

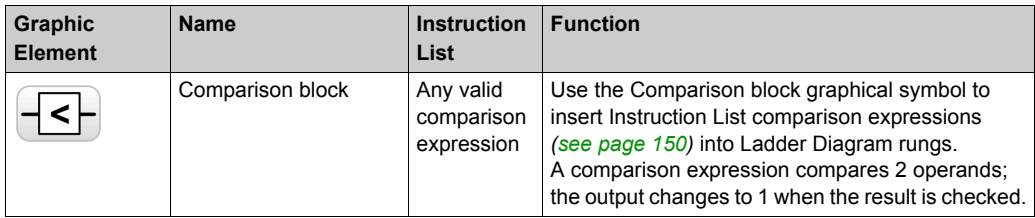

# **Boolean Operations**

The graphic element for boolean operations takes up 1 cell (1 row high by 1 column wide).

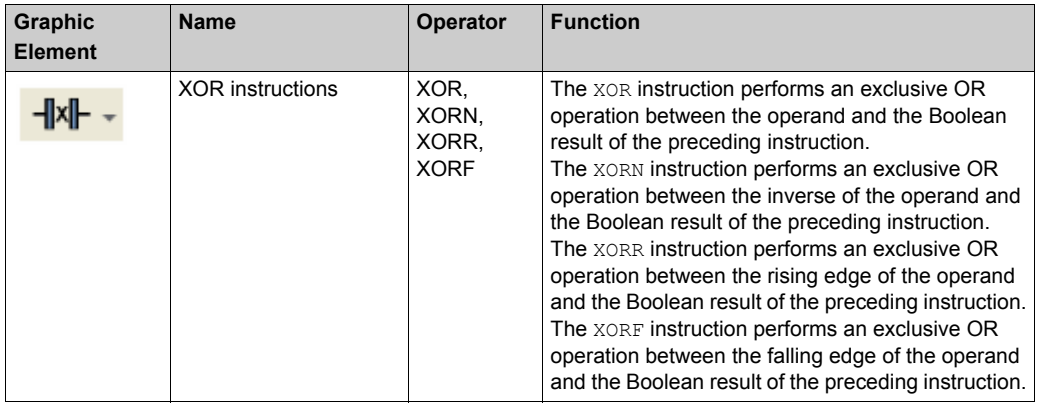

# **Functions**

Function blocks always appear in the first row of the Ladder Diagram programming grid; no Ladder instructions or lines of continuity may appear above or below the function block. Ladder test instructions lead to the left side of the function block, and test instructions and action instructions lead from the right side of the function.

The graphic elements of function blocks can only be placed in the test zone and require 2, 3, or 4 rows by 2 columns of cells.

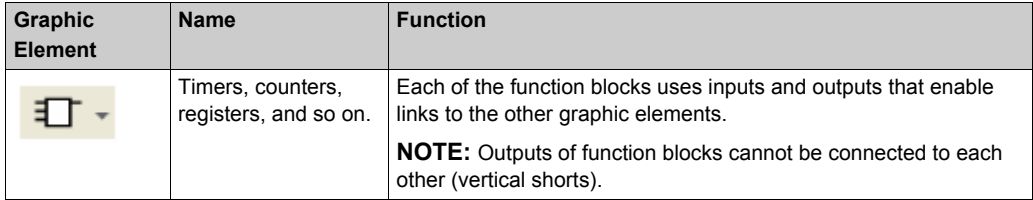

#### **Coils**

The coil graphic elements can only be placed in the action zone and take up 1 cell (1 row high and 1 column wide).

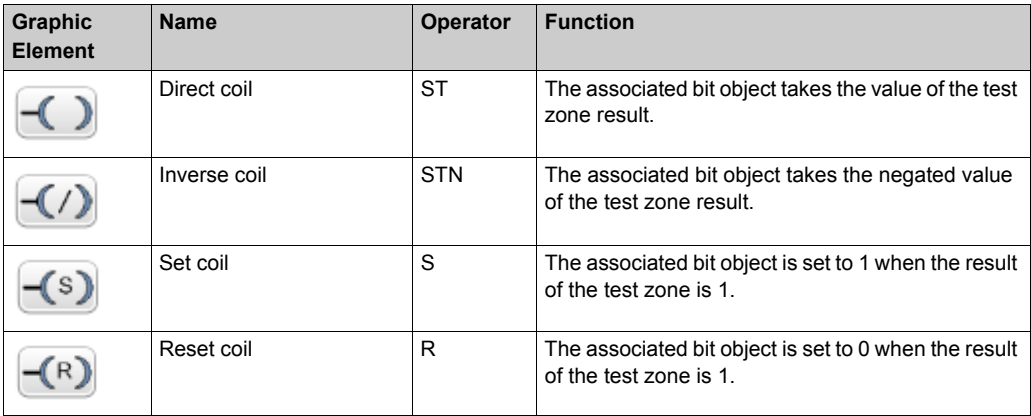

# **Grafcet (List) Instructions**

Use the following graphic elements to manage the branch in Ladder diagram:

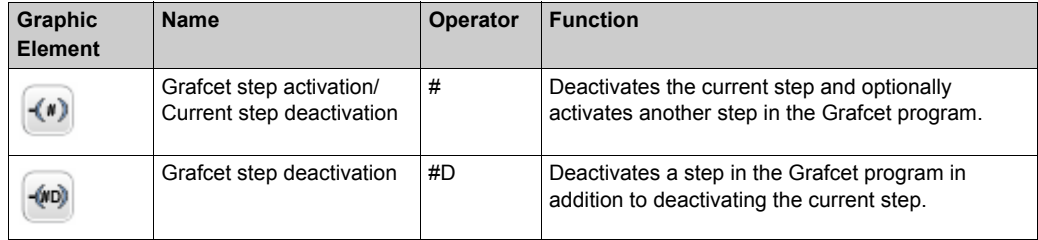

# **Operation Blocks**

The operation block element placed in the action zone and occupy 2 columns by 1 row:

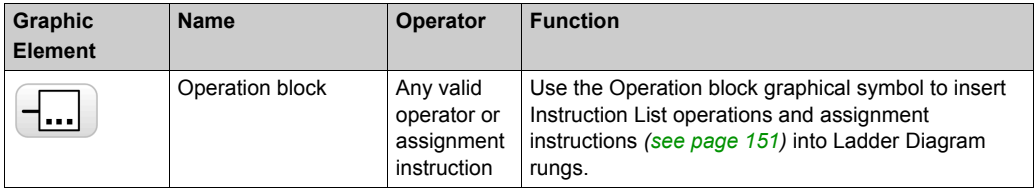

## **Other Items**

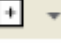

The **Other Items** menu **groups** together miscellaneous instructions.

The OPEN and SHORT instructions provide a convenient method for debugging and troubleshooting Ladder programs. These special instructions alter the logic of a rung by either shorting or opening the continuity of a rung as explained in the following table.

The END/JUMP graphic elements are placed in the action zone and take up 1 cell (1 row high and 1 column wide).

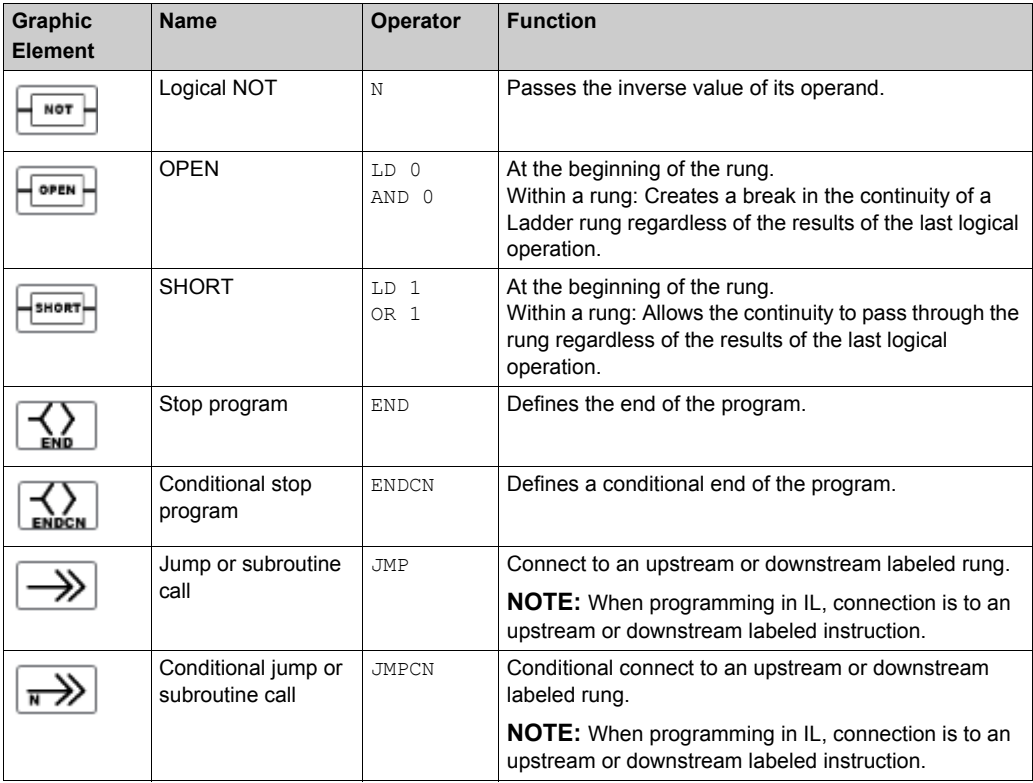

# **Contacts and Coils**

Once inserted in a cell, additional information is displayed about the object associated with contacts and coils:

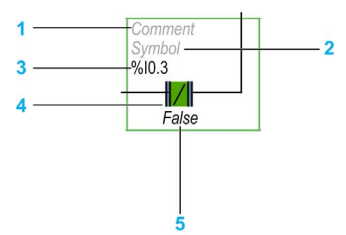

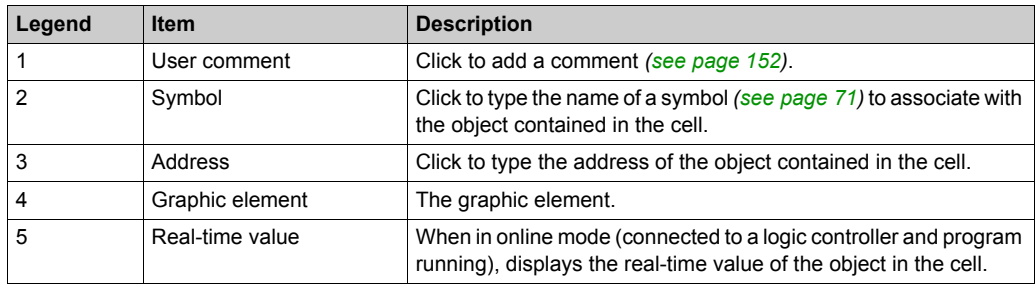

# <span id="page-149-0"></span>**Comparison Blocks**

#### **Inserting IL Comparison Expressions in Ladder Diagrams**

You can use the **Comparison Block** graphical symbol to insert Instruction List comparison expressions into Ladder Diagram rungs:

Symbol Comparison expression  $\,<$ 

Proceed as follows:

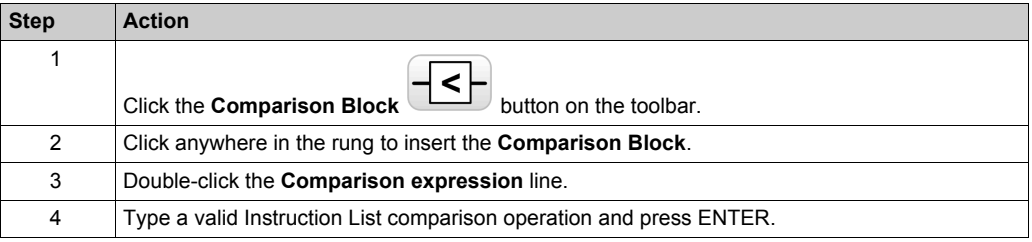

## **Getting Help with Syntax**

If the syntax of the Instruction List comparison operation is incorrect, the border of the **Comparison expression** box turns red. For assistance, either:

- Move the mouse over the **Comparison expression** line, or
- Select **Tools → Program Messages**.

# <span id="page-150-0"></span>**Operation Blocks**

#### **Inserting IL Operations and Assignment Instructions in Ladder Diagrams**

You can use the **Operation Block** graphical symbol to insert Instruction List operations and assignment instructions into Ladder Diagram rungs:

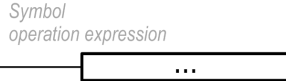

To insert an operation block in a rung:

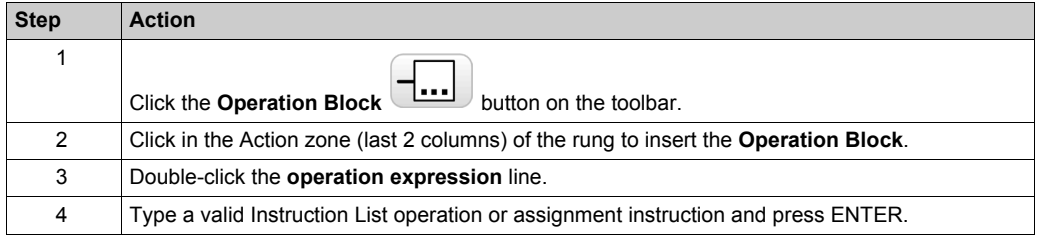

#### **Getting Help with Syntax**

If the syntax of the Instruction List operation or assignment instruction is incorrect, the border of the **operation expression** box turns red. For assistance, either:

- Move the mouse over the **operation expression** line, or
- Select **Tools → Program Messages**.

# <span id="page-151-0"></span>**Adding Comments**

# **To Add Comments to Ladder Diagrams**

To add comments to a Ladder Diagram program, follow these steps:

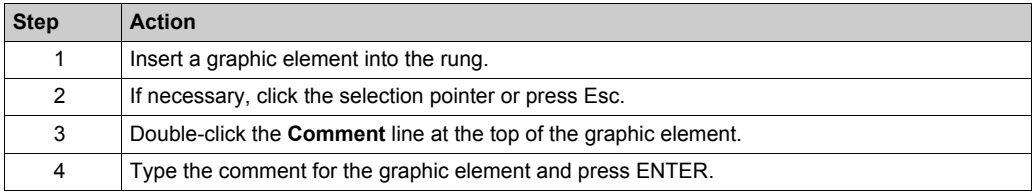

# **Example of Ladder Diagram Comments**

This illustration shows an example of comments in a rung of a Ladder Diagram:

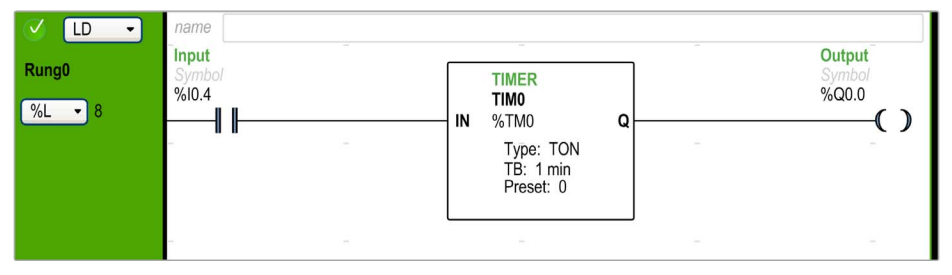

# **Programming Best Practices**

#### **Handling Program Jumps**

Use program jumps with care to avoid long loops that can increase scan time. Avoid jumps to instructions that are located upstream.

**NOTE:** An upstream instruction line appears before a jump in a program. A downstream instruction line appears after a jump in a program.

#### **Programming of Outputs**

Physical outputs, as well as logical bits, should only be modified once in the program. In the case of physical outputs, only the last value scanned is taken into account when they are updated.

#### **Using Directly-Wired Emergency Stop Sensors**

Sensors used directly for emergency stops must not be processed by the logic controller. They must be connected directly to the corresponding outputs and applied in conformity with local, national and/or international regulations.

#### **Handling Power Returns**

After a power outage, make power returns conditional on a manual operation. An automatic restart of the installation could cause unintended operation of equipment (use system bits  $850, 851$ , and %S49). Other system bits and system words may also help manage restarts after power outages. Refer to System Bits (%S) and System Words (%SW).

# **WARNING**

### **UNINTENDED EQUIPMENT OPERATION**

Do not use the equipment configured and programmed by this software in safety-critical machine functions, unless the equipment and software are otherwise designated as functional safety equipment and conforming to applicable regulations and standards.

**Failure to follow these instructions can result in death, serious injury, or equipment damage.**

### **Time and Schedule Block Management**

The state of system bit %S51, which indicates any detected RTC errors, should be verified.

#### **Syntax Validation**

As you are programming, SoMachine Basic validates the syntax of the instructions, the operands, and their associations.

# **Additional Notes on Using Parentheses**

Do not place assignment instructions within parentheses:

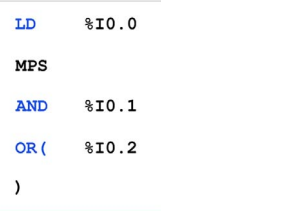

The equivalent Ladder Diagram produces a short circuit error:

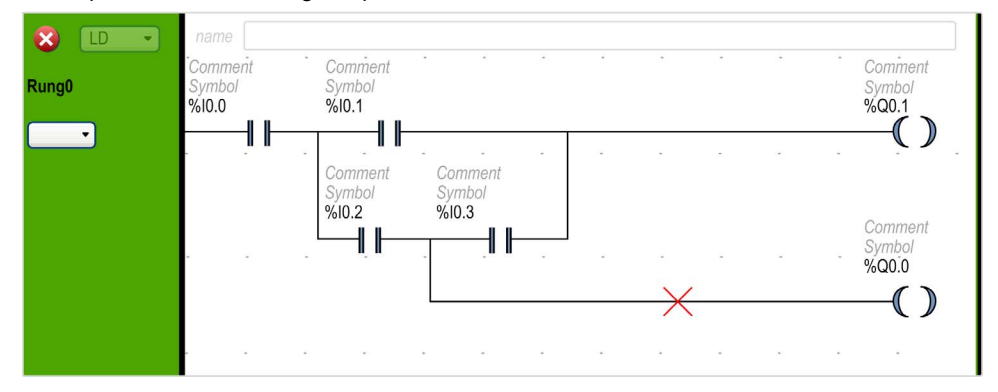

In order to perform the same function, program the instructions in the following manner:

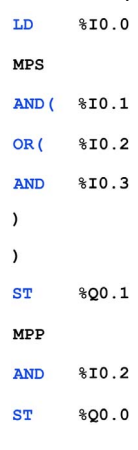

## The equivalent Ladder Diagram:

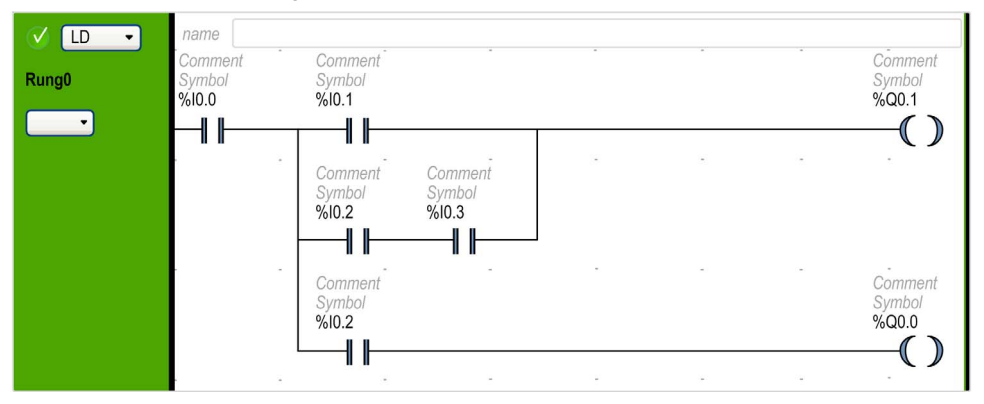

If several contacts are in parallel, nest them within each other:

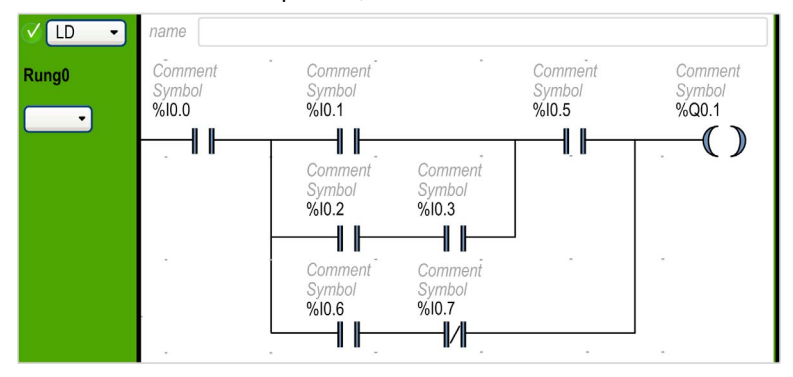

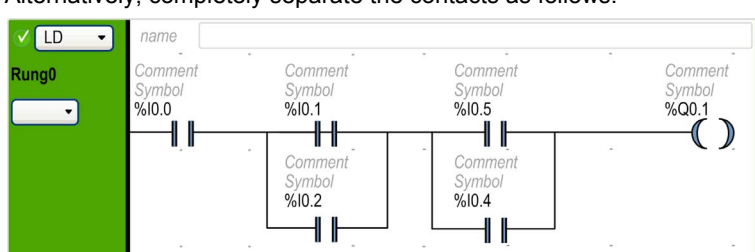

Alternatively, completely separate the contacts as follows:

# <span id="page-155-0"></span>**Section 6.10 Instruction List Programming**

# **What Is in This Section?**

This section contains the following topics:

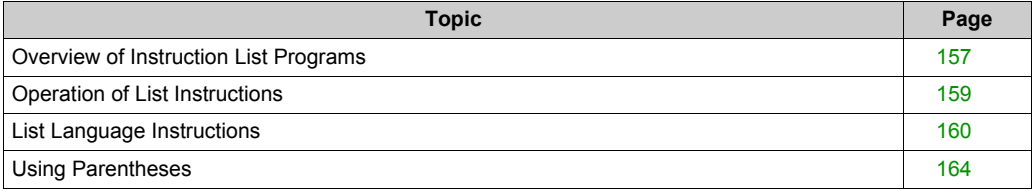

# <span id="page-156-0"></span>**Overview of Instruction List Programs**

#### **Introduction**

A program written in Instruction List language consists of a series of instructions that are executed sequentially by the logic controller. Each instruction is represented by a single program line and consists of the following components:

- Line number
- Current value (in online mode only)
- Instruction operator
- Operand(s)
- Optional comment

#### **Example of an Instruction List Program**

The following is an example of an Instruction List program.

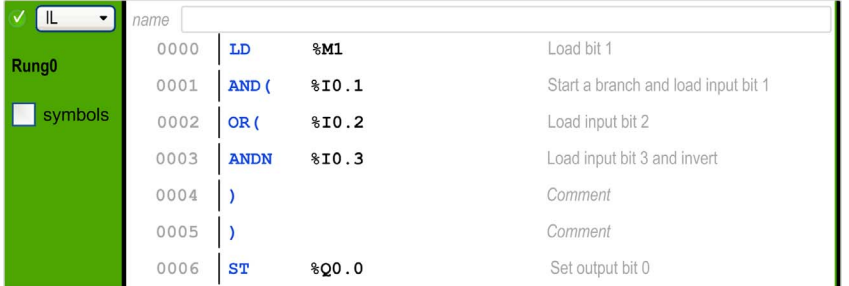

#### **Line Numbers**

Four-digit line numbers are generated when you create a new program line and managed automatically by SoMachine Basic.

### **Current Values**

WhenSoMachine Basic is in online mode *[\(see page 29\)](#page-28-0)* (connected to a logic controller and the program is running), SoMachine Basic displays the current value of object types in the IL editor window.

The displayed values of these objects are updated.

#### **Instruction Operators**

The instruction operator is a mnemonic symbol, called an operator, that identifies the operation to be performed using the operands. Typical operators specify Boolean and numerical operations.

For example, in the sample program above, LD is the mnemonic for the LOAD operator. The LOAD instruction places (loads) the value of the operand  $\frac{1}{2}$ M1 into an internal register called the boolean accumulator.

There are basically 2 types of operators:

• Test operators

These set up or test for the conditions necessary to perform an action. For example, LOAD (LD) and AND.

Action operators

These perform actions as a result of preceding logic. For example, assignment operators such as STORE (ST) and RESET (R).

Operators, together with operands, form instructions.

#### **Operands**

An operand is an object, address, or symbol representing a value that a program can manipulate in an instruction. For example, in the sample program above, the operand  $\&\text{M1}$  is an address assigned the value of an embedded input of the logic controller. An instruction can have from 0 to 3 operands depending on the type of instruction operator.

Operands can represent the following:

- Controller inputs and outputs such as sensors, push buttons, and relays.
- Predefined system functions such as timers and counters.
- Arithmetic, logical, comparison, and numerical operations.
- Controller internal variables such as system bits and words.

#### **Comments**

To add comments to an Instruction List program

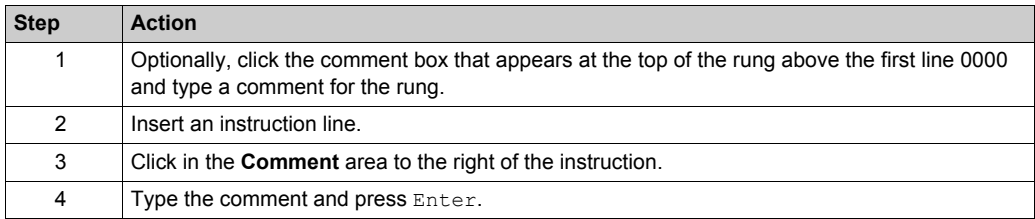

# <span id="page-158-0"></span>**Operation of List Instructions**

### **Introduction**

Instruction List binary instructions normally have only one explicit operand; the other operand is implied. The implied operand is the value in the Boolean accumulator. For example, in the instruction  $LD \$   $1,$   $T = 0.1$ ,  $T = 10$  is the explicit operand. An implicit operand is loaded in the accumulator and the previous value of the accumulator is overwritten by the value of  $\S$  I $0.1$ . This value now becomes the implicit value for the subsequent instruction.

## **Operation**

An Instruction List instruction performs a specified operation on the contents of the accumulator and the explicit operand, and replaces the contents of the accumulator with the result. For example, the operation AND %I1.2 performs a logical AND between the contents of the accumulator and the input 1.2 and will replace the contents of the accumulator with this result.

All Boolean instructions, except for  $texttext{Load}, \text{Store},$  and  $\text{Not},$  operate on 2 operands. The value of the 2 operands can be either True or False, and program execution of the instructions produces a single value: either True or False. Load instructions place the value of the operand in the accumulator while Store instructions transfer the value in the accumulator to the operand. The Not instruction has no explicit operands and simply inverts the state of the accumulator.

#### **Supported List Instructions**

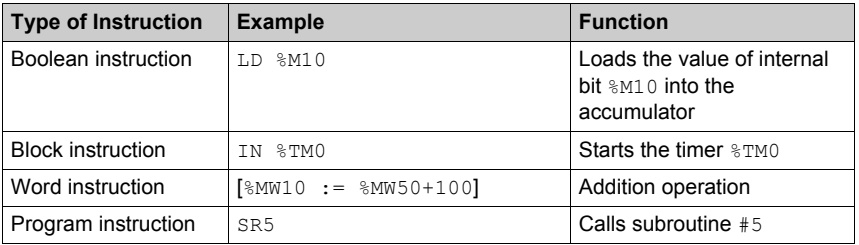

This table shows a selection of instructions in Instruction List language:

# <span id="page-159-0"></span>**List Language Instructions**

# **Introduction**

The Instruction List language consists of the following types of instructions or block of instructions:

- Test Instructions
- Action instructions
- Function blocks

This section identifies and describes the instructions for List programming.

## **Test Instructions**

This table describes test instructions in List language.

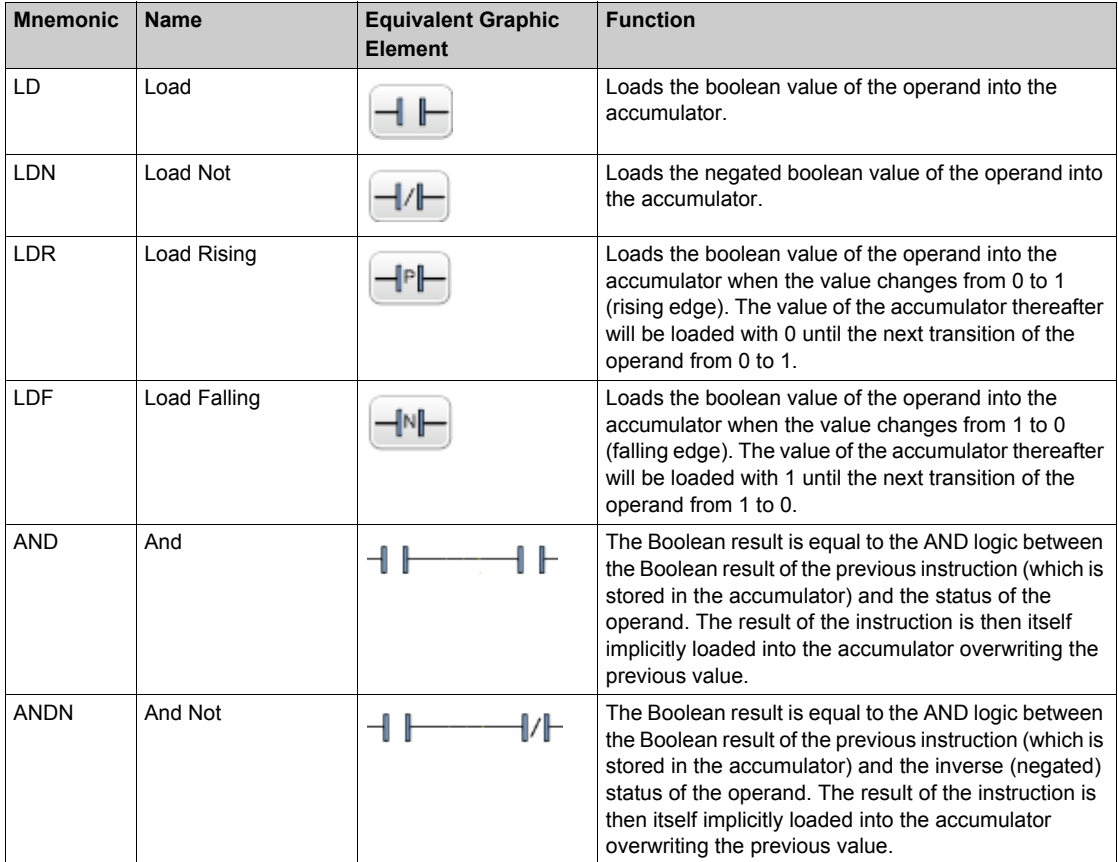

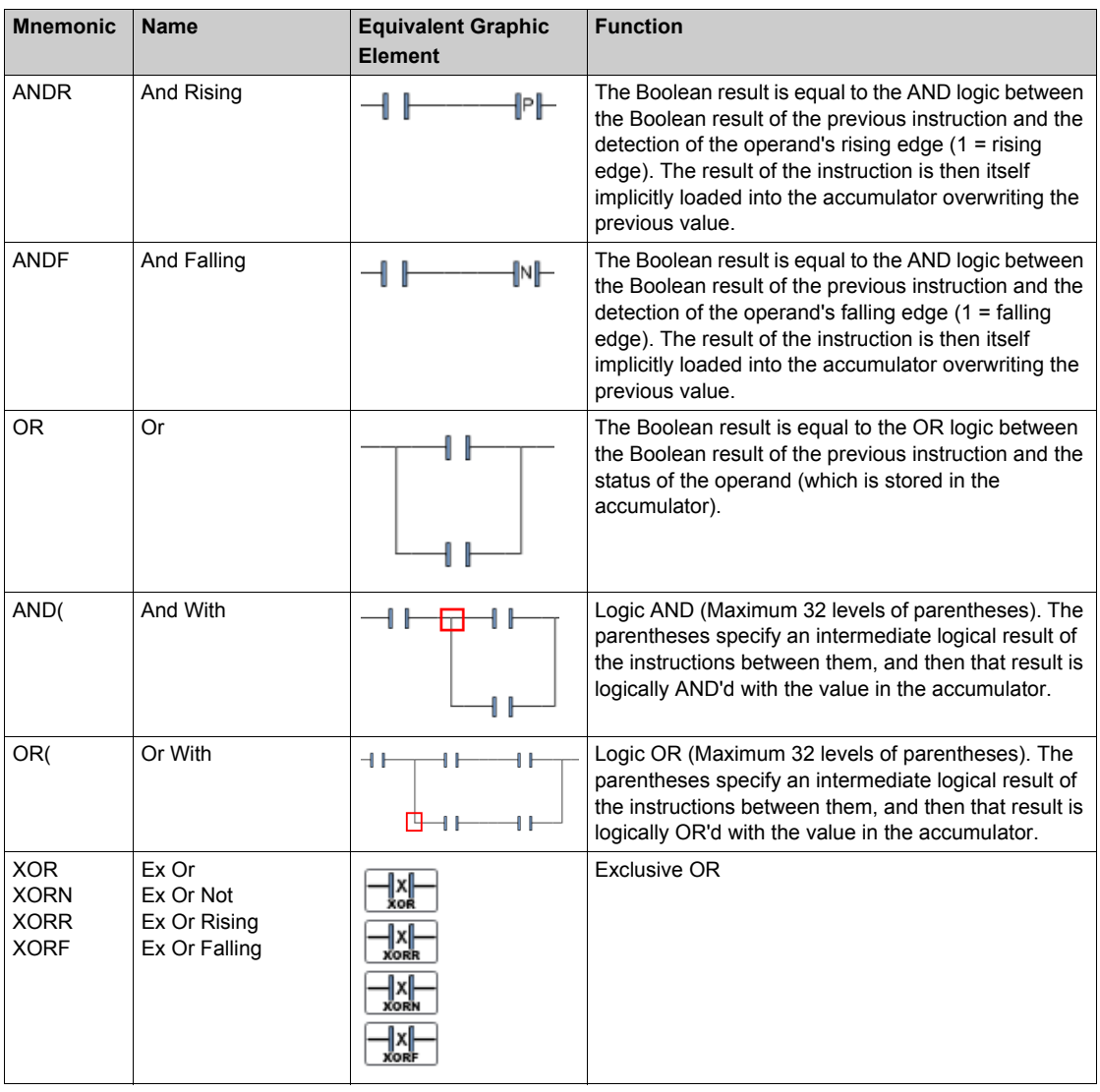

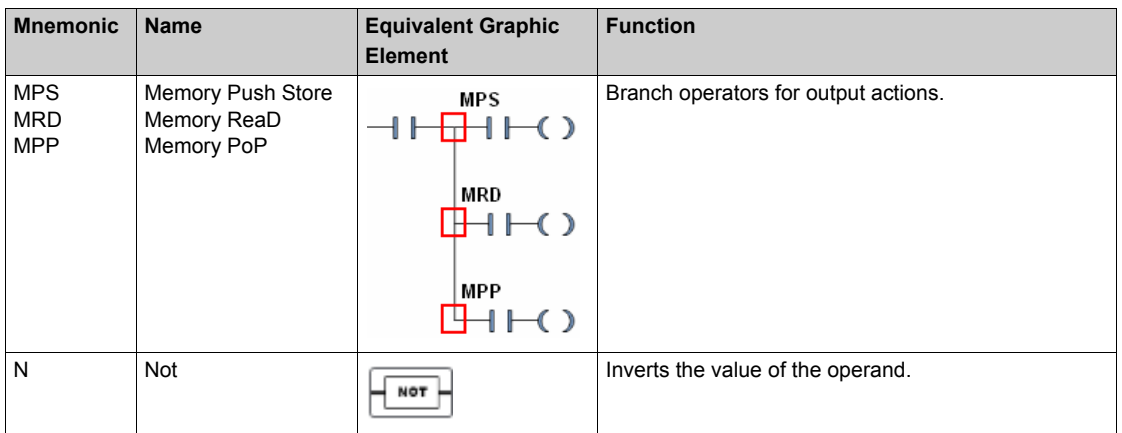

# **Action Instructions**

This table describes action instructions in List language.

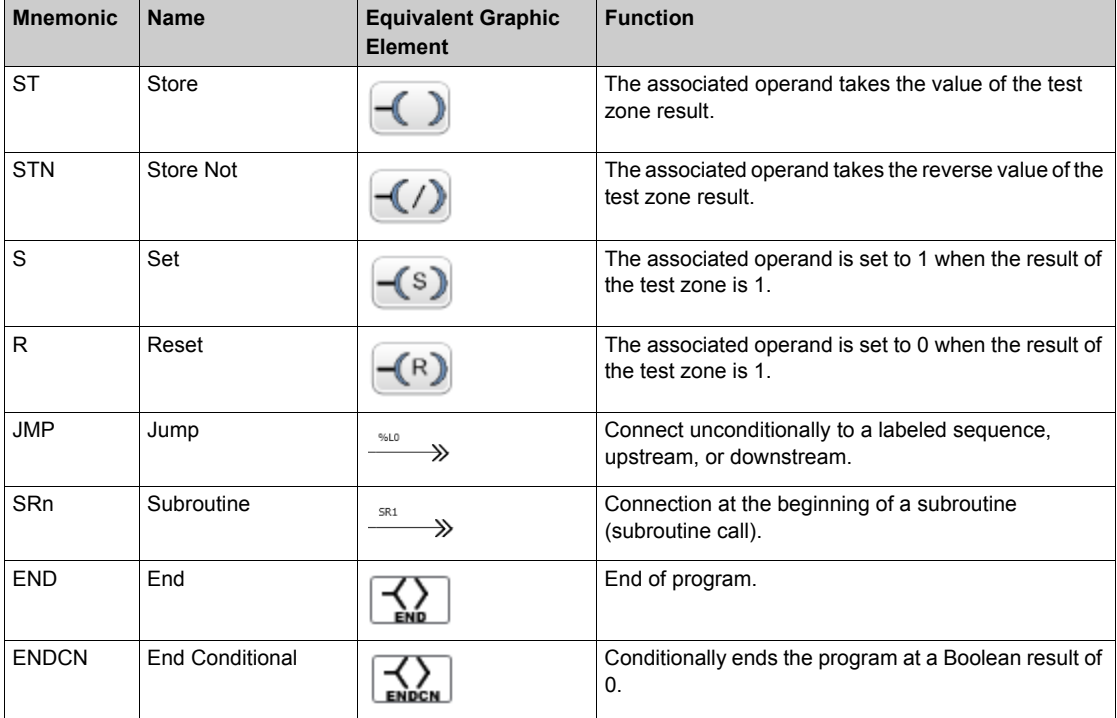

# **Function Blocks**

This table describes function blocks in List language.

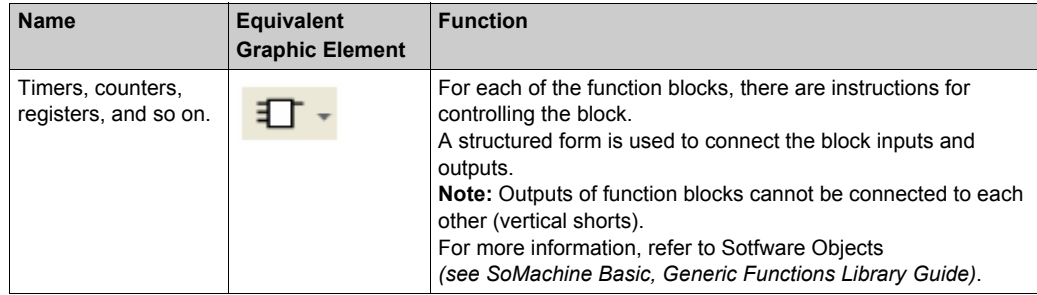

# <span id="page-163-0"></span>**Using Parentheses**

# **Introduction**

With AND and OR logical operators, parentheses are used to nest logical instructions. In so doing, they specify divergences (branches) in the Ladder editor. Parentheses are associated with instructions as follows:

- Opening the parentheses is associated with the AND or OR operator.
- Closing the parentheses is an instruction (an operator with no operand) which is required for each open parenthesis.

# **Example Using an AND Instruction**

The following examples show how to use parentheses with an AND instruction:

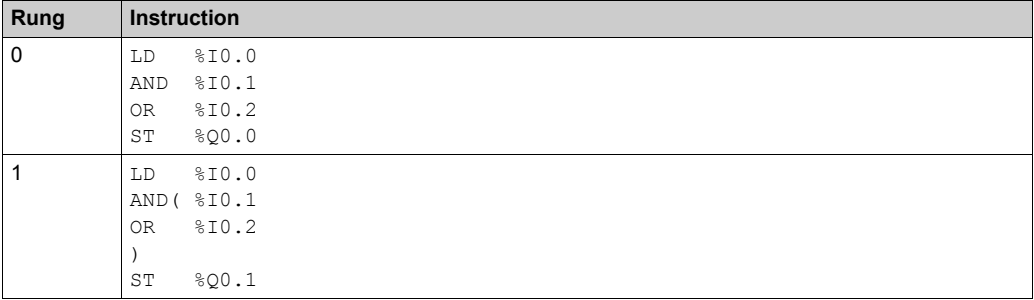

**NOTE:** Refer to the reversibility procedure to obtain the equivalent Ladder Diagram.

#### **Example Using an OR Instruction**

The following example shows how to use parentheses with an OR instruction:

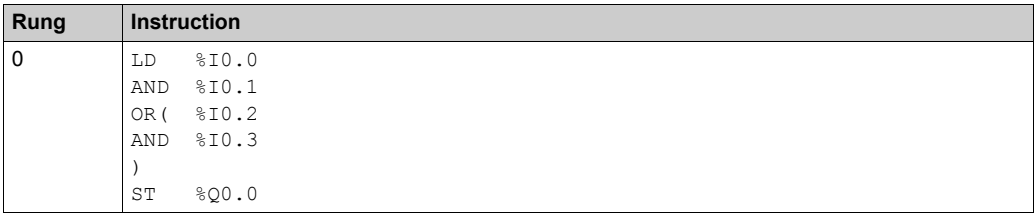

**NOTE:** Refer to the reversibility procedure to obtain the equivalent Ladder Diagram.

## **Modifiers**

This table lists modifiers that can be assigned to parentheses.

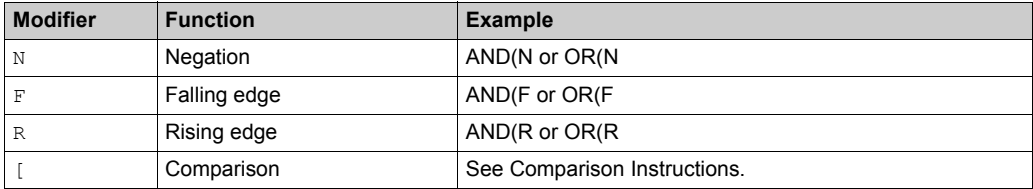

**NOTE:** The '[' modifier can also be used in conjunction with other instructions serving as an operator. For more uses of the '[' in other instructions, refer to the Introduction to Numerical Operations.

## **Nesting Parenthesis**

It is possible to nest up to 32 levels of parentheses.

Observe the following rules when nesting parentheses:

- Each open parenthesis must have a corresponding closed parenthesis.
- Labels  $(\&$ Li:), subroutines ( $SRI:$ ), JMP instructions (JMP), and function block instructions must not be placed in expressions between parentheses.
- $\bullet$  Store instructions ( $ST, STN, S$ , and  $R$ ) must not be programmed between parentheses.
- Stack instructions (MPS, MRD, and MPP) cannot be used between parentheses.

# **Examples of Nesting Parentheses**

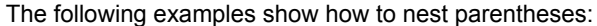

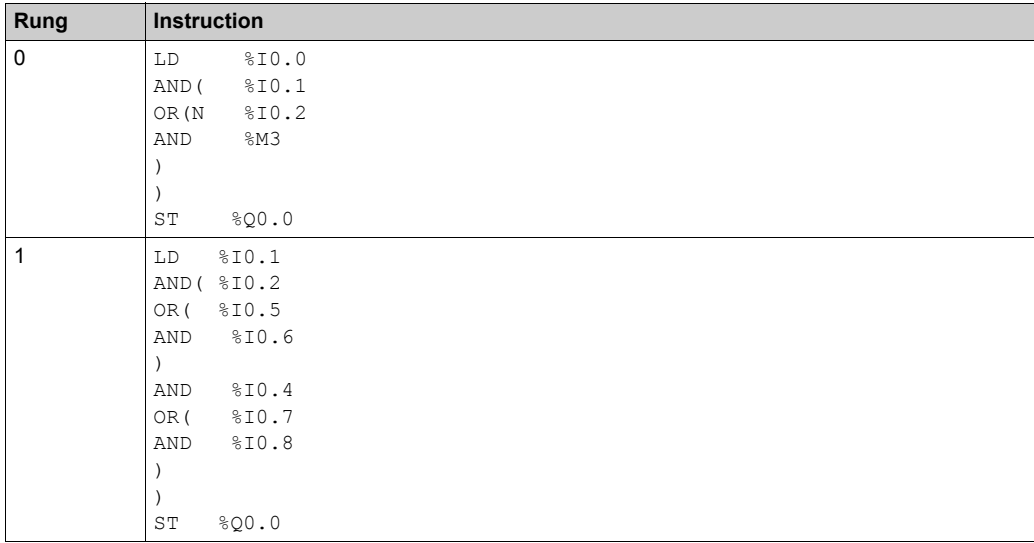

**NOTE:** Refer to the reversibility procedure to obtain the equivalent Ladder Diagram.

# **Section 6.11 Grafcet (List) Programming**

# **What Is in This Section?**

This section contains the following topics:

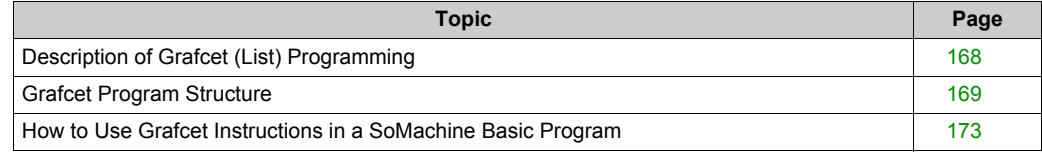

# <span id="page-167-0"></span>**Description of Grafcet (List) Programming**

# **Introduction**

Grafcet (List) programming in SoMachine Basic offer a simple method of translating a control sequence in to steps. You can translate control sequences in to Grafcet steps and then use these steps in a program using Grafcet instructions.

The maximum number of Grafcet steps depend on the controller. The number of steps active at any one time is limited only by the total number of steps.

## **Grafcet Instructions**

A SoMachine Basic Grafcet program has the following instructions:

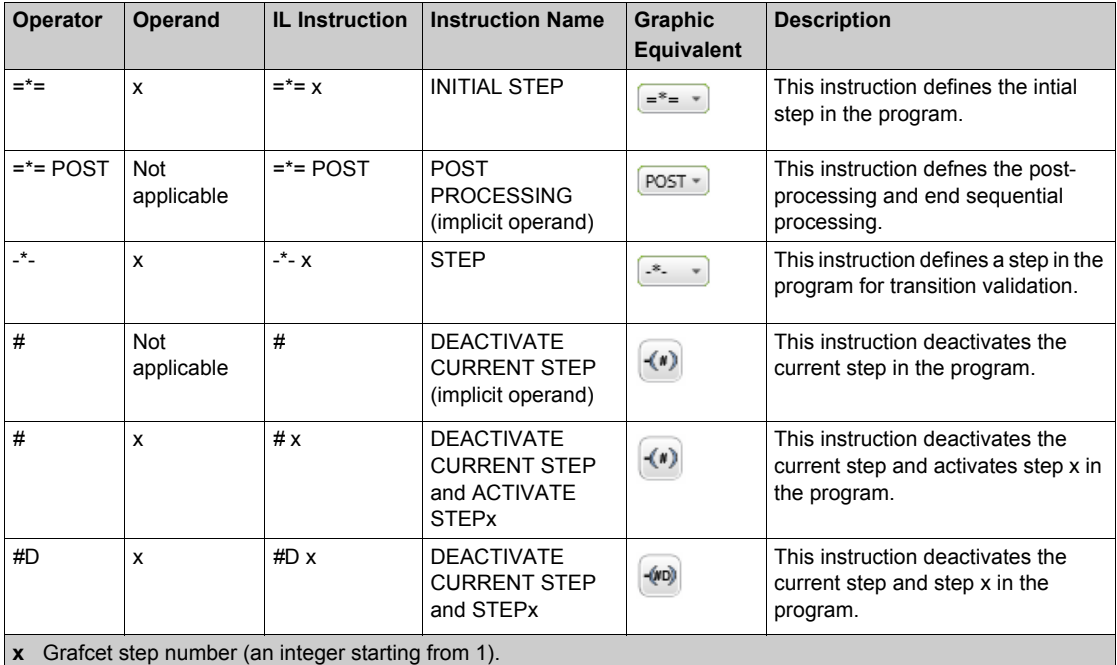

# <span id="page-168-0"></span>**Grafcet Program Structure**

#### **Introduction**

A SoMachine Basic Grafcet program has the following parts:

- Preprocessing
- Sequential processing
- Post-Processing

### **Preprocessing**

Preprocessing consists of the following:

- Power returns
- **•** Error management
- Changes of operating mode
- Pre-positioning Grafcet steps
- Input logic

In this example, the system bit  $\S21$  to 1 with the rising edge of input  $\S10.6$ . This disables the active steps and enables the initial steps:

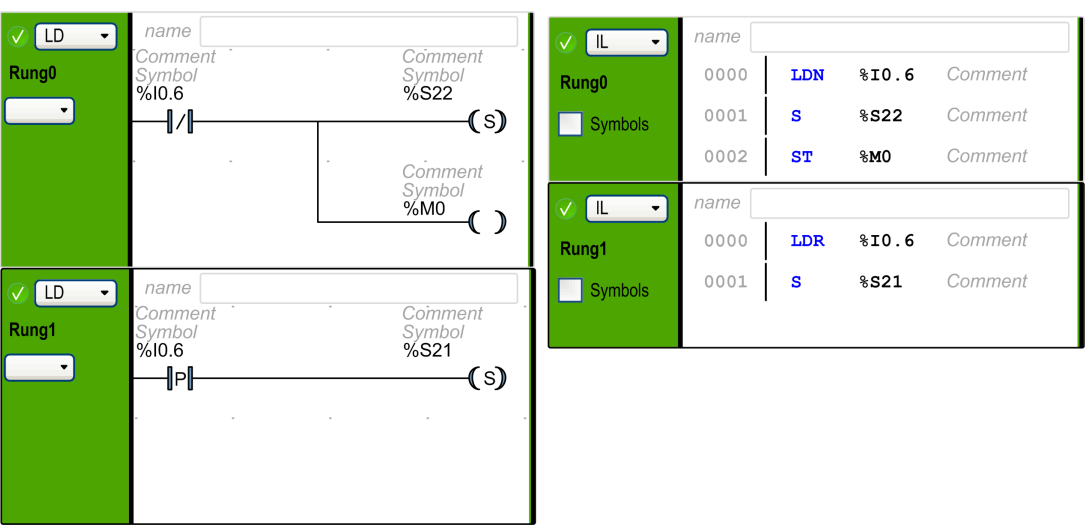

#### **Ladder Diagram**

## **Instruction List Equivalent**

Preprocessing begins with the first line of the program and ends with the first occurrence of a **=\*=** or **-\*-** instruction.

System bits  $$s21, $s22,$  and  $$s23$  are dedicated to Grafcet control. Each of these system bits is set to 1 (if needed) by the application, normally in preprocessing. The associated function is performed by the system at the end of preprocessing and the system bit is then reset to 0 by the system.

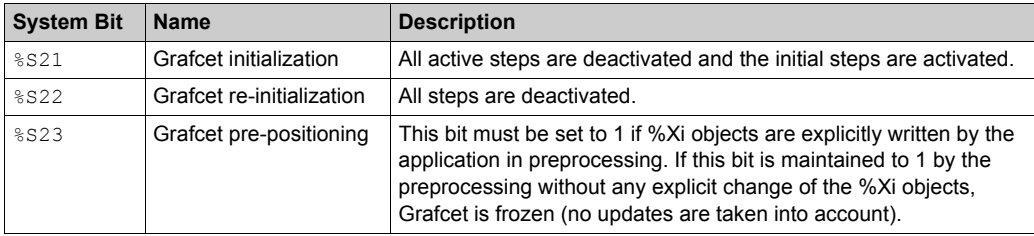

### **Sequential Processing**

Sequential processing takes place in the chart (instructions representing the chart):

- Steps
- Actions associated with steps
- Transitions
- Transition conditions

Example:

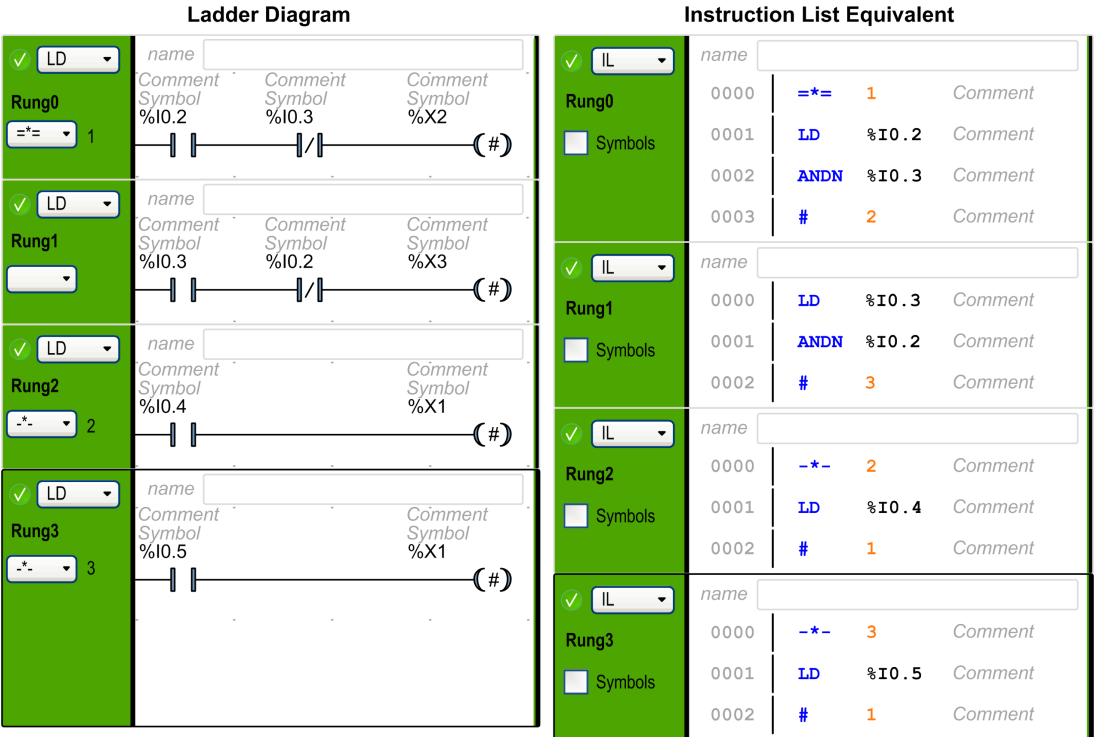

**Instruction List Equivalent** 

Sequential processing ends with the execution of the **POST** instruction or with the end of the program.

# **Post-Processing**

Post-processing consists of the following:

- Commands from the sequential processing for controlling the outputs
- $\bullet$  Interlocks specific to the outputs

Example:

#### **Ladder Diagram**

#### **Instruction List Equivalent**

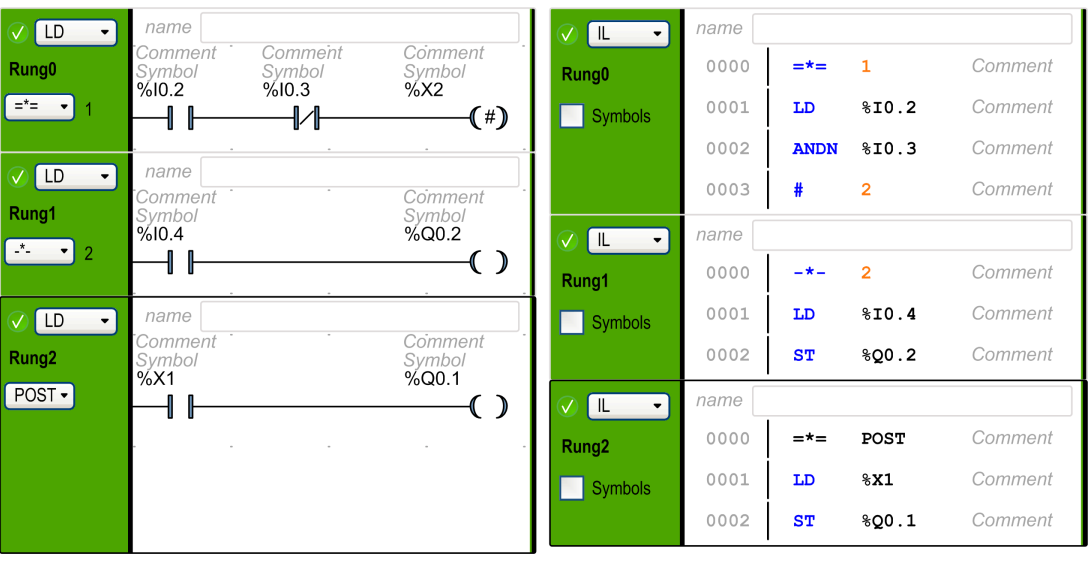

# <span id="page-172-0"></span>**How to Use Grafcet Instructions in a SoMachine Basic Program**

**NOTE:** Grafcet instructions can only be used in the master task of a program.

# **Creating Grafcet Steps in Ladder**

Follow these steps to create Grafcet steps in a program:

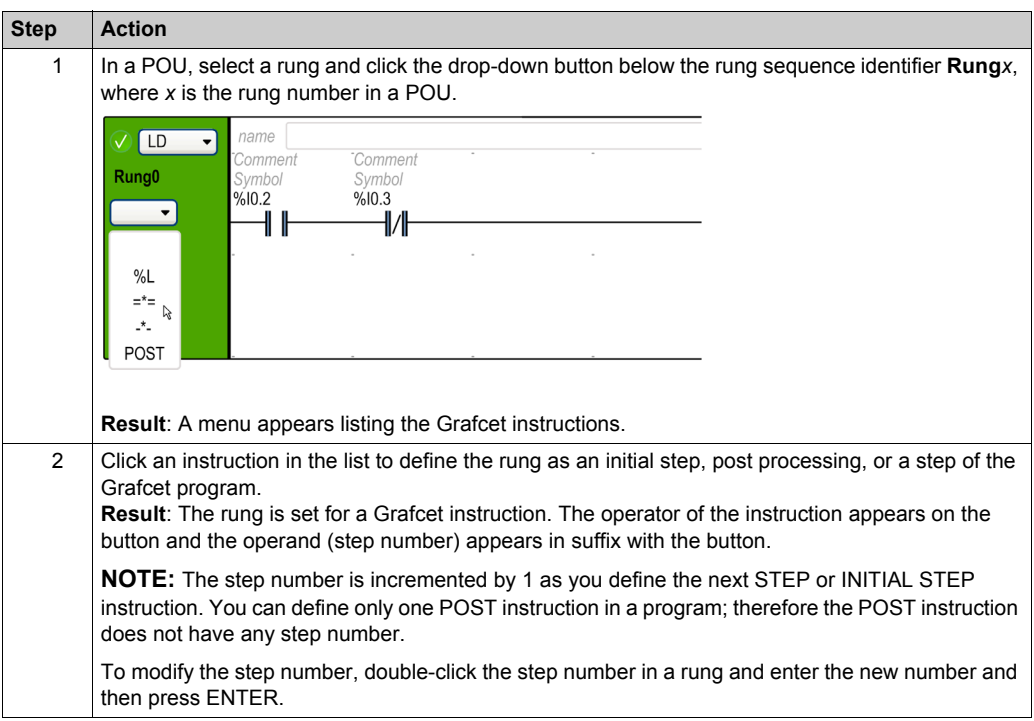

# **Activating or Deactivating Grafcet Steps in Ladder**

Follow these steps to activate or deactivate Grafcet steps in a program:

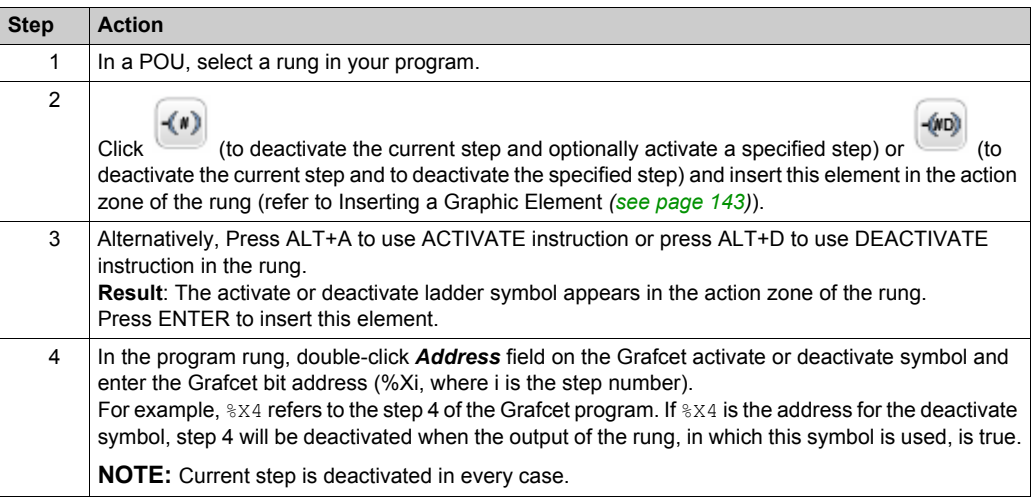

# **Section 6.12 Grafcet (SFC) Programming**

# **What Is in This Section?**

This section contains the following topics:

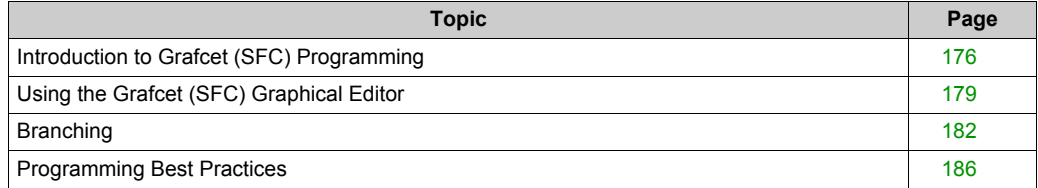

# <span id="page-175-0"></span>**Introduction to Grafcet (SFC) Programming**

#### **Introduction**

Grafcet (SFC) is a graphical programming language that describes a chronological order of execution of discrete tasks, known as *steps*. The order in which steps are executed is determined by *transitions* connecting the steps.

## **Elements of a Grafcet (SFC) POU**

A Grafcet (SFC) POU has the following components:

- **Step**: A step executes a set of actions defined in one of more rungs written in the Ladder/IL programming languages. Steps can be:
	- **Initial step**: Executed at the beginning of the program or following a controller restart. It is represented by a cell with a double border.
	- **Regular step**: Steps conditionally executed after the initial step completes execution.
- **Transition**: A boolean expression evaluated between steps. It is the link between two or more steps. The boolean expression is defined in a single rung written in the Ladder/IL programming languages.

The following diagram is an example of a Grafcet (SFC) POU with an initial step, one regular step, and two transitions:

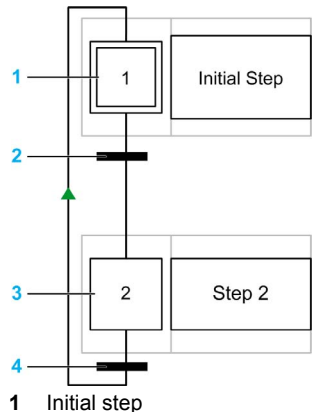

- **2** Transition from step 1 to step 2
- **3** Regular step
- **4** Transition from step 2 back to step 1. An arrow is displayed on the link to indicate that the order of step execution is not the default left to right, top to bottom.

## **Grafcet (SFC) POU Rules**

Grafcet POU can only be created in the master task of a program.

Multiple Grafcet POUs can be created.

## <span id="page-176-0"></span>**Grafcet (SFC) Processing**

The following rules are applied by the logic controller when executing the Grafcet (SFC):

- The master task cycle starts.
- The POUs that precede the first Grafcet (SFC) step are executed in a sequential way.
- The first Grafcet (SFC) step launches the **Grafcet monitor**.
- When the **Grafcet monitor** ends, the first POU that follows the last Grafcet (SFC) step is called.

#### **Grafcet monitor** behavior:

- **1.** The logic controller processes the associated Grafcet (SFC) system bits %S21, %S22, and %S23.
- **2.** The logic controller updates the activation states of each Grafcet (SFC) step.
	- o Steps marked to be deactivated are deactivated.
	- $\circ$  Steps marked to be activated are activated.
	- $\circ$  Steps marked to be activated and deactivated at the same time will be or will remain activated.
	- Activation and deactivation lists are reset.
- **3.** The logic controller scans the steps (loop from lowest defined step number to highest defined step number). When a scanned step is activated, the associated step code is called.
- **4.** When a transition code activates or deactivates a step, this action is placed respectively in the activation or deactivation list for the next task cycle.
- **5.** When the last active step code is executed, the **Grafcet monitor** ends.

### **Multi-Token Behavior**

SoMachine Basic Grafcet POU is multi-token which does not conform IEC 61131-3).

The initial situation is controlled by the steps defined as initial steps.

Multiple steps can be active at the same time in a Grafcet POU.

The active signal status processes take place along the directional links, triggered by switching one or more transitions. The direction of the process follows the directional links and runs from the underside of the predecessor step to the top side of the successive step.

A transition is evaluated if the steps immediately preceding it are active. Transitions are not evaluated if the steps immediately preceding them are not active.

A transition is triggered when the associated transition conditions are satisfied.

Triggering a transition marks as deactivated the immediately preceding steps that are linked to the transition, and marks as activated the immediately following steps.

The real activation or deactivation of the steps is performed at the beginning of each master task cycle (see **Grafcet monitor** *[\(see page 177\)](#page-176-0)*).

If more than one transition condition in a row of sequential steps has been satisfied, then one step is processed per cycle.

If a step is activated and deactivated at the same time, then the step will be or will remain activated.

More than one branch can be active with alternative branches.

The branches to be run are determined by the result of the transition conditions of the transitions that follow the alternative branch. Branch transitions are processed in parallel.

The branches with satisfied transitions are triggered.

Subroutine calls can be used in step actions.

### **Bits Controlling Grafcet (SFC)**

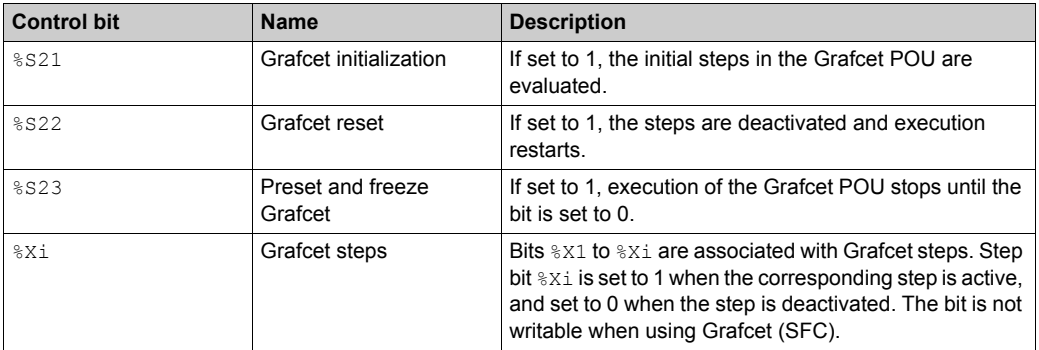

Refer to the description of System Bits for further details.

# <span id="page-178-0"></span>**Using the Grafcet (SFC) Graphical Editor**

# **Overview**

The Grafcet Graphical Editor is used for programming in Grafcet (SFC).

To display the Grafcet Graphical Editor, select any *n* - **Grafcet** node in the tree view.

The Grafcet Graphical Editor contains a grid of cells. Each cell contains one step, one transition, or both.

The minimum size of a Grafcet POU is one step.

The maximum number of steps is 96 for the application.

### **Inserting Steps**

Double-click in any grid cell to add a step.

You can move a step by dragging and dropping in another grid cell.

## **Defining a Step as an Initial Step**

The first step created in the Grafcet Graphical Editor is by default an initial step.

A Grafcet POU must contain at least one initial step. More than one step can be defined as initial steps.

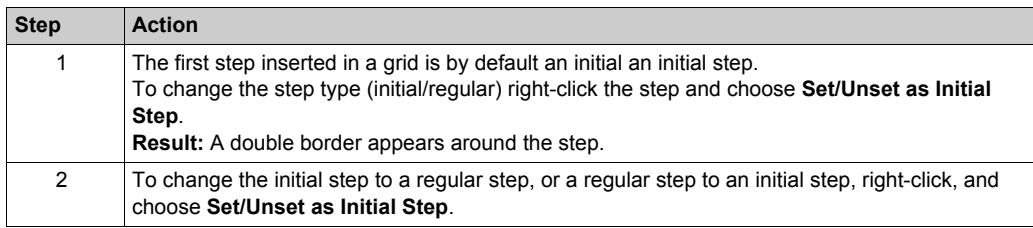

# **Copying and Pasting a Step**

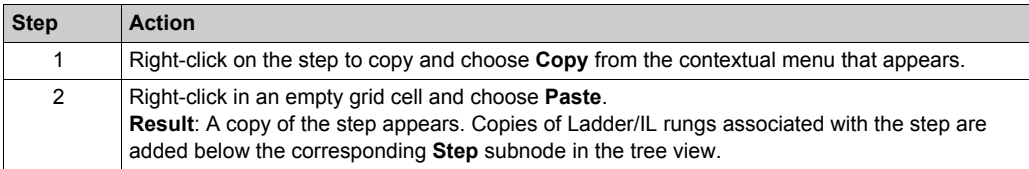

# **Creating Transitions**

Link steps together to define the order of execution of steps.

To create a transition between two steps:

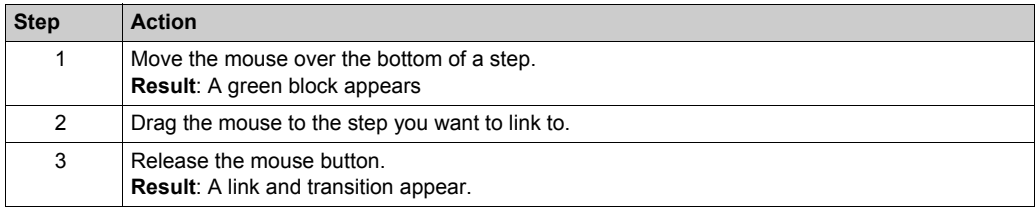

# **Editing Labels**

To edit the default labels of any step or transition.

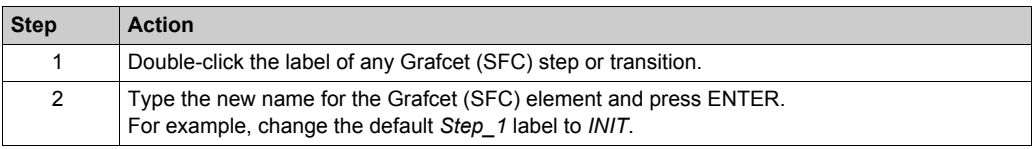

# **Programming Step Functionality**

The functionality of a step is defined in one or more IL/Ladder language rungs.

To define the functionality of a step:

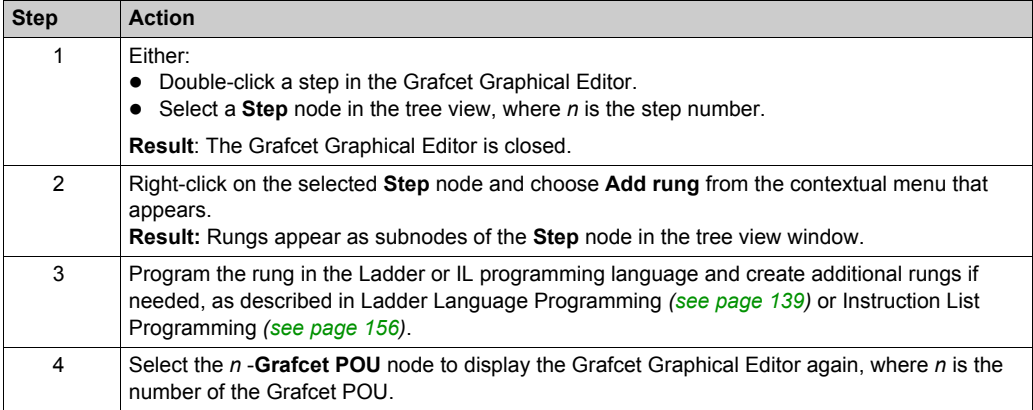
## **Programming Transition Functionality**

The functionality of a transition is defined in a single IL/Ladder language rung.

To define the functionality of a transition:

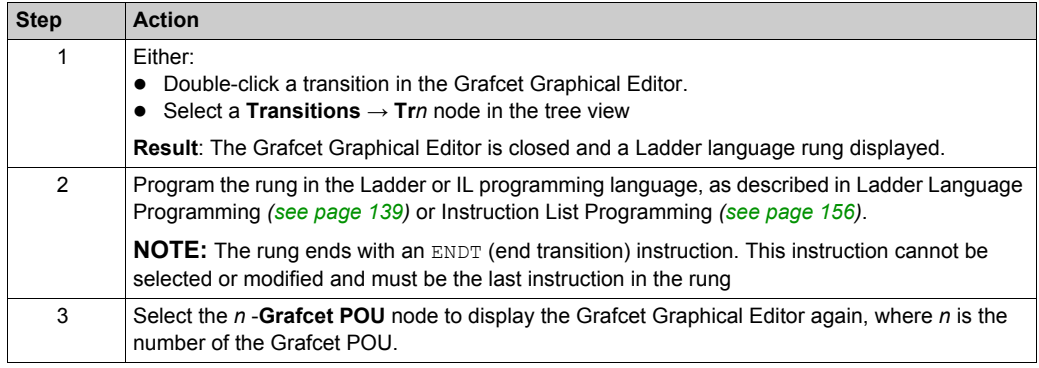

## **Undo/Redo**

You can use the **Undo** or **Redo** buttons on the toolbar for a maximum of 10 actions stored.

## **Deleting a Step or Transition**

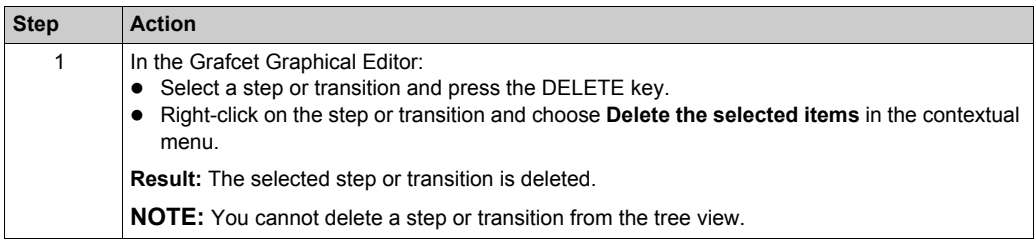

# **Branching**

### **Introduction**

A Grafcet (SFC) POU can contain branches.

Two types of branch exist:

- Parallel branching: two or more steps are processed simultaneously when the preceding transition is true.
- Alternative branching: one or more alternative steps are processed depending on the result of evaluating the preceding transition conditions (multi-token behavior).

## **Parallel Branching**

A parallel branch allows a transition from a single step to multiple steps.

A parallel branch must be preceded and followed by a step.

Parallel branches can contain nested alternative branches or other parallel branches.

The following figure shows an example Grafcet POU with 4 steps before creation of parallel branching:

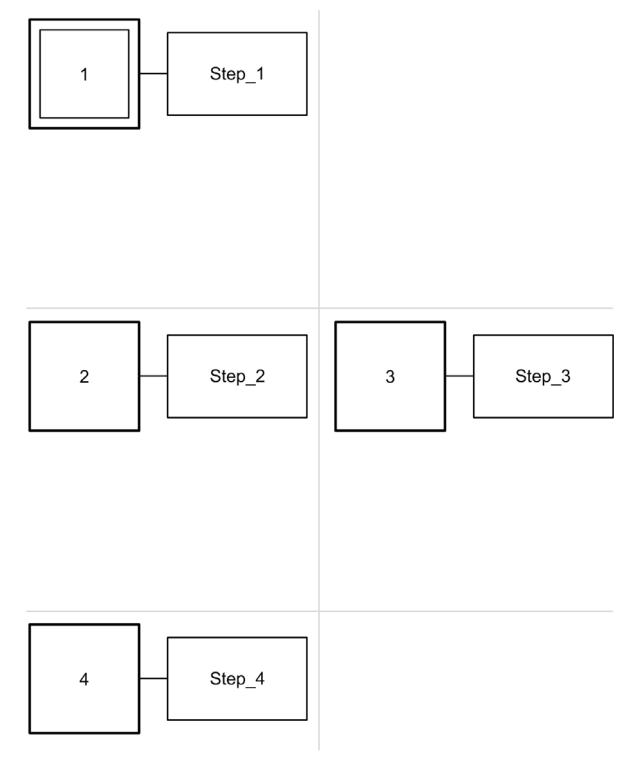

To create a parallel branch for Steps 2 and 3:

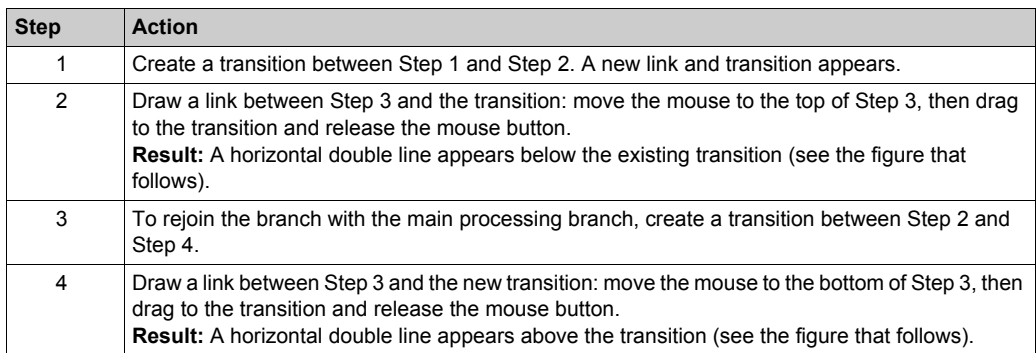

The following figure shows a Grafcet POU after the creation of parallel branching:

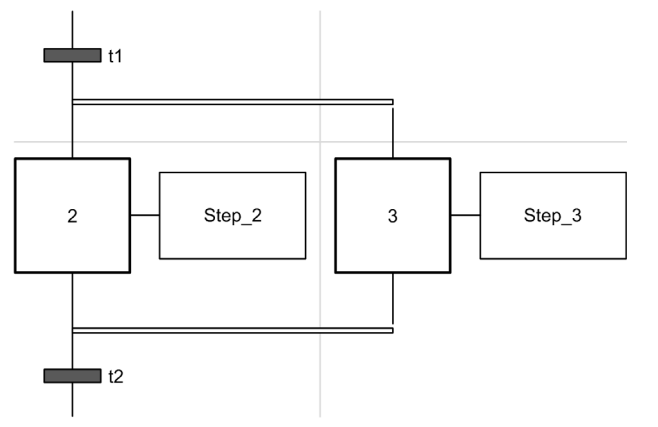

Notice that the horizontal lines before and after the branched areas are double lines.

### **Alternative Branching**

An alternative branch must begin and end with a transition.

Alternative branches can contain nested parallel branches or other alternative branches.

With multi-token behavior, more than one parallel switch can be made from the transitions. The branches to be run are determined by the result of the transition conditions of the transitions that follow the alternative branch. The transitions of the branches are processed. The branches with satisfied transitions are triggered.

If alternative branches need to be switched exclusively (mono-token behavior), then this must be defined explicitly within the transition code.

The following figure shows an example Grafcet POU with 3 steps before creation of alternative branching for Step 3 and Step 4:

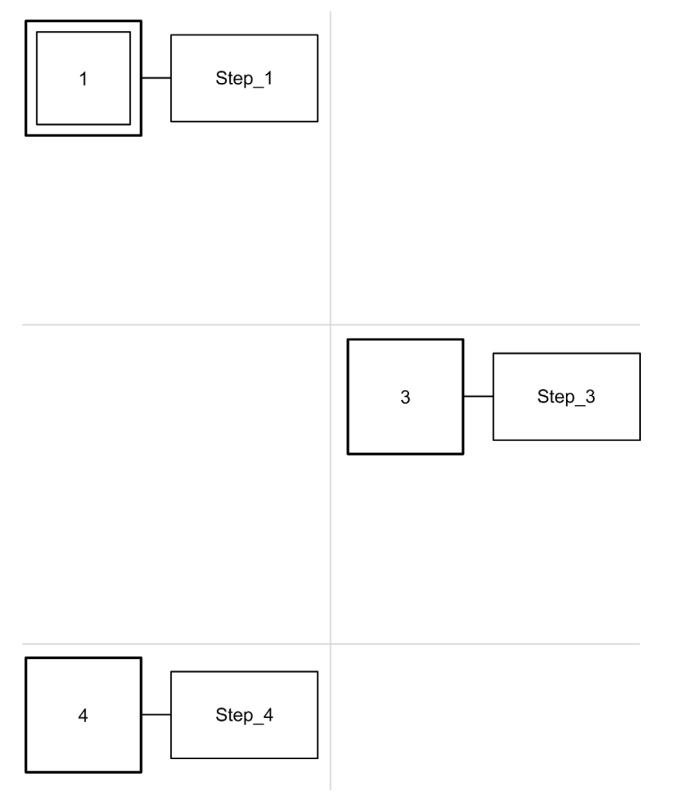

To create an alternative branch:

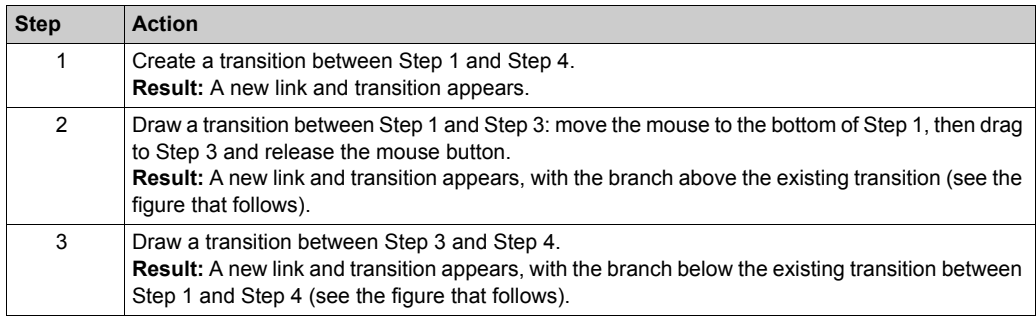

The following figure shows the Grafcet POU after creation of alternative branching:

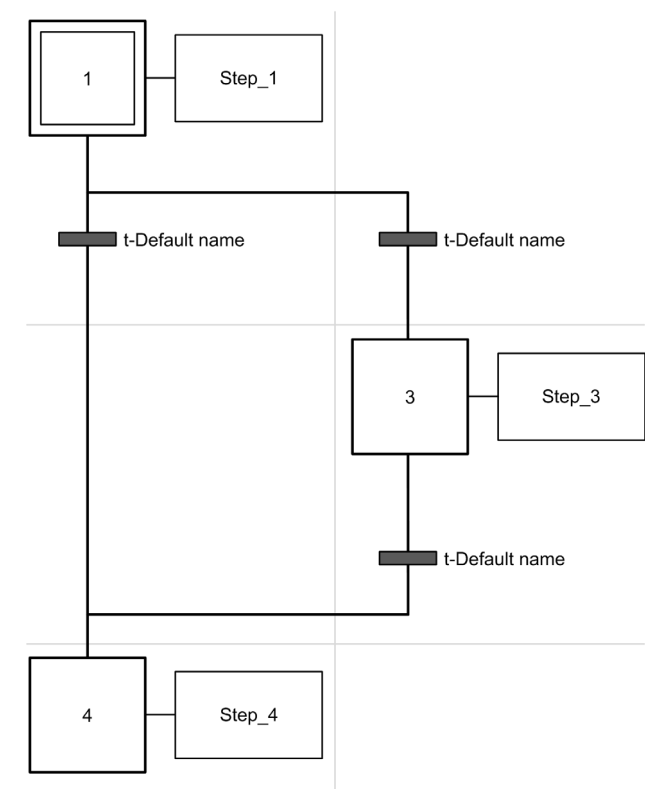

Notice that the horizontal lines before and after the branched area are single lines.

# **Programming Best Practices**

# **Grafcet (SFC) Rules**

Steps must be connected by a transition:

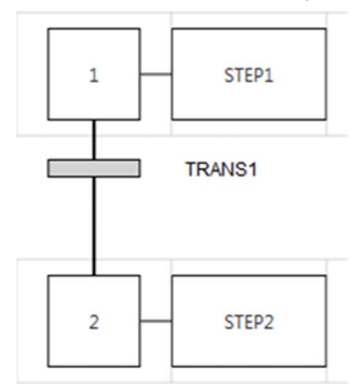

You can add only one Grafcet POU in the same Grafcet Graphical Editor:

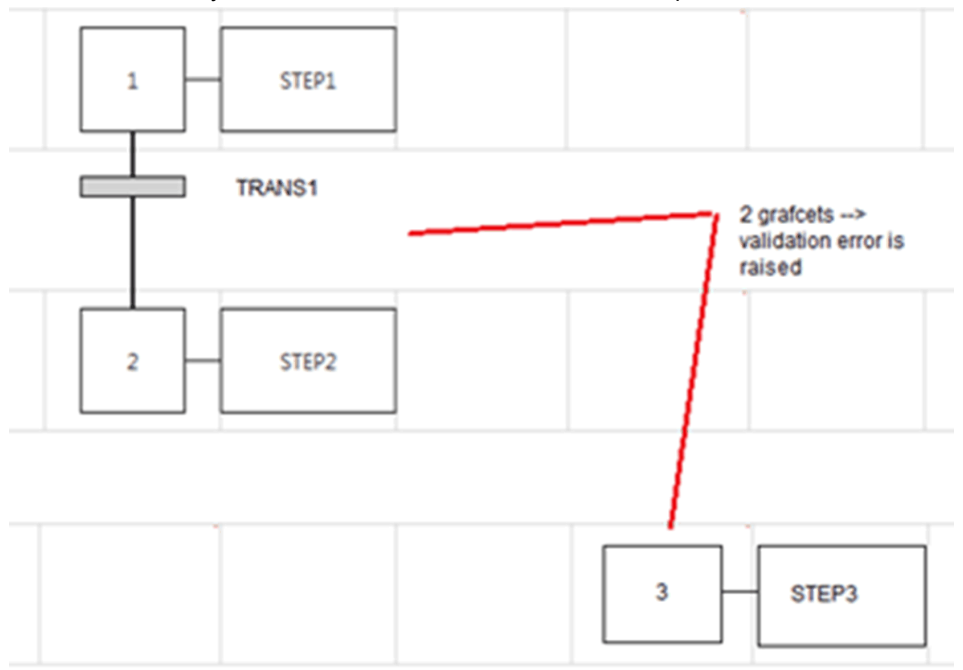

# **Crossed Links**

You can have crossed links for the following reasons:

- Alternative (logical OR) branching (fork or junction)
- To save space on the cell grid. When lines cross there is no interaction between the lines and it is used only for symbolic representation.

# **Section 6.13 Debugging in Online Mode**

## **What Is in This Section?**

This section contains the following topics:

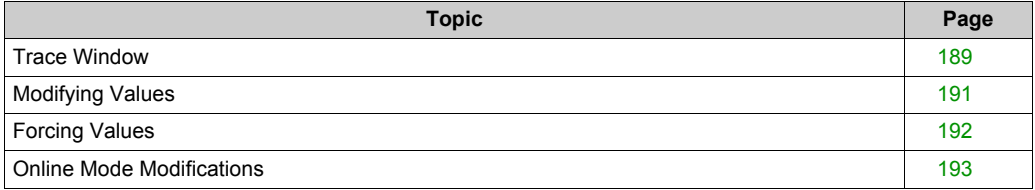

# <span id="page-188-0"></span>**Trace Window**

#### **Overview**

The **Trace** window allows you to display in graphical form the values of specific analog and/or digital variables (limited to 12 hours of continuous recording). You can export the data to a file for further analysis.

## **Trace Window Presentation**

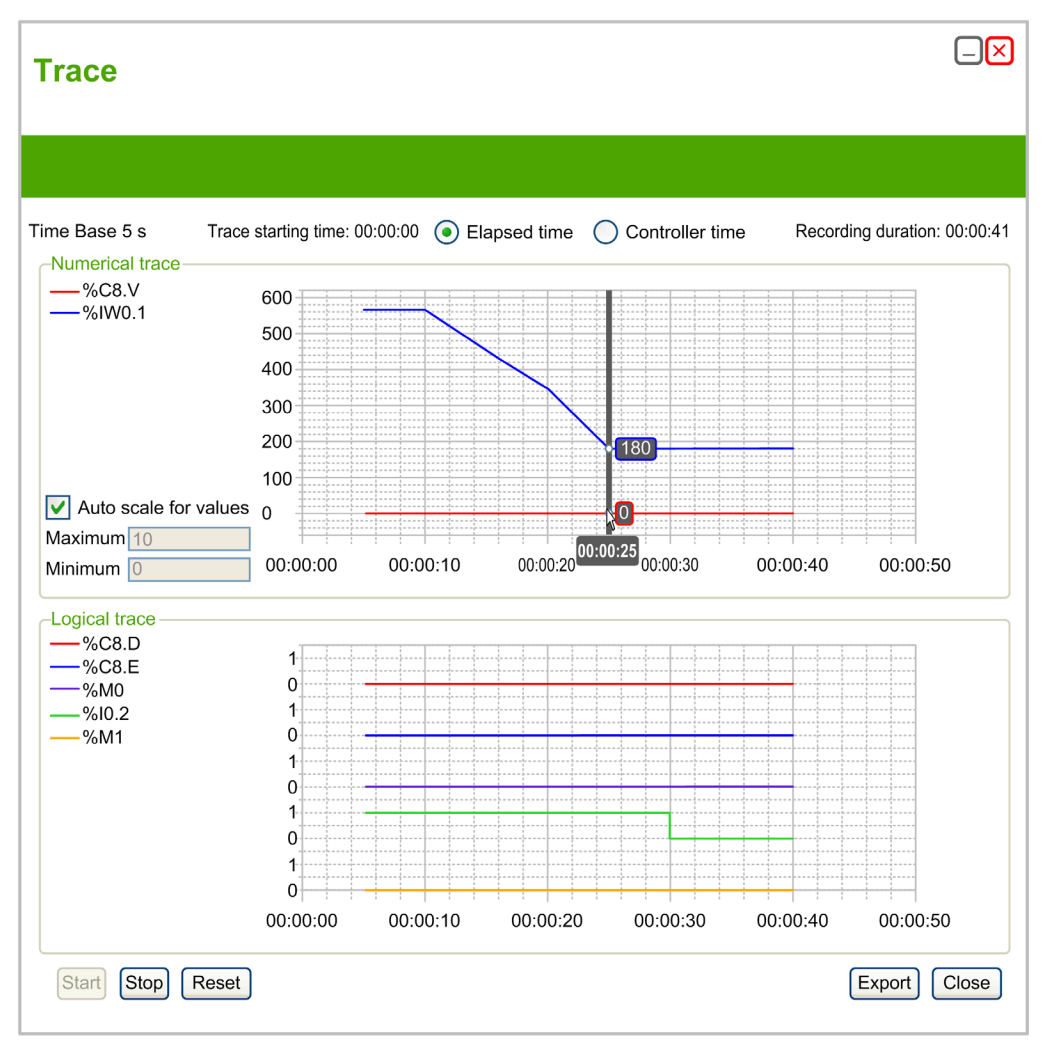

Select **Elapsed time** to set tracing start time to 00:00:00, or **Controller time** to use the time and date of the logic controller as the start time of the trace.

The Trace window displays separate graphs for each data type selected for tracing in the animation table:

- **•** Integer and real values appear in the **Numerical trace** area. All numerical values share the same scale on the graph. Select **Auto scale for values** to automatically adjust the vertical axis to display all values. Otherwise, type **Maximum** and **Minimum** values to display a fixed range of values. **NOTE:** You can type either integer or real values for **Maximum** and **Minimum**
- Binary values appear in the **Logical trace** area. Each binary value is traced on an individual scale of 0 and 1.

#### **Starting, Pausing, and Resetting the Trace**

Click **Start** to begin tracing the variables.

Click **Stop** to pause real-time tracing.

Click **Reset** to clear all previously traced data from graphs and reset the **Recording duration** value to 0.

#### **Exporting the Trace**

Click **Export** to export all traced data to a file on the PC.

The data is saved in comma-separated value (CSV) format.

# <span id="page-190-0"></span>**Modifying Values**

## **Introduction**

When in online mode, SoMachine Basic allows you to modify the values of certain object types.

Online updating is only possible if the object has read/write access. For example:

- The value of an analog input cannot be modified.
- $\bullet$  The value of the Preset parameter ( $\text{\%TM0.P}$  object) of a Timer function block can be updated.

Refer to the description of objects in the SoMachine Basic *Generic Functions Library Guide* or the *Programming Guide* of your hardware platform for information on which object types have read/write access.

To modify the value of an object, add it to an animation table *[\(see page 117\)](#page-116-0)* and set its properties as required.

# <span id="page-191-0"></span>**Forcing Values**

## **Overview**

When in online mode, you can force the values of digital inputs and outputs to False (0) or True (1). This allows you to set addresses to specific values and prevent the program logic or an external system from changing the value. This function is mainly used for the debugging and fine-tuning of programs.

To force the values of digital inputs or outputs when in online mode, either modify their configuration properties or use an animation table *[\(see page 116\)](#page-115-0)*.

Digital inputs and outputs cannot be forced when:

- an input is used as a Run/Stop input
- configured as fast counter (FC) inputs
- configured as high speed counter (HSC) inputs
- configured as reflex outputs

# <span id="page-192-0"></span>**Online Mode Modifications**

### **Overview**

You can modify your program, in both the Instruction List (IL) and Ladder (LD) editors, while in online mode. However, there are certain limits to the type of editing that you may do, and the instructions that you may edit, depending on whether your controller is in RUN or STOP. These limits help protect the state of the controller and the integrity of the program. You can switch the display between Instruction List (IL) and Ladder (LD), even when in online mode.

## **Sending Modifications in Online Mode**

In IL, the modifications, when allowed, are automatically sent to the logic controller after validation of the current IL edited line. If the modification is not allowed, a message appears.

In Ladder, the modifications are not sent automatically. A **Send** button enables you to send the modifications to the logic controller in STOP/RUN mode. This button is only available when the program is valid. A **Rollback** button enables you to restore the initial rung.

In either case, rungs that are modified are evaluted for their viability in the context of whether the controller is in RUN or STOP. Some modifications will be accepted, while other modifications will be rejected because they would cause run time errors, or change the structure of the program memory.

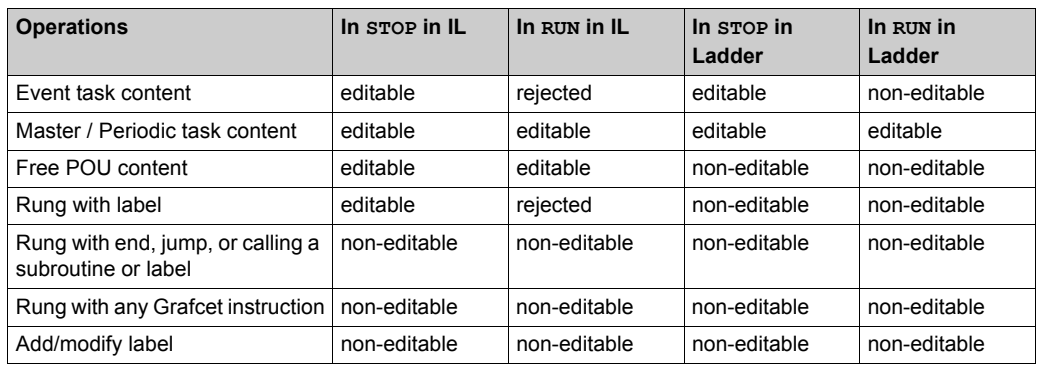

The following table indicates in which cases modifications are allowed:

**NOTE:** This table does not take into account all program structure modifications. In each rung where modifications are not allowed, the entire rung is disabled (gray foreground on the rung).

# **Chapter 7 Commissioning**

# **What Is in This Chapter?**

This chapter contains the following sections:

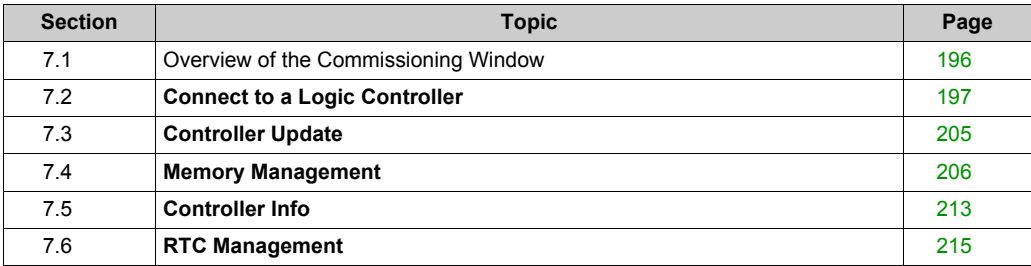

# <span id="page-195-0"></span>**Section 7.1 Overview of the Commissioning Window**

# **Overview of the Commissioning Window**

#### **Introduction**

The **Commissioning** window allows you:

- Login to or logout from a logic controller.
- Upgrade (or downgrade) the logic controller firmware.
- Manage logic controller memory (for example, by performing backup and restore operations).
- View information about the logic controller you are connected to.
- Manage the real time clock (RTC) of the logic controller.

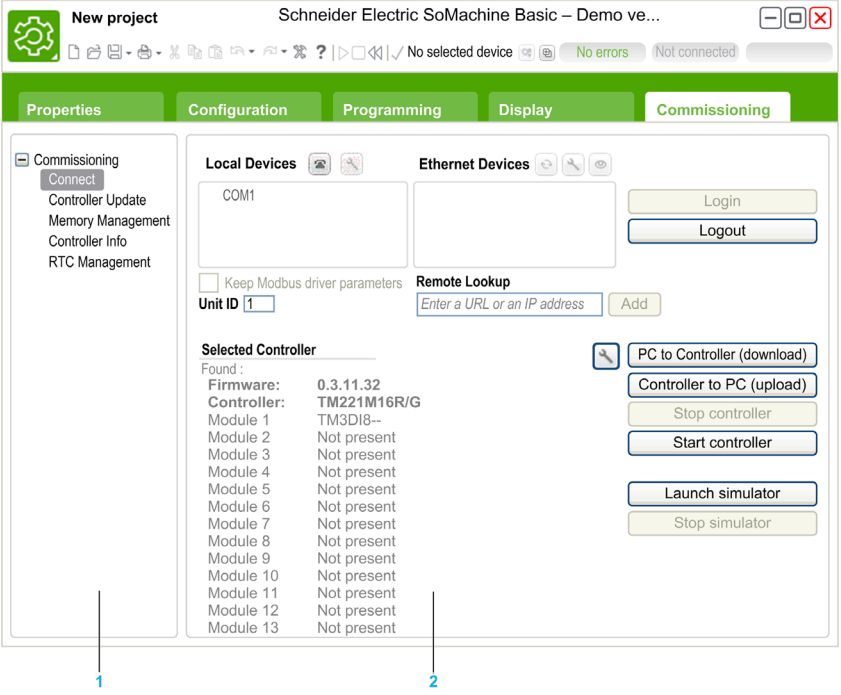

- **1** The Commissioning Tree displays the available commissioning tasks.
- **2** The right-hand area allows you to perform operations of the commissioning task.

# <span id="page-196-0"></span>**Section 7.2 Connect to a Logic Controller**

## **What Is in This Section?**

This section contains the following topics:

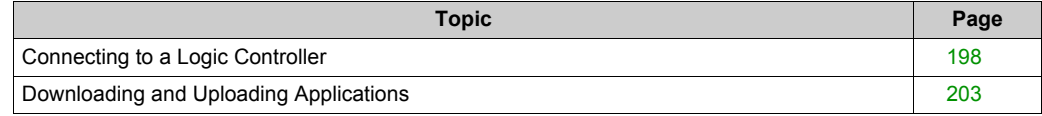

# <span id="page-197-0"></span>**Connecting to a Logic Controller**

#### **Overview**

Click **Connect** on the Commissioning window to manage the connection with the logic controller.

### **Connected Controllers**

2 lists of logic controllers are displayed:

## **1. Local Devices**

Displays all logic controllers connected to the PC:

- o with the physical COM ports of the PC (COM1, for example),
- with USB cables,
- $\circ$  through the virtualized COM ports (by USB-to-serial converters or Bluetooth dongles),
- with modem connection that you choose to add manually.

**NOTE:** If a COM port is selected and the **Keep Modbus driver parameters** check box is ticked, the communication is established with the parameters defined in the Modbus driver.

#### **2. Ethernet Devices**

Displays all logic controllers that are accessible by Ethernet (on the same subnet and not under a router or any device that blocks UDP broadcasts). This list includes logic controllers that are automatically detected by SoMachine Basic as well as any controllers that you choose to add manually.

## **Manually Adding Ethernet Controllers**

To manually add a logic controller to the **Ethernet Devices** list:

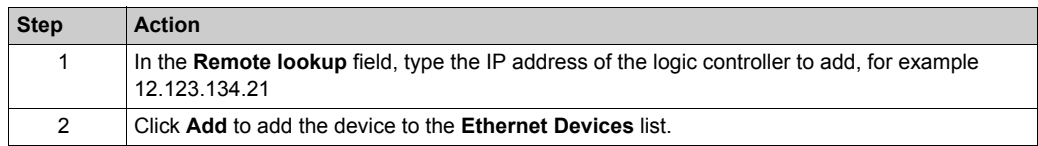

## **Manually Adding Modem Connection**

Prerequisites for availability of modem:

- If no modem is installed on the PC, the button is disabled.
- Verify in the **Phone and Modem** option of the Windows **Control Panel** that the modem is installed and perform a test (in the **Modem** tab, click the modem to test and click **Properties → Diagnostics**  $\rightarrow$  **Query Modem). The response of the modem must be valid.**
- If the modem is an external modem connected on a COM port, verify that the communication settings are the same in:
	- $\circ$  the modem advanced parameters,
	- $\circ$  the communication port parameters,
	- $\circ$  the Modbus driver parameters.

For more details on the installation and setting of SR2MOD03 modem, refer to the SR2MOD02 and SR2MOD03 Wireless Modem User Guide *[\(see page 10\)](#page-9-0)*.

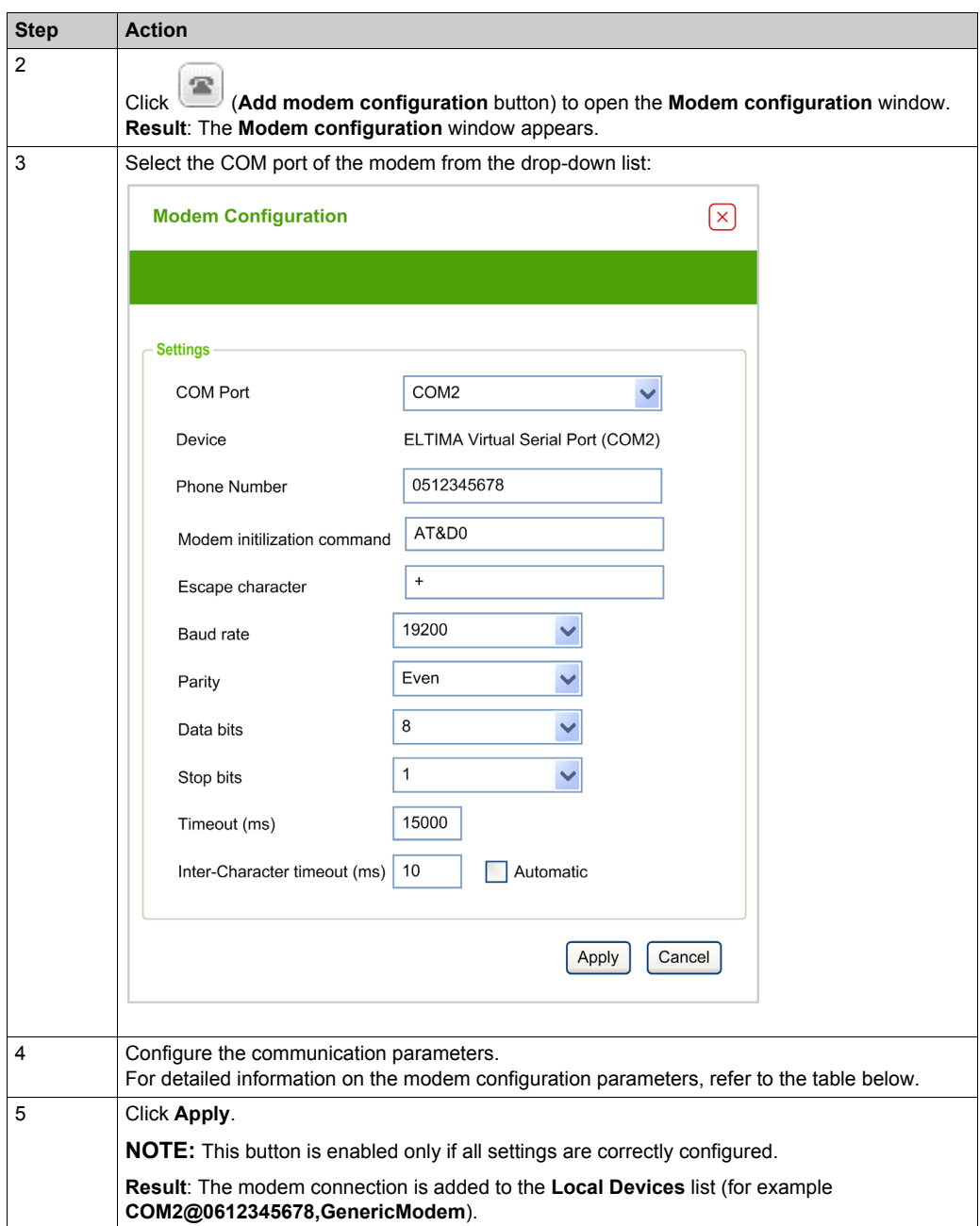

To manually add a modem connection to the **Local Devices** list:

This table describes each parameter of the modem configuration:

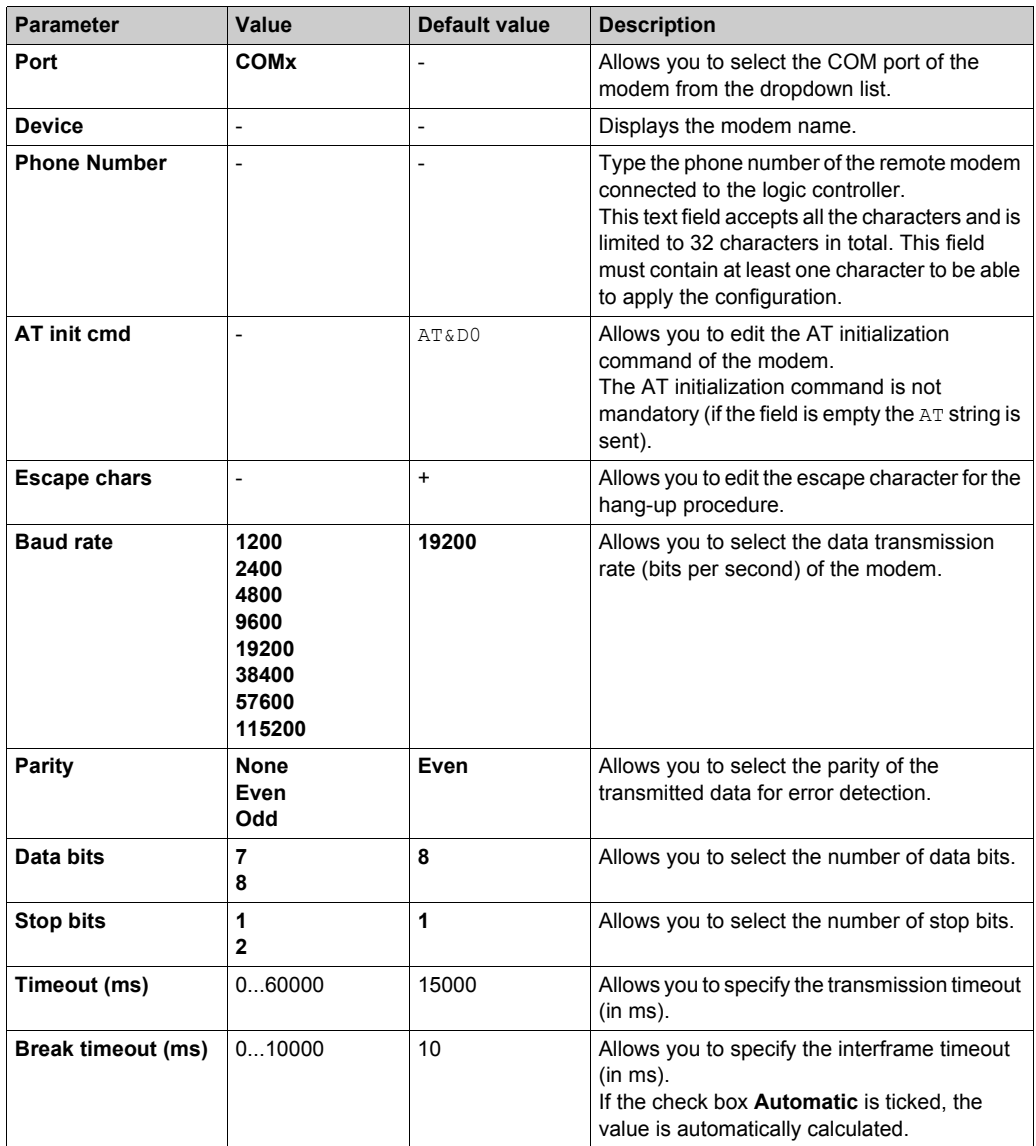

# **Connecting to a Logic Controller**

To log in to a logic controller:

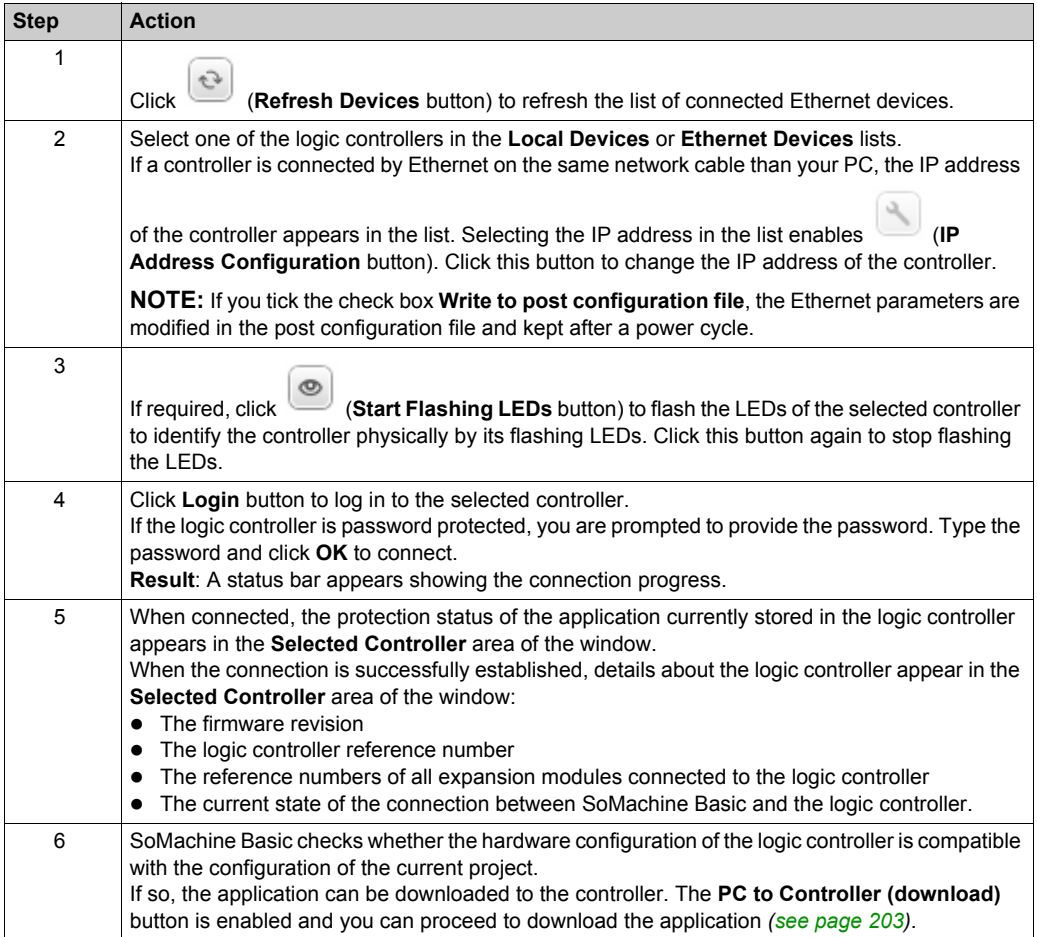

# <span id="page-202-0"></span>**Downloading and Uploading Applications**

# <span id="page-202-1"></span>**Downloading the Application**

Follow these steps to download the application currently open in SoMachine Basic to the logic controller:

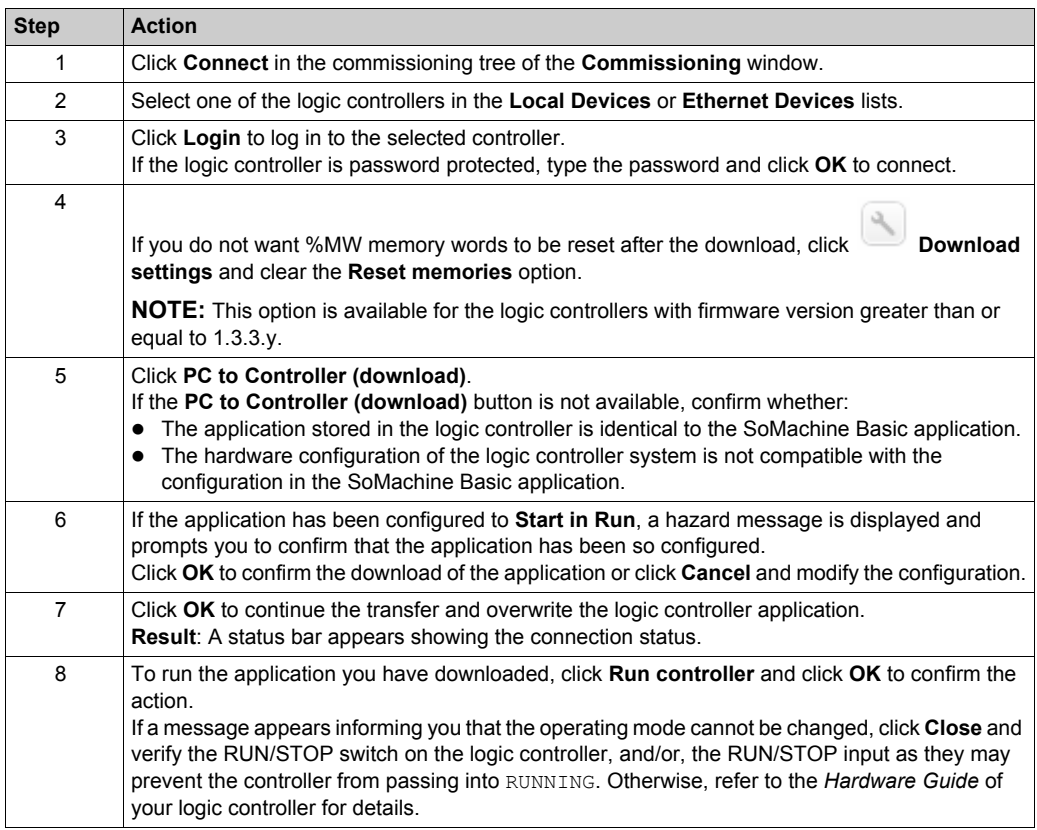

# **Uploading an Application**

Follow these steps to upload the application stored in the logic controller to SoMachine Basic:

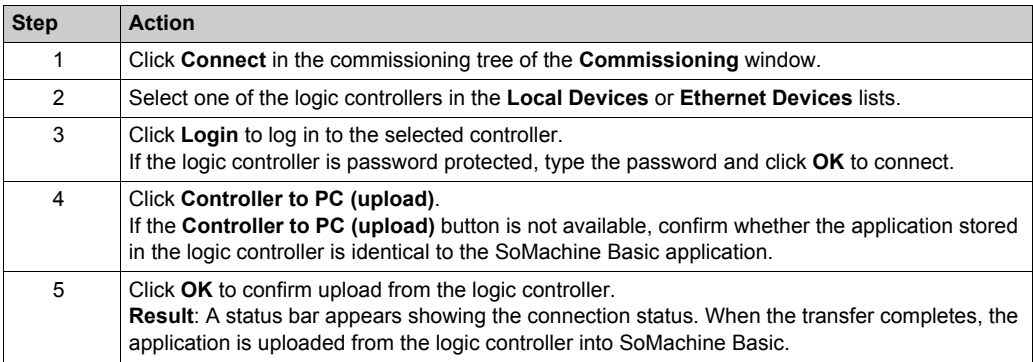

# <span id="page-204-0"></span>**Section 7.3 Controller Update**

# **Controller Firmware Updates**

#### **Overview**

You can download firmware updates to the logic controller either directly from SoMachine Basic or using an SD card.

### **Downloading a Firmware Update to the Logic Controller**

Performing a firmware update preserves the application program present in the controller, including the Boot Application in the non-volatile memory.

Follow these steps to download firmware updates to the logic controller:

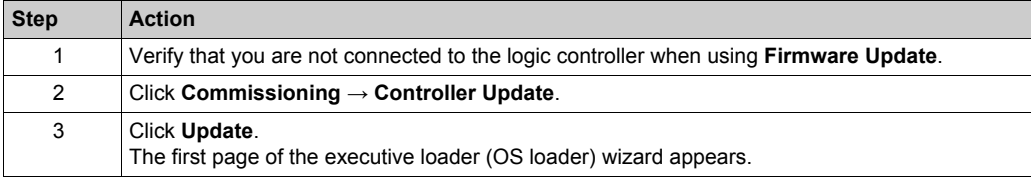

If there is a power outage or communication interruption during the transfer of the application program or a firmware change, your device may become inoperative. If a communication interruption or a power outage occurs, reattempt the transfer.

# *NOTICE*

## **INOPERABLE EQUIPMENT**

- Do not interrupt the transfer of the application program or a firmware change once the transfer has begun.
- Do not place the device into service until the transfer has completed successfully.

**Failure to follow these instructions can result in equipment damage.**

# <span id="page-205-0"></span>**Section 7.4 Memory Management**

## **Overview**

Memory management allows you to create SD card scripts and the associated files needed to configure the following elements for your machines:

- Logic controller firmware.
- Logic controller program.
- **•** User memory (%M, %MW).
- Post configuration.

### **What Is in This Section?**

This section contains the following topics:

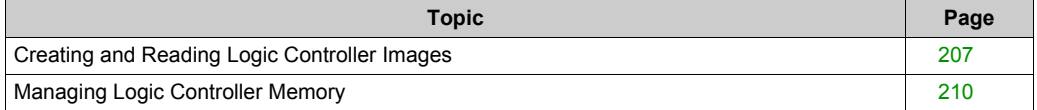

# <span id="page-206-0"></span>**Creating and Reading Logic Controller Images**

## **Definition**

The logic controller image includes the controller firmware and program. It also includes the scripts that allow the transfer to a logic controller.

When creating a logic controller image, choosing an SD card as destination allows to use directly this SD card in a logic controller to download the firmware and program.

Creating or reading logic controller image is only available offline.

### **Creating a Logic Controller Image**

Creating a logic controller image is an offine operation. This allows you to generate scripts and files to configure the following elements:

- Firmware contained in the installed SoMachine Basic software.
- Program of the currently opened project.
- Optionally to delete the post configuration that can exist in the logic controller in which the SD card will be later inserted.

Follow these steps to create a logic controller image file:

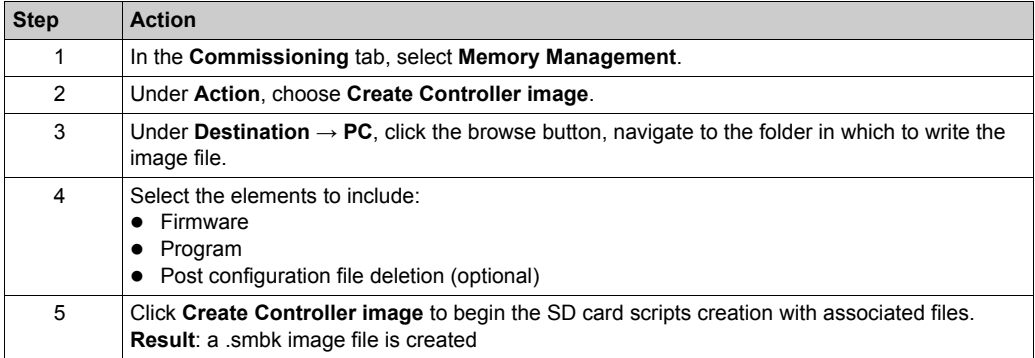

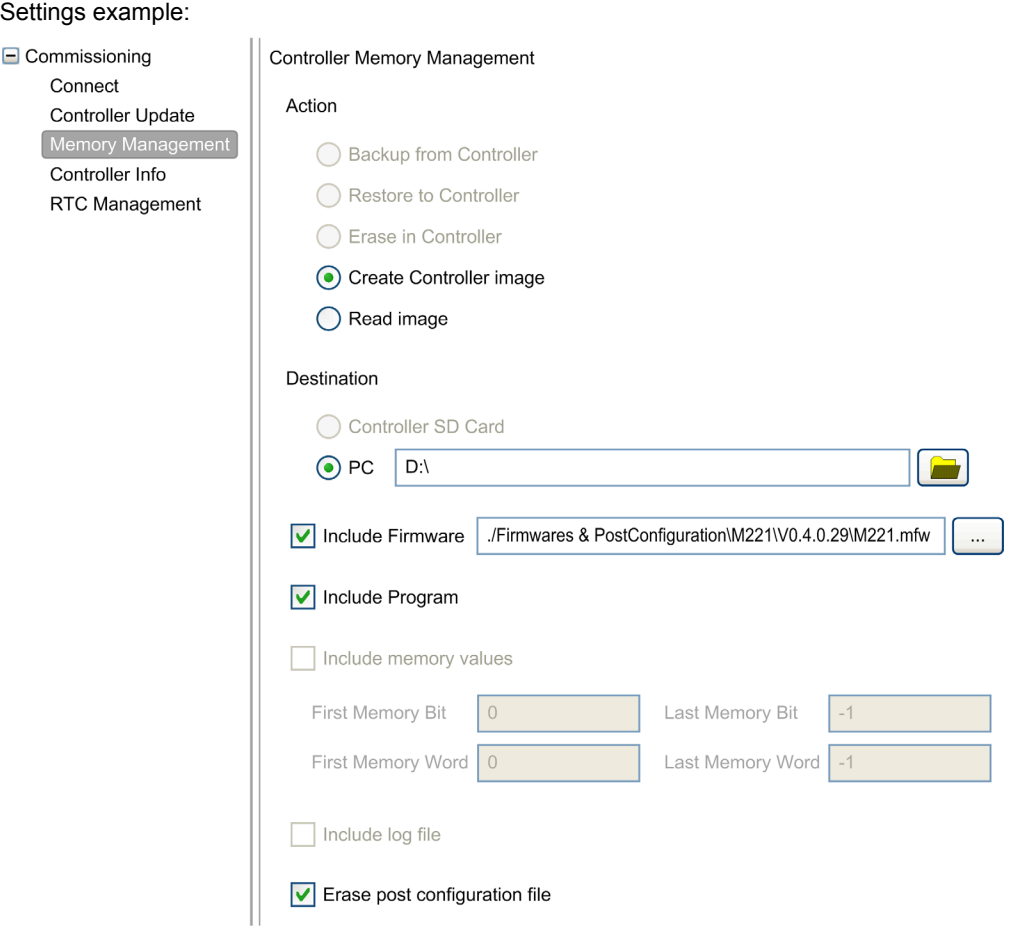

## **Reading a Logic Controller Image**

Offline operation to open a .smbk image file in SoMachine Basic as a project.

**NOTE:** The image opened has been previously created either through **Create Controller image** operation or by a backup from the controller *[\(see page 210\)](#page-209-1)*.

Follow these steps to read a logic controller image file (program element only):

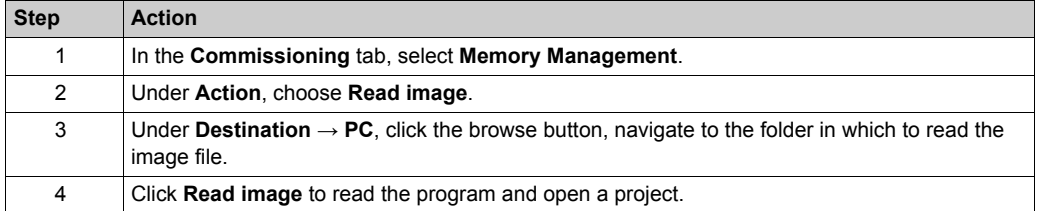

#### Settings example:

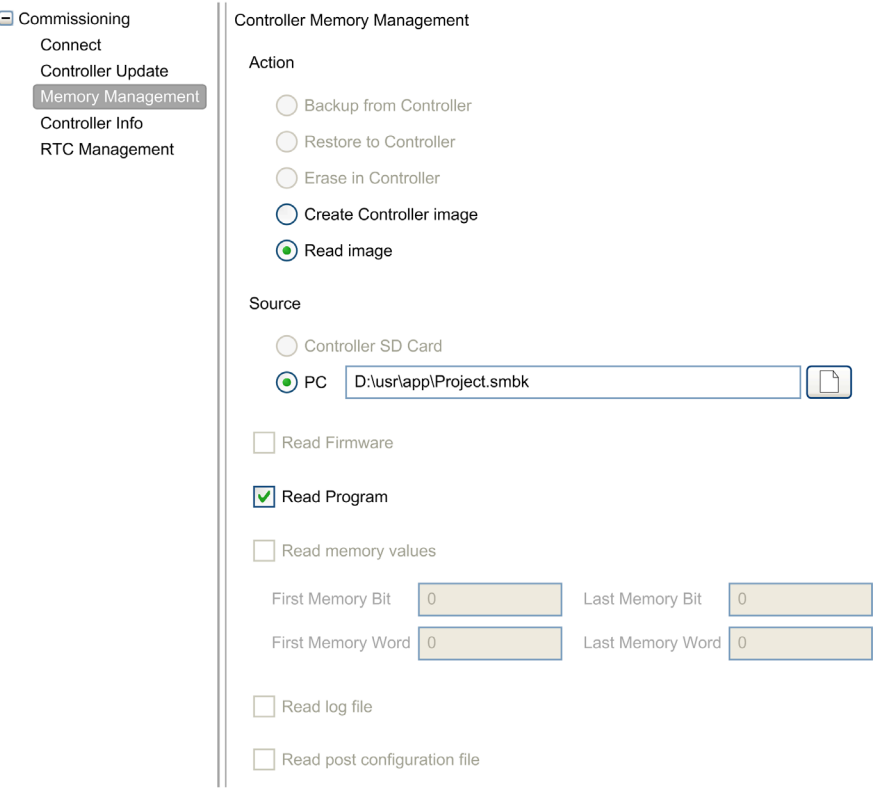

# <span id="page-209-0"></span>**Managing Logic Controller Memory**

## **Overview**

In SoMachine Basic, you can back up, restore or erase the different elements from or to the logic controller to which you are connected.

Backup, restore, and erase options are available only in online mode.

# **WARNING**

# **UNINTENDED EQUIPMENT OPERATION**

- Verify that the controller you are connected to is the intended target before performing the erase or the restore operation.
- Verify the state of security of your machine or process environment before performing the erase or the restore operation from a remote location.

**Failure to follow these instructions can result in death, serious injury, or equipment damage.**

## <span id="page-209-1"></span>**Backing Up to a PC or Controller SD Card**

Follow these steps to back up the logic controller memory to a PC or to the controller SD card:

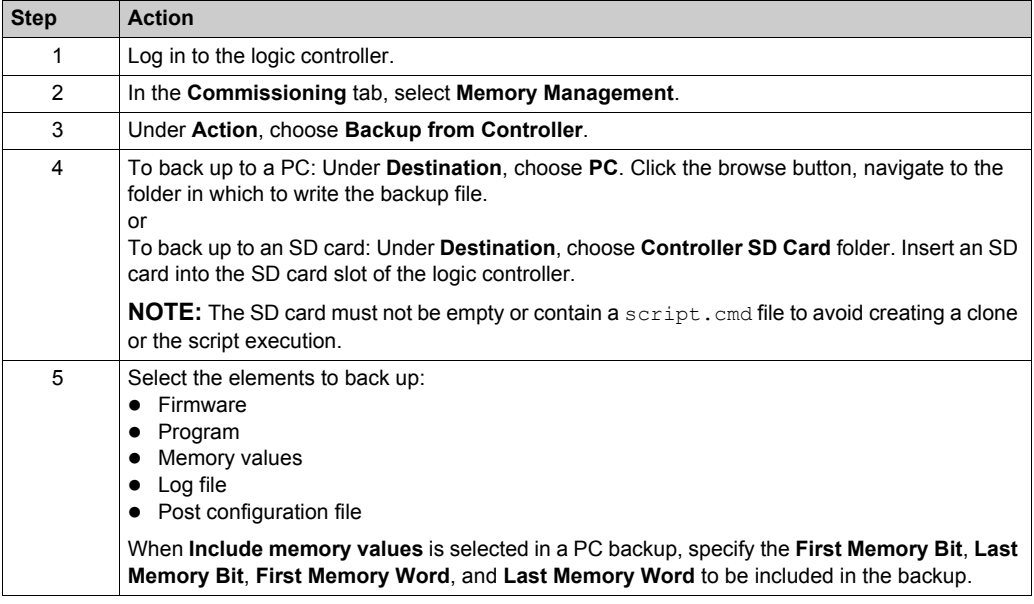

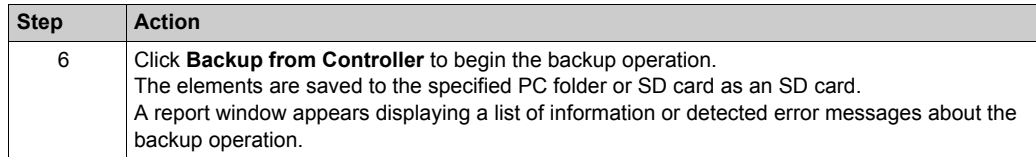

**NOTE:** If you choose to back up memory values, you can initiate a backup while the logic controller is in RUNNING state. However, depending on the number of memory variables you specify to be included in the backup, the backup may not be accomplished between logic scans. As a consequence, the backup would not necessarily be coherent because the memory variables value can be modified from one scan to another. If you wish to have a consistent set of values for the variables, you may need to first put the logic controller into STOPPED state.

## **Restoring**

Follow these steps to restore logic controller elements from a PC:

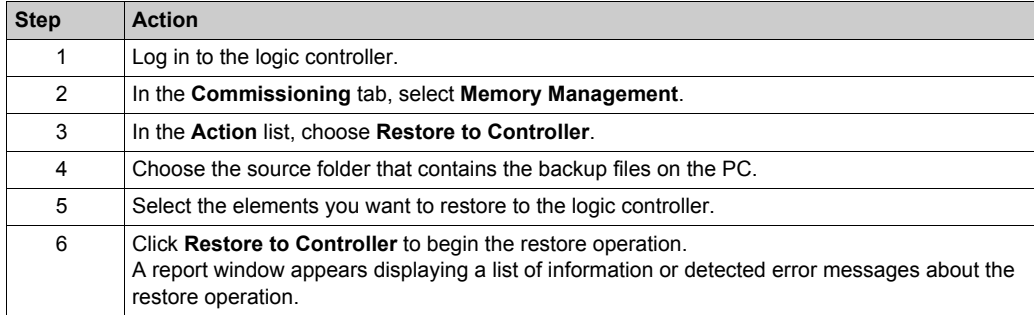

If there is a power outage or communication interruption during the restore of the application data, your machine may become inoperative. If a communication interruption or a power outage occurs, reattempt the restore.

# *NOTICE*

## **INOPERABLE EQUIPMENT**

- Do not interrupt the restore of the application data once the restore has begun.
- Do not place your machine into service until the restore has completed successfully.

### **Failure to follow these instructions can result in equipment damage.**

To restore a backup from a controller SD card, refer to the *Programming Guide* of the logic controller.

# **Erasing Logic Controller Elements**

Follow these steps to erase logic controller elements:

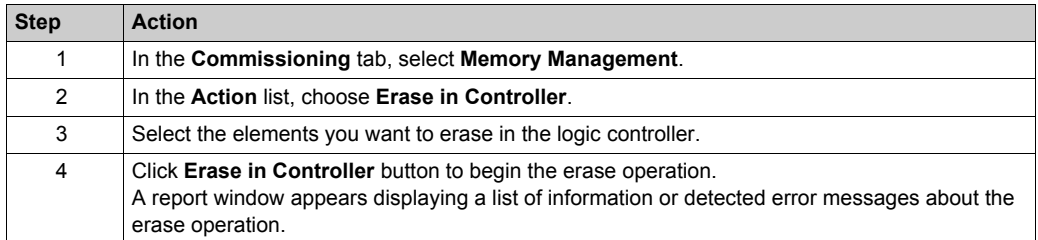

# <span id="page-212-0"></span>**Section 7.5 Controller Info**

# **Controller Information**

#### **Overview**

Click **Controller info** in the left-hand area of the **Commissioning** window to display the following information on the present state of the logic controller:

- **Executable RAM**: This option verifies if a valid application is stored in the RAM memory of the logic controller.
- **Protected RAM:** This option is checked if the application in the RAM memory of the logic controller is password protected.
- **Forced I/O**: This option is checked if 1 or more digital inputs or outputs on the logic controller are being forced to a specific value *[\(see page 117\)](#page-116-1)*.
- **Status**: The present state of the logic controller. This information can also be obtained from within a program by testing the system word  $\S5W6$ . For more information on controller states, see the *programming guide* of your logic controller.
- **Last stopped on**: The date and time that the logic controller was last stopped (STOPPED, HALTED, and so on).

This information can also be obtained from within a program by testing the system word  $$8W54$ through %SW57.

- **Last stopped reason**: Displays the reason for the most recent stop of the logic controller. This information can also be obtained from within a program by testing the system word  $85W58$ .
- **Scan time (us):** The following scan times:
	- **Minimum** (in microseconds): Shortest scan time since the last power-on of the logic controller.

This information can also be obtained from within a program by testing the system word %SW32 (in milliseconds).

- **Current** (in microseconds): The scan time. This information can also be obtained from within a program by testing the system word %SW30 (in milliseconds).
- **Maximum** (in microseconds): The longest scan time since the last power-on of the logic controller.

This information can also be obtained from within a program by testing the system word %SW31 (in milliseconds).

- **Controller time**: The following information is displayed only if the logic controller has a real time clock (RTC):
	- **Date** (DD/MM/YYYY): The present date stored in the logic controller. This information can also be obtained from within a program by testing the system words %SW56 and %SW57.
	- **Time** (HH:MM:SS): The present time stored in the logic controller. This information can also be obtained from within a program by testing the system words %SW54 and %SW55.

The date and time are presented in same format as specified for the PC.

- **Ethernet information**: The following information is displayed only if the logic controller has an embedded Ethernet connection:
	- **IP address**: The IP address of the logic controller. This information can also be obtained from within a program by testing the system words %SW33 and %SW34.
	- **Subnet mask**: The subnet mask of the logic controller. This information can also be obtained from within a program by testing the system words %SW35 and %SW36.
	- **Gateway address**: The gateway address of the logic controller. This information can also be obtained from within a program by testing the system words %SW37 and %SW38.
- **Post Configuration status for SL1**: The parameters with the activated check box are defined by the post configuration file.
- **Post Configuration status for SL2**: The parameters with the activated check box are defined by the post configuration file.
- **Post Configuration status for Ethernet**: The parameters with the activated check box are defined by the post configuration file.

# <span id="page-214-0"></span>**Section 7.6 RTC Management**

# **Managing the RTC**

### **Overview**

The **RTC Management** window enables you to set the real time clock (RTC) of the logic controller. This is only possible if SoMachine Basic is connected to a logic controller that supports an RTC.

## **Updating the RTC**

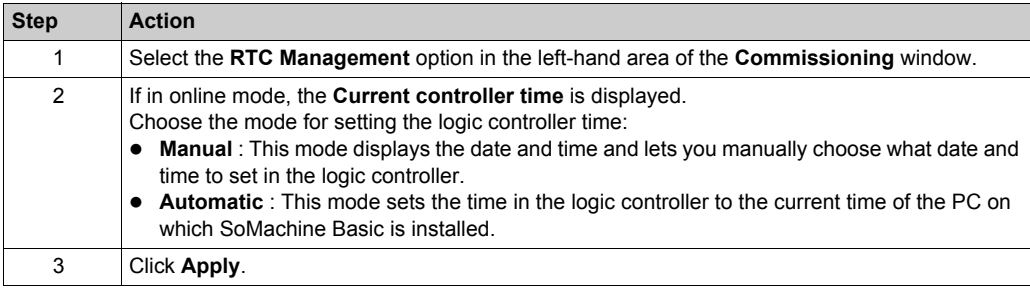
## **Chapter 8 Simulator**

### **What Is in This Chapter?**

This chapter contains the following topics:

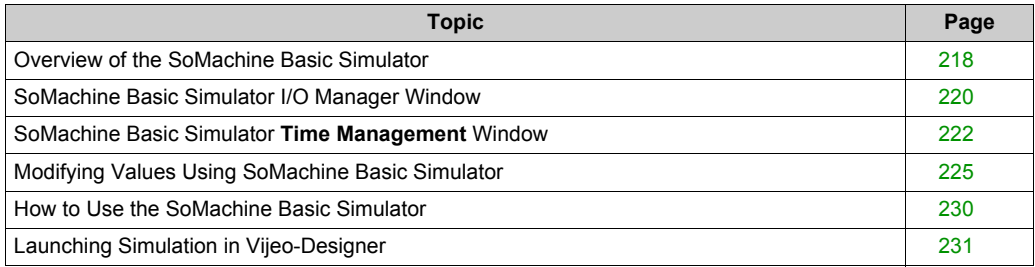

### <span id="page-217-0"></span>**Overview of the SoMachine Basic Simulator**

#### **Introduction**

SoMachine Basic simulator allows you:

- to simulate a connection between the PC, the logic controller, and any expansion modules.
- to run and test a program without a logic controller and expansion modules, connected to the PC physically.

The philosophy of operation is such that the simulator replicates the behavior of the controller and is, in fact, a virtual controller that you connect to with SoMachine Basic. Once you launch the simulator, you can connect, run, stop and other associated actions that you would normally accomplish while connected to a physical controller.

**NOTE:** The simulator supports up to two simultaneous connections to the logic controller from two different PC.

#### <span id="page-217-1"></span>**Accessing the SoMachine Basic Simulator**

You can launch the simulator by any of the following methods:

- Click **Launch simulator** button in the commissioning task area.
- Press CTRL+B in the **Commissioning** window.
	-
- Click (launch simulator button) in the SoMachine Basic tool bar.

Before launching the simulator, ensure that the program is valid. Otherwise, the simulator launch is interrupted with a compilation error detected message that appears on the screen.

#### **SoMachine Basic Simulator Windows**

SoMachine Basic simulator has the following 2 windows:

 **Simulator time management window** Lets you control the RTC of the controller in order to simulate the passage of time and its effect on the logical constructs affected by the RTC.

#### **Simulator I/O manager window** Lets you manage the state of inputs/outputs of the controller and the expansion modules.

After the connection between the PC and the virtual logic controller has been successfully established (refer to How to Use the SoMachine Basic Simulator *[\(see page 230\)](#page-229-0)*), SoMachine Basic simulator windows appear on the screen:

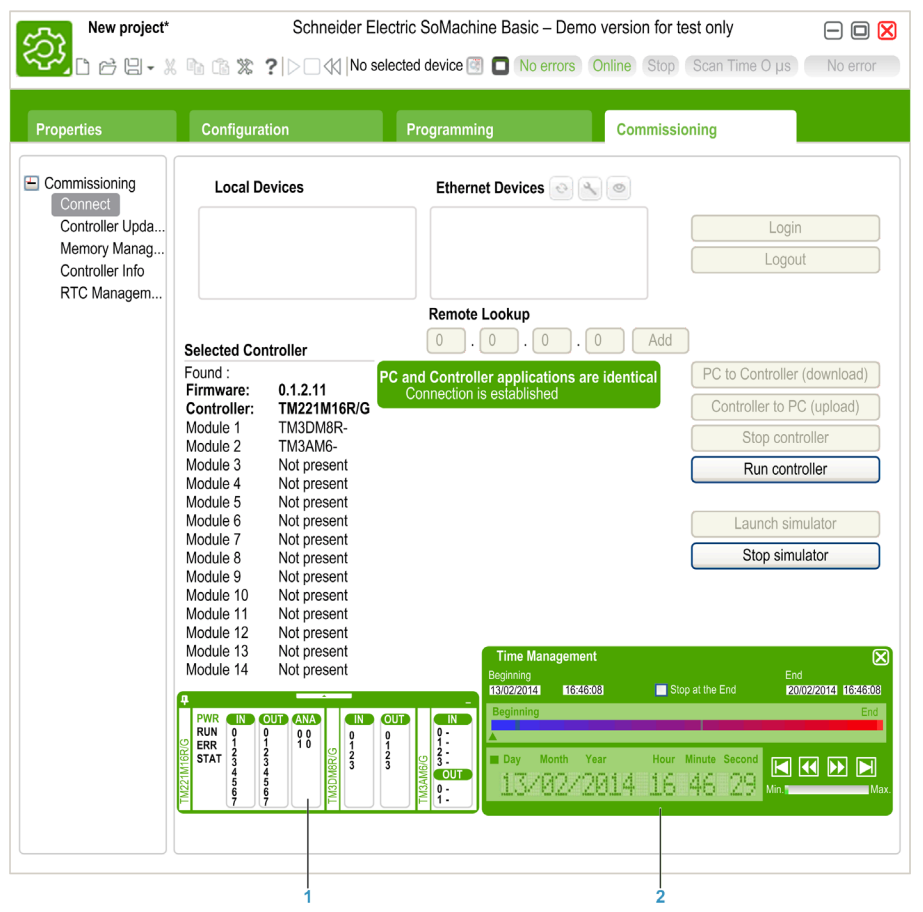

- **1** Simulator I/O manager window *[\(see page 220\)](#page-219-0)*
- **2** Simulator Time Management window *[\(see page 222\)](#page-221-0)*

### <span id="page-219-0"></span>**SoMachine Basic Simulator I/O Manager Window**

#### **Overview**

Simulator I/O manager window has the following components:

- LED status: To monitor the LED status of a simulated controller.
- Input/output status: To control the inputs and outputs when the program is running.

#### **Simulator I/O Manager Window**

This graphic shows the simulator I/O manager window:

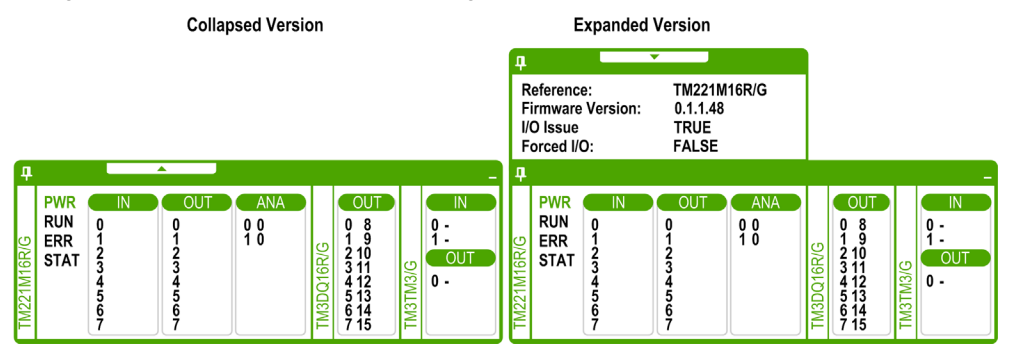

Click the pin symbol on the left-top of this window to pin or unpin the window to the foreground.

Click the minimize symbol on the right-top of this window to minimize the window in taskbar.

#### <span id="page-219-1"></span>**LED Status**

The PWR, RUN, ERR, and STAT LEDs are simulated in the SoMachine Basic simulator I/O manager window as they would appear on a connected base controller.

The following are the LED states displayed in the simulator I/O manager window of a simulated logic controller:

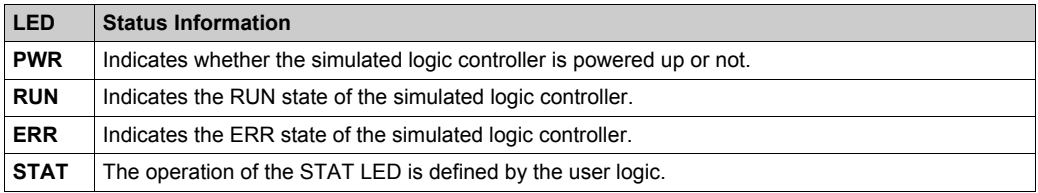

#### <span id="page-220-0"></span>**Input/Output Status**

Simulator I/O manager window lets you monitor and control the I/Os of a controller and expansion module when a program is running.

The inputs and outputs are displayed in a list of numbers. This list depends on the I/Os of the selected controller and expansion module. For example, if your controller has *n* digital inputs, the number list will display number starting from 0...(*n-1*), where each number corresponds to the digital input at the corresponding input channel.

For a controller, the I/Os displayed are:

- **IN**: Digital inputs.
- **OUT**: Digital outputs.
- **ANA**: Analog inputs.

For an expansion module, the I/Os displayed are:

- **IN**: Digital/analog inputs.
- **OUT**: Digital/analog outputs.

**NOTE:** The analog I/Os are displayed with their current values on right-hand side of the analog input number.

Digital I/O status is identified by the text color of the I/O numbers:

- Green: I/O is set to 1.
- Black: I/O is set to 0.

Analog I/O status is identified by the value:

- (hyphen): I/O is not configured.
- Number: Current value of the I/O.

### <span id="page-221-0"></span>**SoMachine Basic Simulator Time Management Window**

#### **Overview**

Simulator **Time Management** window has the following components:

- Date / Time simulation range for the execution of the program in the simulator:
	- **Beginning** Date and Time
	- **End** Date and Time
	- **Stop at the End** check box (stop the execution of the program when the **End** Date and Time are reached)
- Time control scroll bar:
	- To move the simulation of the passage of time manually forward or back
- Date and Time display:
	- Date and Time of the simulated RTC of the simulator
- Control buttons:  $\circ$  To reset, jump back, jump forward, or end the time management associated with the RTC
- Increment bar: To fix the rate of the simulated passage of time relative to real time

#### **Simulator Time Management Window**

This graphics depicts the simulator **Time Management** window:

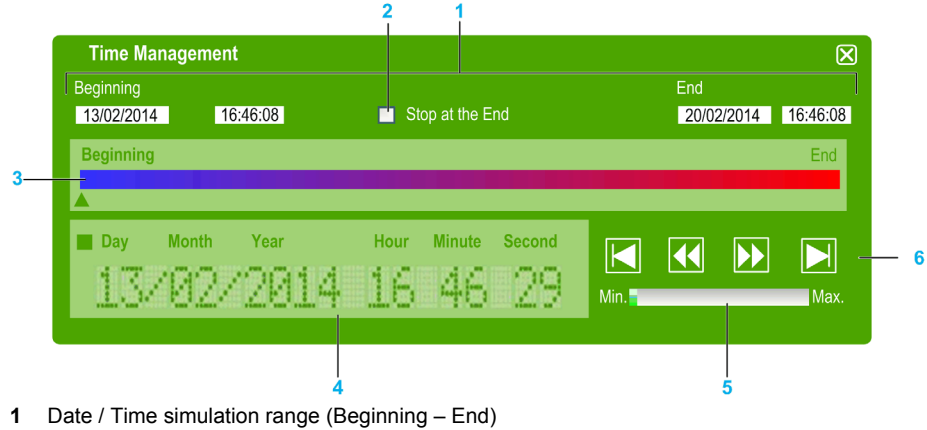

- **2** Stop at the end (of Date / Time range) check box
- **3** Time control scroll bar
- **4** RTC date and time
- **5** Increment bar
- **6** Elapsed time control buttons

#### <span id="page-222-0"></span>**Simulator Date / Time Simulation Range**

The simulation range allows you to establish and control the RTC of the simulator. The RTC is set with the **Beginning** date and time fields when you set the simulator into a RUN state. The **End** date and time fields establishes the end of your simulation. If you check the **Stop at the End** check box, the simulator enters a STOP state at the expiration of the simulation range. Otherwise, the simulator will continue to run, as will the RTC, until you manually stop the simulator with SoMachine Basic.

#### **Time Control Scroll Bar**

The time control scroll bar allows you to manually manipulate the date and time you have established simulation range. Click and hold the right mouse button while pointing at the arrow below the bar and moving the mouse to the right advances the time and date of the RTC. Doing the same and moving the mouse to the left reverse the time and date of the RTC.

#### **RTC Date and Time**

The RTC date and time zone displays the value of the RTC as it relates to the ongoing simulation. The initial time of the RTC is established by the **Beginning** date and time when you place the simulator in a RUN state. Thereafter, the display is updated with the ongoing clocking of the RTC in the simulator. You can alter the RTC either with the time control scroll bar or with the Time elapse speed control buttons.

#### **Increment Bar**

The increment bar allows you to establish a relative increment for Jumping forward or back the RTC value when using the elapsed time control buttons. By clicking the bar you can set various increments that are relative to the simulation range you have established.

#### **Elapsed Time Control Buttons**

You can use the control buttons to effect the RTC value, and therefore manipulate its affect on your program running in the simulator as follows:

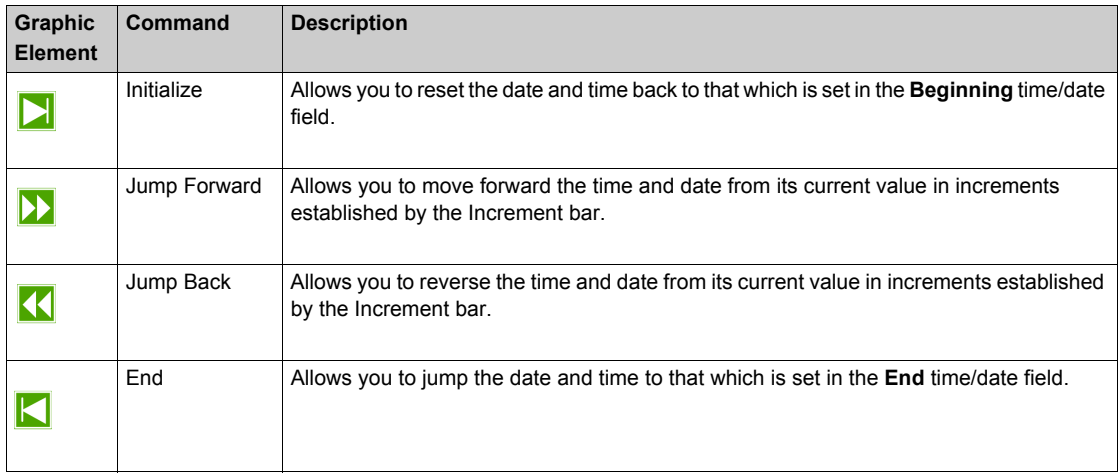

### <span id="page-224-0"></span>**Modifying Values Using SoMachine Basic Simulator**

#### **Overview**

When in online mode, SoMachine Basic simulator I/O manager window allows you to:

- Modify values of the inputs.
- Trace the outputs.

#### **Modifying Values of Digital Inputs**

Follow these steps to modify the digital input value, using single-click operation:

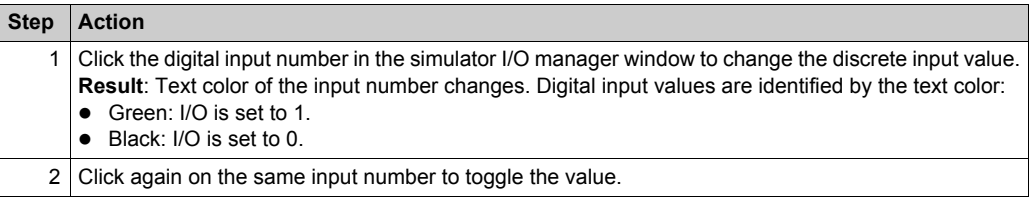

Follow these steps for bulk operation of modifying digital input values together:

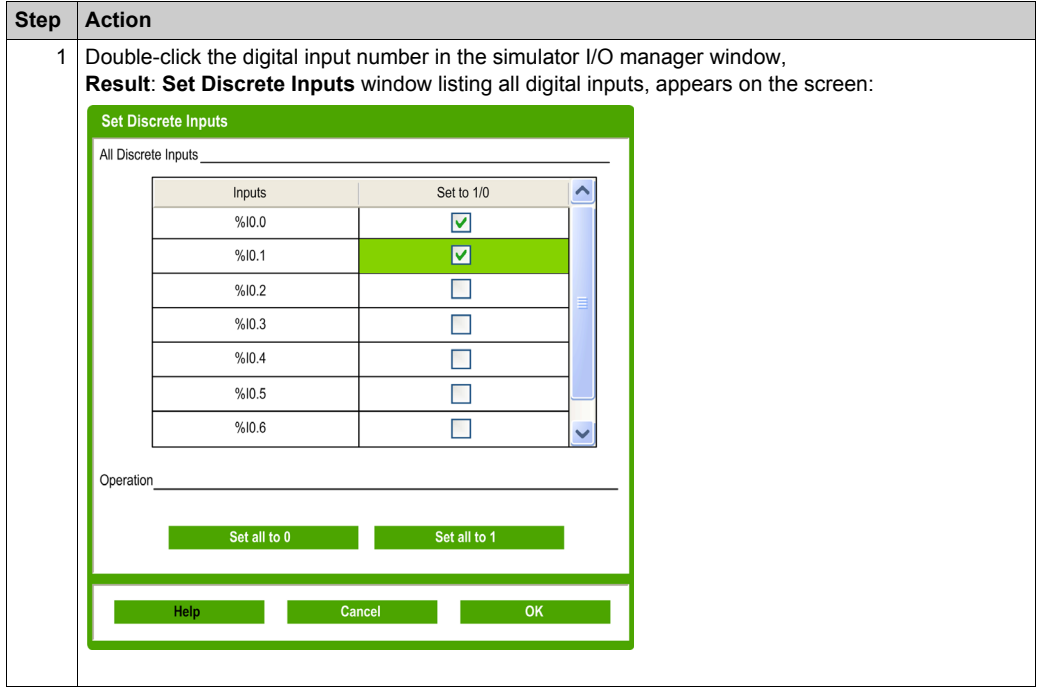

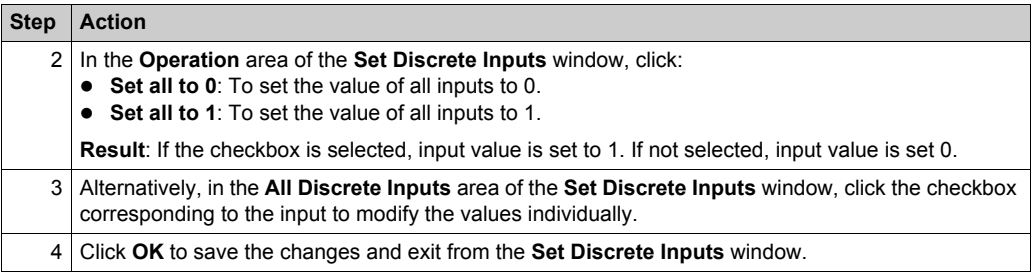

### **Modifying I/O Values of Analog Inputs**

Follow these steps for modifying analog input values:

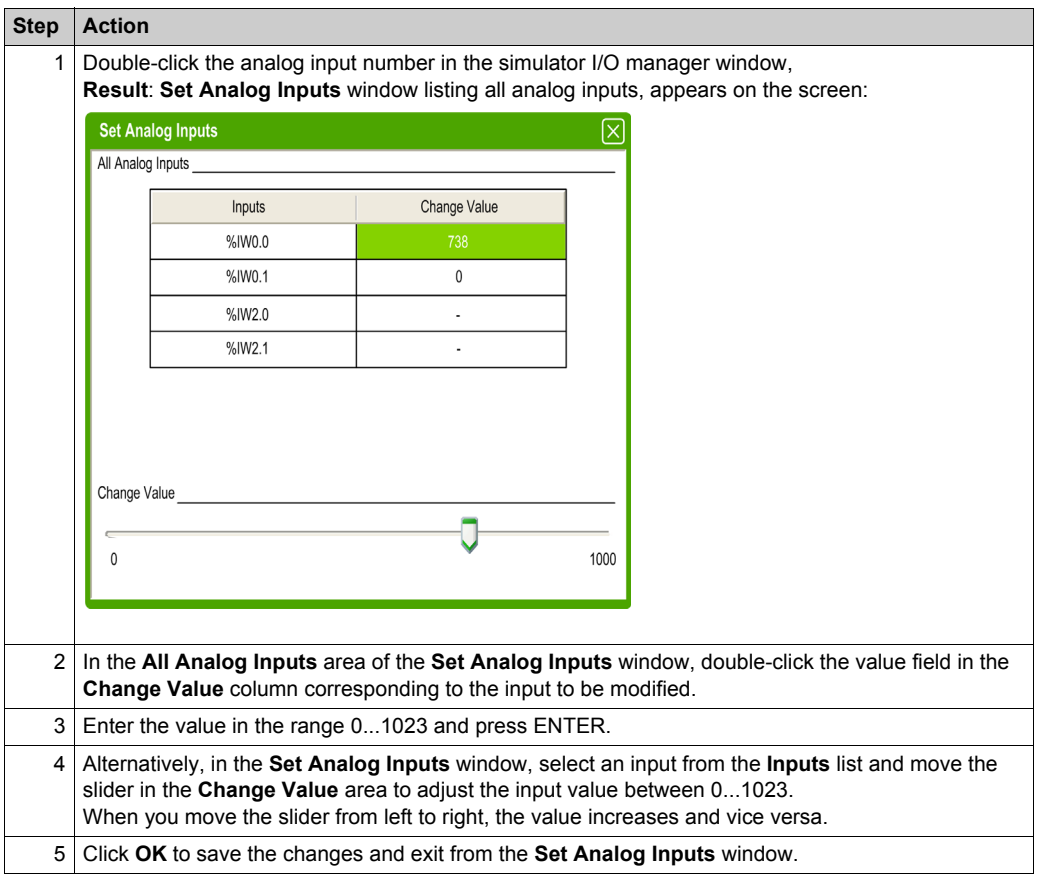

### <span id="page-226-0"></span>**Tracing the Outputs**

Output values depend on the program; therefore you cannot modify the values but SoMachine Basic simulator offers you to trace the digital and analog outputs.

Follow these steps for modifying analog input values:

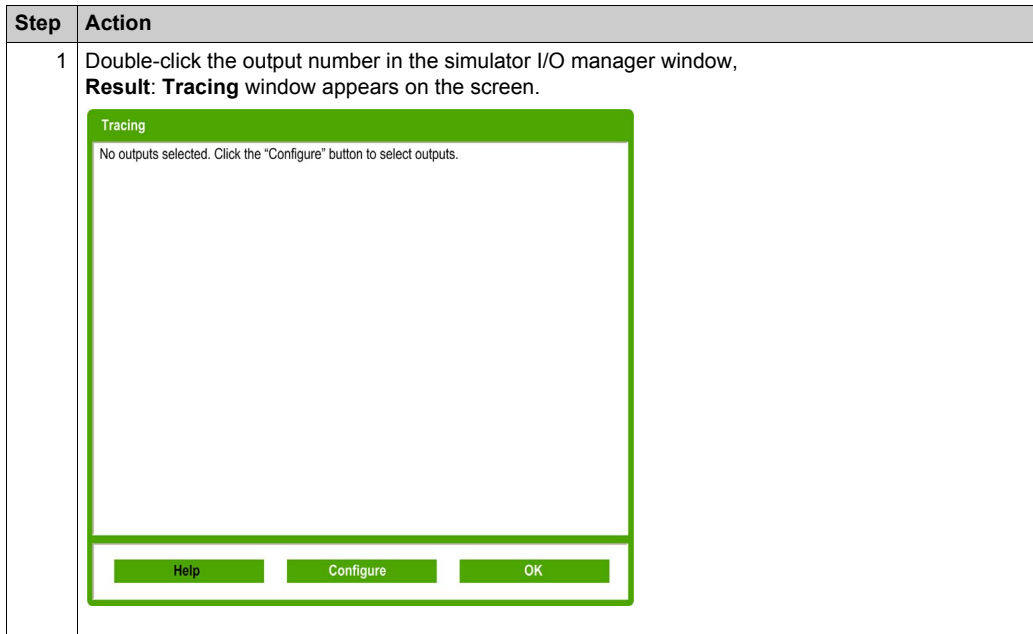

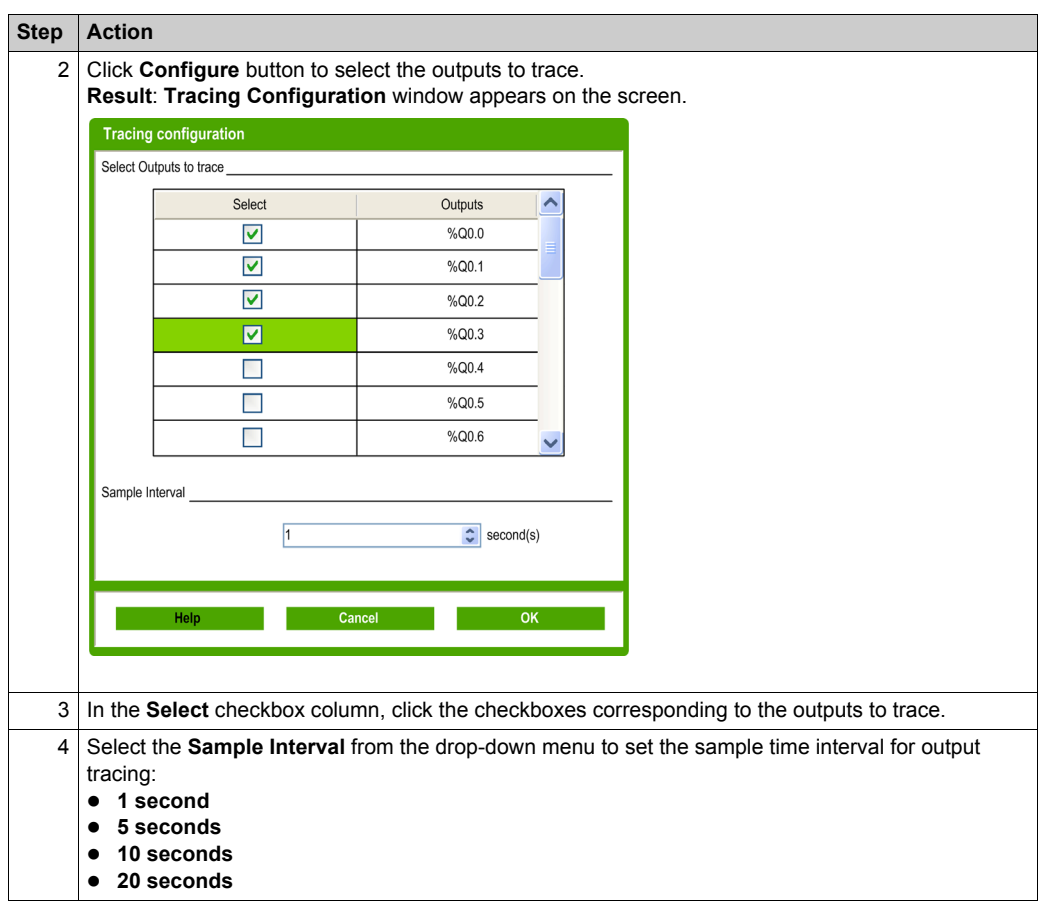

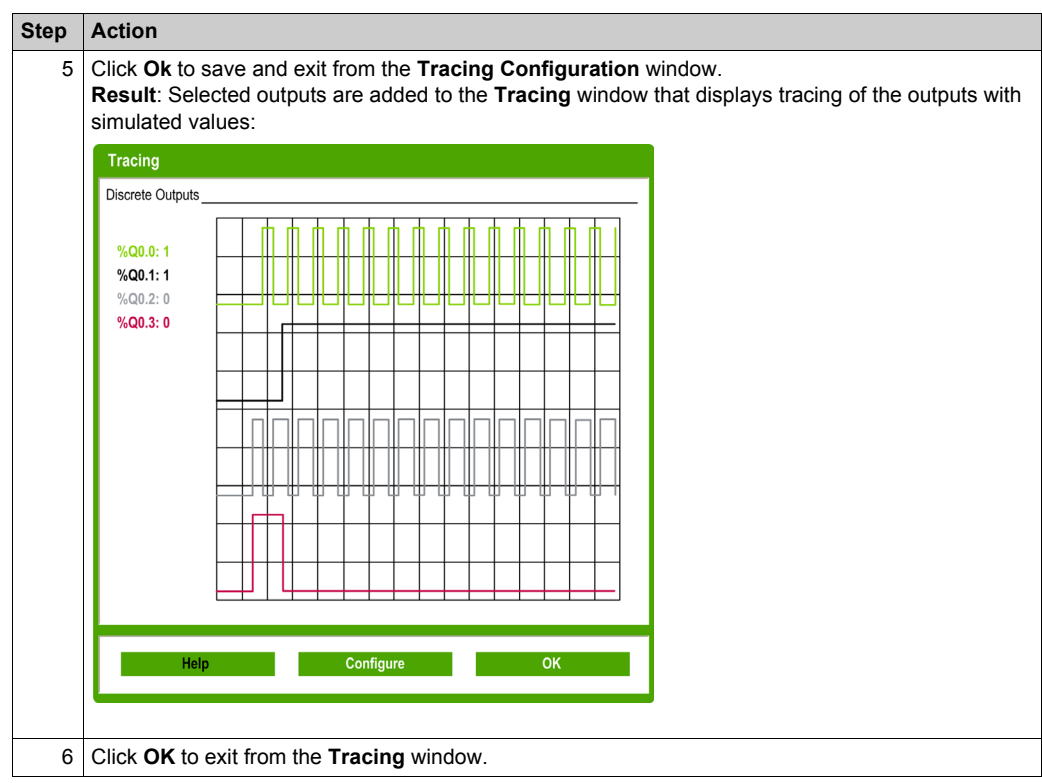

### <span id="page-229-0"></span>**How to Use the SoMachine Basic Simulator**

#### **Procedure**

Follow these steps to run the SoMachine Basic Simulator to test your program:

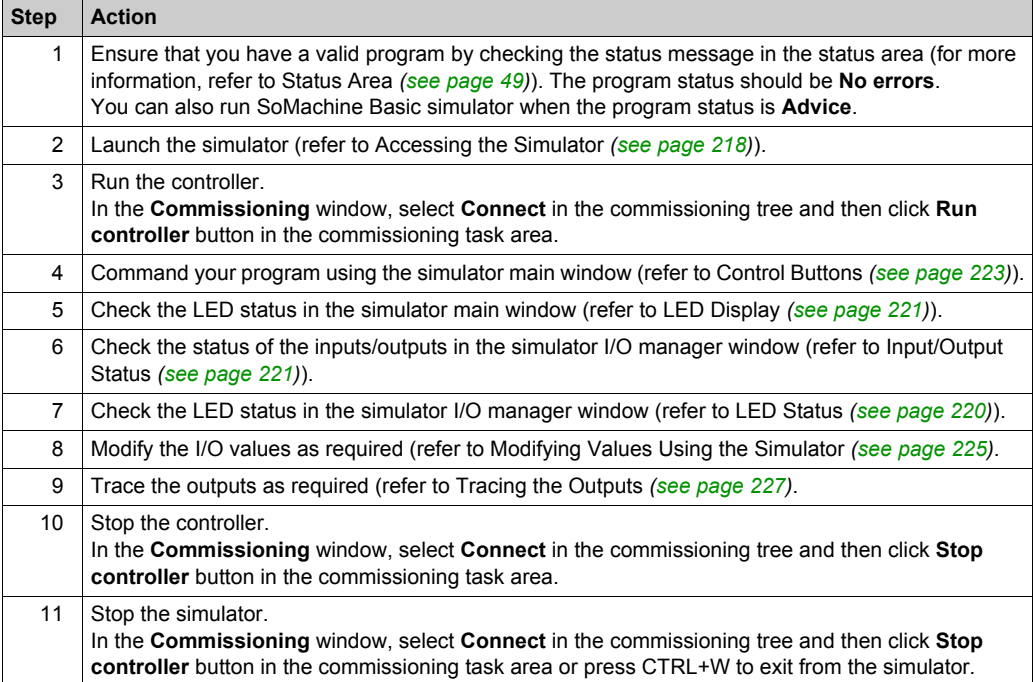

### <span id="page-230-0"></span>**Launching Simulation in Vijeo-Designer**

#### **Procedure**

Prior to launching the HMI simulation in Vijeo-Designer, first start the logic controller simulator in SoMachine Basic.

Follow these steps to launch the simulation in Vijeo-Designer:

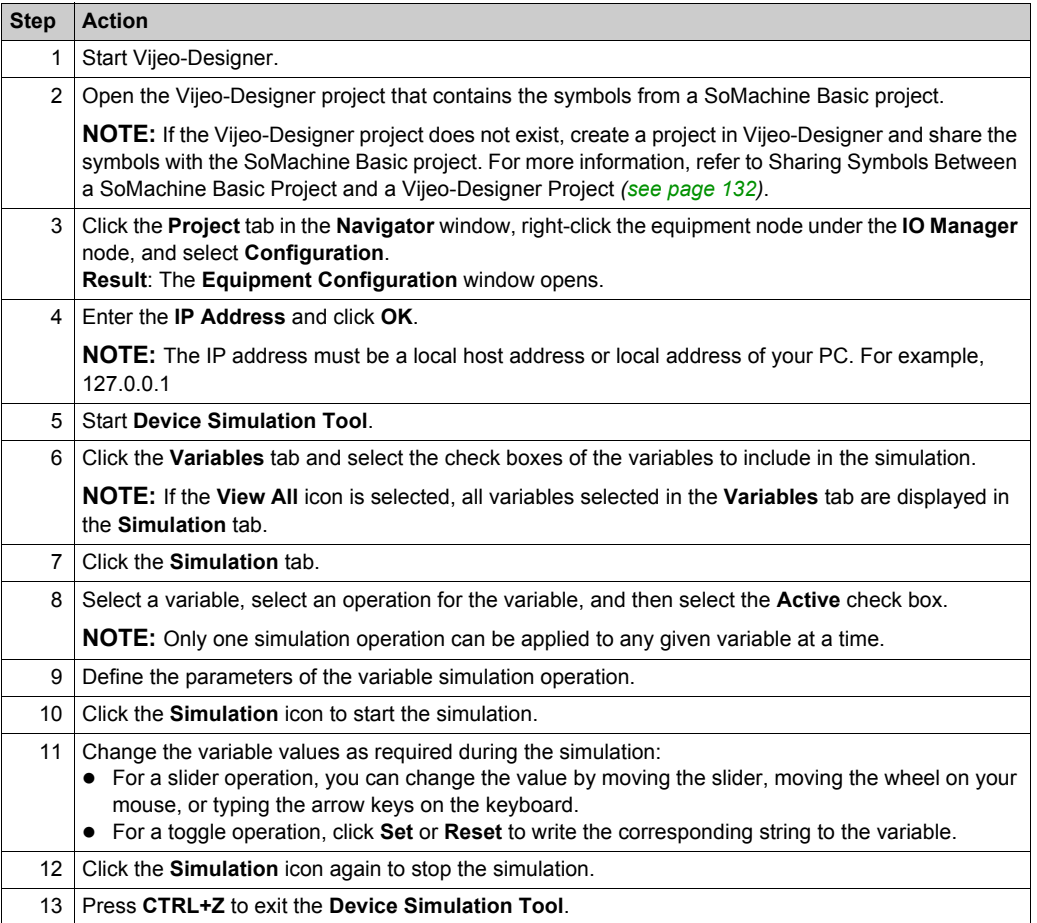

Simulator

## **Chapter 9 Saving Projects and Closing SoMachine Basic**

### **What Is in This Chapter?**

This chapter contains the following topics:

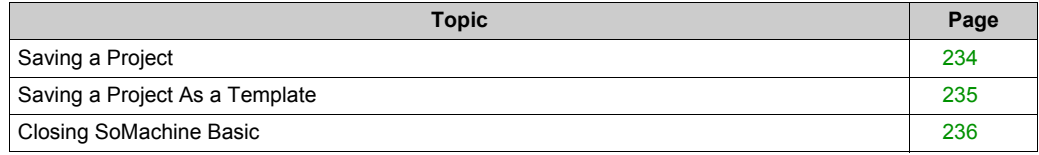

### <span id="page-233-0"></span>**Saving a Project**

#### **Overview**

SoMachine Basic projects can be saved as files to the local PC. This file has the extension  $*$ .  $\text{smbp}$ and contains:

- The source code of the program contained on the **Programming** tab
- The current hardware configuration contained on the **Configuration** tab
- Settings and preferences set in the SoMachine Basic project.

#### **Saving the Project**

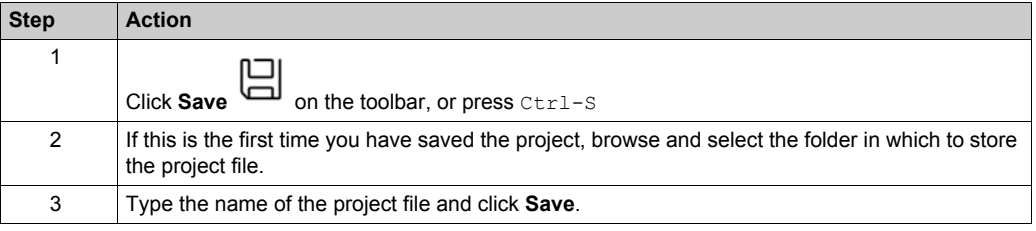

#### **Saving the Project with a Different Name**

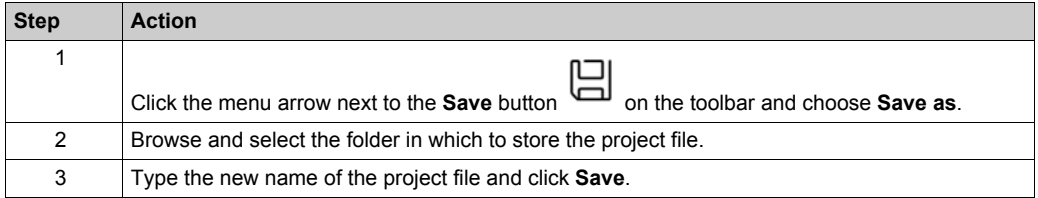

### <span id="page-234-0"></span>**Saving a Project As a Template**

#### **Overview**

SoMachine Basic projects can be saved as templates. The project is then listed on the **Templates** tab of the Start page *[\(see page 40\)](#page-39-0)*. You can then use the project as the starting point for new projects.

#### **Saving a Project as a Template**

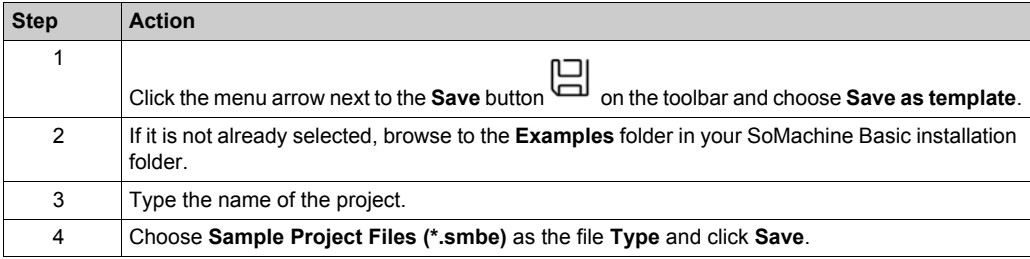

### <span id="page-235-0"></span>**Closing SoMachine Basic**

#### **Overview**

To exit SoMachine Basic, click the **Close** button in the top right-hand corner of the SoMachine Basic window.

You can also click the **Exit** button on the **Start page** window.

# **Appendices**

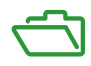

## **Appendix A SoMachine Basic Keyboard Shortcuts**

### **SoMachine Basic Keyboard Shortcuts**

#### **Keyboard Shortcuts List**

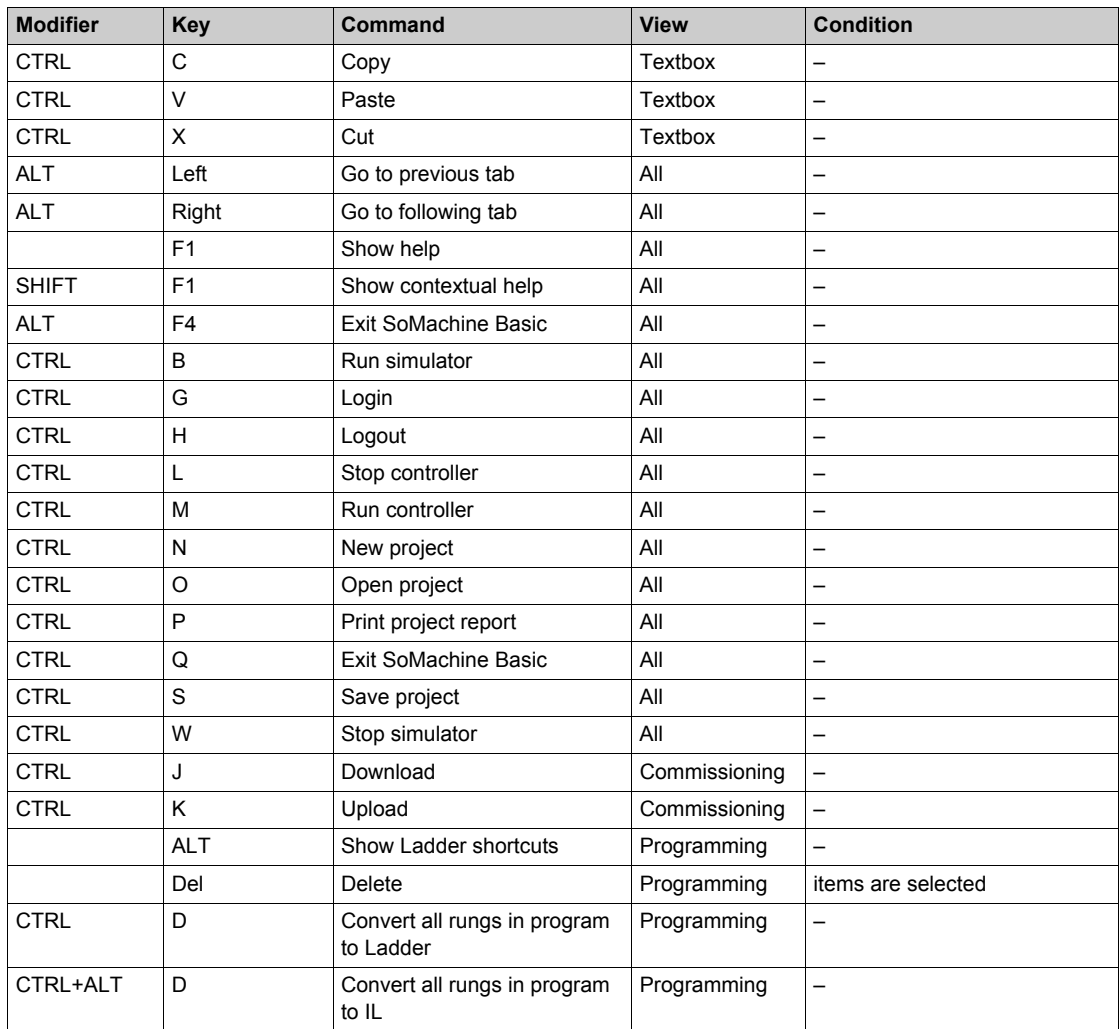

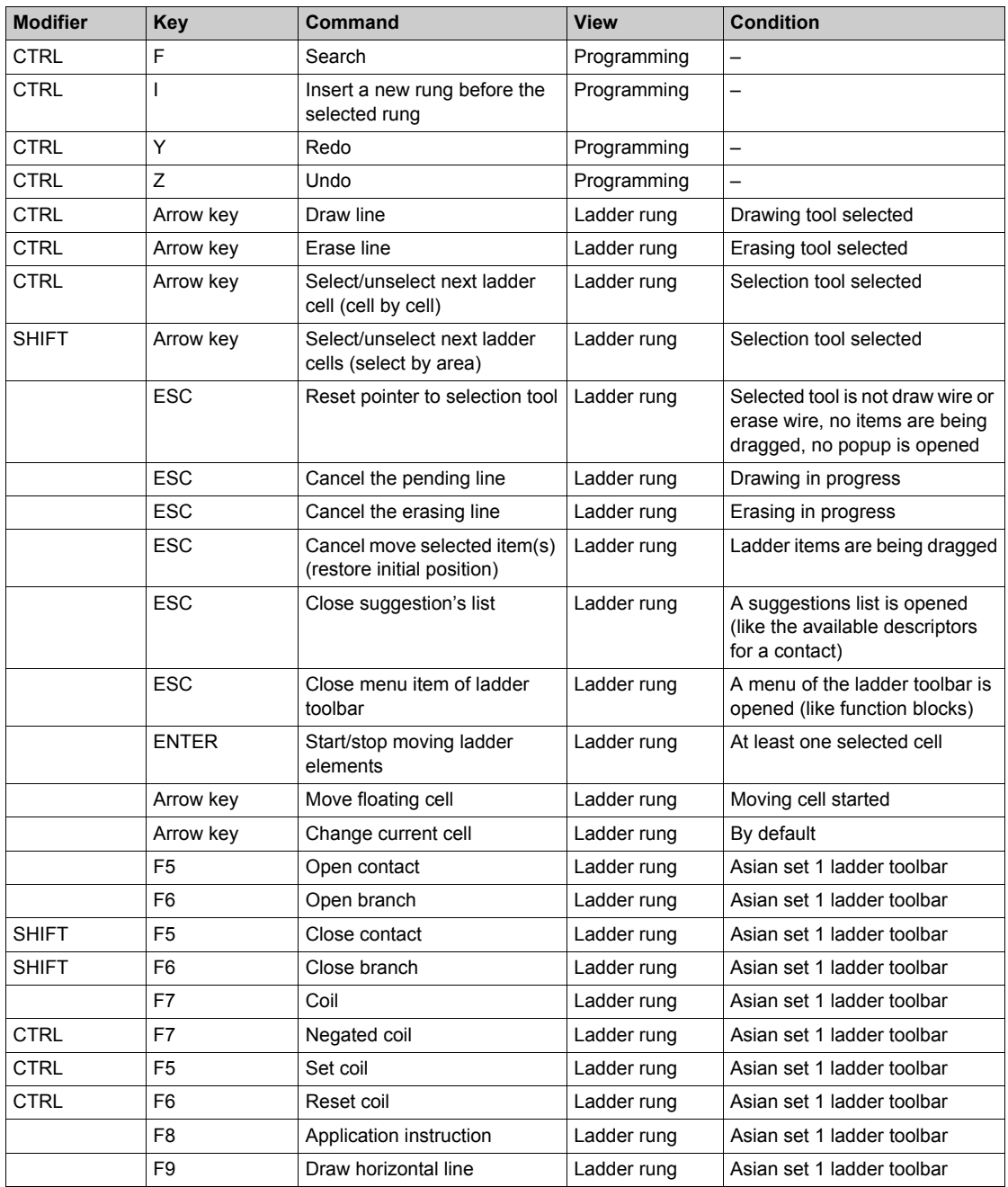

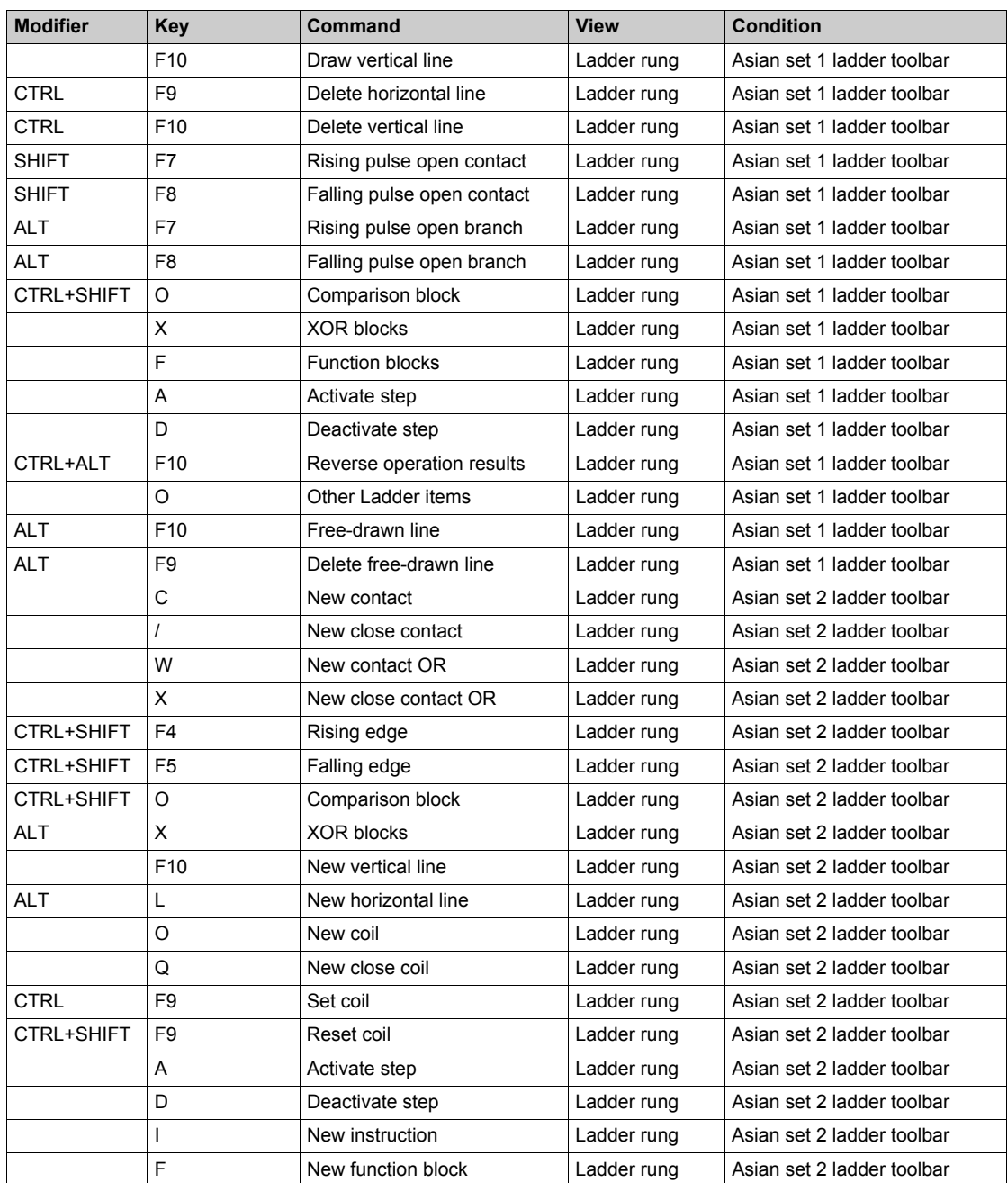

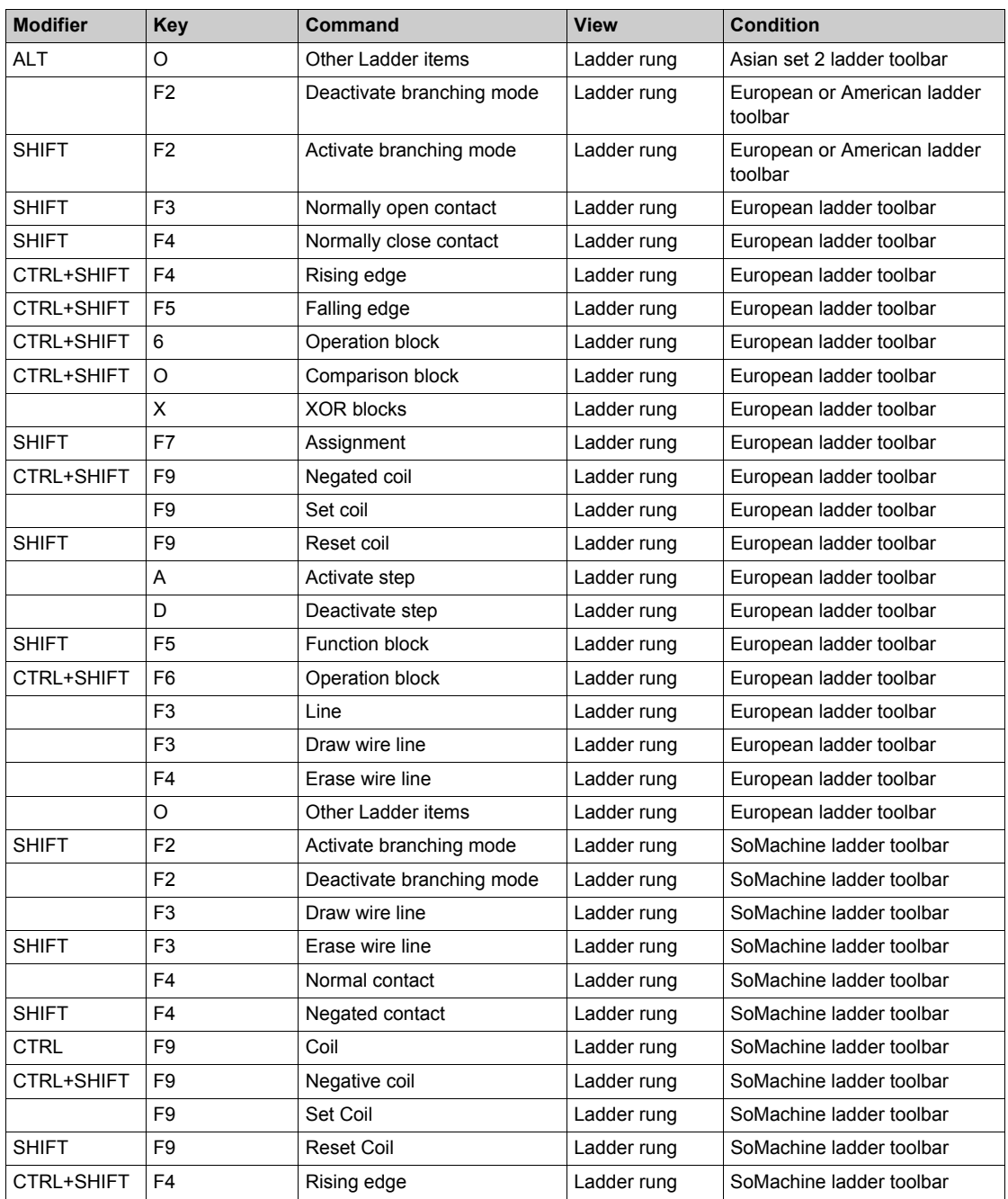

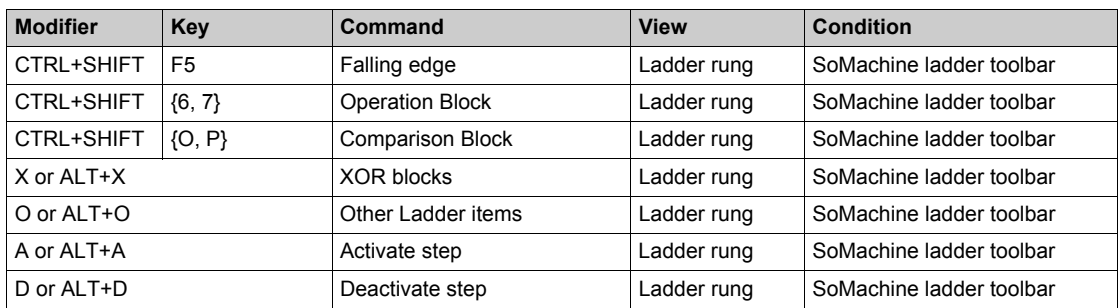

## **Glossary**

## **!**

#### **%S**

According to the IEC standard, %S represents a system bit.

#### **%SW**

According to the IEC standard, %SW represents a system word.

### **A**

#### **animation table**

A software table that displays the real-time values of objects such as input bits and memory words. When SoMachine Basic is connected to a logic controller, the values of certain object types in animation tables can be forced to specific values. Animation tables are saved as part of SoMachine Basic applications.

#### **application**

A program including configuration data, symbols, and documentation.

### **C**

#### **configuration**

The arrangement and interconnection of hardware components within a system and the hardware and software parameters that determine the operating characteristics of the system.

### **E**

#### **EtherNet/IP**

(*Ethernet industrial protocol*) An open communications protocol for manufacturing automation solutions in industrial systems. EtherNet/IP is in a family of networks that implement the common industrial protocol at its upper layers. The supporting organization (ODVA) specifies EtherNet/IP to accomplish global adaptability and media independence.

## **F**

#### **flash memory**

A non-volatile memory that can be overwritten. It is stored on a special EEPROM that can be erased and reprogrammed.

#### **Free POU**

A programmable object unit (POU), typically containing library functions, that can be programmed and updated independently of the master task of a program. Free POUs are available to be called from within programs as subroutines or jumps. For example, the *periodic task* is a subroutine that is implemented as a Free POU.

### **G**

#### **GRAFCET**

The functioning of a sequential operation in a structured and graphic form.

This is an analytical method that divides any sequential control system into a series of steps, with which actions, transitions, and conditions are associated.

### **I**

#### **instruction list language**

A program written in the instruction list language that is composed of a series of text-based instructions executed sequentially by the controller. Each instruction includes a line number, an instruction code, and an operand (see IEC 61131-3).

### **L**

#### **ladder diagram language**

A graphical representation of the instructions of a controller program with symbols for contacts, coils, and blocks in a series of rungs executed sequentially by a controller (see IEC 61131-3).

### **M**

#### **master task**

A processor task that is run through its programming software. The master task has 2 sections:

- **IN:** Inputs are copied to the IN section before execution of the master task.
- **OUT:** Outputs are copied to the OUT section after execution of the master task.

### **N**

#### **non-program data**

Data in a SoMachine Basic application that is not directly used by the program, such as project properties, symbols, and comments.

### **P**

#### **post configuration**

(*post configuration*) An option that allows to modify some parameters of the application without changing the application. Post configuration parameters are defined in a file that is stored in the controller. They are overloading the configuration parameters of the application.

#### **POU**

(*program organization unit*) A variable declaration in source code and a corresponding instruction set. POUs facilitate the modular re-use of software programs, functions, and function blocks. Once declared, POUs are available to one another.

### **S**

#### **symbol**

A string of a maximum of 32 alphanumeric characters, of which the first character is alphabetic. It allows you to personalize a controller object to facilitate the maintainability of the application.

#### **symbolic addressing**

The indirect method of addressing memory objects, including physical inputs and outputs, used in programming instructions as operands and parameters by first defining symbols for them using these symbols in association with the programming instructions.

In contrast to immediate addressing, this is the preferred method because if the program configuration changes, symbols are automatically updated with their new immediate address associations. By contrast, any immediate addresses used as operands or parameters are not updated (refer to *immediate addressing*).

### **T**

#### **TCP**

(*transmission control protocol*) A connection-based transport layer protocol that provides a simultaneous bi-directional transmission of data. TCP is part of the TCP/IP protocol suite.

### **W**

#### **watchdog**

A watchdog is a special timer used to ensure that programs do not overrun their allocated scan time. The watchdog timer is usually set to a higher value than the scan time and reset to 0 at the end of each scan cycle. If the watchdog timer reaches the preset value, for example, because the program is caught in an endless loop, an error is declared and the program stopped.

## **Index**

### **A**

accumulator, *[159](#page-158-0)* action zone, *[142](#page-141-0)* addressing symbolic, *[71](#page-70-0)* allocating memory in controller, *[73](#page-72-0)* allocation mode, *[73](#page-72-1)* animation tables, *[116](#page-115-0)* application behavior, configuring, *[80](#page-79-0)* definition of, *[26](#page-25-0)* downloading to controller, *[203](#page-202-0)* protecting with a password, *[59](#page-58-0)* protecting with password, *[62](#page-61-0)* whether password-protected, *[213](#page-212-0)* assignment instructions inserting in Ladder Diagram rungs, *[151](#page-150-0)*

### **B**

bill of material (BOM), printing, *[54](#page-53-0)* Boolean accumulator, *[159](#page-158-0)* Boolean operators graphic elements for, *[145](#page-144-0)* branching modes graphic element, *[143](#page-142-0)*

### **C**

cache memory, consumption of, *[134](#page-133-0)* catalog, *[65](#page-64-0)* replacing logic controller with reference from, *[66](#page-65-0)* coils graphic elements for, *[146](#page-145-0)* graphical representation of outputs, *[140](#page-139-0)* comments adding to Instruction List, *[158](#page-157-0)* adding to Ladder Diagrams, *[152](#page-151-0)*

commissioning, *[28](#page-27-0)* comparison block graphic elements for, *[144](#page-143-0)* comparison blocks inserting IL expressions in, *[150](#page-149-0)* comparison expression inserting in Ladder Diagram rungs, *[150](#page-149-0)* compile, date and time of last, *[134](#page-133-0)* configuration current, *[65](#page-64-0)* replacing logic controller in, *[66](#page-65-0)* configuring application behavior, *[80](#page-79-0)* master task, *[99](#page-98-0)* periodic task duration, *[105](#page-104-0)* project properties, *[59](#page-58-0)* contacts graphic elements for, *[144](#page-143-1)* graphical representation of inputs, *[140](#page-139-0)* controller time, displaying in trace, *[189](#page-188-0)* copying and pasting Grafcet POUs, *[93](#page-92-0)* POU, *[97](#page-96-0)* creating Free POU, *[96](#page-95-0)* Grafcet POUs, *[93](#page-92-1)* customizing, Ladder Editor, *[52](#page-51-0)*

### **D**

developing programs, stages of, *[27](#page-26-0)* development stages, *[28](#page-27-0)* digital inputs configuring as event sources, *[108](#page-107-0)* downloading application directly to controller, *[41](#page-40-0)* firmware updates, *[205](#page-204-0)* user application to controller, *[203](#page-202-0)*

### **E**

end/jump graphic elements, *[148](#page-147-0)* Ethernet configuration using post configuration file, *[213](#page-212-0)* event source assigning subroutine as, *[111](#page-110-0)* types of, *[108](#page-107-1)* event tasks managing, *[110](#page-109-0)* overview, *[107](#page-106-0)* events since last cold restart, *[112](#page-111-0)* triggering subroutines with, *[108](#page-107-2)* EXCEPTION state fallback behavior, *[82](#page-81-0)* expansion modules supported devices, *[22](#page-21-0)* exporting symbol list, *[131](#page-130-0)* trace, *[190](#page-189-0)*

### **F**

fallback behavior, specifying, *[82](#page-81-0)* firmware, downloading updates to controller, *[205](#page-204-1)* forcing values in animation tables, *[116](#page-115-0)* of I/Os, *[213](#page-212-0)* Free POU assigning to an event source, *[111](#page-110-0)* assigning to events, *[97](#page-96-1)* assigning to periodic task, *[97](#page-96-1)* Free POU creating, *[96](#page-95-0)* Free POU for periodic task, *[103](#page-102-0)* Free POU inserting, *[96](#page-95-1)* Free POU introduction to, *[87](#page-86-0)*

Free POUs removing, *[97](#page-96-2)* function blocks graphic element, *[146](#page-145-1)* functional levels, *[80](#page-79-1)*

### **G**

general settings, *[52](#page-51-1)* Grafcet, *[168](#page-167-0)* graphical elements, *[147](#page-146-0)* how to use the instructions, *[173](#page-172-0)* instructions, *[168](#page-167-1)* post-processing, *[172](#page-171-0)* preprocessing, *[169](#page-168-0)* program structure, *[169](#page-168-1)* sequential processing, *[171](#page-170-0)* Grafcet POU creating, *[93](#page-92-1)* renaming, *[94](#page-93-0)* Grafcet POUs copying and pasting, *[93](#page-92-0)* removing, *[94](#page-93-1)* graphic elements Ladder diagrams, *[143](#page-142-1)* grid lines, style of in Ladder Editor, *[52](#page-51-0)*

### **H**

hardware tree, *[65](#page-64-0)*

importing symbol list, *[130](#page-129-0)* inputs configuring as event sources, *[108](#page-107-0)* modifying, *[153](#page-152-0)* inserting Free POU, *[96](#page-95-1)* new Grafcet POUs, *[93](#page-92-2)* Instruction List comments, *[158](#page-157-0)* using rung templates with, *[136](#page-135-0)* instructions upstream/downstream, *[153](#page-152-0)*

### **K**

keyboard shortcuts, *[52](#page-51-0)*

### **L**

**EIO**<br>
Importing<br>
increasing the material state of the state and the least stopped, 273<br>
increasing<br>
configures are sevent sources, 708<br>
configures and constraint properties of the material state of the material<br>
material Ladder diagrams comments, *[152](#page-151-0)* graphic elements, *[143](#page-142-1)* introduction, *[140](#page-139-1)* programming principles, *[142](#page-141-1)* reversing to Instruction List, *[74](#page-73-0)* rungs, *[141](#page-140-0)* using parentheses in, *[154](#page-153-0)* using rung templates with, *[136](#page-135-0)* Ladder Editor customizing, *[52](#page-51-0)* ladder editor defining symbols in, *[72](#page-71-0)* Ladder Editor resetting pointer after insertion, *[52](#page-51-0)* language, of user interface, *[52](#page-51-2)* life cycle state of logic controller, *[50](#page-49-0)* line graphic element, *[144](#page-143-2)* List instructions, *[160](#page-159-0)* List language overview, *[157](#page-156-0)*

logic controller date and time last stopped, *[213](#page-212-0)* displaying state, *[213](#page-212-0)* downloading an application directly to, *[41](#page-40-0)* replacing current in configuration, *[66](#page-65-0)* state on startup, configuring, *[81](#page-80-0)* supported types, *[22](#page-21-1)* updating RTC of, *[215](#page-214-0)*

### **M**

master task assigning POU as, *[87](#page-86-0)* configuring, *[99](#page-98-0)* system bits and words controlling, *[101](#page-100-0)* memory allocation, *[73](#page-72-0)* memory consumption, viewing, *[134](#page-133-1)* modem connections, adding, *[37](#page-36-0)* modem, displaying status of, *[213](#page-212-0)* modes, offline/online/simulator, *[29](#page-28-0)* module areas, *[28](#page-27-0)*

### **N**

network objects, *[124](#page-123-0)* new Grafcet POU inserting, *[93](#page-92-2)* non-program data, *[26](#page-25-0)* normal scan mode, *[100](#page-99-0)*

### **O**

objects definition of, *[70](#page-69-0)* network, *[124](#page-123-0)* to trace in animation table, *[116](#page-115-0)* updating values of in real time, *[116](#page-115-0)* offline mode displayed in status area, *[50](#page-49-0)* overview, *[29](#page-28-0)*

online mode, *[73](#page-72-0)* animation tables in, *[116](#page-115-0)* displayed in status area, *[50](#page-49-0)* editing values in animation table, *[117](#page-116-0)* overview, *[29](#page-28-0)* updating RTC in, *[215](#page-214-0)* operands, *[159](#page-158-0)* operation blocks graphic element, *[147](#page-146-1)* inserting assignment instructions in, *[151](#page-150-0)* operations inserting in Ladder Diagram rungs, *[151](#page-150-0)* outputs modifying, *[153](#page-152-0)*

### **P**

parentheses modifiers, *[165](#page-164-0)* nesting, *[165](#page-164-1)* using in Ladder diagrams, *[154](#page-153-0)* using in programs, *[164](#page-163-0)* password protecting an application , *[62](#page-61-0)* removing from application, *[62](#page-61-1)* removing from project, *[61](#page-60-0)* requiring to open project file, *[61](#page-60-1)* whether application is protected with, *[213](#page-212-0)* password-protecting an application, *[59](#page-58-0)* period, scan, *[100](#page-99-0)* periodic scan mode, *[100](#page-99-0)* scan period, *[105](#page-104-1)* tasks, *[103](#page-102-0)* periodic task assigning Free POU to, *[97](#page-96-1)* configuring duration of, *[105](#page-104-0)* post configuration using Ethernet parameters from, *[213](#page-212-0)* using serial line parameters from, *[213](#page-212-0)* post configuration file, writing Ethernet parameters to, *[39](#page-38-0)*

POU

copying, *[97](#page-96-0)* Free, *[103](#page-102-0)* pasting, *[97](#page-96-0)* printing reports, *[54](#page-53-0)* priority level, of events, *[107](#page-106-1)* program compiling, *[47](#page-46-0)* definition of, *[26](#page-25-0)* displaying number of lines in, *[134](#page-133-0)* jumps, *[153](#page-152-0)* program development, stages of, *[27](#page-26-0)* program organization unit (POU), *[87](#page-86-0)* program, configuring fallback behaviors, *[82](#page-81-0)* programming best practices, *[153](#page-152-0)* grid, *[142](#page-141-0)* languages, supported, *[24](#page-23-0)* project configuring properties, *[59](#page-58-0)* definition of, *[26](#page-25-0)* displaying report for, *[54](#page-53-0)* protecting with password, *[61](#page-60-1)* templates, *[40](#page-39-1)* properties, *[59](#page-58-0)* pulse width (TON) , *[101](#page-100-0)*

### **R**

RAM memory executable contains application, *[213](#page-212-0)* RAM memory, consumption of, *[134](#page-133-0)* relay circuits, representing as Ladder diagrams, *[140](#page-139-0)* removing Free POUs, *[97](#page-96-2)* Grafcet POUs, *[94](#page-93-1)* removing password protection, *[61](#page-60-0)*, *[62](#page-61-1)* renaming a Grafcet POU, *[94](#page-93-0)* replacing logic controller in configuration, *[66](#page-65-0)* reports exporting, *[54](#page-53-0)* printing, *[54](#page-53-0)*
reversibility introduction to, *[74](#page-73-0)* RTC displaying date and time, *[213](#page-212-0)* managing with system bits, *[153](#page-152-0)* updating in controller, *[215](#page-214-0)* rung templates, *[136](#page-135-0)* rungs graphic element, *[143](#page-142-0)*

## **S**

scan modes, *[83](#page-82-0)*, *[100](#page-99-0)* scan task, configuring watchdog, *[82](#page-81-0)* scan time displaying minimum, maximum, current, *[213](#page-212-0)* minimum, displayed in status area, *[50](#page-49-0)* sections in events, *[107](#page-106-0)* of master task, *[99](#page-98-0)* selection graphic element, *[144](#page-143-0)* serial line configuration using post configuration file, *[213](#page-212-0)* settings general, *[52](#page-51-0)* sharing symbol list, *[132](#page-131-0)* sharing symbols with Vijeo Designer project, *[132](#page-131-0)* simulator, *[218](#page-217-0)* accessing the simulator, *[218](#page-217-1)* how to use, *[230](#page-229-0)* I/O manager window, *[220](#page-219-0)* modifying values, *[225](#page-224-0)* modifying values of analog inputs, *[226](#page-225-0)* modifying values of digital inputs, *[225](#page-224-1)* output tracing, *[227](#page-226-0)* simulator windows, *[219](#page-218-0)* Time Management window, *[222](#page-221-0)* simulator mode overview, *[29](#page-28-0)* sources of events, *[108](#page-107-0)*

stages of developing a program, *[28](#page-27-0)* Start Page, *[28](#page-27-1)* startup state of logic controller, *[81](#page-80-0)* state initial logic controller, configuring, *[81](#page-80-0)* of controller, displaying, *[213](#page-212-0)* status area, *[50](#page-49-0)* stop sensors, wiring, *[153](#page-152-1)* STOPPED state fallback behavior, *[82](#page-81-1)* subroutine assigning to periodic task, *[103](#page-102-0)* assigning to tasks, *[110](#page-109-0)* implementing as Free POU, *[87](#page-86-0)* of master task, *[99](#page-98-0)* triggering execution with an event, *[108](#page-107-1)* supported devices, *[22](#page-21-0)* symbol list displaying, *[130](#page-129-0)* exporting, *[131](#page-130-0)* importing, *[130](#page-129-1)* sharing with Vijeo Designer project, *[132](#page-131-0)* symbolic addressing, *[71](#page-70-0)* symbols addressing with, *[71](#page-70-0)* defining in graphic elements of ladder editor, *[72](#page-71-0)* defining in Properties window, *[71](#page-70-1)* list of used, *[130](#page-129-0)* storing in logic controller, *[72](#page-71-1)* system bits %S0, *[153](#page-152-2)* %S11, *[101](#page-100-0)* %S19, *[101](#page-100-0)* %S31, *[112](#page-111-0)* %S38, *[112](#page-111-0)* %S39, *[112](#page-111-0)* %S49, *[153](#page-152-2)* %S51, *[153](#page-152-0)* system bits/words controlling events with, *[112](#page-111-0)* in symbol list, *[130](#page-129-0)*

system words %SW0, *[101](#page-100-0)* %SW27, *[101](#page-100-0)* %SW30, *[101](#page-100-0)* %SW30...%SW32, *[213](#page-212-0)* %SW31, *[101](#page-100-0)* %SW32, *[101](#page-100-0)* %SW35...%SW38, *[213](#page-212-0)* %SW48, *[112](#page-111-0)* %SW54...%SW57, *[213](#page-212-0)* %SW58, *[213](#page-212-0)* %SW6, *[213](#page-212-0)*

### **T**

task event, *[107](#page-106-1)* periodic, *[103](#page-102-0)* tasks, *[83](#page-82-0)* tasks and scan modes, *[83](#page-82-0)* template inserting into rung, *[136](#page-135-0)* project, *[40](#page-39-0)* test zone, *[142](#page-141-0)* TH0, TH1 configuring as event sources, *[108](#page-107-2)* threshold outputs (of %HSC) configuring as event sources, *[108](#page-107-2)* time base (for trace), *[118](#page-117-0)* timer, watchdog, *[82](#page-81-0)* toolbar buttons, *[47](#page-46-0)* trace displaying, *[189](#page-188-0)* exporting to PDF, *[190](#page-189-0)* selecting objects to, *[116](#page-115-0)* selecting time base for, *[118](#page-117-0)* trace window displaying, *[118](#page-117-0)*

#### **U**

uploading preventing with a password, *[62](#page-61-0)* user interface, setting language of, *[52](#page-51-1)*

#### **W**

watchdog timer, configuring, *[82](#page-81-0)* wiring stop sensors, *[153](#page-152-1)*

# **X**

XOR graphic elements for, *[145](#page-144-0)*